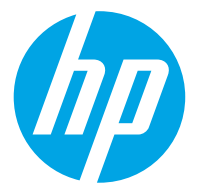

HP PageWide Enterprise Color 765 HP PageWide Color 755

מדריך למשתמש

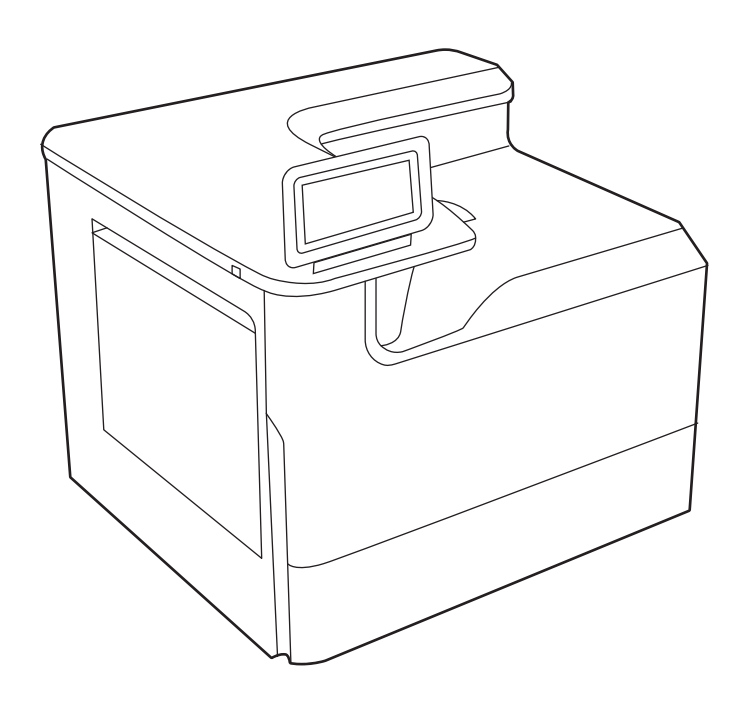

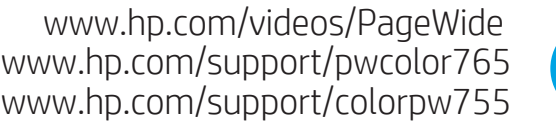

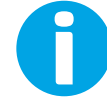

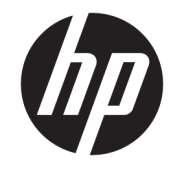

HP PageWide Enterprise Color 765, HP PageWide Color 755

מדריך למשתמש

#### זכויות יוצרים ורישיון

© Copyright 2020 HP Development Company, L.P.

חל איסור על שעתוק, עיבוד או תרגום ללא הסכמה מראש בכתב, למעט כפי שמתירים זאת חוקי זכויות היוצרים.

המידע הכלול במסמך זה כפוף לשינויים ללא הודעה מראש.

האחריות הבלעדית למוצרים ולשירותים של HP מפורטת בהצהרות האחריות המפורשות הנלוות לאותם מוצרים ושירותים. אין לפרש דבר מן האמור במסמך זה כמתן אחריות נוספת. HP לא תישא באחריות לשגיאות טכניות או טעויות עריכה או השמטות במסמך זה.

Edition 5, 12/2020

#### זכויות יוצרים של סימנים מסחריים

"Adobe Photoshop" ,Adobe" Acrobat® PostScript -ו ® הם סימנים מסחריים של .Adobe Systems Incorporated

Apple והלוגו של Apple הם סימנים מסחריים של .Apple Inc הרשום בארה"ב ובמדינות/אזורים אחרים.

MacOS הוא סימן מסחרי של .Inc Apple, הרשום בארה"ב ובמדינות/אזורים אחרים.

AirPrint הוא סימן מסחרי של .Inc Apple, הרשום בארה"ב ובמדינות/אזורים אחרים.

TMGoogle הוא סימן מסחרי של Inc Google.

הם Windows Server®-ו , Windows®Microsoft® סימני מסחר רשומים בארה"ב של Microsoft .Corporation

UNIX® הוא סימן מסחרי רשום של Group Open The.

# תוכן העניינים

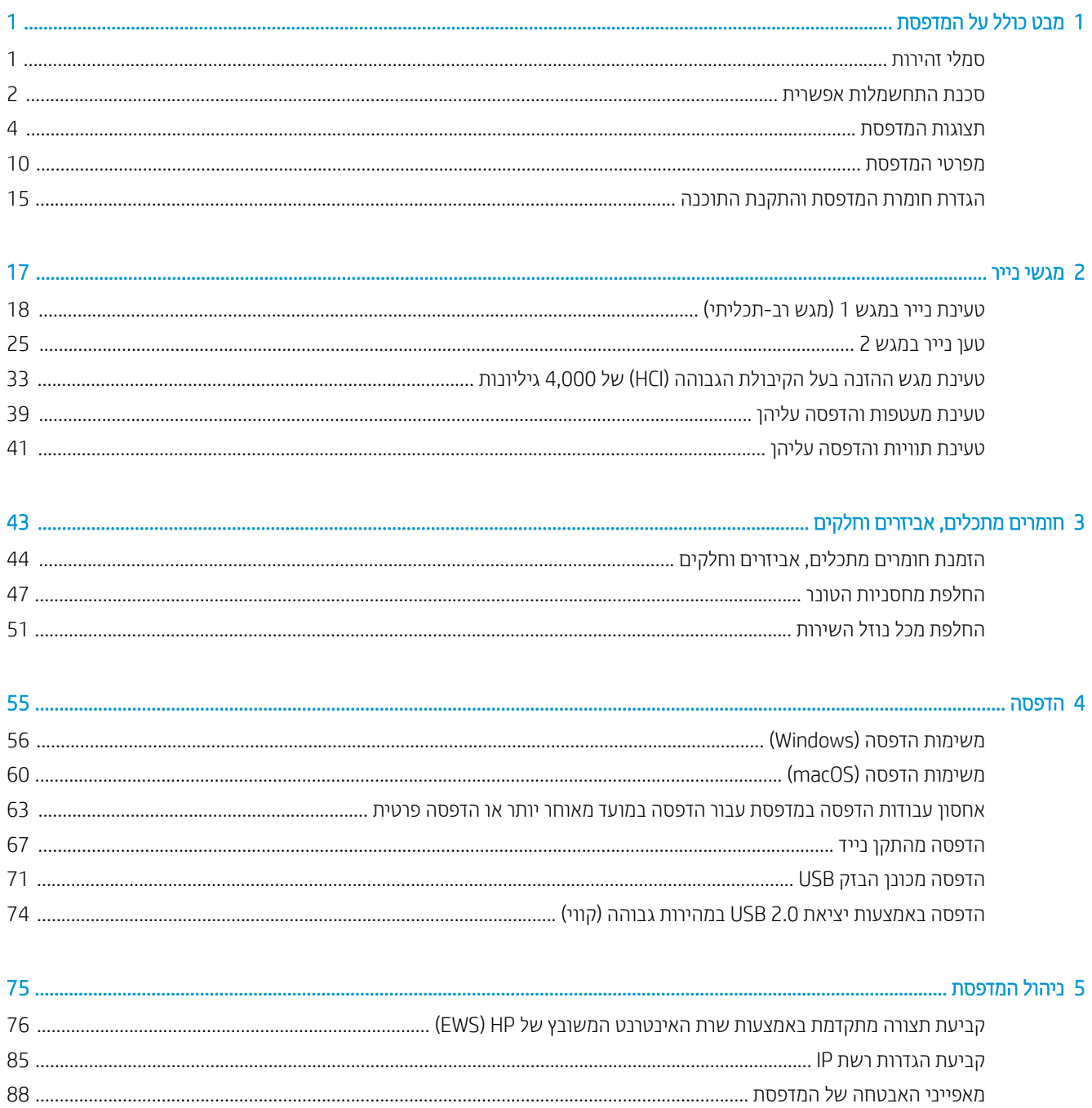

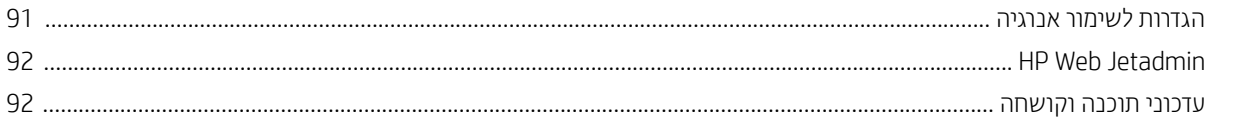

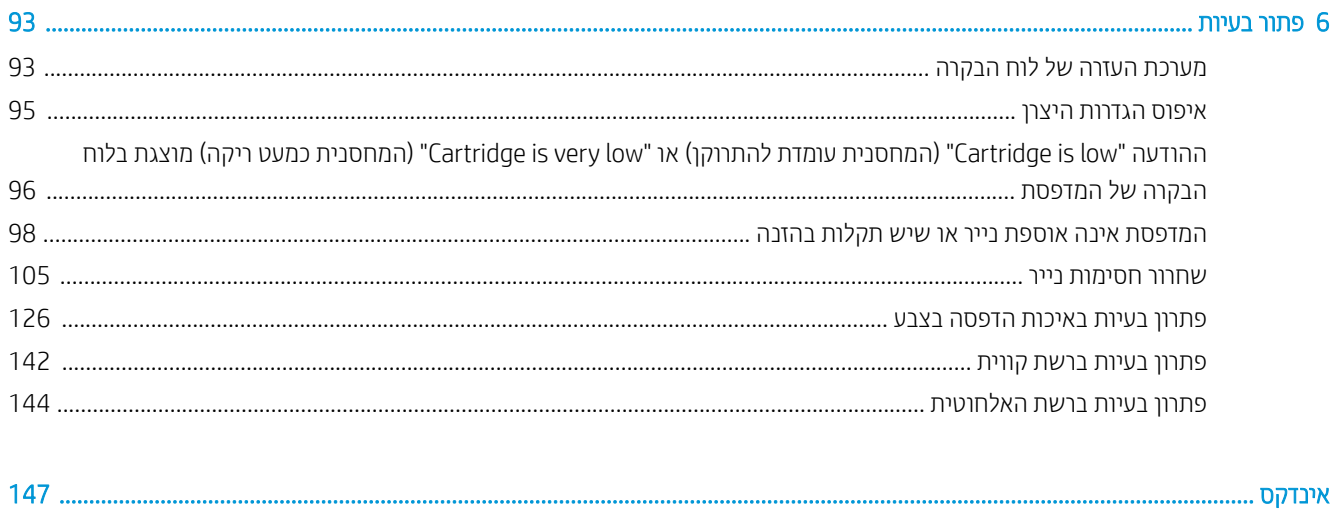

# 1 מבט כולל על המדפסת

<span id="page-6-0"></span>סקור את המיקום של המאפיינים במדפסת, את המפרט הפיזי והטכני של המדפסת, והיכן לאתר מידע בנושא הגדרה.

.[www.hp.com/videos/PageWide](http://www.hp.com/videos/PageWide) לקבלת סיוע בווידאו, ראה

המידע שלהלן נכון למועד הפרסום. לקבלת מידע עדכני, ראה http://www.hp.com/support/pwcolor765 [.http://www.hp.com/support/colorpw755](http://www.hp.com/support/colorpw755)

#### לקבלת מידע נוסף:

העזרה המקיפה של HP עבור המדפסת כוללת את המידע הבא:

- התקנה וקביעת תצורה
	- למידה ושימוש
		- פתור בעיות
- $\blacksquare$ הורדת עדכוני תוכנה וקושחה
	- הצטרף לפורומי תמיכה
- חפש מידע על אחריות ותקינה

# סמלי זהירות

נקוט זהירות במקרה שמופיע סמל אזהרה במדפסת HP שברשותך, כפי שמצוין בהגדרות הסמלים.

● זהירות: קצה חד בקרבת מקום.

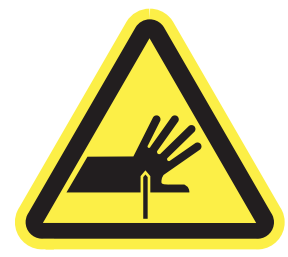

<span id="page-7-0"></span>● זהירות: שמור על מרחק בין גופך לבין חלקים נעים.

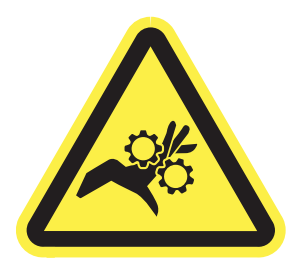

● זהירות: משטח חם.

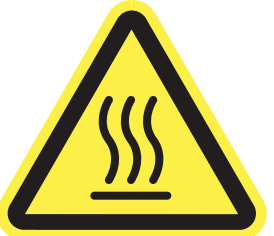

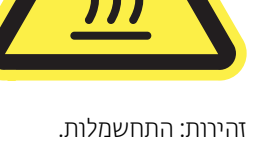

- זהירות: התחשמלות.
- 
- 

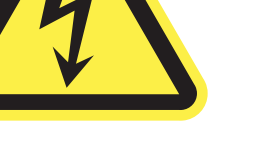

● אזהרה

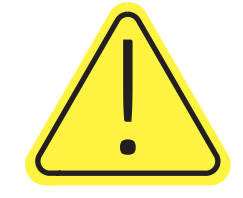

# סכנת התחשמלות אפשרית

עיין במידע חשוב זה בנושא בטיחות.

- קרא וודא שאתה מבין את הוראות הבטיחות הבאות כדי להימנע מסכנת התחשמלות.
- פעל תמיד בהתאם לאמצעי הבטיחות הבסיסיים בעת השימוש במוצר זה כדי להפחית את הסיכון לפגיעה גופנית בעקבות שריפה או התחשמלות.
	- קרא וודא שאתה מבין את כל ההוראות המופיעות במדריך למשתמש.
		- שים לב לכל האזהרות וההוראות המופיעות על המוצר.
- השתמש אך ורק בשקע חשמל מוארק בעת חיבור המוצר למקור מתח. אם אינך יודע אם השקע מוארק, בדוק עם חשמלאי מוסמך.
	- אל תיגע במגעים בכל השקעים שבמוצר. החלף כבלים פגומים באופן מיידי.
		- לפני ניקוי, נתק מוצר זה מהשקעים בקיר.
		- אל תתקין ואל תשתמש במוצר זה בקרבת מים או כאשר אתה רטוב.
			- התקן את המוצר בבטחה על-גבי משטח יציב.
	- התקן את המוצר במיקום מוגן שבו אף אחד לא יוכל לדרוך על כבל המתח או למעוד בגללו.

## תצוגות המדפסת

זהה חלקים מסוימים של המדפסת ולוח הבקרה.

### מבט מלפנים על המדפסת

זהה את החלקים בחזית המדפסת.

<span id="page-9-0"></span>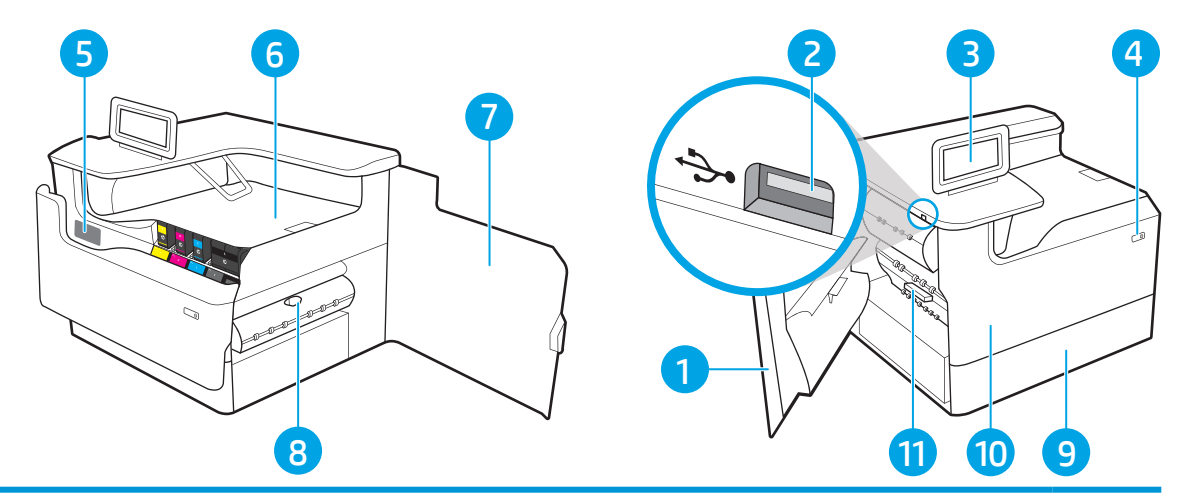

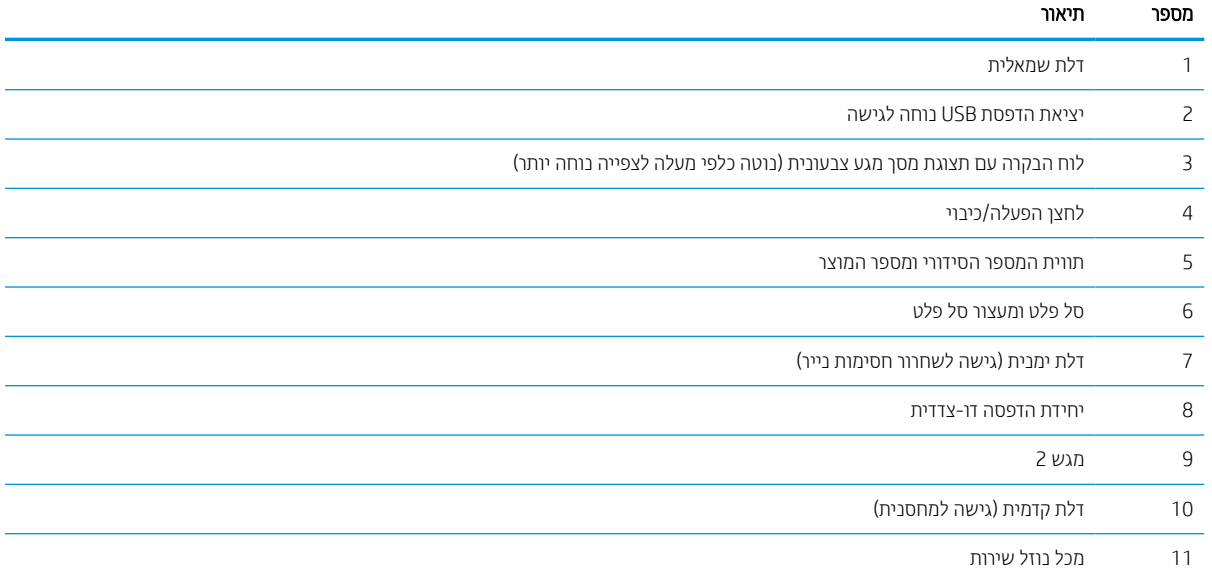

### מבט מאחור על המדפסת

זהה את החלקים בגב המדפסת.

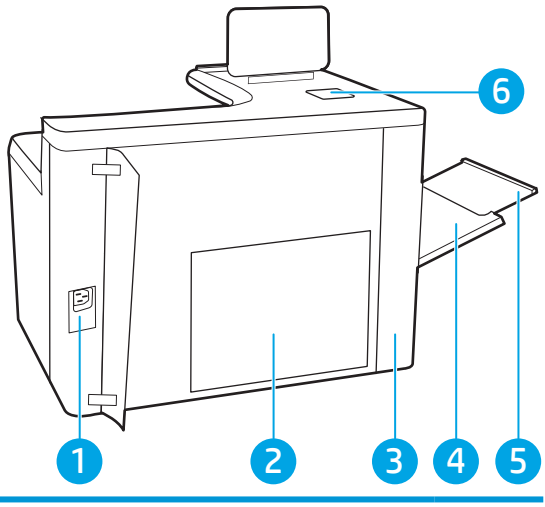

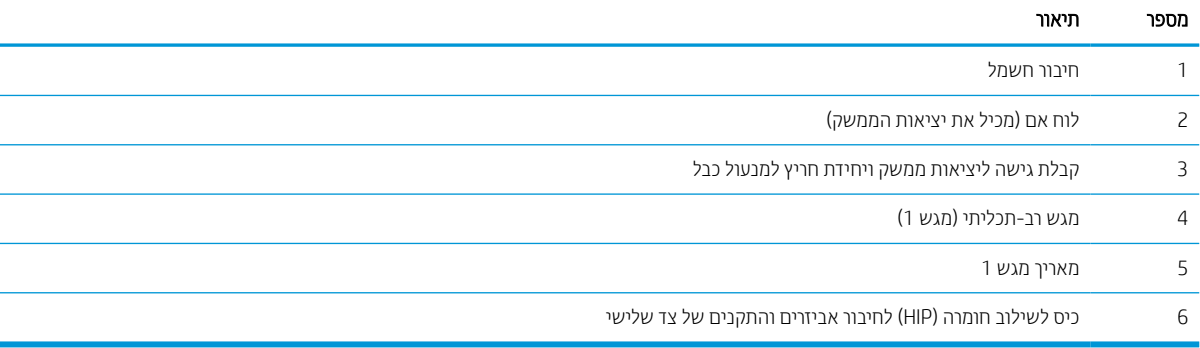

#### המדפסת כוללת את יציאות הממשק הבאות.

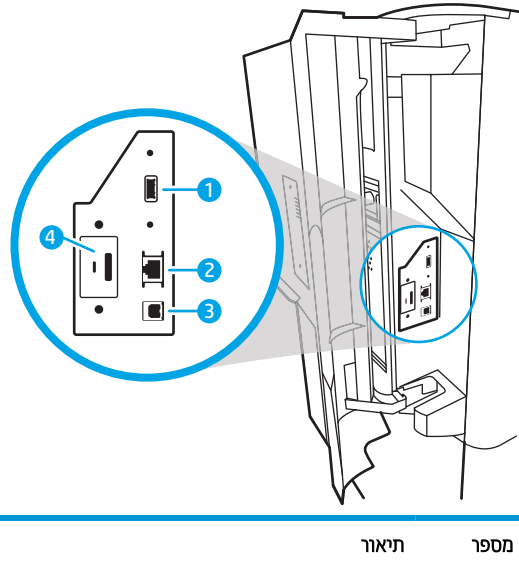

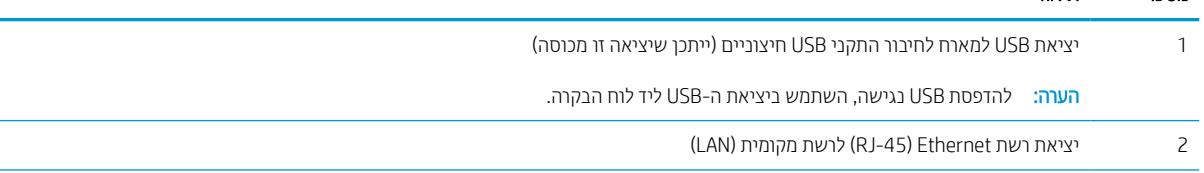

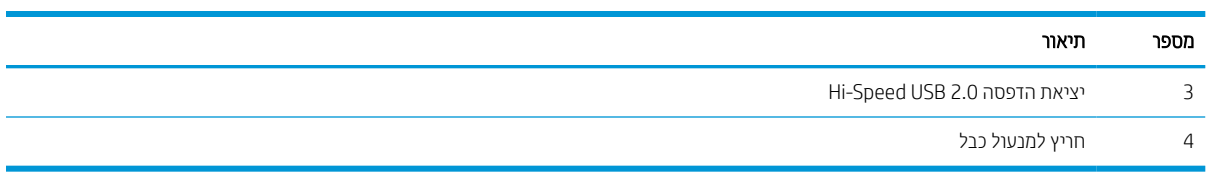

### תצוגת לוח הבקרה

השתמש בלוח הבקרה עם מסך המגע כדי לקבל מידע על סטטוס המדפסת והעבודה וכדי לקבוע את תצורת המדפסת.

הערה: הטה את לוח הבקרה לצפייה קלה יותר.

ניתן לחזור אל מסך הבית בכל שלב על-ידי נגיעה בלחצן Home) בית) בחלק התחתון של לוח הבקרה של המדפסת.

- <mark>הערה: לקבלת מידע נוסף אודות מאפייני לוח הבקרה של המדפסת, עבור אל http://www.hp.com/support/pwcolor765 או http:/</mark> [755colorpw/support/com.hp.www://http.](http://www.hp.com/support/colorpw755) בחר באפשרות Manuals) מדריכי הפעלה), ולאחר מכן בחר באפשרות General Reference) חומר עזר כללי).
	- הערה: המאפיינים שמופיעים במסך הבית עשויים להשתנות, בהתאם לתצורת המדפסת.

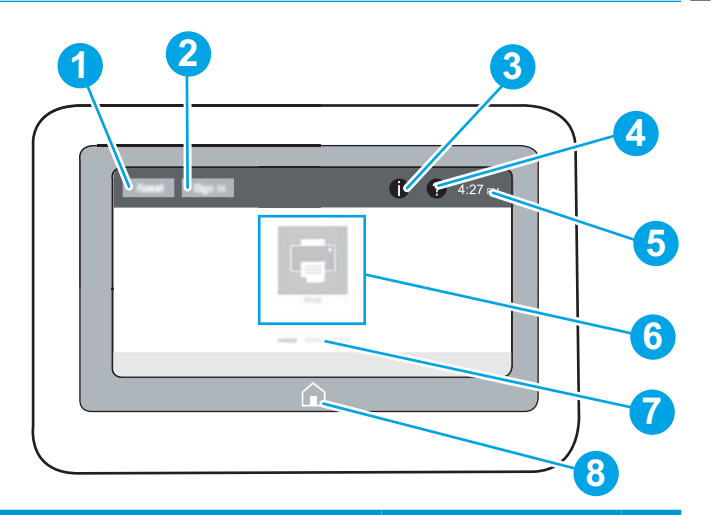

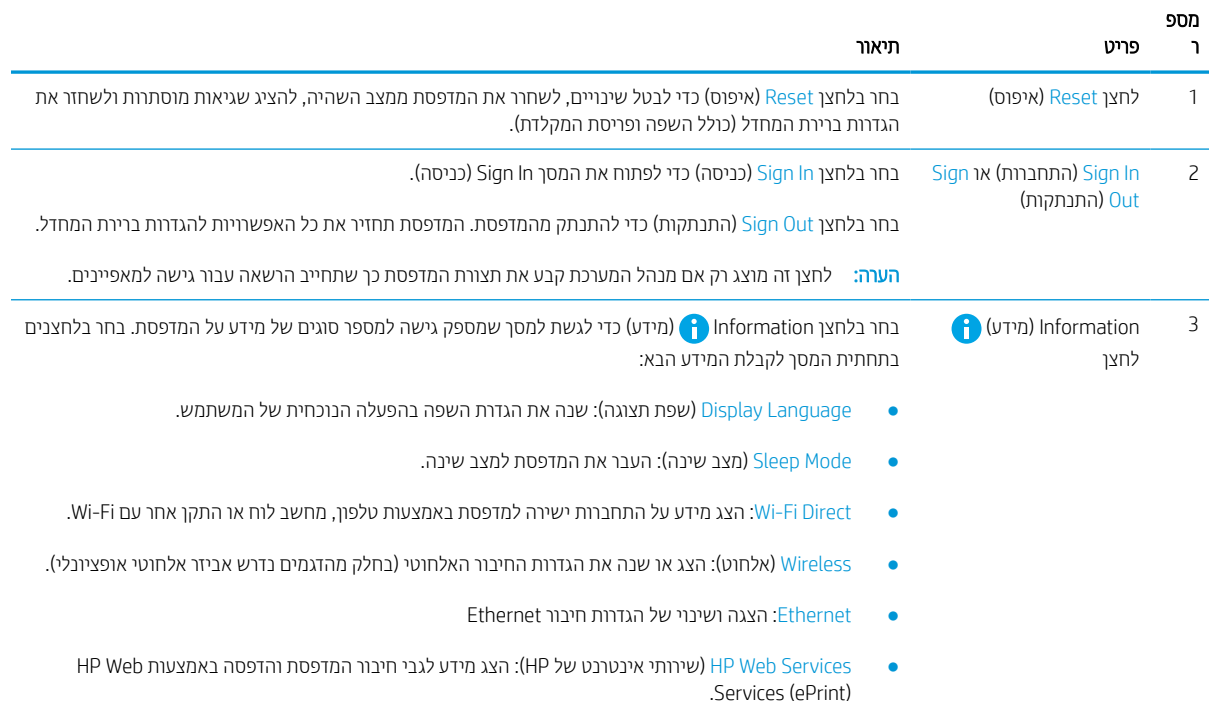

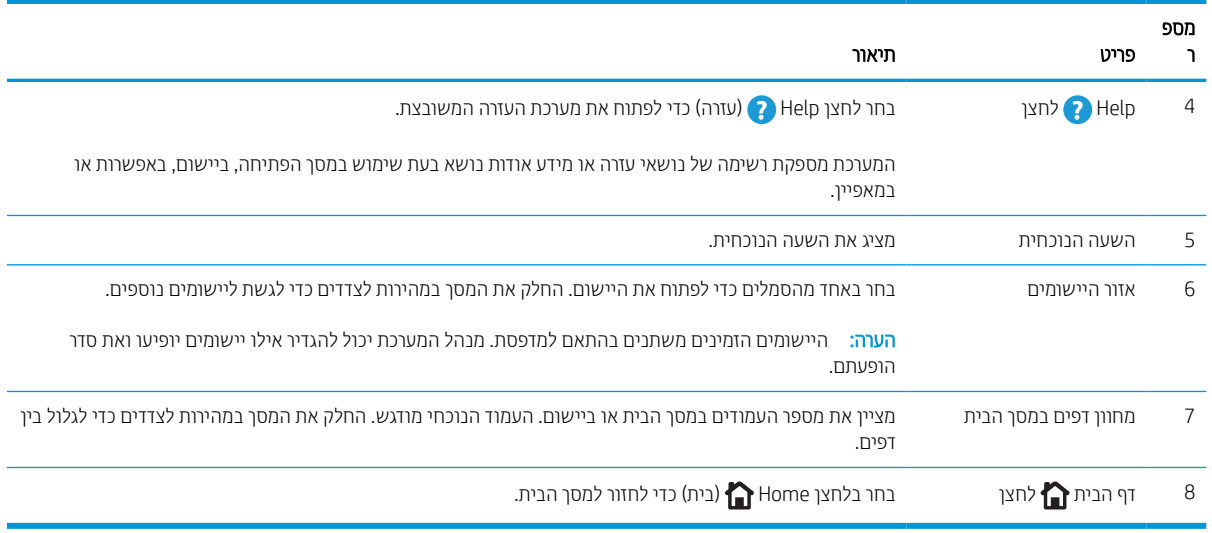

### כיצד להשתמש בלוח הבקרה של מסך המגע

בצע את הפעולות הבאות כדי להשתמש בלוח הבקרה של מסך המגע במדפסת.

#### טבלה 1-1 פעולות לוח בקרה של מסך מגע

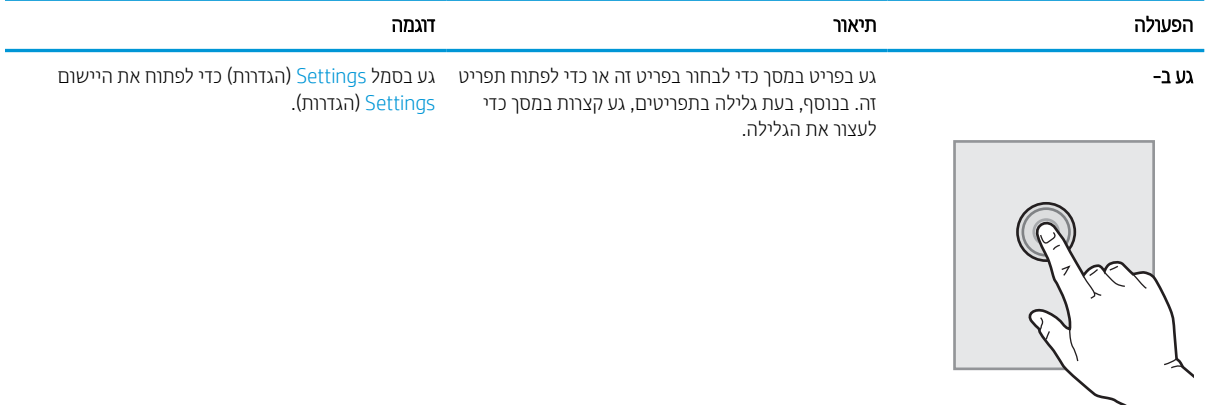

#### טבלה 1-1 פעולות לוח בקרה של מסך מגע (המשך)

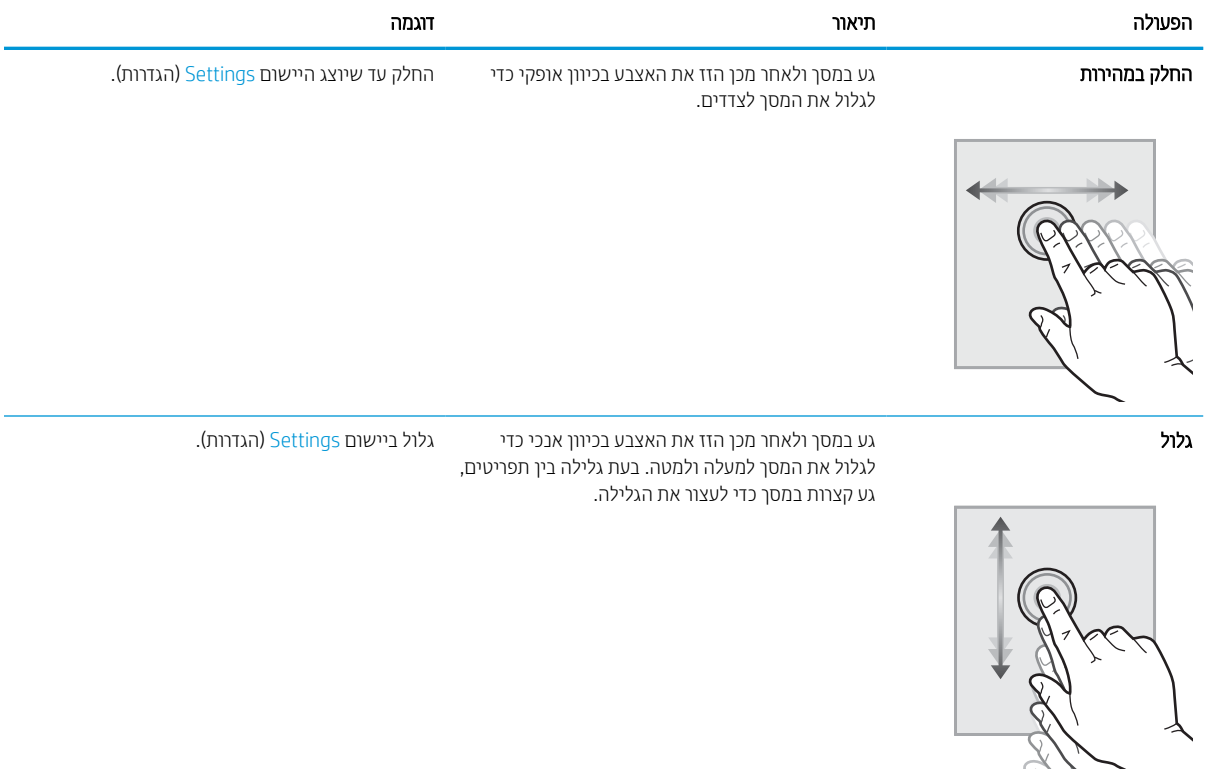

### מפרטי המדפסת

קבע את המפרטים עבור דגם המדפסת שברשותך.

#### מפרט טכני

סקור את המפרט הטכני של המדפסת.

<span id="page-15-0"></span>[.http://www.hp.com/support/colorpw755](http://www.hp.com/support/colorpw755) או <http://www.hp.com/support/pwcolor765> לקבלת מידע עדכני, ראה

#### מספרי המוצר עבור כל דגם

- 765dn J7Z04A
- 755dn 4PZ47A

#### טבלה 1-2 מפרטים של טיפול בנייר

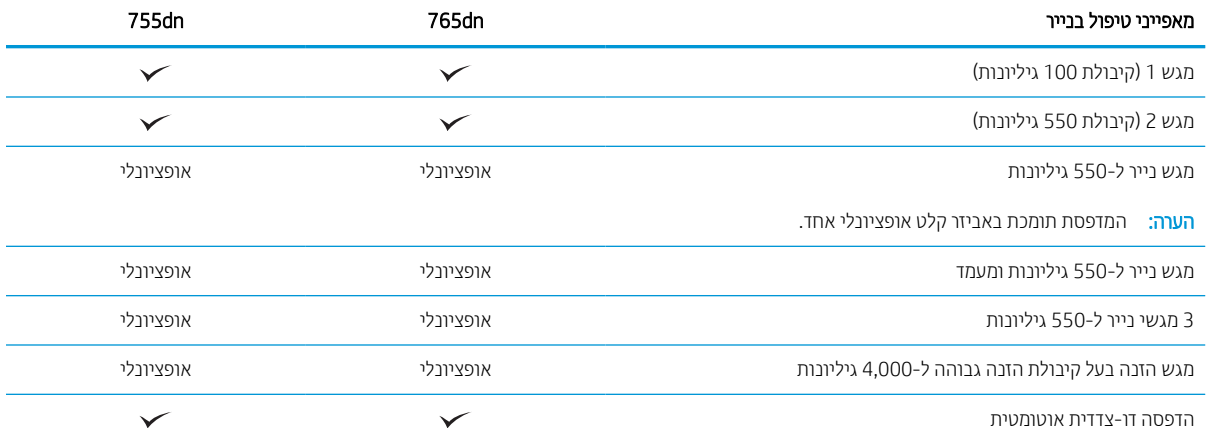

#### טבלה 1-3 מפרטי קישוריות

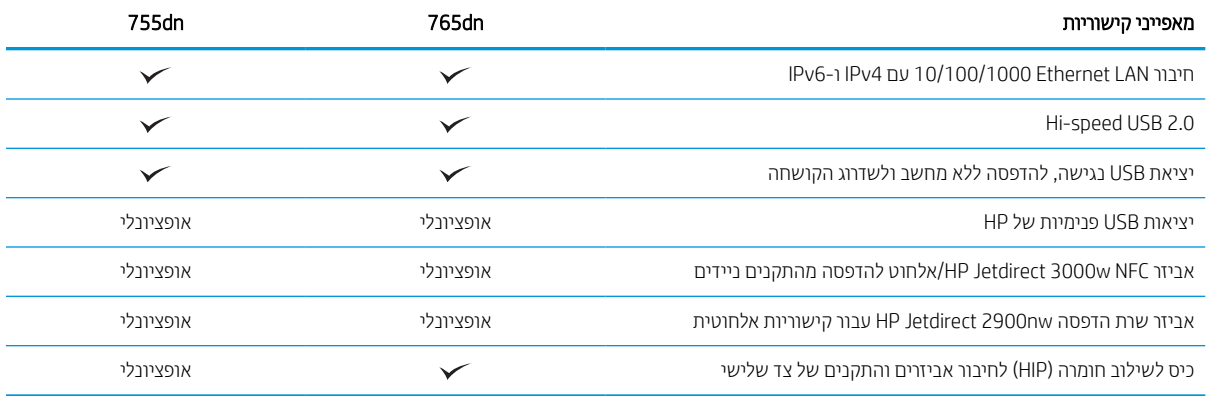

#### טבלה 1-4 מפרט הדפסה

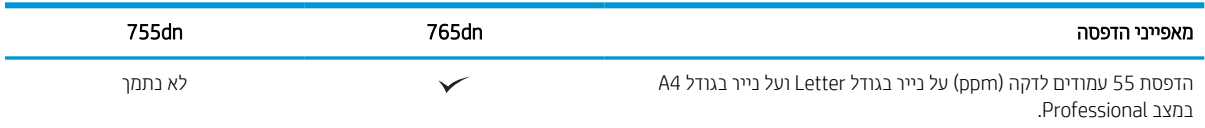

#### טבלה 1-4 מפרט הדפסה (המשך)

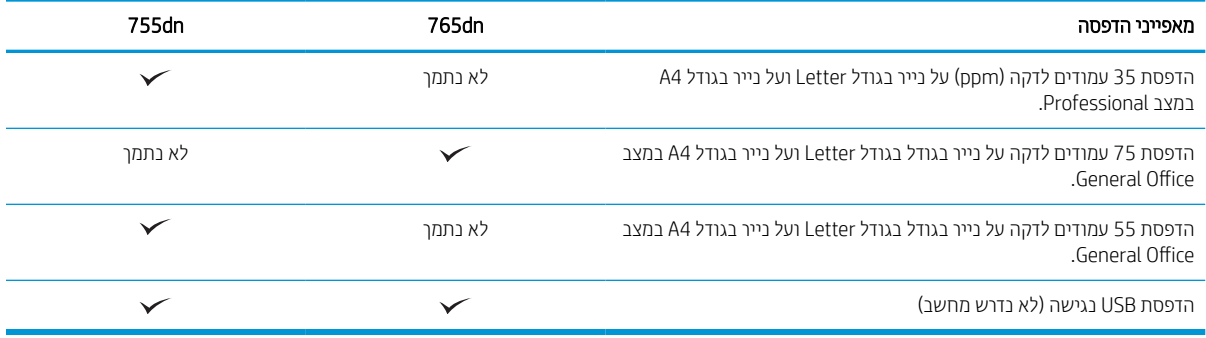

#### טבלה 1-5 מפרטים אחרים

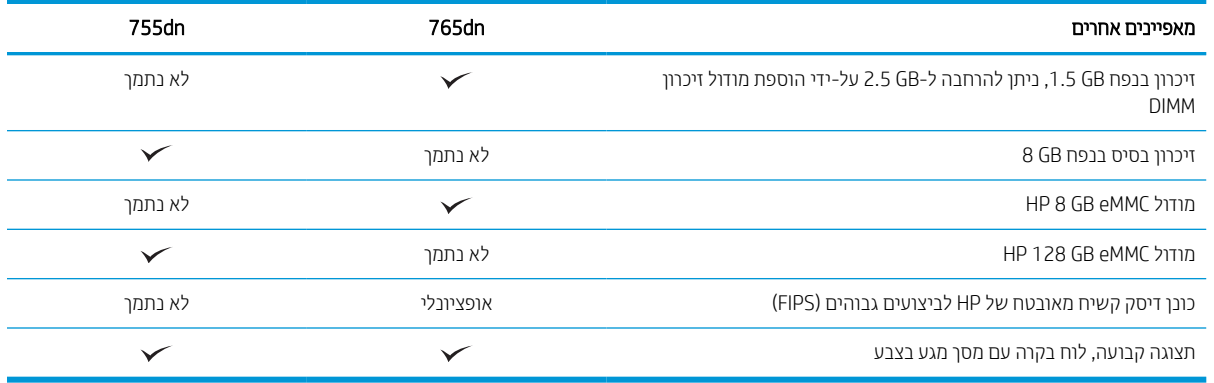

### מערכות הפעלה נתמכות

השתמש במידע הבא כדי להבטיח את תאימות המדפסת עם מערכת ההפעלה של המחשב שברשותך.

Linux: לקבלת מידע ומנהלי הדפסה עבור Linux, עבור אל www.hp.com/go/linuxprinting.

UNIX: לקבלת מידע ומנהלי הדפסה עבור RUNIX, עבור אל [unixmodelscripts/go/com.hp.www](http://www.hp.com/go/unixmodelscripts).

המידע הבא מתייחס למנהלי ההדפסה הספציפיים למדפסת של 6 PCL HP עבור Windows, למנהלי ההדפסה של HP עבור macOS ולתוכנית ההתקנה של התוכנה.

Windows: הורד את HP Easy Start מהאתר L23.hp.com מכהל ההדפסה של HP. לחלופין, בקר באתר האינטרנט <http://www.hp.com/support/colorpw755>או <http://www.hp.com/support/pwcolor765> :זו מדפסת עבור התמיכה של כדי להוריד את מנהל ההדפסה או את תוכנית ההתקנה של התוכנה להתקנת מנהל ההדפסה של HP.

macOS: מדפסת זו תומכת במחשבי Mac. הורד את HP Easy Start מהאתר 123.hp.com או מדף התמיכה במדפסת, ולאחר מכן השתמש ב-Start Easy HP כדי להתקין את מנהל ההדפסה של HP.

- 1. עבור לכתובת 123.hp.com.
- .2 בצע את השלבים הבאים כדי להוריד את תוכנת המדפסת.

#### טבלה 1-6 מערכות הפעלה ומנהלי הדפסה נתמכים

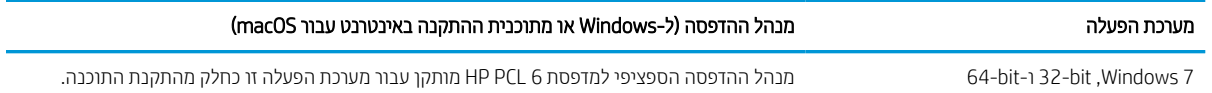

#### טבלה 1-6 מערכות הפעלה ומנהלי הדפסה נתמכים (המשך)

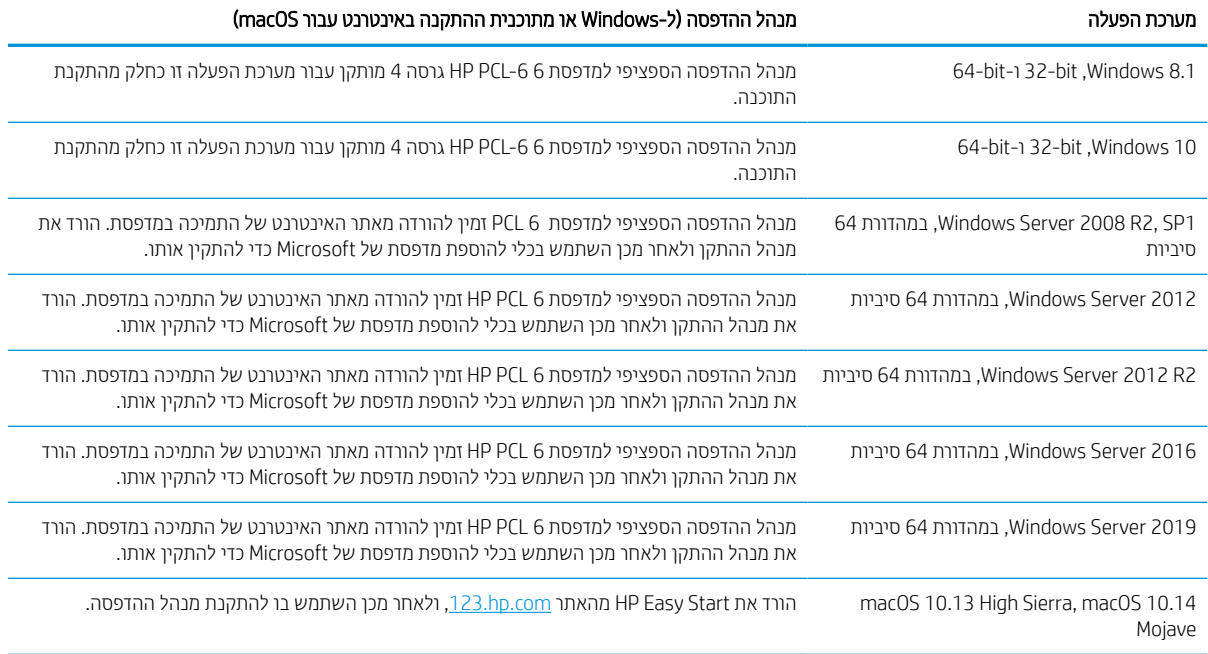

م.<br>**ﷺ הערה:** מערכות ההפעלה הנתמכות עשויות להשתנות

לי הערה: לקבלת רשימה עדכנית של מערכות הפעלה נתמכות ולקבלת העזרה המקיפה של HP עבור המדפסת, עבור אל (# .<http://www.hp.com/support/colorpw755> או <http://www.hp.com/support/pwcolor765>

שבור מדפסת זו, עבור אל HP UPD למערכות ההפעלה של השרת והלקוח ולקבלת תמיכה במנהלי ההתקן של HP UPD עבור מדפסת זו, עבור אל .(מידע נוסף), לחץ על Specifications (מידע נוסף), לחץ על Specifications (מפרטים).

#### טבלה 1-7 דרישות מערכת מינימליות

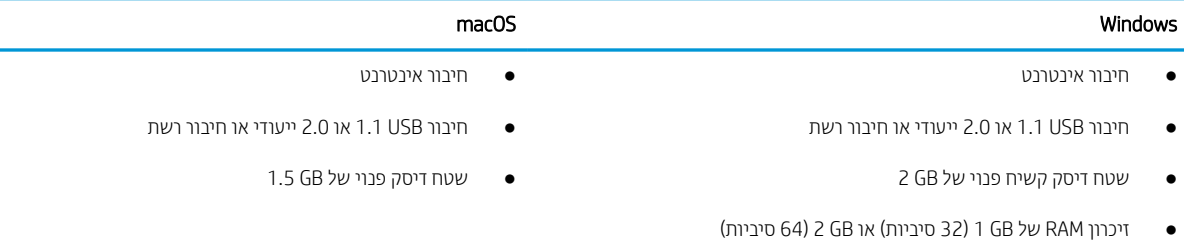

הערה: תוכנית התקנת התוכנה של Windows מתקינה את השירות HP Smart Device Agent Base. גודל הקובץ הוא פחות RHP. את מ-kb.100 הפונקציה היחידה שלו היא לאתר מדפסות המחוברות דרך USB מדי שעה. לא נאספים נתונים. אם נמצאה מדפסת USB , הוא מנסה לאתר ברשת מופע של Connector Management JetAdvantage) JAMc(. אם נמצא JAMc, השירות Smart HP Base Agent Device משודרג באופן מאובטח ל-Agent Device Smart מלא מתוך JAMc ויאפשר בכך לדפים המודפסים להיות מתועדים בחשבון Services Print Managed) MPS(. ערכות האינטרנט של מנהלי התקנים בלבד שהורדו מאתר [com.hp.www](http://www.hp.com) עבור המדפסת והותקנו באמצעות אשף הוספת מדפסת אינן מתקינות שירות זה.

כדי להסיר את ההתקנה של השירות, פתח את **לוח הבקרה**, בחר באפשרות **תוכניות** או **תוכניות ותכונות,** ולאחר מכן בחר באפשרות הוספה/הסרה של תוכניות או הסר התקנת תוכנית כדי להסיר את השירות. שם הקובץ הוא HPSmartDeviceAgentBase.

### פתרונות להדפסה מניידים

HP מציעה מספר פתרונות הדפסה ניידים כדי לאפשר הדפסה קלה למדפסת HP ממחשב נייד, ממחשב לוח, מסמרטפון או מהתקן נייד אחר.

כדי לראות את הרשימה המלאה ולקבוע מהי האפשרות הטובה ביותר, עבור אל www.hp.com/go/MobilePrinting.

ے<br>(3) הערה: עדכן את קושחת המדפסת כדי לוודא שיש תמיכה לכל יכולות ההדפסה ממכשירים ניידים.

- (מותקן HP Jetdirect של 3100w BLE/NFC/Wireless אביזר עם (Wi-Fi Direct ●
- ePrint HP באמצעות דוא"ל (מחייב הפעלה של Services Web HP ורישום של המדפסת ב-Connected HP(
	- Google Cloud Print **+** 
		- AirPrint
		- הדפסה ב-Android
			- HP Roam  $\bullet$

#### ממדי המדפסת

ודא כי סביבת המדפסת שלך רחבה מספיק כדי להכיל את המדפסת.

ינוי אל http://www.hp.com/support/pwcolor765 או http://www.hp.com/support/pwcolor [.http://www.hp.com/support/colorpw755](http://www.hp.com/support/colorpw755)

#### טבלה 1-8 ממדים עבור הדגם הבסיסי של המדפסת

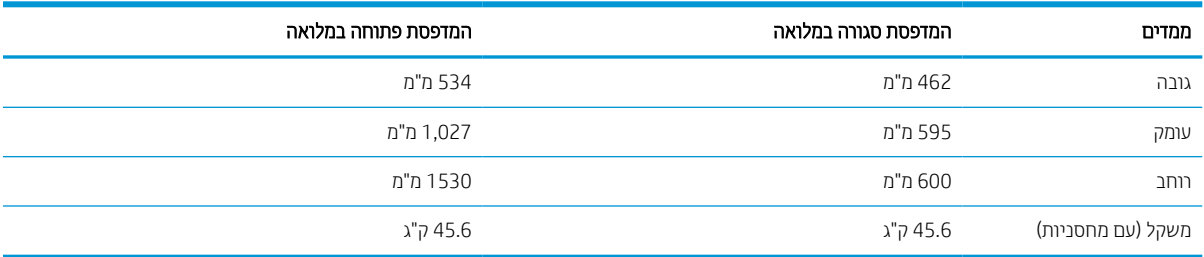

#### טבלה 1-9 ממדים עבור מזין הנייר 1 x 550 גיליונות

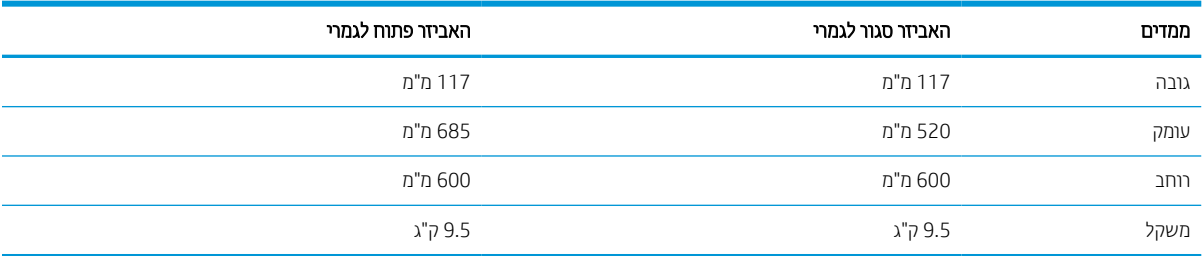

#### טבלה 1-10 ממדים עבור מזין הנייר ל-1 x 550 גיליונות עם מעמד

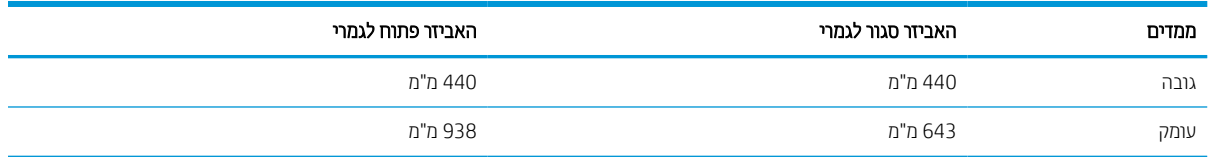

#### טבלה 10-1 ממדים עבור מזין הנייר ל-1 x 550 גיליונות עם מעמד (המשך)

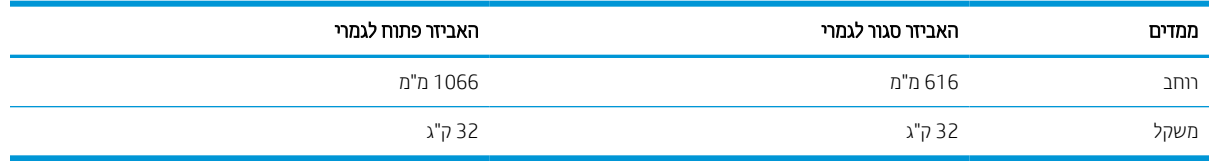

#### טבלה 1-11 ממדים עבור מזין הנייר ל3- x 550 גיליונות עם מעמד

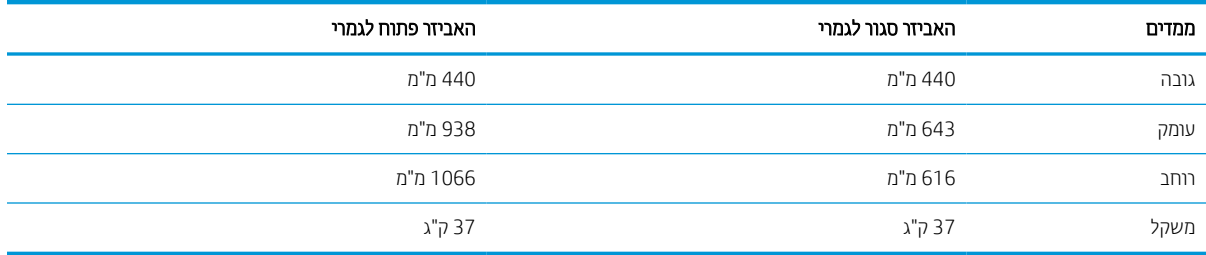

#### טבלה 1-12 ממדים עבור HCI של 4,000 גיליונות עם מעמד

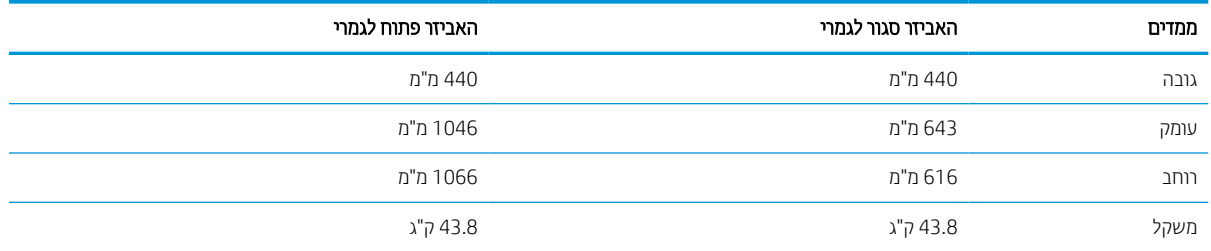

### צריכת חשמל, מפרט חשמל ופלט אקוסטי

כדי לפעול כהלכה, על המדפסת להיות בסביבה העומדת בדרישות של מפרטי מתח מסוימים.

[.http://www.hp.com/support/colorpw755](http://www.hp.com/support/colorpw755) או <http://www.hp.com/support/pwcolor765> לקבלת מידע עדכני, ראה

זהירות: דרישות המתח מתבססות על המדינה/אזור שבהם נמכרת המדפסת. אין להמיר את מתח הפעולה. הדבר יגרום נזק $\Delta$ למדפסת וישלול את תוקף האחריות.

### טווח סביבת הפעלה

כדי לפעול כהלכה, על המדפסת להיות בסביבה העומדת בדרישות מפרטים מסוימים .

#### טבלה 1-13 טווח סביבת הפעלה

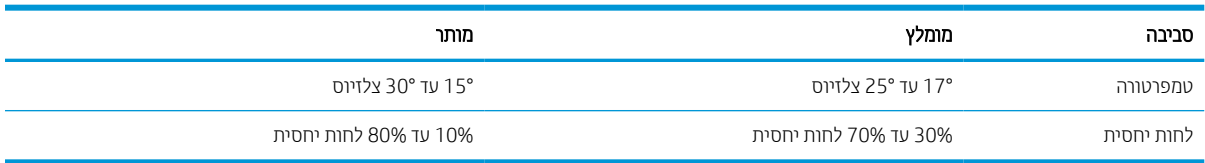

## הגדרת חומרת המדפסת והתקנת התוכנה

<span id="page-20-0"></span>לקבלת הוראות הגדרה בסיסיות, עיין במדריך התקנת החומרה שקיבלת יחד עם המדפסת. לקבלת הוראות נוספות, עבור לאתר התמיכה של HP באינטרנט.

העזרה עבור <http://www.hp.com/support/colorpw755> או <http://www.hp.com/support/pwcolor765> הכתובת אל עבור המקיפה של HP למדפסת, הכוללת את המידע הבא:

- התקנה וקביעת תצורה
	- למידה ושימוש
		- פתור בעיות
- $\blacksquare$ הורדת עדכוני תוכנה וקושחה
	- הצטרף לפורומי תמיכה
- חפש מידע על אחריות ותקינה
- מצא הוראות אודות אופן השימוש בכלי להוספת מדפסת של Microsoft

# 2 מגשי נייר

<span id="page-22-0"></span>גלה כיצד לטעון את מגשי הנייר ולהשתמש בהם, כולל כיצד לטעון פריטים מיוחדים, כגון מעטפות ותוויות.

.[www.hp.com/videos/PageWide](http://www.hp.com/videos/PageWide) לקבלת סיוע בווידאו, ראה

המידע שלהלן נכון למועד הפרסום. לקבלת מידע עדכני, ראה http://www.hp.com/support/pwcolor765 [.http://www.hp.com/support/colorpw755](http://www.hp.com/support/colorpw755)

#### לקבלת מידע נוסף:

העזרה המקיפה של HP עבור המדפסת כוללת את המידע הבא:

- התקנה וקביעת תצורה
	- למידה ושימוש
		- פתור בעיות
- $\blacksquare$ הורדת עדכוני תוכנה וקושחה
	- הצטרף לפורומי תמיכה
- חפש מידע על אחריות ותקינה

#### הקדמה

נקוט זהירות בעת טעינת נייר במגשי הנייר.

**זהירות: א**ין להאריך יותר ממגש נייר אחד בכל פעם. <u>^</u>

אין להשתמש במגש הנייר כמדרגה.

כל המגשים חייבים להיות סגורים בעת הזזת המדפסת.

הרחק את ידיך ממגשי הנייר ומהמגירות בעת סגירתם.

# טעינת נייר במגש 1 (מגש רב-תכליתי)

המידע הבא מתאר כיצד לטעון נייר במגש .1

<span id="page-23-0"></span>זהירות: אין להאריך יותר ממגש נייר אחד בכל פעם. אין להשתמש במגש הנייר כמדרגה. הרחק את ידיך ממגשי הנייר בעת סגירתם  $\Lambda$ כל המגשים חייבים להיות סגורים בעת הזזת המדפסת.

זהירות: כדי להימנע מחסימות נייר, אין להוסיף או להוציא נייר ממגש 1 במהלך ההדפסה.

### טען את מגש 1

מגש זה מכיל עד 100 גיליונות של נייר 75 גר'/מ"ר או 10 מעטפות.

.1 פתח את מגש .1

הערה: כדי להדפיס על נייר ארוך יותר, כגון נייר בגודל  $^{^{\prime}}$ . משוך החוצה את מאריך מגש 1. $^{^{\prime}}$ 

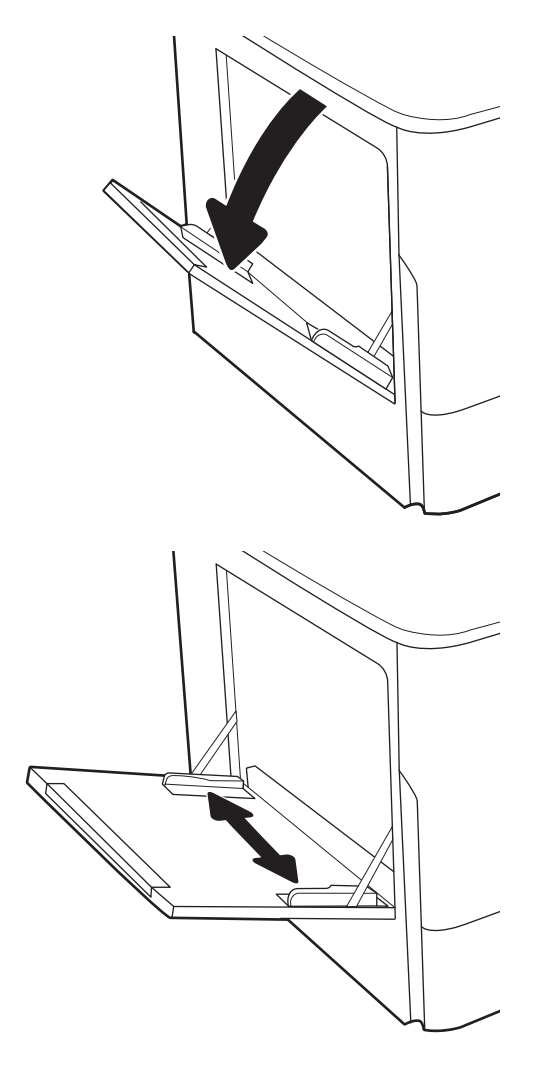

.2 כוונן את מכווני רוחב הנייר לגודל הנייר שבו נעשה שימוש.

**3. טען נייר במגש. לקבלת מידע על קביעת כיוון ההדפסה** <u>בנייר, ראה כיוון הנייר במגש 1 בעמוד 19</u>.

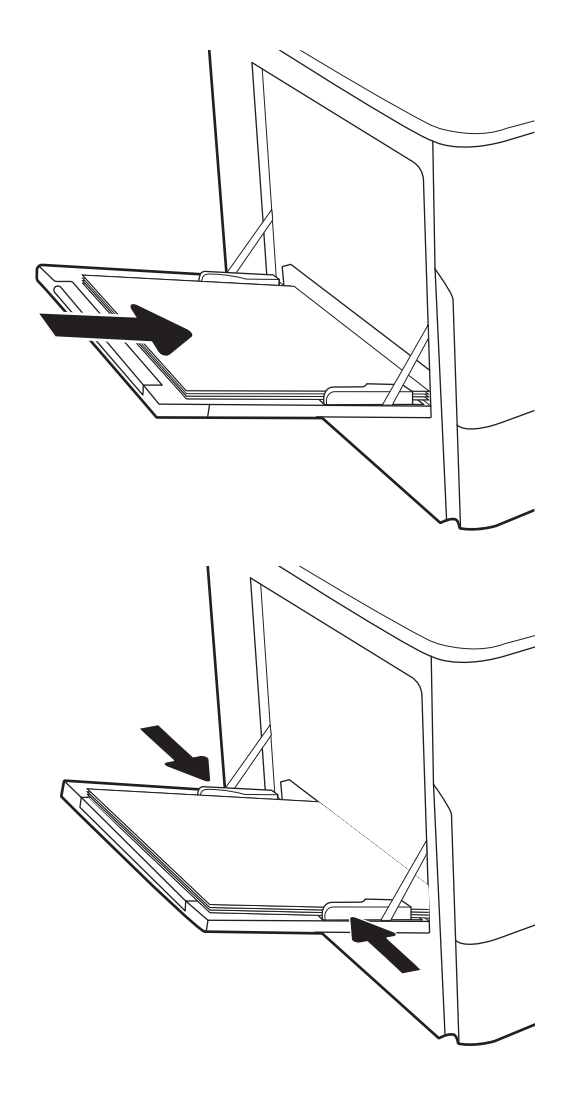

.4 כוונן את מכווני הרוחב כך שייגעו בערימת הנייר אך לא יכופפו אותה.

### כיוון הנייר במגש 1

הנח את הנייר כהלכה במגש 1 כדי להבטיח איכות הדפסה מיטבית.

#### טבלה 2-1 נייר מכתבים או מודפס מראש— לאורך

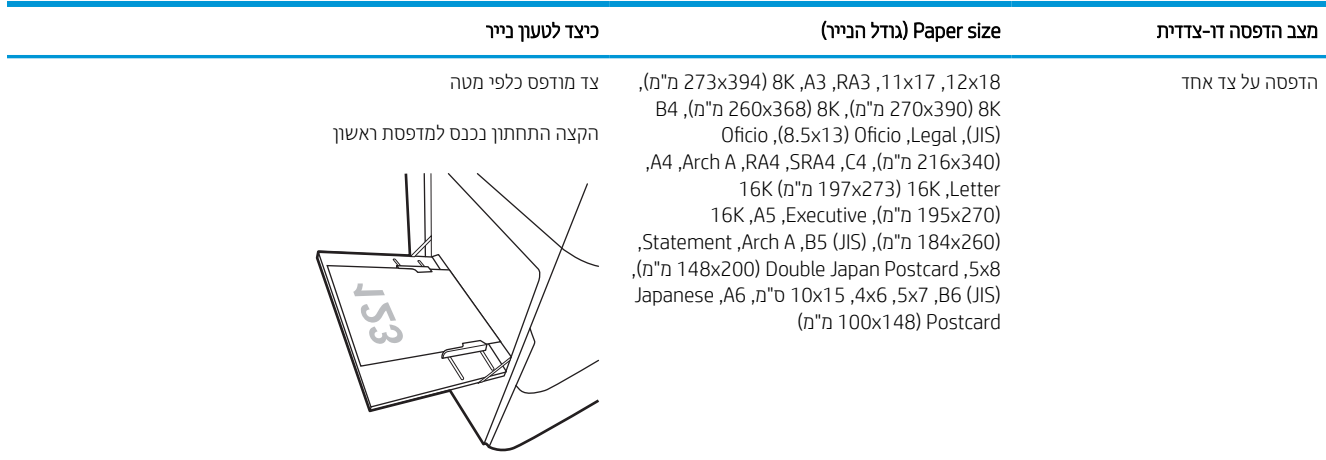

#### טבלה 2-1 נייר מכתבים או מודפס מראש—לאורך (המשך)

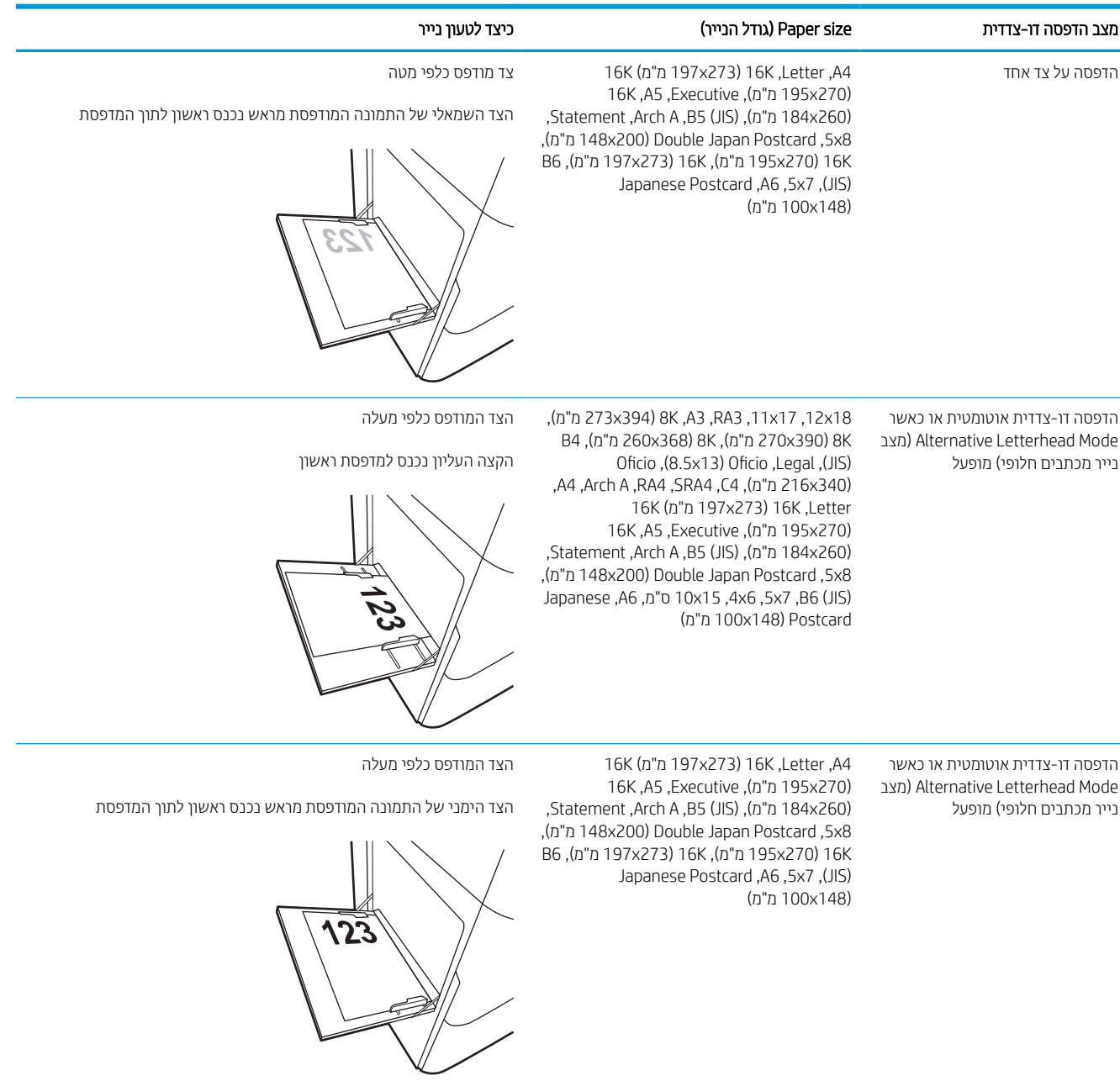

#### טבלה 2-2 נייר מכתבים או מודפס מראש— לרוחב

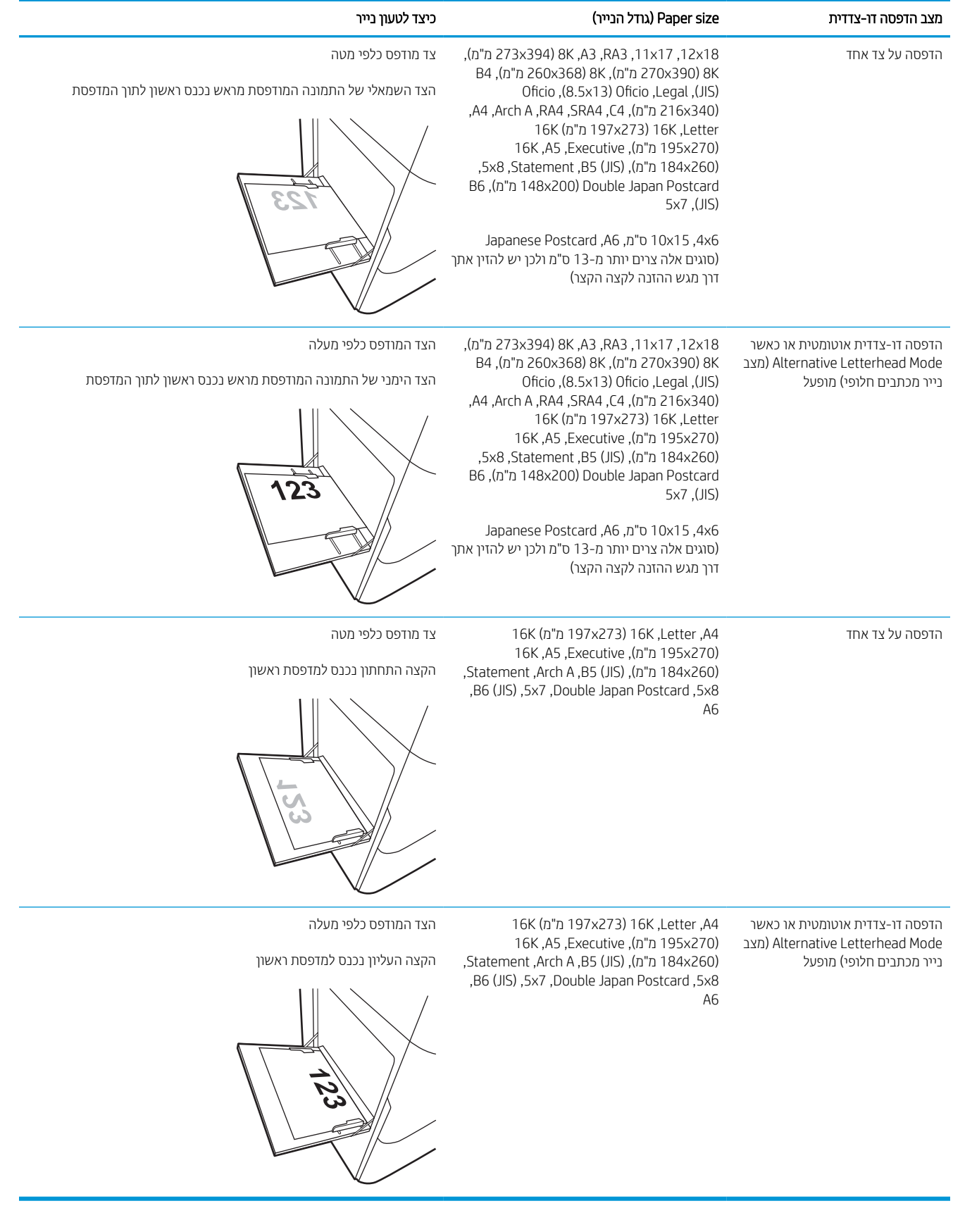

#### טבלה 2-3 מנוקב מראש— לאורך

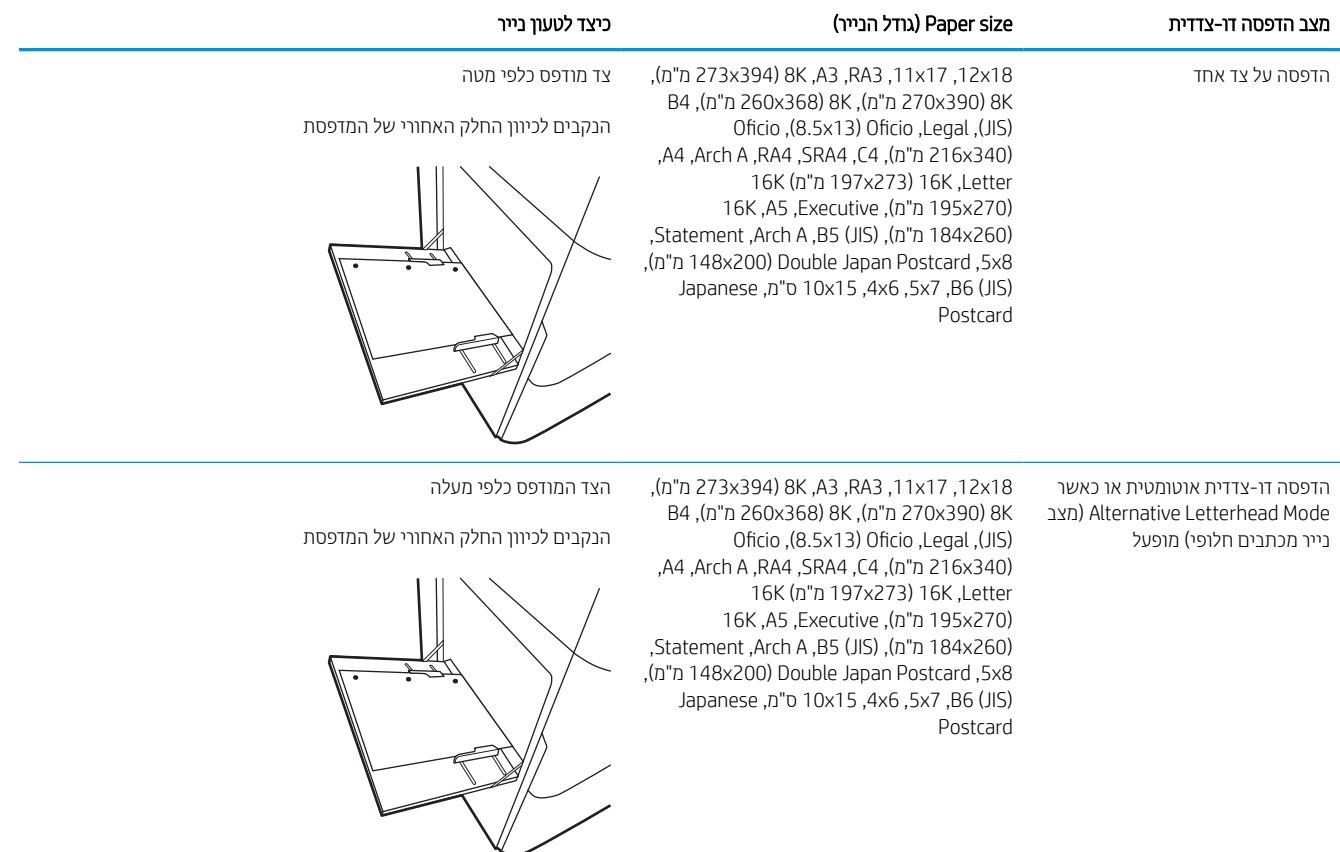

#### טבלה 2-4 מנוקב מראש— לרוחב

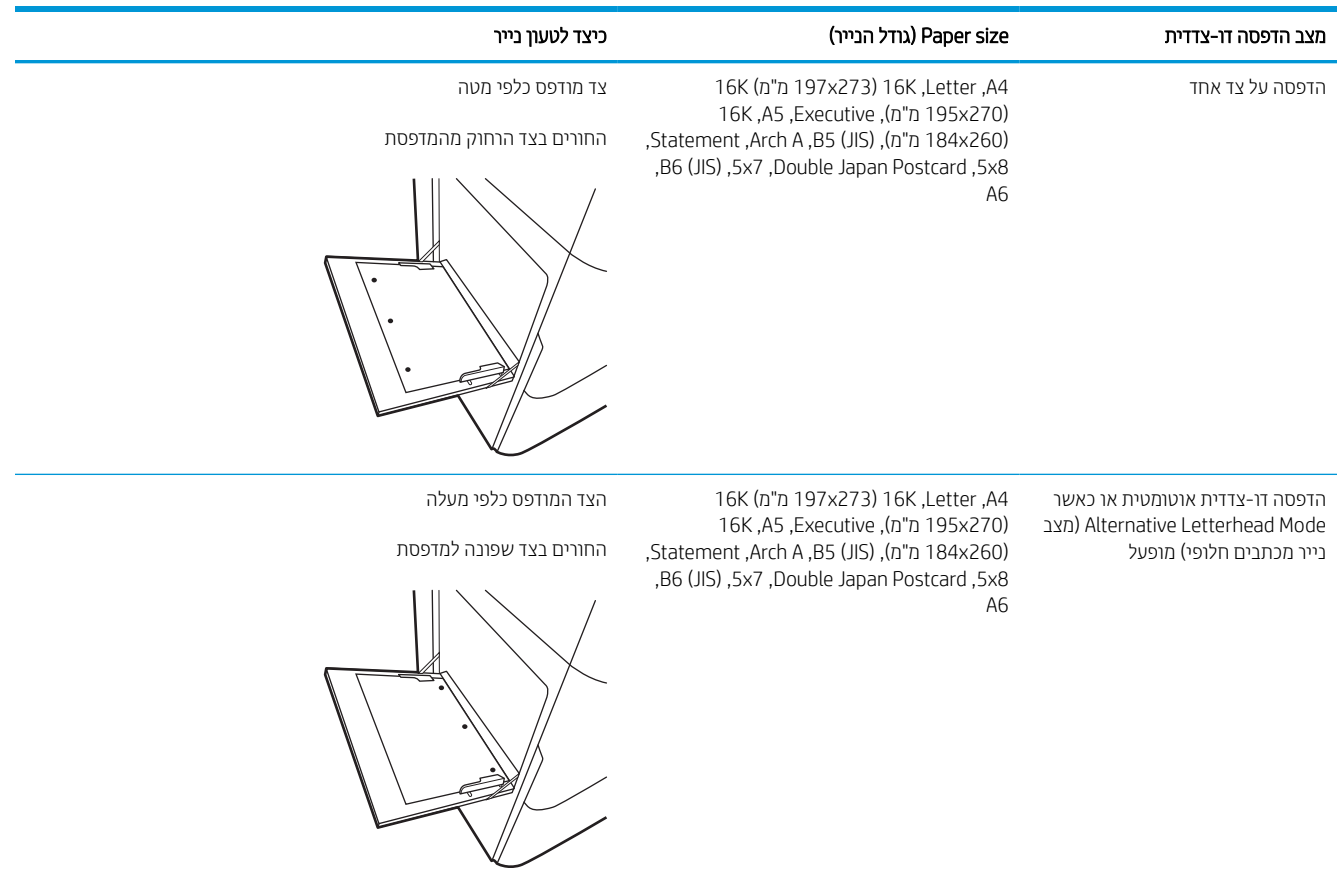

### שימוש ב-mode letterhead alternative) מצב נייר מכתבים חלופי)

השתמש במאפיין Mode Letterhead Alternative) מצב נייר מכתבים חלופי) כדי לטעון נייר מכתבים או נייר מודפס מראש לתוך המגש באותו אופן עבור כל העבודות, בין אם אתה מדפיס לצד אחד של גיליון הנייר או לשני הצדדים. בעת השימוש במצב זה, טען נייר באותו אופן שבו אתה טוען נייר עבור הדפסה דו-צדדית אוטומטית.

#### הפעלת Mode Letterhead Alternative) מצב נייר מכתבים חלופי) בעזרת התפריטים בלוח הבקרה של המדפסת

השתמש בתפריט Settings) הגדרות) כדי לקבוע את ההגדרה Mode Letterhead Alternative) מצב נייר מכתבים חלופי).

- .1 ממסך Home) בית) בלוח הבקרה של המדפסת, נווט אל תפריט Settings) הגדרות).
	- .2 פתח את התפריטים הבאים:
	- א. Print/Copy) העתקה/הדפסה) או Print) הדפסה)
		- ב. נהל מגשים
		- ג. מצב נייר מכתבים חלופי
			- ... בחר On (מופעל).

# טען נייר במגש 2

המידע הבא מתאר כיצד לטעון נייר במגש 2 ובמגשים האופציונליים ל550- גיליונות.

<span id="page-30-0"></span>זהירות: אין להאריך יותר ממגש נייר אחד בכל פעם. אין להשתמש במגש הנייר כמדרגה. הרחק את ידיך ממגשי הנייר בעת סגירתם  $\Delta$ כל המגשים חייבים להיות סגורים בעת הזזת המדפסת.

י הערה: ההליך לטעינת נייר עבור כל המגשים ל-550 גיליונות זהה להליך עבור מגש 2. רק מגש 2 מוצג כאן. <mark>א</mark>

### טעינת מגש 2 והמגשים ל550- גיליונות

מגשים אלה מכילים עד 550 גיליונות של נייר 75 גר'/מ"ר .

.1 פתח את המגש.

<mark>הערה:</mark> אין לפתוח את המגש בזמן שהוא נמצא בשימוש.

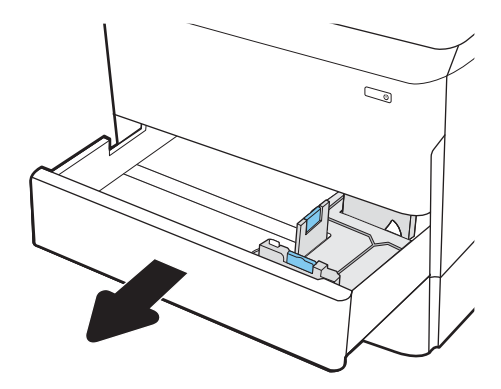

.2 התאם את מכווני אורך ורוחב הנייר על ידי לחיצה על ידית הכוונון הכחולה, והסט כל מכוון אל המיקום הנכון בהתאם לגודל הנייר.

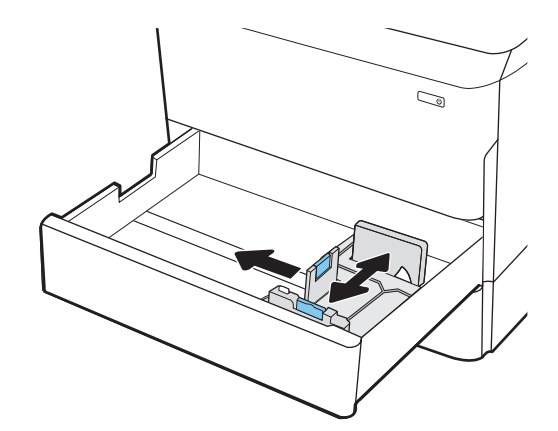

טען נייר במגש. בדוק את הנייר כדי לוודא שהמכוונים 3. נוגעים בערימת הנייר, אך אינם מכופפים אותה. לקבלת מידע על קביעת כיוון ההדפסה בנייר, ראה <u>כיוון הנייר [במגש](#page-32-0)</u> <u>. [2](#page-32-0)7 [ובמגשים](#page-32-0) ל-[550](#page-32-0) [גיליונות](#page-32-0) בעמוד 27</u>

הערה: כדי למנוע חסימות, אין לטעון את מגש ההזנה יתר על המידה. ודא שראש הערימה נמצא מתחת למחוון המגש המלא.

<mark>הערה:</mark> כוונון לקוי של המגש עשוי לגרום להופעת הודעת שגיאה במהלך ההדפסה או לחסימת נייר.

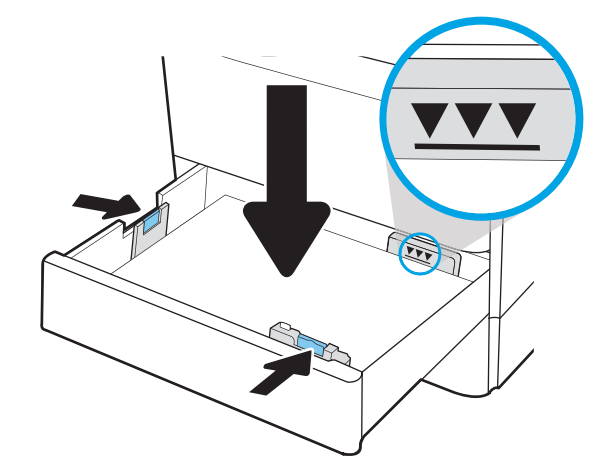

.4 סגור את המגש.

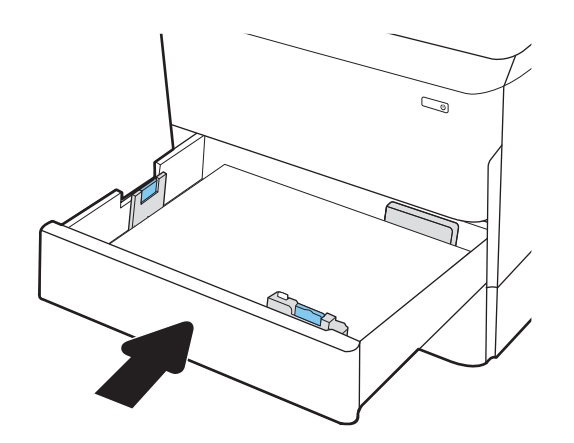

- .5 הודעת תצורת המגש תוצג בלוח הבקרה של המדפסת.
- .6 בחר בלחצן אישור כדי לאשר את הסוג והגודל שזוהו, או בחר בלחצ<mark>ו שנה כדי לבחור גודל נייר או סוג נייר שונים</mark>.

עבור נייר בגודל מותאם אישית, ציין את מידות ה-X וה- Y של הנייר כאשר תופיע הנחיה להזין אותן בלוח הבקרה של המדפסת.

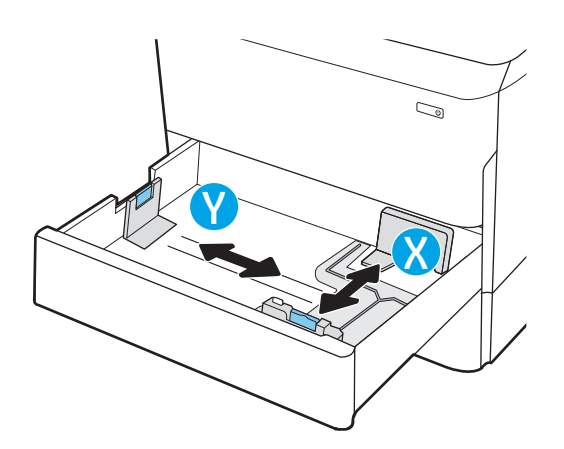

## כיוון הנייר במגש 2 ובמגשים ל550- גיליונות

מקם את הנייר כראוי במגש 2 ובמגשים ל550- גיליונות כדי להבטיח איכות הדפסה מיטבית.

#### טבלה 2-5 נייר מכתבים או מודפס מראש— לאורך

<span id="page-32-0"></span>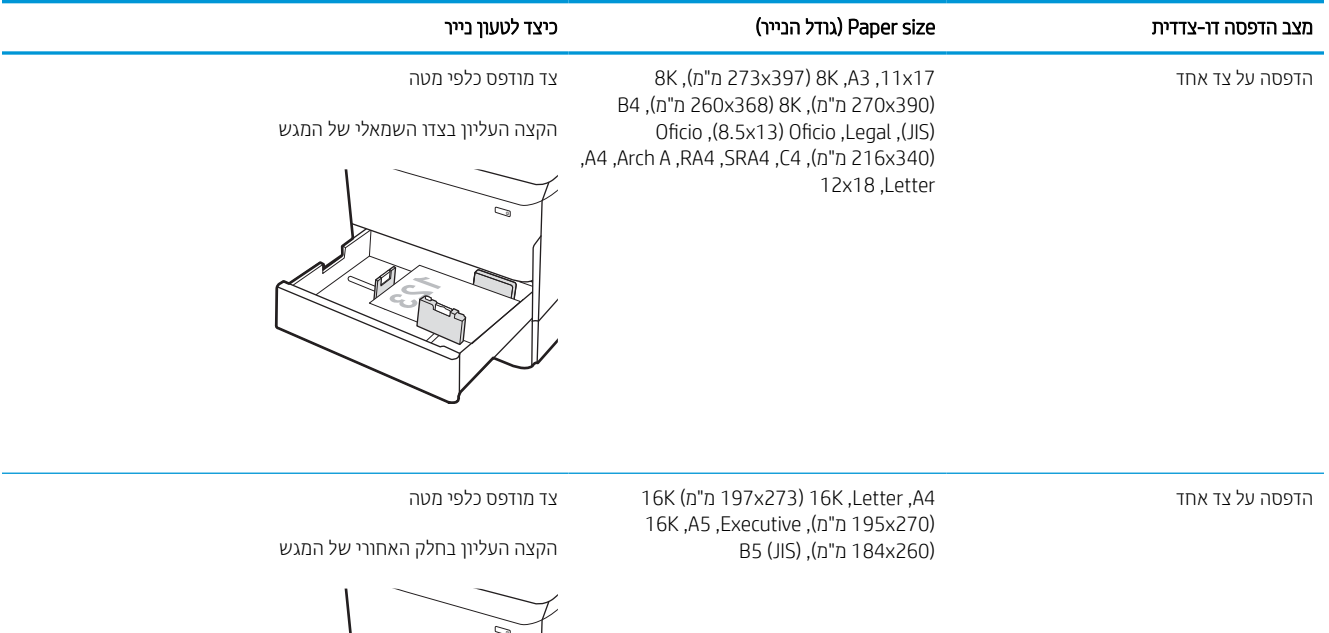

#### טבלה 2-5 נייר מכתבים או מודפס מראש—לאורך (המשך)

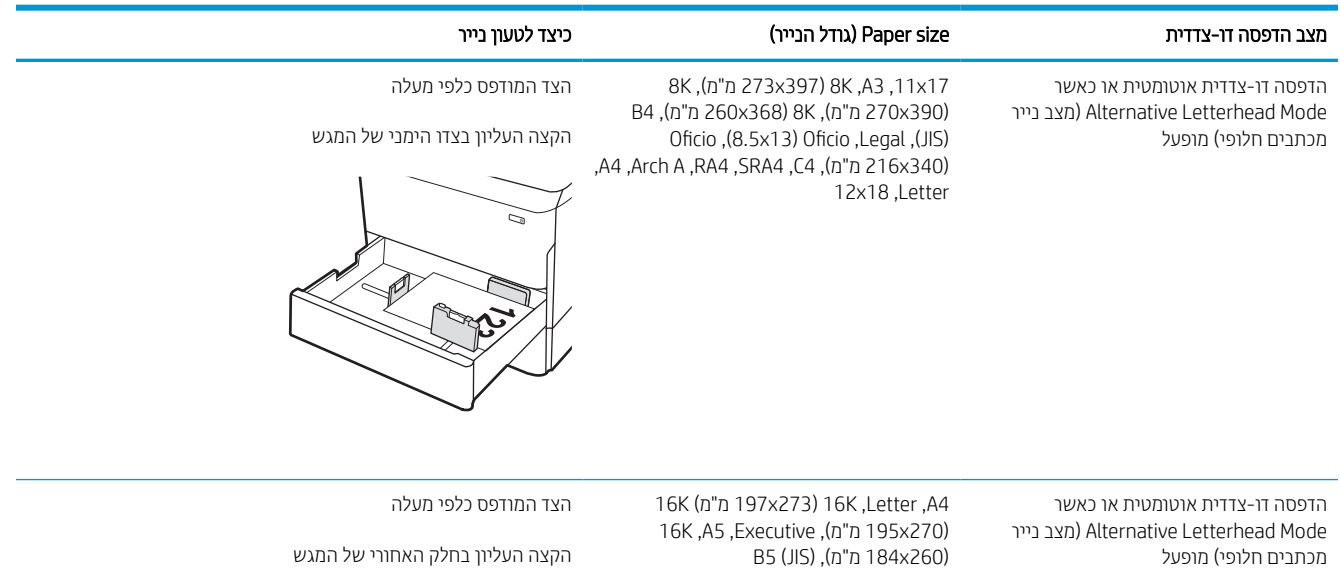

#### טבלה 2-6 נייר מכתבים או מודפס מראש— לרוחב

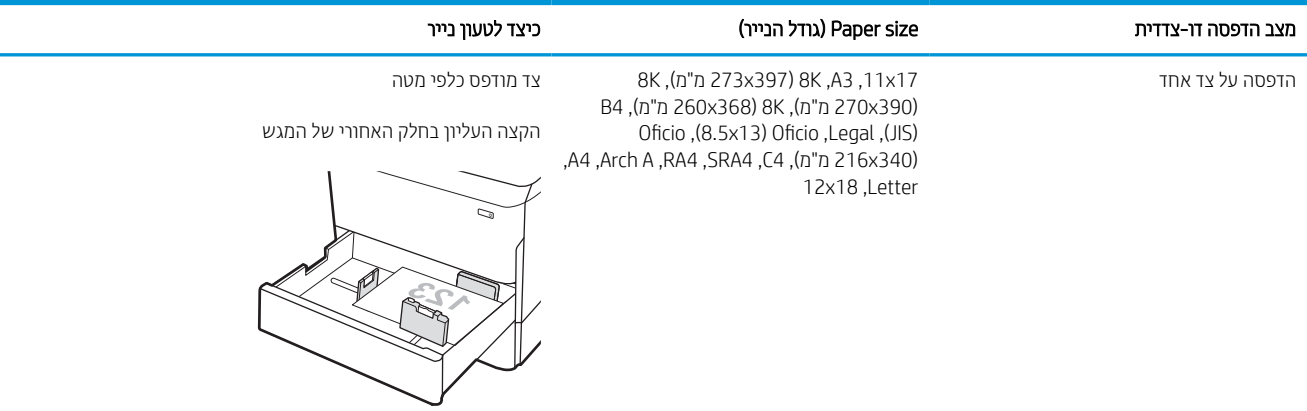

#### טבלה 2-6 נייר מכתבים או מודפס מראש—לרוחב (המשך)

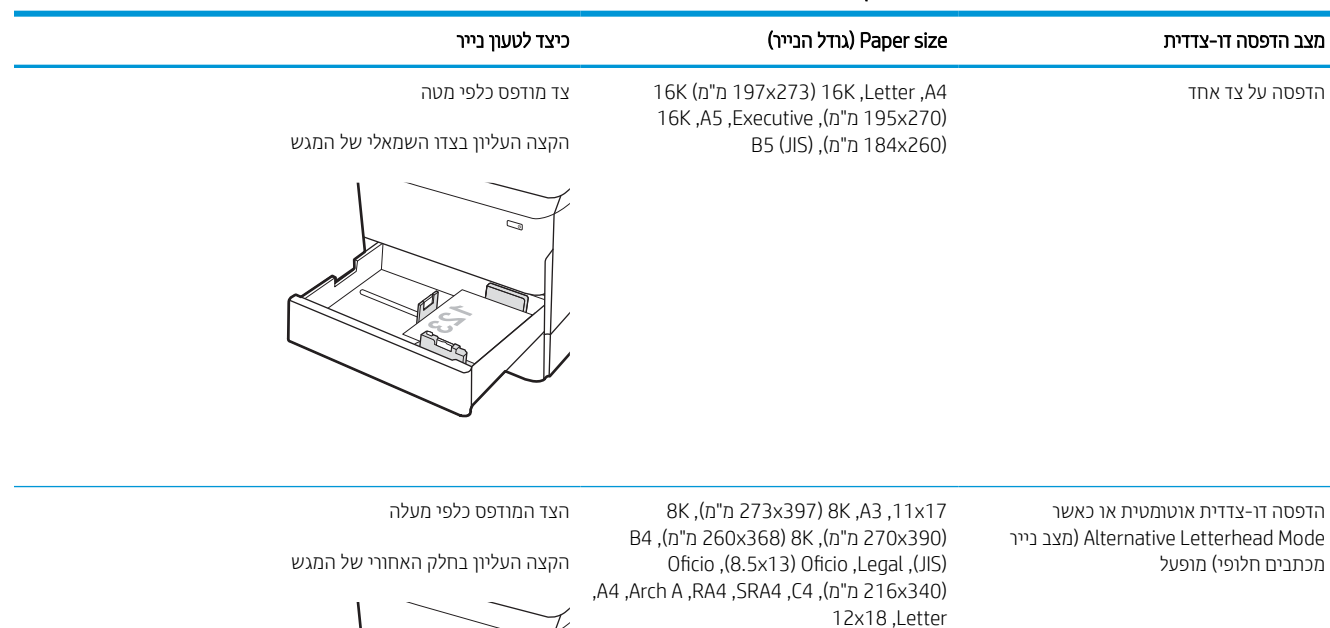

הדפסה דו-צדדית אוטומטית או כאשר נייר מצב (Alternative Letterhead Mode מכתבים חלופי) מופעל

16K(מ"מ 197x273) 16K ,Letter ,A4 16K,A5 ,Executive ,(מ"מ 195x270) B5 (JIS) ,(מ"מ 184x260)

הצד המודפס כלפי מעלה

הקצה העליון בצדו הימני של המגש

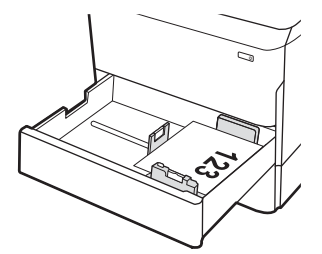

#### טבלה 2-7 מנוקב מראש— לאורך

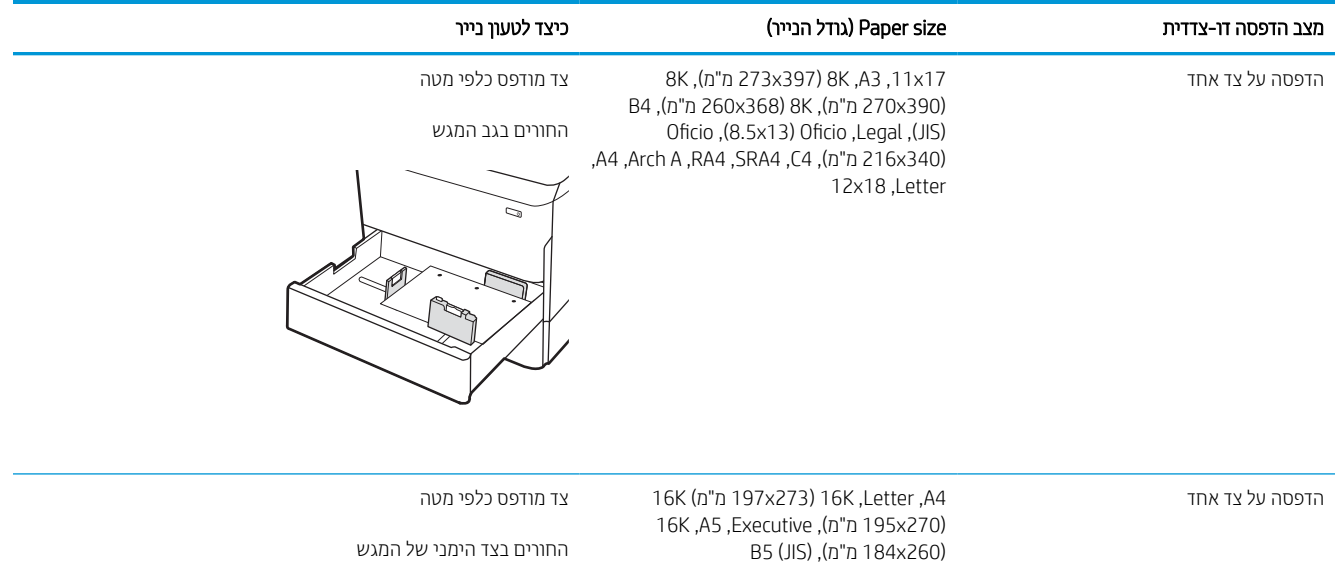
#### טבלה 2-7 מנוקב מראש—לאורך (המשך)

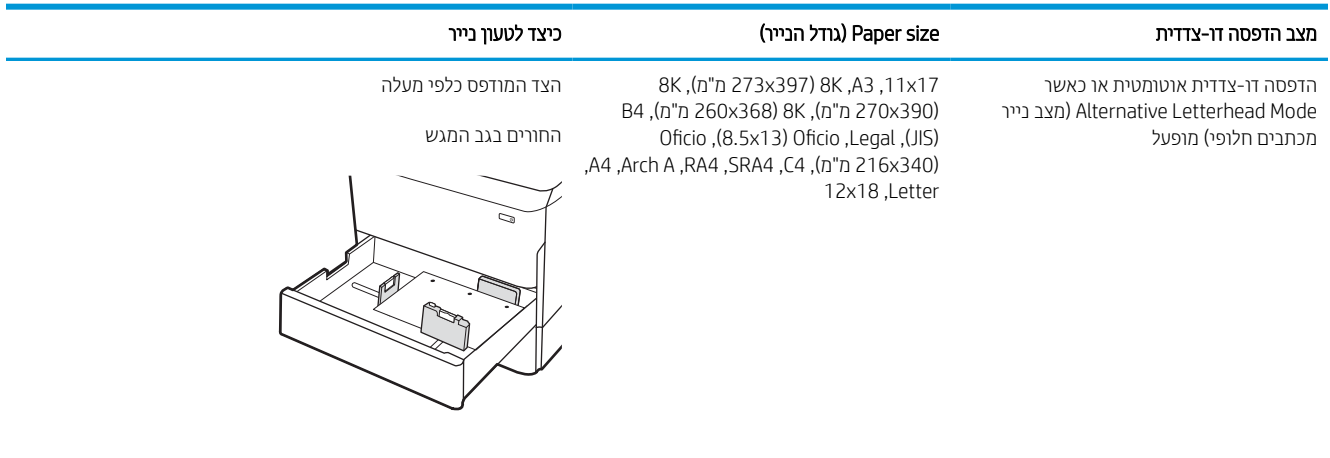

הדפסה דו-צדדית אוטומטית או כאשר נייר מצב (Alternative Letterhead Mode מכתבים חלופי) מופעל

16K(מ"מ 197x273) 16K ,Letter ,A4 16K,A5 ,Executive ,(מ"מ 195x270) B5 (JIS) ,(מ"מ 184x260)

הצד המודפס כלפי מעלה

החורים בצד השמאלי של המגש, כשחלקו העליון של הטופס בחלק האחורי של המדפסת

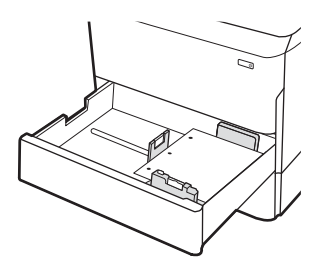

# שימוש ב-mode letterhead alternative) מצב נייר מכתבים חלופי)

השתמש במאפיין Mode Letterhead Alternative) מצב נייר מכתבים חלופי) כדי לטעון נייר מכתבים או נייר מודפס מראש לתוך המגש באותו אופן עבור כל העבודות, בין אם אתה מדפיס לצד אחד של גיליון הנייר או לשני הצדדים. בעת השימוש במצב זה, טען נייר באותו אופן שבו אתה טוען נייר עבור הדפסה דו-צדדית אוטומטית.

### הפעלת Mode Letterhead Alternative) מצב נייר מכתבים חלופי) בעזרת התפריטים בלוח הבקרה של המדפסת

השתמש בתפריט Settings) הגדרות) כדי לקבוע את ההגדרה Mode Letterhead Alternative) מצב נייר מכתבים חלופי).

- .1 ממסך Home) בית) בלוח הבקרה של המדפסת, נווט אל תפריט Settings) הגדרות).
	- .2 פתח את התפריטים הבאים:
	- א. Print/Copy) העתקה/הדפסה) או Print) הדפסה)
		- ב. נהל מגשים
		- ג. מצב נייר מכתבים חלופי
			- 3. בחר On) (מופעל).

# טעינת מגש ההזנה בעל הקיבולת הגבוהה (HCI (של 4,000 גיליונות

המידע שלהלן מתאר כיצד לטעון נייר במגש הזנה בעל קיבולת גבוהה, אשר זמין כאביזר עבור כל הדגמים.

זהירות: אין להאריך יותר ממגש נייר אחד בכל פעם. אין להשתמש במגש הנייר כמדרגה. הרחק את ידיך ממגשי הנייר בעת סגירתם  $\bigwedge$ כל המגשים חייבים להיות סגורים בעת הזזת המדפסת.

# טעינת ה-HCI

שני המגשים מכילים עד 4,000 גיליונות של נייר 75 גר'/מ"ר.

.1 פתח את המגש.

הערה: אין לפתוח את המגש בזמן שהוא נמצא בשימוש.

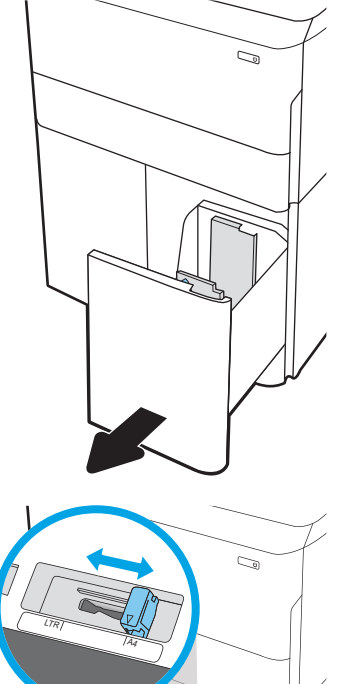

.2 התאם את מכוון גודל הנייר למיקום הנכון עבור הנייר.

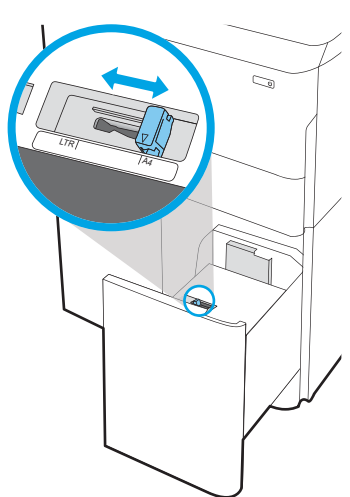

.3 טען נייר במגש. בדוק את הנייר כדי לוודא שהמכוונים נוגעים קלות בערימת הנייר, אך אינם מכופפים אותה.

<mark>הערה:</mark> \_ כדי למנוע חסימות, אין לטעון את מגש ההזנה יתר על המידה. ודא שראש הערימה נמצא מתחת למחוון המגש המלא.

הערה: כוונון לקוי של המגש עשוי לגרום להופעת הודעת שגיאה במהלך ההדפסה או לחסימת נייר.

 $\mathbb{Z}$ 

 $\mathbb{Z}$ 

- 
- 
- .5 הודעת תצורת המגש תוצג בלוח הבקרה של המדפסת.
- .6 בחר בלחצן אישור כדי לאשר את הסוג והגודל שזוהו, או בחר בלחצן שנה כדי לבחור גודל נייר או סוג נייר שונים.

# כיוון נייר HCI

.4 סגור את המגש.

מקם את הנייר כראוי ב-HCI כדי להבטיח איכות הדפסה מיטבית.

### טבלה 2-8 נייר מכתבים או מודפס מראש— לאורך

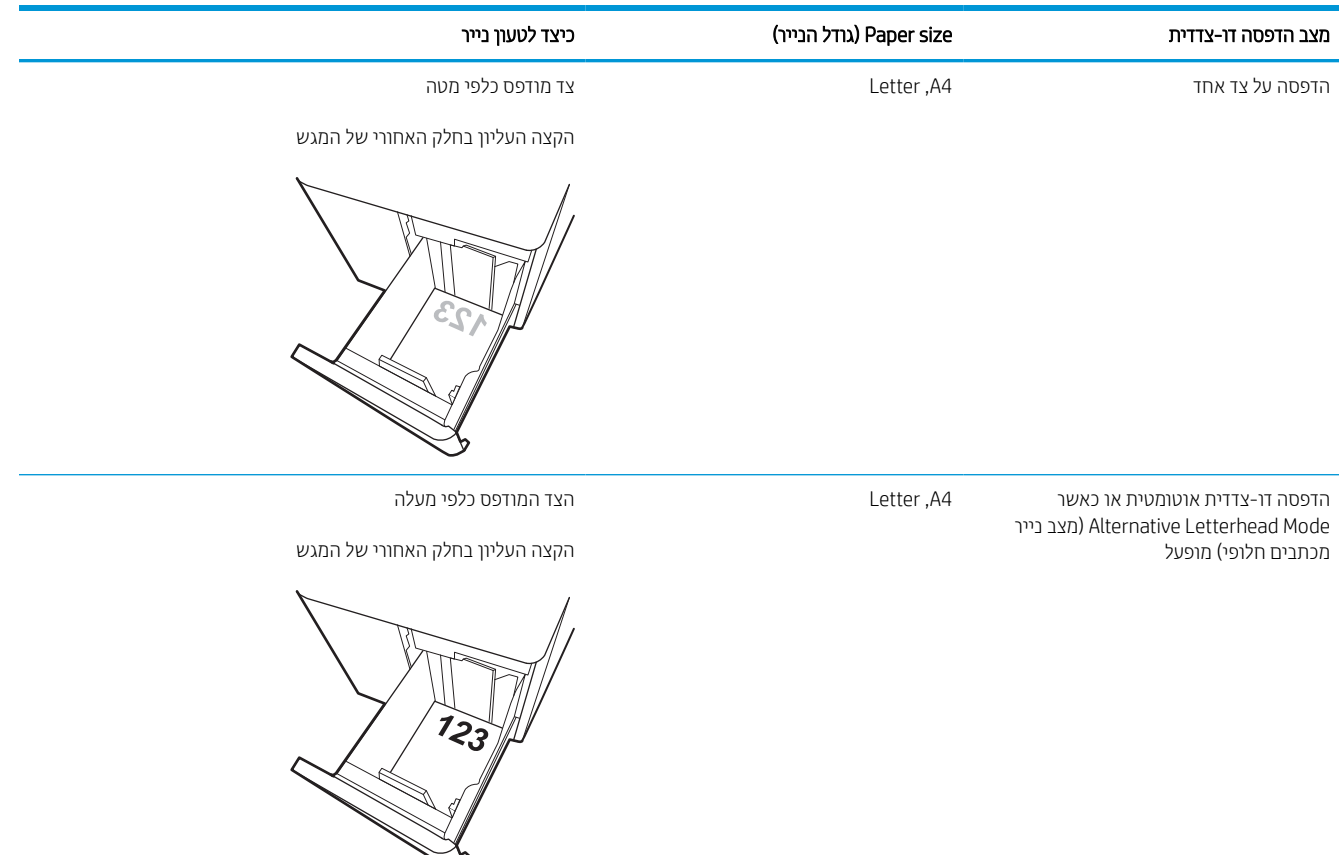

### טבלה 2-9 נייר מכתבים או מודפס מראש— לרוחב

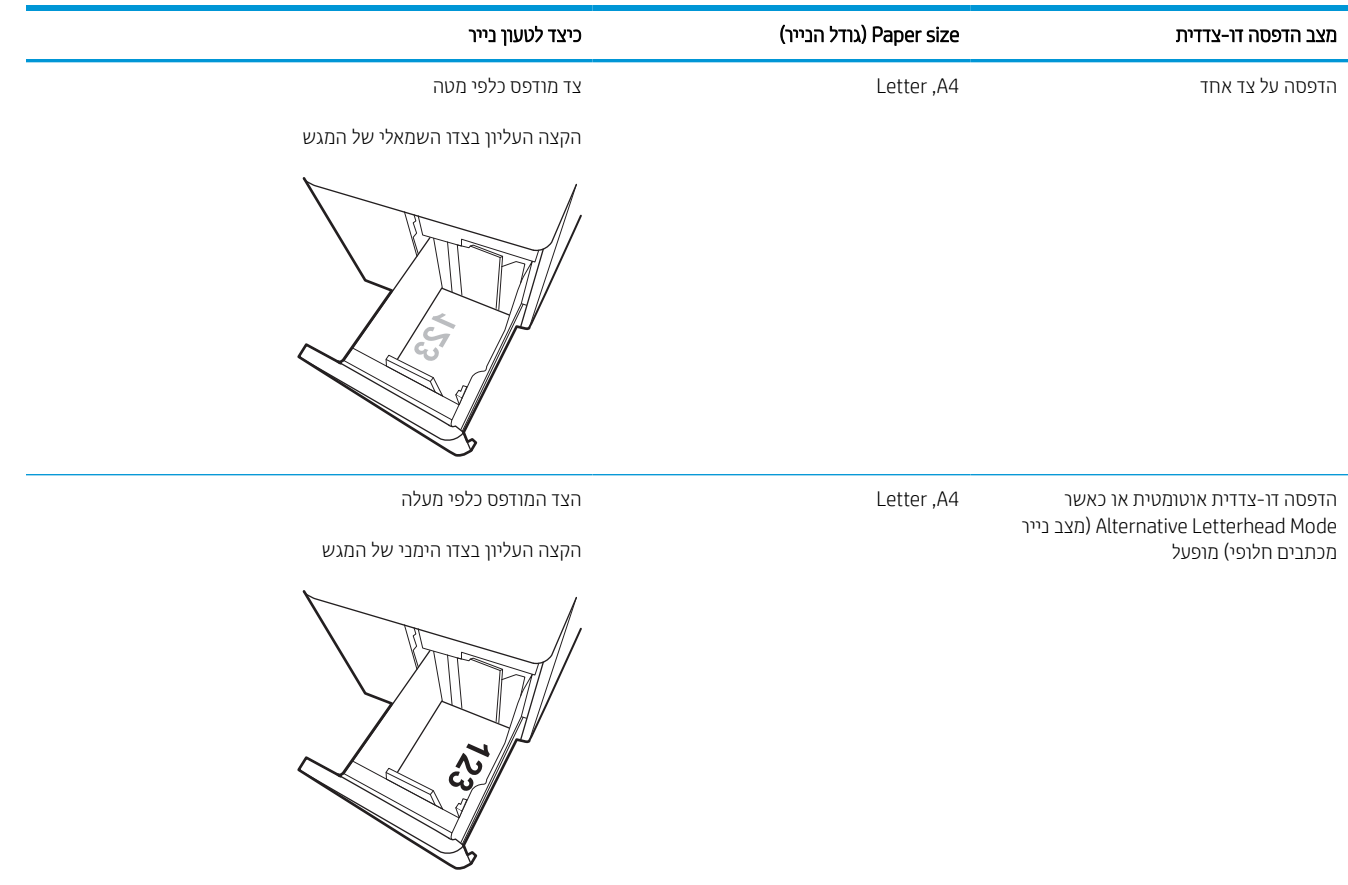

### טבלה 2-10 מנוקב מראש— לרוחב

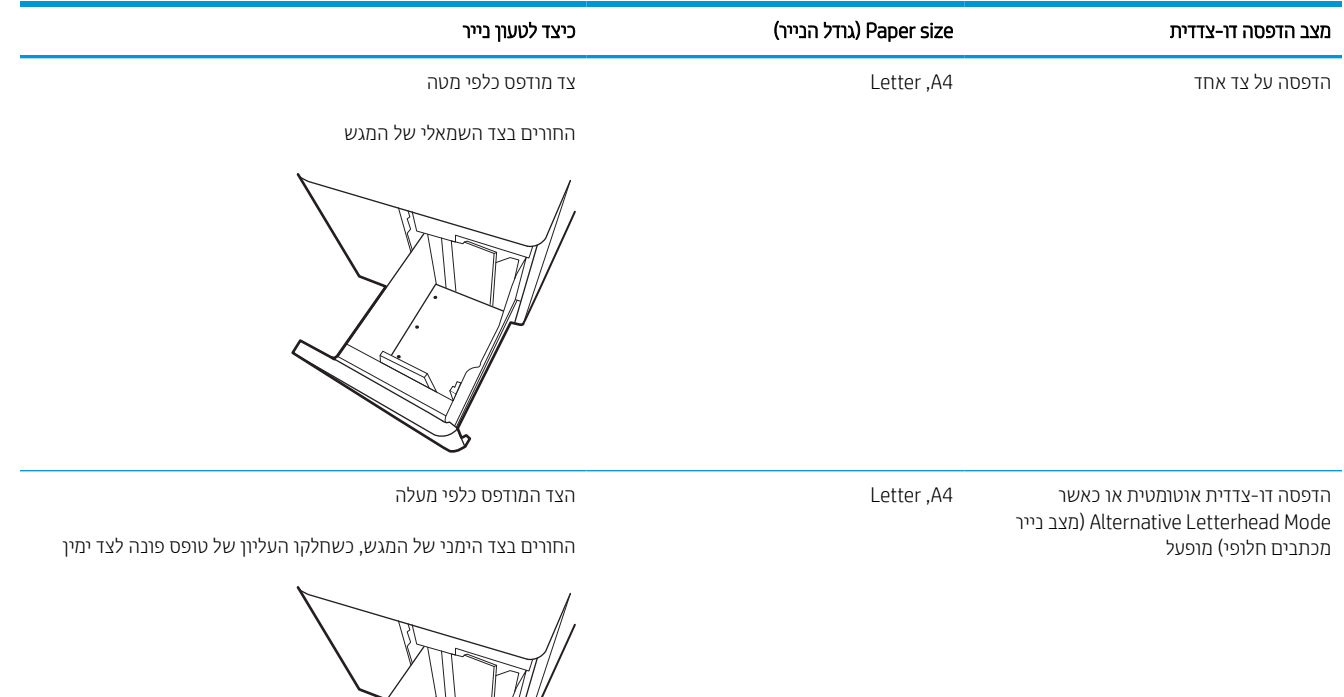

S. Ś.

# שימוש ב-mode letterhead alternative) מצב נייר מכתבים חלופי)

השתמש במאפיין Mode Letterhead Alternative) מצב נייר מכתבים חלופי) כדי לטעון נייר מכתבים או נייר מודפס מראש לתוך המגש באותו אופן עבור כל העבודות, בין אם אתה מדפיס לצד אחד של גיליון הנייר או לשני הצדדים. בעת השימוש במצב זה, טען נייר באותו אופן שבו אתה טוען נייר עבור הדפסה דו-צדדית אוטומטית.

### הפעלת Mode Letterhead Alternative) מצב נייר מכתבים חלופי) בעזרת התפריטים בלוח הבקרה של המדפסת

השתמש בתפריט Settings) הגדרות) כדי לקבוע את ההגדרה Mode Letterhead Alternative) מצב נייר מכתבים חלופי).

- .1 ממסך Home) בית) בלוח הבקרה של המדפסת, נווט אל תפריט Settings) הגדרות).
	- .2 פתח את התפריטים הבאים:
	- א. Print/Copy) העתקה/הדפסה) או Print) הדפסה)
		- ב. נהל מגשים
		- ג. מצב נייר מכתבים חלופי
			- ... בחר On (מופעל).

# טעינת מעטפות והדפסה עליהן

המידע הבא מתאר כיצד להדפיס ולטעון מעטפות. השתמש במגש 1 להדפסה על מעטפות. מגש 1 מכיל עד 14 מעטפות, בהתאם לצורת המעטפה ולתנאים הסביבתיים.

### הדפסה על מעטפות

על מנת להדפיס על מעטפות באמצעות הזנה ידנית, בצע את השלבים הבאים כדי לבחור את ההגדרות הנכונות במנהל ההדפסה, ולאחר מכן טען את המעטפות במגש לאחר שליחת עבודת ההדפסה אל המדפסת.

.<br>קודים: דעת שימוש בהזנה ידנית, המתן עד שתופיע הנחיה בלוח הבקרה לטעון מעטפות במגש 1.π

- 1. בתוכנית. בחר באפשרות Print (הדפס).
- .2 בחר את המדפסת מתוך רשימת המדפסות, ולאחר מכן לחץ או הקש על הלחצן Properties) מאפיינים) או Preferences (העדפות) כדי לפתוח את מנהל ההדפסה.

∰ <mark>הערה:</mark> שם הלחצן משתנה עבור תוכניות שונות.

הערה: כדי לגשת אל מאפיינים ההדפסה מתוך יישום מסך 'התחל' ב-Windows 8.1 או ב-8.1 Windows, בחר באפשרות "Windows, **התקנים**, בחר באפשרות **הדפסה** ולאחר מכן בחר את המדפסת. עבור Windows 10, בחר באפשרות **הדפס**. אפשרות זו עשויה להשתנות בהתאם היישום. עבור גרסאות ,8 8.1 ו- 10 של Windows, ליישומים אלה תהיה פריסה שונה עם מאפיינים שונים לעומת המתואר להלן עבור יישומים למחשב שולחני. היישום AiO HP להדפסה מרחוק יוריד מאפייני מנהל התקן נוספים עבור מנהל ההתקן V4 PCL 6 של HP כאשר האפשרות **הגדרות נוספות** מסומנת.

- 3. לחץ או הקש על הכרטיסייה **נייר/איכות**.
- .4 ברשימה הנפתחת גודל הנייר, בחר את הגודל הנכון עבור המעטפות.
- .5 ברשימה הנפתחת type Paper) סוג הנייר), בחר באפשרות More) עוד).
- .6 תחת is Type) הסוג הוא), בחר Other) אחר) ואז בחר Envelope) מעטפה).
- 7. בחר באפשרות Manual feed (הזנה ידנית) מתוך הרשימה הנפתחת Paper source (מקור נייר).
- .8 לחץ על הלחצן OK) אישור) כדי לסגור את תיבת הדו-שיח Properties Document) מאפייני מסמך).
	- .9 בתיבת הדו-שיח Print) הדפס), לחץ על הלחצן OK) אישור) כדי להדפיס את העבודה.

### כיוון המעטפה

יש לטעון מעטפות באופן ספציפי כדי להדפיסן כראוי.

ے<br>**(当 הערה:** המדפסת אינה תומכת בהדפסה דו-צדדית על-גבי מעטפות.

### טבלה 2-11 כיוון המעטפה

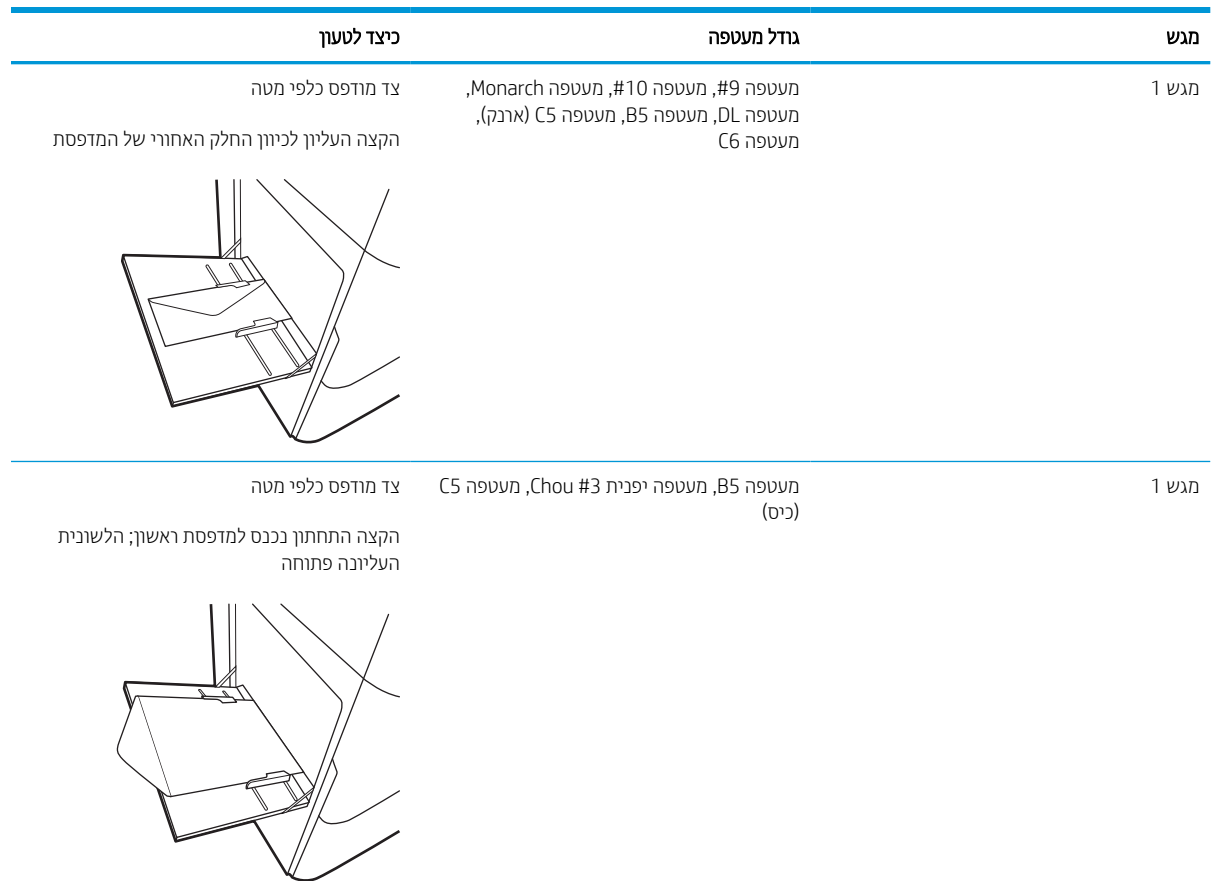

# טעינת תוויות והדפסה עליהן

המידע הבא מתאר כיצד להדפיס ולטעון תוויות.

### הזנה ידנית של תוויות

השתמש במצב ההזנה הידנית עבור מגש 1 כדי להדפיס גיליונות של תוויות.

- 1. בתוכנית, בחר באפשרות Print (הדפס).
- .2 בחר את המדפסת מתוך רשימת המדפסות, ולאחר מכן לחץ או הקש על הלחצן Properties) מאפיינים) או Preferences (העדפות) כדי לפתוח את מנהל ההדפסה.

∕<mark>‱ הערה:</mark> ∪שם הלחצן משתנה עבור תוכניות שונות.

- הערה: \_ כדי לגשת אל מאפיינים ההדפסה מתוך יישום מסך 'התחל' ב-Windows 8.1 או ב-Windows 8.1, בחר באפשרות Windows **התקנים**, בחר באפשרות **הדפסה** ולאחר מכן בחר את המדפסת. עבור 10 Windows, בחר באפשרות **הדפס**. אפשרות זו עשויה להשתנות בהתאם היישום. עבור גרסאות ,8 8.1 ו- 10 של Windows, ליישומים אלה תהיה פריסה שונה עם מאפיינים שונים לעומת המתואר להלן עבור יישומים למחשב שולחני. היישום AiO HP להדפסה מרחוק יוריד מאפייני מנהל התקן נוספים עבור מנהל ההתקו V4 PCL 6 של HP כאשר האפשרות **הגדרות נוספות** מסומנת.
	- .3 לחץ על הכרטיסייה Quality/Paper) נייר/איכות).
	- 4. בחר את הגודל הנכון עבור גיליונות התוויות מתוך הרשימה הנפתחת Paper size (גודל הנייר).
		- 5. בחר באפשרות Labels (תוויות) מתוך הרשימה הנפתחת Paper type (סוג נייר).
	- 6. בחר באפשרות Manual feed (הזנה ידנית) מתוך הרשימה הנפתחת Paper source (מקור נייר).
	- .7 לחץ על הלחצן OK) אישור) כדי לסגור את תיבת הדו-שיח Properties Document) מאפייני מסמך).
		- .8 בתיבת הדו-שיח Print) הדפס), לחץ על הלחצן Print) הדפס) כדי להדפיס את העבודה.

### כיוון הדפסה של תווית

יש לטעון תוויות באופן ספציפי כדי להדפיס כראוי.

### טבלה 2-12 כיוון הדפסה של תווית

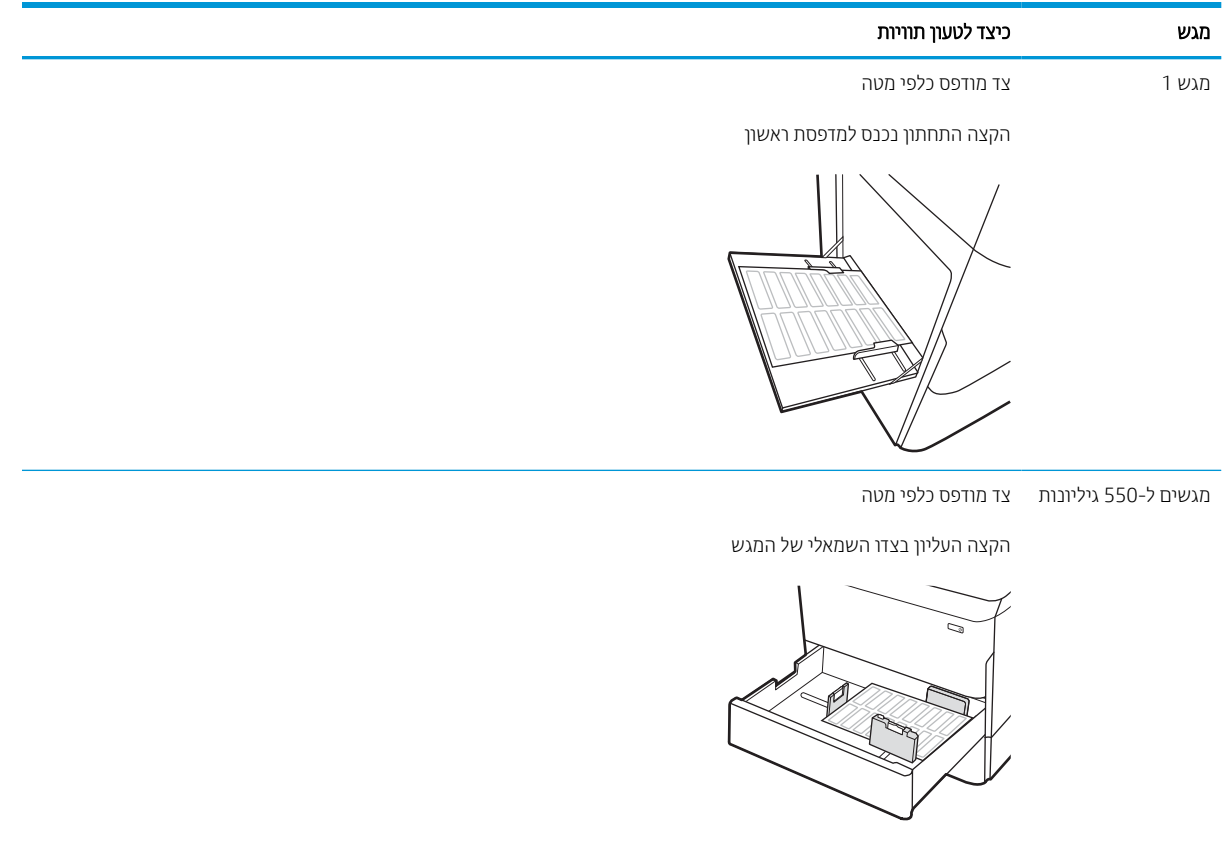

# 3 חומרים מתכלים, אביזרים וחלקים

הזמן חומרים מתכלים או אביזרים, החלף את מחסניות הטונר, או הוצא והחלף חלק אחר.

.[www.hp.com/videos/PageWide](http://www.hp.com/videos/PageWide) לקבלת סיוע בווידאו, ראה

המידע שלהלן נכון למועד הפרסום. לקבלת מידע עדכני, ראה http://www.hp.com/support/pwcolor765 [.http://www.hp.com/support/colorpw755](http://www.hp.com/support/colorpw755)

#### לקבלת מידע נוסף:

העזרה המקיפה של HP עבור המדפסת כוללת את המידע הבא:

- התקנה וקביעת תצורה
	- למידה ושימוש
		- פתור בעיות
- $\blacksquare$ הורדת עדכוני תוכנה וקושחה
	- הצטרף לפורומי תמיכה
- חפש מידע על אחריות ותקינה

# הזמנת חומרים מתכלים, אביזרים וחלקים

ברר כיצד ניתן להשיג חומרים מתכלים להחלפה, אביזרים וחלקי חילוף למדפסת.

### הזמנה

הזמן חלקים, חומרים מתכלים או אביזרים באמצעות אחד מהערוצים הבאים.

#### טבלה 3-1 אפשרויות הזמנה

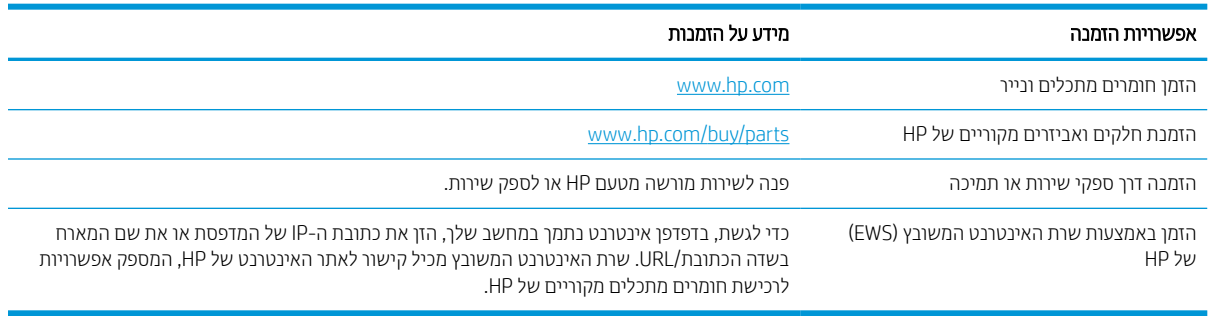

### חומרים מתכלים ואביזרים

חפש מידע אודות החומרים המתכלים והאביזרים הזמינים עבור המדפסת שלך.

### טבלה 3-2 חומרים מתכלים

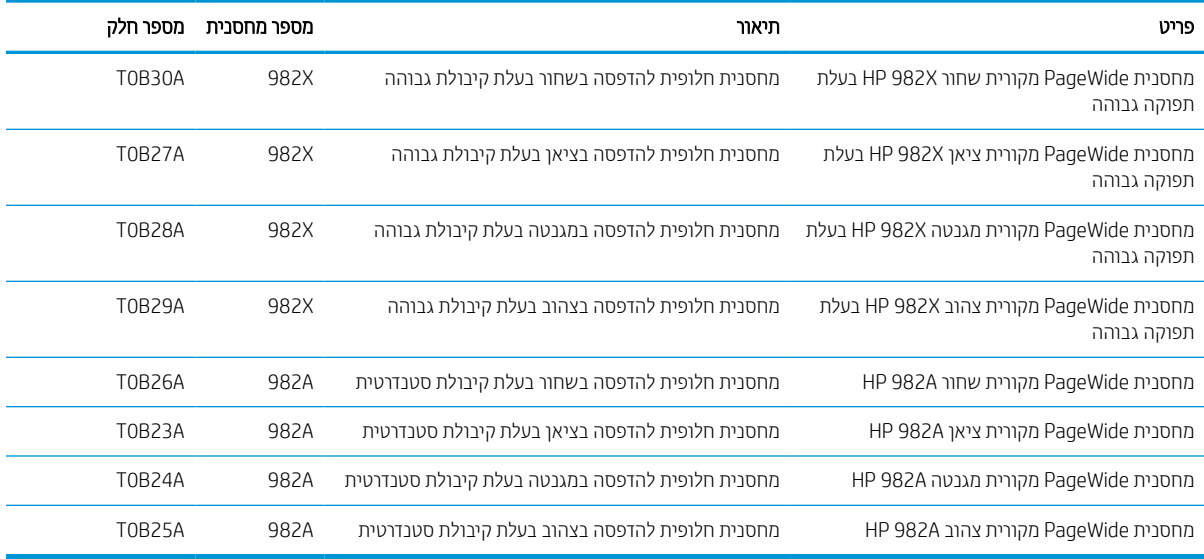

#### טבלה 3-3 אביזרים

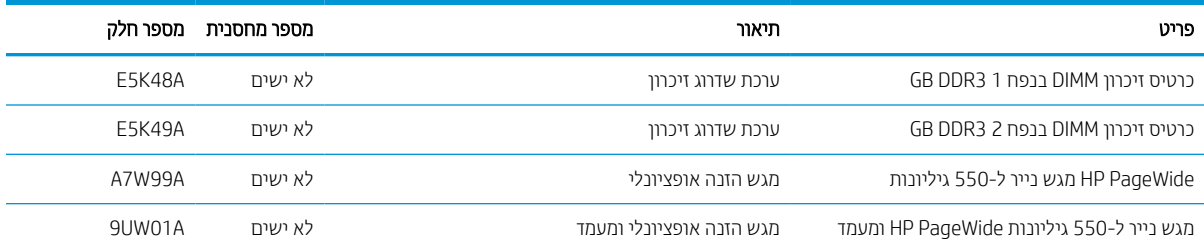

#### טבלה 3-3 אביזרים (המשך)

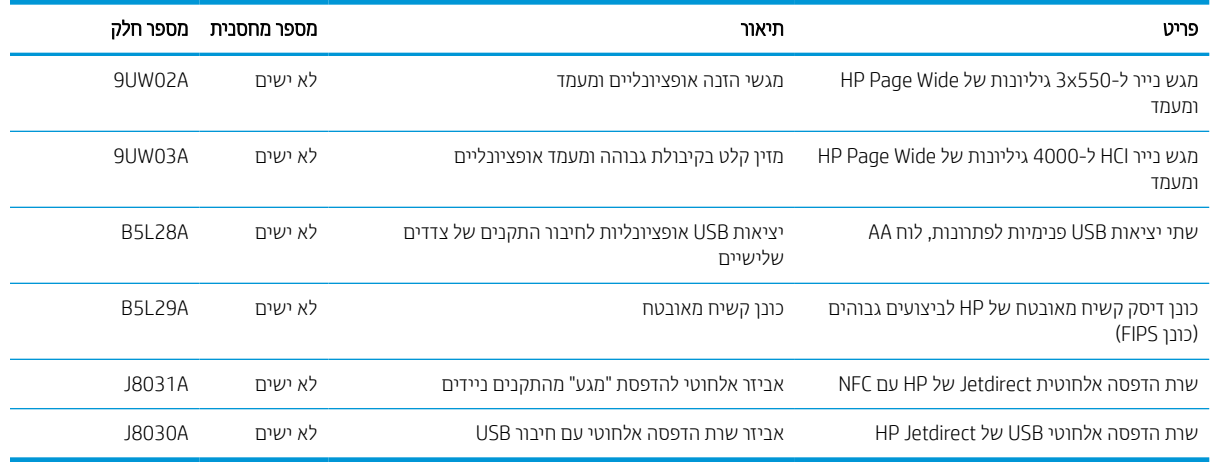

# חומרים מתכלים ארוכי טווח/תחזוקה (LLC(

חפש מידע על תחזוקה/חומרים מתכלים לטווח ארוך הזמינים עבור המדפסת שלך.

#### טבלה 3-4 חומרים מתכלים ארוכי טווח/תחזוקה (LLC(

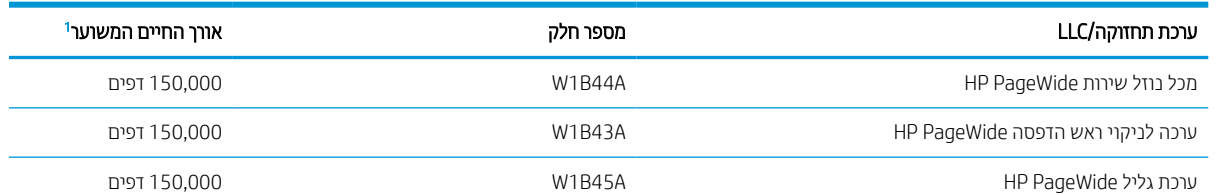

מפרטי אורך חיים של חומרים מתכלים ארוכי טווח (LLC(/תחזוקה של HP הן הערכות המבוססות על תנאי בדיקות אורך החיים המפורטים להלן. אורך <sup>1</sup> החיים/התפוקה בפועל במהלך שימוש רגיל משתנים לפי נפח השימוש, הסביבה, סוג הנייר וגורמים נוספים. אורך חיים משוער אינו מהווה ערובה ואינו מכוסה תחת אחריות.

#### תנאי בדיקת אורך החיים של LLC

- כיסוי הדפסה 5% בחלוקה שווה על פני העמוד
- Environment) סביבה): 17° עד 25° מעלות צלסיוס ; 70%-30% לחות יחסית (RH(
	- מידות חומרי הדפסה: 4A/Letter
	- משקל חומרי הדפסה: 75 גרם למ"ר בחומרי הדפסה רגילים
		- גודל עבודה: 4 דפים
	- הזנה מהקצה הקצר (3A) (כלומר, חומרי הדפסה בגודל Legal(

גורמים שעלולים לקצר אורך חיים על פי התנאים לעיל:

- חומרי הדפסה צרים ממידות הרוחב של 4A/Letter) הזנות קצה קצר פירושן יותר פעילות מנגנונים בכל דף)
- נייר שמשקלו כבד יותר מ-75 גרם למ"ר (חומרי הדפסה כבדים יותר יוצרים עומס גבוה יותר על רכיבי המדפסת)
	- עבודות הדפסה קטנות מ4- תמונות (עבודות הדפסה קטנות יותר פירושן יותר פעילות מנגנונים בכל דף)

# חלקים הניתנים לתיקון על-ידי הלקוח

החלקים הבאים זמינים עבור המדפסת.

- חלקים המפורטים כחובה להחלפה עצמית יותקנו על-ידי לקוחות, אלא אם כן אתה מוכן לשלם לצוות שירות של HP כדי שיבצע את התיקון. עבור חלקים אלה, התמיכה באתר הלקוח או בהחזרה למחסן לא תסופק במסגרת האחריות למוצר של HP.
	- חלקים המפורטים כהחלפה עצמית אופציונלית ניתנים להתקנה על-ידי צוות שירות של HP לפי בקשתך ללא תשלום נוסף במהלך תקופת האחריות של המוצר.

#### טבלה 3-5 חלקים הניתנים לתיקון על-ידי הלקוח

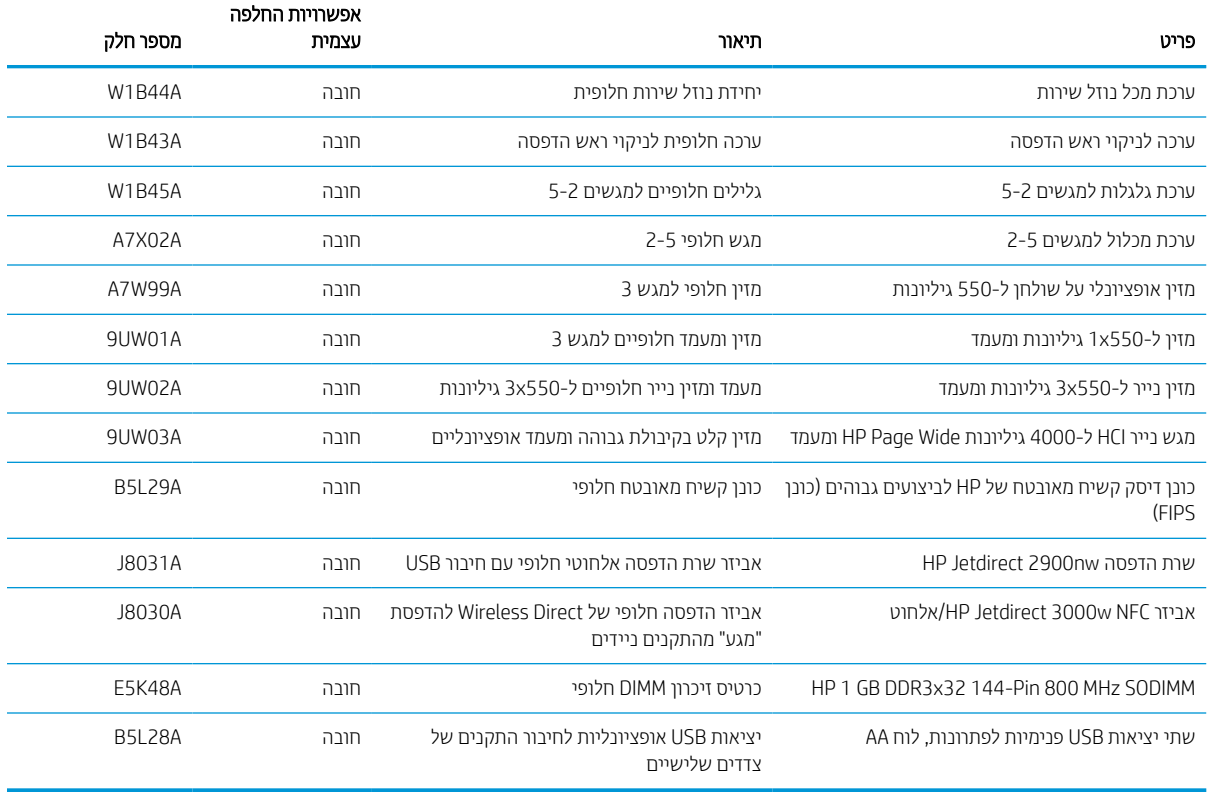

# החלפת מחסניות הטונר

החלף את מחסניות הטונר אם אתה מקבל הודעה במדפסת, או אם נתקלת בבעיות באיכות ההדפסה.

### מידע על המחסנית

המדפסת מציינת מתי מפלס המחסנית נמוך או נמוך מאוד או שהמחסנית ריקה.

המדפסת משתמשת בארבעה צבעים ומכילה מחסנית שונה לכל צבע: צהוב (Y(, ציאן (C(, מגנטה (M (ושחור (K(.

אל תסיר את האריזות של מחסנית הדיו עד לשימוש בהן.

**זהירות:** כדי למנוע נזק למחסנית אל תיגע במגעים המתכתיים בצבע זהב של המחסנית. <u>^</u>

האיור הבא מציג את רכיבי המחסנית.

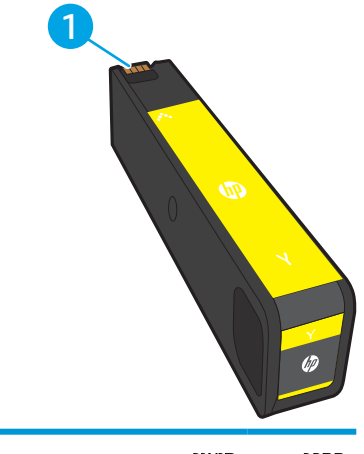

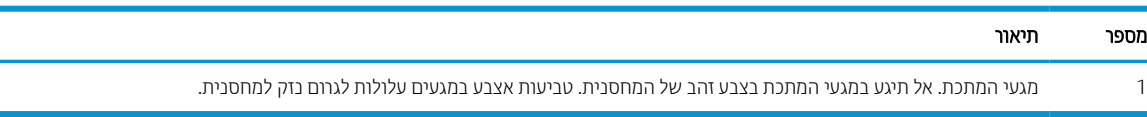

כדי לרכוש מחסניות או לבדוק תאימות מחסניות עבור המדפסת, עבור אל www.hp.com. גלול לתחתית הדף וודא שהמדינה/אזור נכונים.

#### טבלה 3-6 מידע על המחסנית

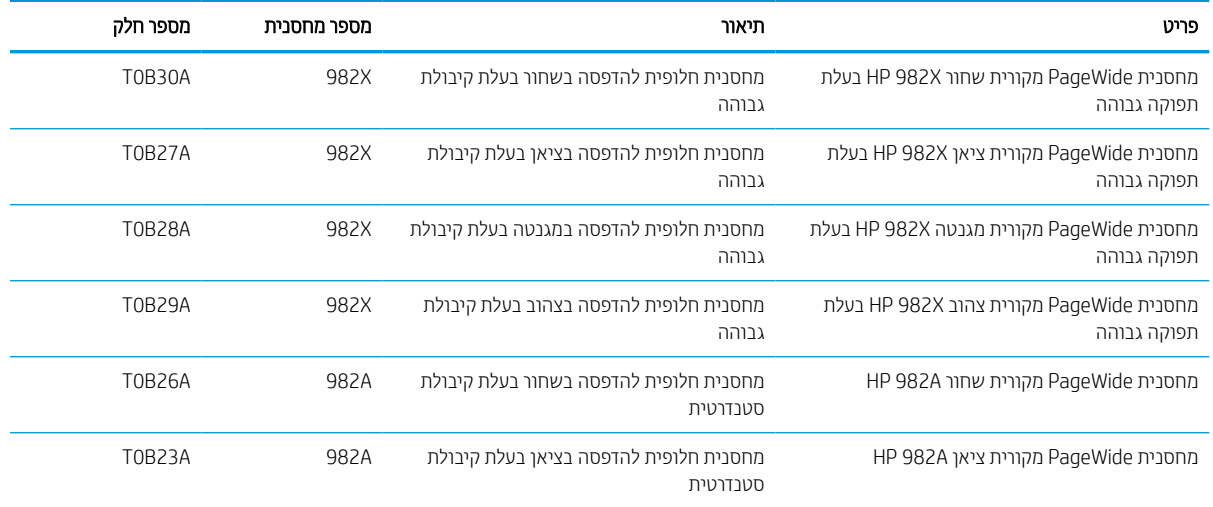

#### טבלה 3-6 מידע על המחסנית (המשך)

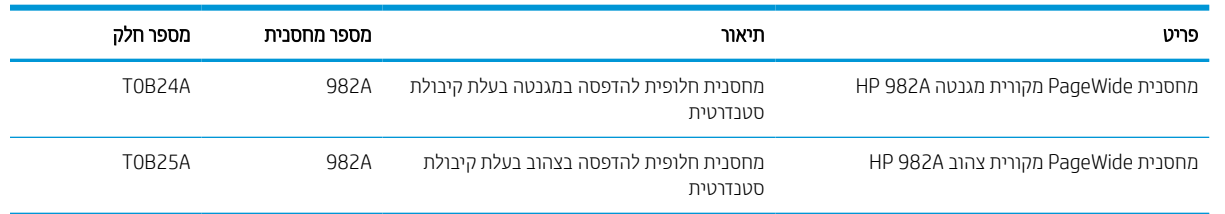

<mark>הערה:</mark> מחסניות בעלות קיבולת גבוהה מכילות פיגמנט בכמות גדולה יותר לעומת מחסניות רגילות, עבור תפוקת דפים מוגברת. לקבלת מידע נוסף, ראה www.hp.com/go/learnaboutsupplies .

<mark>(道 הערה: מידע על מיחזור מחסניות משומשות מופיע על אריזת המחסנית</mark>.

# הוצאה והחלפה של המחסניות

בצע את השלבים הבאים כדי להחליף את מחסנית הטונר.

.1 פתח את דלת המחסנית.

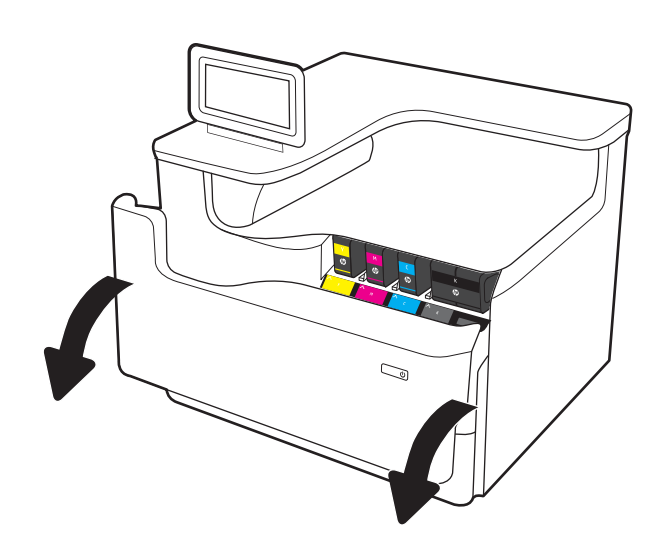

.2 דחף את המחסנית הישנה פנימה לביטול הנעילה.

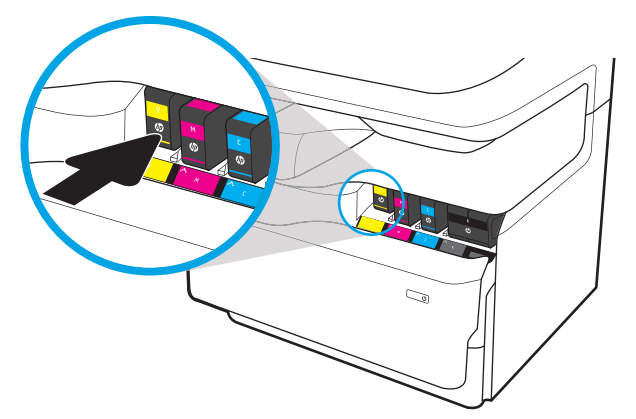

**3. אחוז בקצה המחסנית הישנה ולאחר מכן משוך את** המחסנית ישר החוצה כדי להוציאה.

.4 הוצא את המחסנית החדשה מהאריזה.

.5 אל תיגע במגעי המתכת בצבע זהב של המחסנית. טביעות אצבע במגעים עלולות לגרום נזק למחסנית.

.6 הכנס את המחסנית החדשה לתוך המוצר. ודא שהמחסנית ממוקמת היטב במקומה.

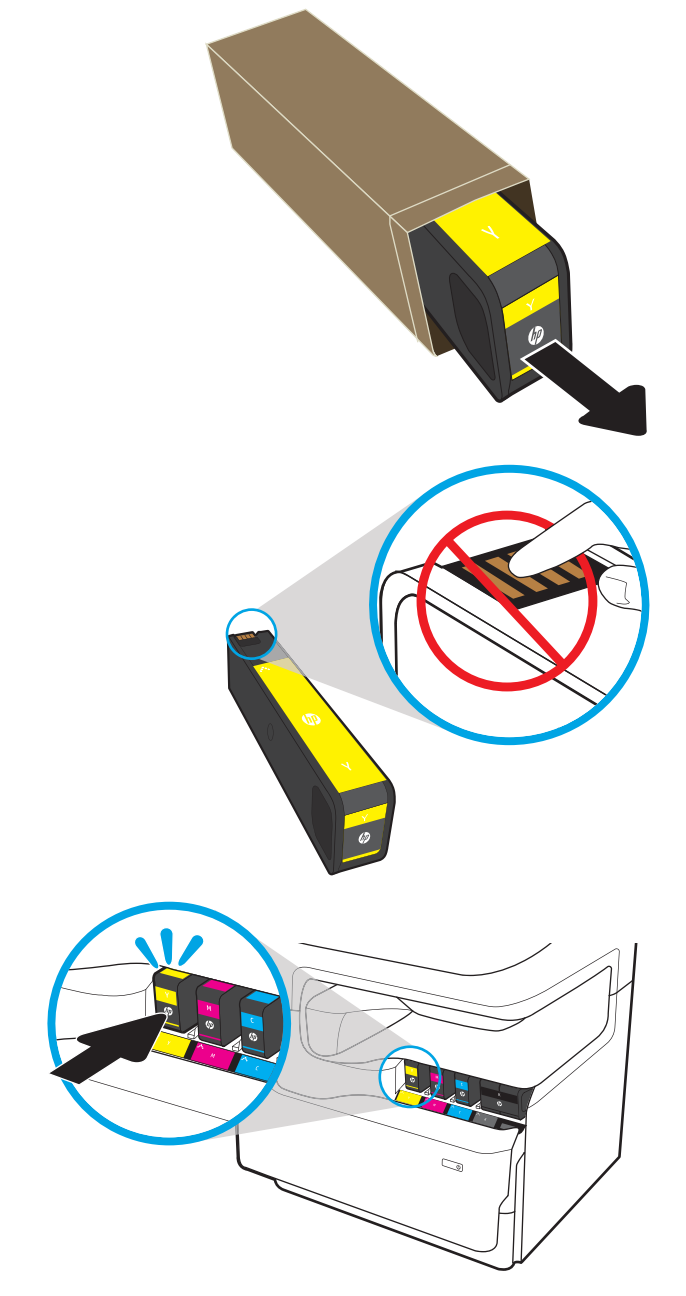

### .7 סגור את דלת המחסנית.

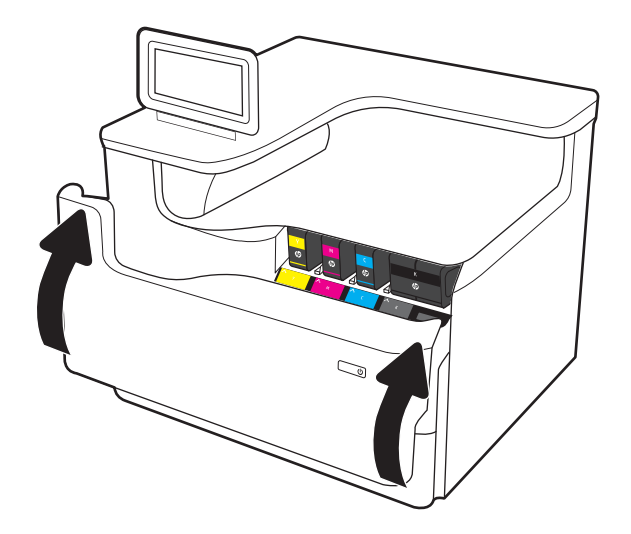

ארוז את המחסנית המשומשת בקופסה שבה הגיעה  $8$ המחסנית החדשה. עיין במדריך המיחזור המצורף לקבלת מידע אודות מיחזור.

HP מסייעת לך למחזר את המחסניות המקוריות של HP- זה קל ובחינם במסגרת התוכנית HP Planet Partners, הזמינה בלמעלה מ-50 מדינות/אזורים בכל העולם<sup>ו)</sup>.

> כדי לחפש מידע אודות אופן המיחזור של מחסניות משומשות של HP, עבור אל אתר האינטרנט .[www.hp.com/recycle](http://www.hp.com/recycle)

<sup>ו)</sup> זמינות התוכנית משתנה. לקבלת מידע נוסף, בקר בכתובת <u>www.hp.com/recycle.</u>

# החלפת מכל נוזל השירות

למד כיצד להחליף את מכל נוזל השירות.

# מידע על מכל נוזל השירות

המידע הבא מציג פרטים על מכל נוזל השירות של המדפסת, וכולל הוראות להחלפתה.

המדפסת תציג חיווי כאשר מכל נוזל השירות כמעט מלא וכאשר הוא מלא לחלוטין. כאשר מכל נוזל השירות מלא לחלוטין, ההדפסה תעצור עד שהוא יוחלף.

.[www.hp.com/buy/parts](http://www.hp.com/buy/parts) נכתובת W1B44A), עבור אל HP Parts Store בכתובת www.hp.com/buy/parts מדי לרכוש מכל נוזל שירות

הערה: מכל נוזל השירות מיועד לשימוש חד-פעמי. אל תנסה לרוקן את מכל נוזל השירות ולהשתמש בו מחדש. פעולה כזו עלולה לגרום לדליפת פיגמנט בתוך המדפסת ולפגיעה באיכות ההדפסה. לאחר השימוש, החזר את מכל נוזל השירות למיחזור במסגרת .HP של Planet Partners תוכנית

# הסרה והחלפה של מכל נוזל השירות

בצע את השלבים הבאים כדי להחליף את מכל נוזל השירות.

.1 פתח את הדלת השמאלית.

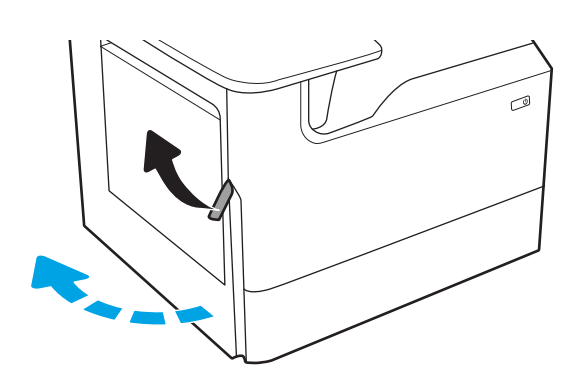

.2 משוך את מכל נוזל השירות אל מחוץ למדפסת.

זהירות: בעת משיכת מכל נוזל השירות החוצה, הקפד שלא לגעת ישירות בגליל השחור כדי למנוע מריחת דיו על העור או הבגדים.

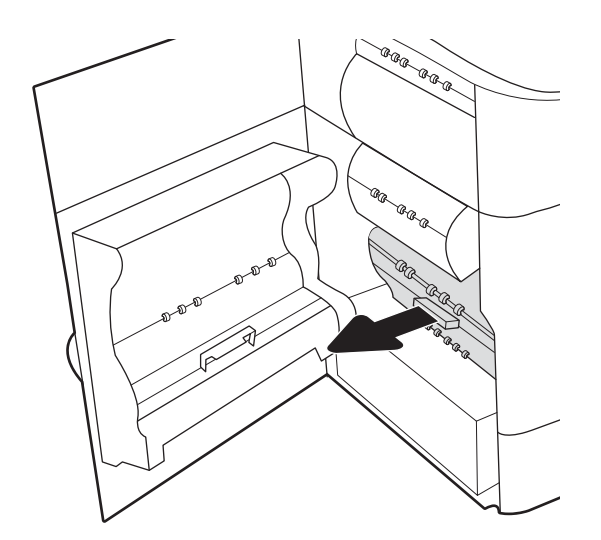

.3 בצד שמאל של מכל נוזל השירות, שחרר את תפס שמחזיק את היחידה במסלול היישור, ולאחר מכן הסר את הצד השמאלי של היחידה.

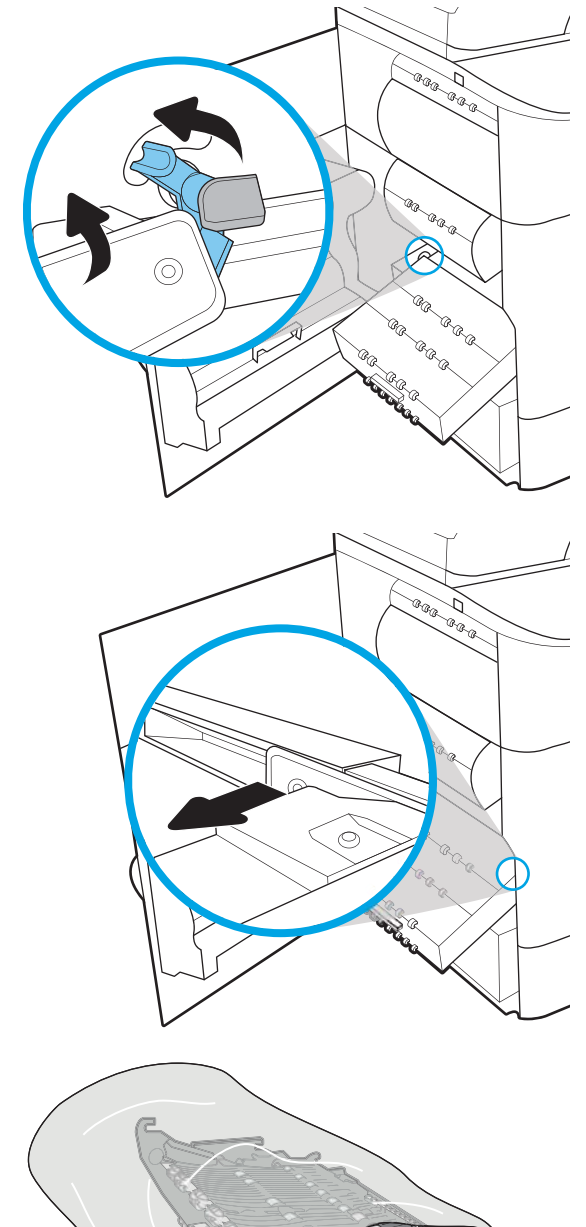

.4 הסר את הצד הימני ממסלול היישור ולאחר מכן הסר את היחידה מהמדפסת. הנח את היחידה בצד, במצב ישר, על פיסת נייר כדי למנוע התזה.

5. הוצא את מכל נוזל השירות החדש מהאריזה.

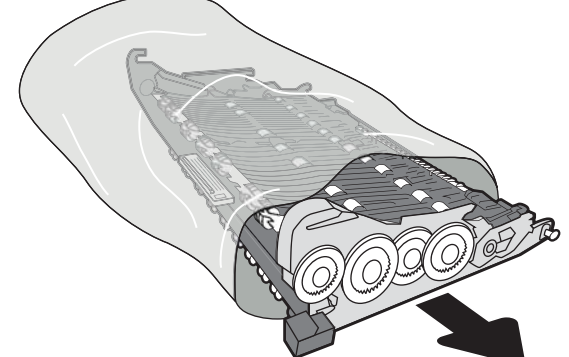

.6 תחילה הכנס את הקצה הימני של מכל נוזל השירות למסלול היישור.

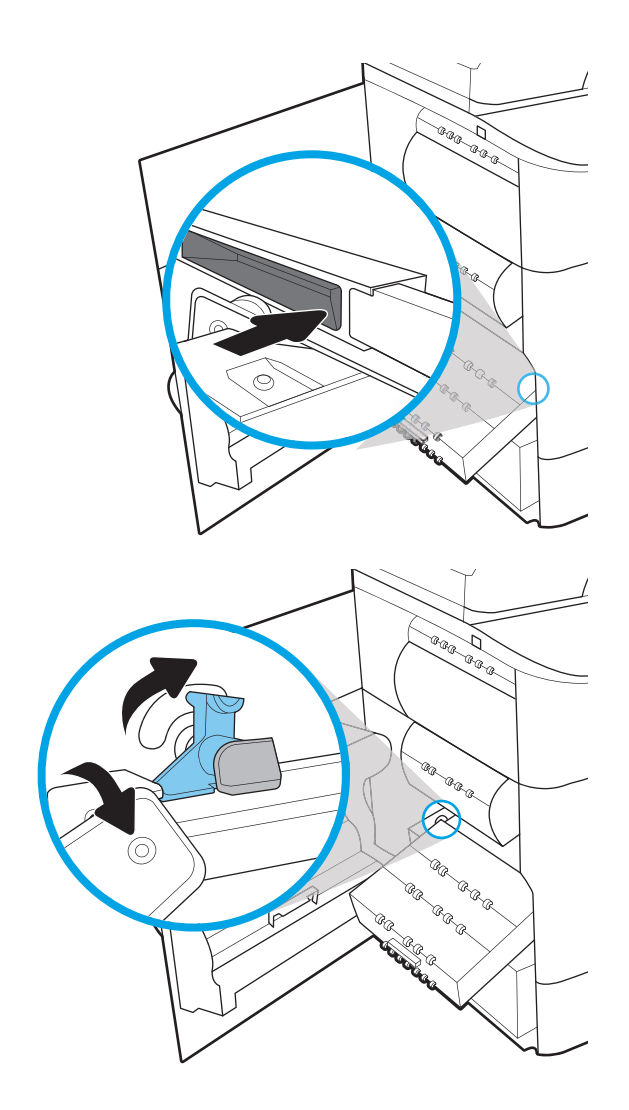

.7 הכנס את הקצה השמאלי של מכל נוזל השירות למסלול היישור ולאחר מכן נעל את התפס שמחזיק את היחידה במסלול.

ה דחף את מכל נוזל השירות לתוך המדפסת.

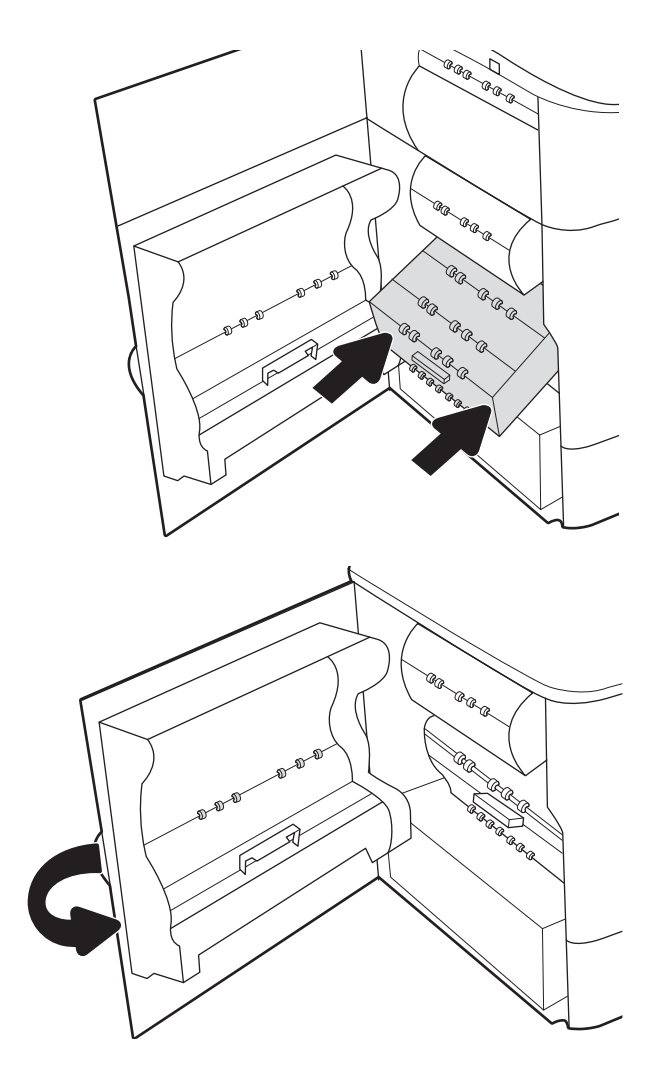

.9 סגור את הדלת השמאלית.

# 4 הדפסה

הדפס באמצעות התוכנה, או הדפס מהתקן נייד או מכונן הבזק USB.

.[www.hp.com/videos/PageWide](http://www.hp.com/videos/PageWide) לקבלת סיוע בווידאו, ראה

המידע שלהלן נכון למועד הפרסום. לקבלת מידע עדכני, ראה http://www.hp.com/support/pwcolor765 [.http://www.hp.com/support/colorpw755](http://www.hp.com/support/colorpw755)

### לקבלת מידע נוסף:

העזרה המקיפה של HP עבור המדפסת כוללת את המידע הבא:

- התקנה וקביעת תצורה
	- למידה ושימוש
		- פתור בעיות
- $\blacksquare$ הורדת עדכוני תוכנה וקושחה
	- הצטרף לפורומי תמיכה
- חפש מידע על אחריות ותקינה

# משימות הדפסה (Windows(

קבל מידע על משימות הדפסה שכיחות עבור משתמשי Windows.

# אופן ההדפסה (Windows(

השתמש באפשרות **הדפסה** מיישום תוכנה כדי לבחור את המדפסת ואפשרויות בסיסיות עבור עבודת ההדפסה שלך.

ההליך הבא מתאר את תהליך ההדפסה הבסיסי עבור Windows.

- 1. בתוכנית, בחר באפשרות Print (הדפס).
- .2 בחר את המדפסת מתוך רשימת המדפסות. כדי לשנות הגדרות, לחץ על הלחצן Properties) מאפיינים) או Preferences (העדפות) כדי לפתוח את מנהל ההדפסה.
	- ∰ <mark>הערה:</mark> ∪שם הלחצן משתנה עבור תוכניות שונות.

בגרסאות ,10 8.1 ו- 8 של Windows, ליישומים אלה תהיה פריסה שונה עם מאפיינים שונים לעומת המתואר להלן עבור יישומים למחשב שולחני. כדי לגשת אל מאפיין ההדפסה מתוך היישום של מסך ההתחלה, בצע את השלבים הבאים:

- 10 Windows: בחר בהדפסה, ולאחר מכן בחר את המדפסת.
- ש Windows 8.1 של 8: בחר ב**התקנים**, בחר ב**הדפסה** ולאחר מכן בחר את המדפסת.

היישום AiO HP להדפסה מרחוק מוריד מאפייני מנהל התקן נוספים עבור מנהל ההתקן 6 PCL 4V של HP כאשר האפשרות הגדרות נוספות מסומנת.

הערה: לקבלת מידע נוסף, לחץ על לחצן העזרה (?) במנהל ההדפסה. <u>(</u>

- .3 לחץ על הכרטיסיות במנהל ההדפסה כדי לקבוע את תצורת האפשרויות הזמינות. לדוגמה, קבע את כיוון הנייר בכרטיסייה Finishing) גימור), וקבע את מקור הנייר, סוג הנייר, גודל הנייר והגדרות האיכות בכרטיסייה Quality/Paper) נייר/איכות).
	- .4 לחץ על הלחצן OK) אישור) כדי לחזור לתיבת הדו-שיח Print) הדפס). בחר את מספר העותקים להדפסה ממסך זה.
		- .5 לחץ על הלחצן Print) הדפס) כדי להדפיס את העבודה.

# הדפסה אוטומטית משני צדי הדף (Windows(

אם המדפסת שברשותך כוללת יחידה להדפסה דו-צדדית אוטומטית, תוכל להדפיס באופן אוטומטי על שני צדי הנייר. השתמש בגודל ובסוג נייר שיחידת ההדפסה הדו-צדדית תומכת בהם.

- 1. בתוכנית. בחר באפשרות Print (הדפס).
- .2 בחר את המדפסת מתוך רשימת המדפסות, ולאחר מכן לחץ על הלחצן Properties) מאפיינים) או על Preferences) העדפות ) כדי לפתוח את מנהל ההדפסה.

ے –<br>ﷺ <mark>הערה:</mark> טם הלחצן משתנה עבור תוכניות שונות.

בגרסאות ,10 8.1 ו- 8 של Windows, ליישומים אלה תהיה פריסה שונה עם מאפיינים שונים לעומת המתואר להלן עבור יישומים למחשב שולחני. כדי לגשת אל מאפיין ההדפסה מתוך היישום של מסך ההתחלה, בצע את השלבים הבאים:

- **Windows 10: בחר בהדפסה**, ולאחר מכן בחר את המדפסת.
- **Windows 8.1 או 8:** בחר ב**התקנים**, בחר ב**הדפסה** ולאחר מכן בחר את המדפסת.

היישום AiO HP להדפסה מרחוק מוריד מאפייני מנהל התקן נוספים עבור מנהל ההתקן 6 PCL 4V של HP כאשר האפשרות **הגדרות נוספות** מסומנת.

- .3 לחץ על הכרטיסייה **גימור**.
- .4 בחר sides both on Print) הדפסה דו-צדדית). לחץ על OK כדי לסגור את תיבת הדו-שיח Properties Document) מאפייני מסמך).
	- .5 בתיבת הדו-שיח Print) הדפס), לחץ על Print) הדפס) כדי להדפיס את העבודה.

# הדפסה ידנית משני צדי הדף (Windows(

בצע הליך זה עבור מדפסות שלא מותקנת בהן יחידה להדפסה דו-צדדית אוטומטית, או כדי להדפיס על נייר שהיחידה להדפסה דו-צדדית אינה תומכת בו.

- 1. בתוכנית, בחר באפשרות Print (הדפס).
- .2 בחר את המדפסת מתוך רשימת המדפסות, ולאחר מכן לחץ על הלחצן Properties) מאפיינים) או על Preferences) העדפות ) כדי לפתוח את מנהל ההדפסה.

ے<br>**ﷺ הערה:** טם הלחצן משתנה עבור תוכניות שונות.

בגרסאות ,10 8.1 ו- 8 של Windows, ליישומים אלה תהיה פריסה שונה עם מאפיינים שונים לעומת המתואר להלן עבור יישומים למחשב שולחני. כדי לגשת אל מאפיין ההדפסה מתוך היישום של מסך ההתחלה, בצע את השלבים הבאים:

- 10 Windows: בחר בהדפסה, ולאחר מכן בחר את המדפסת.
- 8.1 Windows 8.1 או 8: בחר ב**התקנים**, בחר ב**הדפסה** ולאחר מכן בחר את המדפסת.

היישום AiO HP להדפסה מרחוק מוריד מאפייני מנהל התקן נוספים עבור מנהל ההתקן 6 PCL 4V של HP כאשר האפשרות **הגדרות נוספות** מסומנת.

- 3. לחץ על הכרטיסייה **גימור**.
- $\alpha$ . בחר את סער את Print on both sides (manually) (הדפסה על שני צדי הנייר (ידנית)), ולאחר מכן לחץ על OK כדי לסגור את תיבת הדו-שיח Document Properties (מאפייני המסמך).
	- .5 בתיבת הדו-שיח Print, לחץ על Print) הדפסה) כדי להדפיס את הצד הראשון של העבודה.
		- .6 קח את הערימה המודפסת מסל הפלט ושים אותה במגש .1
		- .7 אם תופיע הנחיה, גע בלחצן המתאים בלוח הבקרה כדי להמשיך.

# הדפסת עמודים מרובים בגיליון (Windows(

בעת הדפסה מיישום תוכנה באמצעות האפשרות **הדפסה**, באפשרותך לבחור באפשרות הדפסה של מספר דפים על גיליון נייר אחד. לדוגמה, ייתכן שתרצה לעשות זאת אם אתה מדפיס מסמך גדול מאוד ומעוניין לחסוך בנייר.

- 1. בתוכנית, בחר באפשרות Print (הדפס).
- .2 בחר את המדפסת מתוך רשימת המדפסות, ולאחר מכן לחץ על הלחצן Properties) מאפיינים) או על Preferences) העדפות ) כדי לפתוח את מנהל ההדפסה.

### **∰ הערה:** ∪שם הלחצן משתנה עבור תוכניות שונות.

בגרסאות ,10 8.1 ו- 8 של Windows, ליישומים אלה תהיה פריסה שונה עם מאפיינים שונים לעומת המתואר להלן עבור יישומים למחשב שולחני. כדי לגשת אל מאפיין ההדפסה מתוך היישום של מסך ההתחלה, בצע את השלבים הבאים:

- 10 Windows: בחר בהדפסה, ולאחר מכן בחר את המדפסת.
- 8.1 Windows 8.1 או 8: בחר ב**התקנים**, בחר ב**הדפסה** ולאחר מכן בחר את המדפסת.

היישום AiO HP להדפסה מרחוק מוריד מאפייני מנהל התקן נוספים עבור מנהל ההתקן 6 PCL 4V של HP כאשר האפשרות **הגדרות נוספות** מסומנת.

- .3 לחץ על הכרטיסייה **גימור**.
- 4. בחר את מספר העמודים לכל גיליון מתוך הרשימה הנפתחת Pages per sheet (עמודים לגיליון).
- 5. בחר באפשרויות המתאימות עבור Print page borders (הדפס גבולות עמוד), Page order (סדר עמודים) ו-Orientation (כיוון הדפסה). לחץ על OK כדי לסגור את תיבת הדו-שיח Properties Document) מאפייני מסמך).
	- .6 בתיבת הדו-שיח Print) הדפס), לחץ על Print) הדפס) כדי להדפיס את העבודה.

### בחירת סוג הנייר (Windows(

כאשר אתה מדפיס מיישום תוכנה דרך האפשרות **הדפסה**, אתה יכול להגדיר את סוג הנייר שבו אתה משתמש בעבודת ההדפסה שלך. לדוגמה, אם סוג הנייר שמוגדר אצלך כברירת מחדל הוא Letter, אך אתה משתמש בסוג נייר שונה בעבודת הדפסה, בחר את סוג הנייר המסוים.

- 1. בתוכנית, בחר באפשרות Print (הדפס).
- .2 בחר את המדפסת מתוך רשימת המדפסות, ולאחר מכן לחץ על הלחצן Properties) מאפיינים) או על Preferences) העדפות ) כדי לפתוח את מנהל ההדפסה.

ے<br>**ﷺ הערה:** שם הלחצן משתנה עבור תוכניות שונות.

בגרסאות ,10 8.1 ו- 8 של Windows, ליישומים אלה תהיה פריסה שונה עם מאפיינים שונים לעומת המתואר להלן עבור יישומים למחשב שולחני. כדי לגשת אל מאפיין ההדפסה מתוך היישום של מסך ההתחלה, בצע את השלבים הבאים:

- 10 Windows: בחר בהדפסה, ולאחר מכן בחר את המדפסת.
- 8.1 Windows או 8: בחר בהתקנים, בחר בהדפסה ולאחר מכן בחר את המדפסת.

היישום AiO HP להדפסה מרחוק מוריד מאפייני מנהל התקן נוספים עבור מנהל ההתקן 6 PCL 4V של HP כאשר האפשרות **הגדרות נוספות** מסומנת.

- .3 לחץ על הכרטיסייה Quality/Paper) נייר/איכות).
	- .4 בחר את סוג הנייר בתפריט הנפתח סוג נייר.
- .5 לחץ על OK כדי לסגור את תיבת הדו-שיח Properties Document) מאפייני מסמך). בתיבת הדו-שיח Print) הדפס), לחץ על Print) הדפס) כדי להדפיס את העבודה.

אם יש צורך להגדיר את תצורת המגש, תופיע בלוח הבקרה של המדפסת הודעה בנוגע להגדרת המגש.

- .6 טען במגש נייר מהסוג והגודל שצוינו וסגור את המגש.
- .7 גע בלחצן OK) אישור) כדי לאשר את הסוג והגודל שזוהו, או גע בלחצן Modify) שנה) כדי לבחור גודל נייר או סוג נייר שונים.
	- .8 בחר את הסוג והגודל המתאימים וגע בלחצן OK) אישור).

## משימות הדפסה נוספות

אתר מידע באינטרנט לביצוע משימות הדפסה שכיחות.

.<http://www.hp.com/support/colorpw755> או <http://www.hp.com/support/pwcolor765> בכתובת בקר

יש הוראות זמינות למשימות הדפסה, כגון:

- יצירת קיצורי דרך להדפסה או להגדרות שנקבעו מראש ושימוש בהם
	- בחירת גודל הנייר, או שימוש בגודל נייר מותאם אישית
		- שר בחירה בכיוון ההדפסה של העמוד  $\bullet$ 
			- יצירת חוברת
	- שינוי קנה המידה של מסמך כדי שיתאים לגודל נייר מסוים
	- הדפסת העמוד הראשון או האחרון של המסמך על נייר שונה
		- הדפסת סימני מים במסמך

# משימות הדפסה (macOS(

הדפסה באמצעות תוכנת ההדפסה של HP עבור macOS, כולל הסבר לגבי אופן ההדפסה על שני צדי הדף או אופן ההדפסה של עמודים מרובים לגיליון.

# כיצד להדפיס (macOS(

השתמש באפשרות **הדפסה** מיישום תוכנה כדי לבחור את המדפסת ואפשרויות בסיסיות עבור עבודת ההדפסה שלך.

ההליך הבא מתאר את תהליך ההדפסה הבסיסי עבור macOS.

- .1 לחץ על התפריט File) קובץ) ולאחר מכן לחץ על האפשרות Print) הדפס).
	- .2 בחר את המדפסת.
- .3 לחץ על Show Details (הצג פרטים) או על Copies & Pages (עותקים ועמודים), ולאחר מכן בחר תפריטים אחרים להתאמת הגדרות ההדפסה.
	- ے<br>**ﷺ הערה:** שם הפריט משתנה עבור תוכניות שונות.
		- .4 לחץ על הלחצן Print) הדפס).

## הדפסה אוטומטית משני צדי הדף (macOS(

אם המדפסת שברשותך כוללת יחידה להדפסה דו-צדדית אוטומטית, תוכל להדפיס באופן אוטומטי על שני צדי הנייר. השתמש בגודל ובסוג נייר שיחידת ההדפסה הדו-צדדית תומכת בהם.

ے<br>**ﷺ הערה: מ**ידע זה מתייחס למדפסות הכוללות יחידה להדפסה דו-צדדית אוטומטית.

R הערה: מאפיין זה זמין אם תתקין את מנהל ההדפסה של HP. ייתכן שהוא לא יהיה זמין אם אתה משתמש ב- AirPrint .

- .1 לחץ על התפריט File) קובץ) ולאחר מכן לחץ על האפשרות Print) הדפס).
	- .2 בחר את המדפסת.
- .3 לחץ על Details Show) הצג פרטים) או על Pages & Copies) עותקים ועמודים), ולאחר מכן לחץ על התפריט Layout (פריסה).

Mojave 10.14 macOS והלאה: לחץ על Details Show) הצג פרטים), לחץ על Sided-Two) דו-צדדי),ולאחר מכן לחץ על התפריט Layout) פריסה).

ے<br><mark>(</mark> <mark>הערה:</mark> שם הפריט משתנה עבור תוכניות שונות.

- 4. בחר באפשרות הכריכה מהרשימה הנפתחת Two-Sided (דו-צדדית).
	- .5 לחץ על הלחצן Print) הדפס).

# הדפסה ידנית משני צדי הדף (macOS(

בצע הליך זה עבור מדפסות שלא מותקנת בהן יחידה להדפסה דו-צדדית אוטומטית, או כדי להדפיס על נייר שהיחידה להדפסה דו-צדדית אינה תומכת בו.

הערה: מאפיין זה זמין אם תתקין את מנהל ההדפסה של HP. ייתכן שהוא לא יהיה זמין אם אתה משתמש ב-AirPrint.

- .1 לחץ על התפריט File) קובץ) ולאחר מכן לחץ על האפשרות Print) הדפס).
	- .2 בחר את המדפסת.

.3 לחץ על Details Show) הצג פרטים) או על Pages & Copies) עותקים ועמודים), ולאחר מכן לחץ על התפריט Manual Duplex) הדפסה דו-צדדית ידנית).

رسنة: שם הפריט משתנה עבור תוכניות שונות.<br>של

- .4 לחץ על התיבה Duplex Manual) הדפסה דו-צדדית ידנית) ובחר אפשרות כריכה.
	- .5 לחץ על הלחצן Print) הדפס).
	- .6 גש למדפסת והוצא את כל הדפים הריקים ממגש .1
- .7 הוצא את הערימה המודפסת מסל הפלט והנח אותה כאשר הצד המודפס כלפי מטה במגש ההזנה.
	- .8 אם תופיע הנחיה, גע בלחצן לוח הבקרה המתאים כדי להמשיך.

# הדפסת עמודים מרובים בגיליון (macOS(

בעת הדפסה מיישום תוכנה באמצעות האפשרות **הדפסה**, באפשרותך לבחור באפשרות הדפסה של מספר דפים על גיליון נייר אחד. לדוגמה, ייתכן שתרצה לעשות זאת אם אתה מדפיס מסמך גדול מאוד ומעוניין לחסוך בנייר.

- .1 לחץ על התפריט File) קובץ) ולאחר מכן לחץ על האפשרות Print) הדפס).
	- .2 בחר את המדפסת.
- 1.3 לחץ על Show Details (הצג פרטים) או על Copies & Pages (עותקים ועמודים), ולאחר מכן לחץ על התפריט Show Details (פריסה).

∰ <mark>הערה:</mark> ∪שם הפריט משתנה עבור תוכניות שונות.

- 4. מהרשימה הנפתחת Pages per Sheet (עמודים לגיליון), בחר את מספר העמודים שברצונך להדפיס בכל גיליון.
	- .5 באזור Direction Layout) כיוון פריסה), בחר את הסדר ומיקום העמודים בגיליון.
	- .6 בתפריט Borders) גבולות), בחר את סוג הגבול שיודפס סביב כל עמוד בגיליון.
		- .7 לחץ על הלחצן Print) הדפס).

# בחירת סוג הנייר (macOS(

כאשר אתה מדפיס מיישום תוכנה דרך האפשרות **הדפסה**, אתה יכול להגדיר את סוג הנייר שבו אתה משתמש בעבודת ההדפסה שלך. לדוגמה, אם סוג הנייר שמוגדר אצלך כברירת מחדל הוא Letter, אך אתה משתמש בסוג נייר שונה בעבודת הדפסה, בחר את סוג הנייר המסוים.

- .1 לחץ על התפריט File) קובץ) ולאחר מכן לחץ על האפשרות Print) הדפס).
	- .2 בחר את המדפסת.
- .3 לחץ על Details Show) הצג פרטים) או על Pages & Copies) עותקים ועמודים), ולאחר מכן לחץ על התפריט & Media Quality) חומרי הדפסה ואיכות) או על התפריט Quality/Paper) נייר/איכות).

م.<br>(<sup>第</sup> הערה: שם הפריט משתנה עבור תוכניות שונות.

.4 בחר מתוך האפשרויות Quality & Media) חומרי הדפסה ואיכות) או Quality/Paper) נייר/איכות).

<mark>(</mark>הערה: רשימה זו כוללת את סט האפשרויות הראשי הזמין. אפשרויות מסוימות אינן זמינות בכל המדפסות.

- Type Media Type (סוג חומר הדפסה): בחר באפשרות המתאימה לסוג הנייר עבור עבודת ההדפסה.
- Quality Print) איכות הדפסה) או Quality) איכות). בחר את רמת הרזולוציה לעבודת ההדפסה.
- Printing Edge-To-Edge) הדפסה מקצה לקצה): בחר באפשרות זו כדי להדפיס סמוך לקצוות הנייר.
	- .5 לחץ על הלחצן Print) הדפס).

### משימות הדפסה נוספות

אתר מידע באינטרנט לביצוע משימות הדפסה שכיחות.

.<http://www.hp.com/support/colorpw755> או <http://www.hp.com/support/pwcolor765> בכתובת בקר יש הוראות זמינות למשימות הדפסה, כגון:

- יצירת קיצורי דרך להדפסה או להגדרות שנקבעו מראש ושימוש בהם
	- בחירת גודל הנייר, או שימוש בגודל נייר מותאם אישית
		- שר בחירה בכיוון ההדפסה של העמוד  $\bullet$ 
			- יצירת חוברת
	- שינוי קנה המידה של מסמך כדי שיתאים לגודל נייר מסוים
	- שר הדפסת העמוד הראשון או האחרון של המסמך על נייר שונה  $\bullet$ 
		- הדפסת סימני מים במסמך

# אחסון עבודות הדפסה במדפסת עבור הדפסה במועד מאוחר יותר או הדפסה פרטית

אחסן עבודות הדפסה בזיכרון המדפסת להדפסה במועד מאוחר יותר.

### מבוא

המידע הבא מספק הליכים ליצירה ולהדפסה של מסמכים המאוחסנים בכונן הבזק USB. ניתן להדפיס עבודות אלה במועד מאוחר יותר או באופן פרטי.

# יצירת עבודה מאוחסנת (Windows(

אחסן עבודות בכונן הבזק USB להדפסה פרטית או להדפסה מושהית.

- 1. בתוכנית, בחר באפשרות Print (הדפס).
- .2 בחר במדפסת מרשימת המדפסות, ולאחר מכן לחץ על Properties) מאפיינים) או על Preferences) העדפות).

ے –<br>ﷺ <mark>הערה:</mark> טם הלחצן משתנה עבור תוכניות שונות.

בגרסאות ,10 8.1 ו- 8 של Windows, ליישומים אלה תהיה פריסה שונה עם מאפיינים שונים לעומת המתואר להלן עבור יישומים למחשב שולחני. כדי לגשת אל מאפיין ההדפסה מתוך היישום של מסך ההתחלה, בצע את השלבים הבאים:

- 10 Windows: בחר בהדפסה, ולאחר מכן בחר את המדפסת.
- **Windows 8.1 או 8:** בחר ב**התקנים**, בחר ב**הדפסה** ולאחר מכן בחר את המדפסת.

היישום AiO HP להדפסה מרחוק מוריד מאפייני מנהל התקן נוספים עבור מנהל ההתקן 6 PCL 4V של HP כאשר האפשרות **הגדרות נוספות** מסומנת.

- .3 לחץ על הכרטיסייה Job Storage (אחסון עבודות).
- .4 בחר אפשרות עבור Mode Storage Job) מצב אחסון עבודות):
- Hold and Proof) הגה והשהה): הדפס ובצע הגהה על עותק אחד של עבודה ולאחר מכן הדפס עותקים נוספים.
- Personal Job (עבודה אישית): העבודה לא תודפס עד אשר תבקש זאת בלוח הבקרה של המדפסת. עבור מצב זה של אחסון עבודות, ניתן לבחור באחת מהאפשרויות של Make Job Private/Secure (הפוך עבודה לפרטית/מאובטחת). אם אתה מקצה לעבודה מספר זיהוי אישי (PIN(, עליך לספק את ה-PIN הדרוש בלוח הבקרה. אם אתה מצפין את העבודה , עליך לספק את הסיסמה הדרושה בלוח הבקרה. עבודת ההדפסה תימחק מהזיכרון לאחר הדפסתה, ותיעלם במקרה שאין חשמל במדפסת.
	- Copy Quick) העתקה מהירה): הדפס את מספר העותקים הדרוש של עבודה ואחסן עותק של העבודה בזיכרון של המדפסת כדי שתוכל להדפיס אותה שוב מאוחר יותר.
- Job Stored) עבודה מאוחסנת): אחסן עבודה במדפסת ואפשר למשתמשים אחרים להדפיס את העבודה בכל עת. עבור מצב זה של אחסון עבודות, ניתן לבחור באחת מהאפשרויות של Make Job Private/Secure (הפוך עבודה לפרטית/מאובטחת). אם אתה מקצה לעבודה מספר זיהוי אישי (PIN(, האדם שמדפיס את העבודה צריך לספק את ה-PIN הדרוש בלוח הבקרה. אם אתה מצפין את העבודה, האדם שמדפיס את העבודה צריך לספק את הסיסמה הדרושה בלוח הבקרה.
	- .5 כדי להשתמש בשם משתמש או בשם עבודה מותאמים אישית, לחץ על הלחצן Custom) מותאם אישית) והזן את שם המשתמש או את שם העבודה.

אם שם זה כבר קיים עבור עבודה מאוחסנת אחרת, בחר באיזו אפשרות להשתמש:

- (1-99) + Name Job Use) השתמש בשם העבודה + (1-99)): צרף מספר ייחודי לסופו של שם העבודה.
- File Existing Replace) החלף את הקובץ הקיים): החלף את העבודה המאוחסנת הקיימת בעבודה החדשה.
- .6 לחץ על הלחצן אישור כדי לסגור את תיבת הדו-שיח מאפייני מסמך. בתיבת הדו-שיח Print) הדפס), לחץ על הלחצן Print (הדפס) כדי להדפיס את העבודה.

## יצירת עבודה מאוחסנת (macOS(

אחסן עבודות בכונן הבזק USB להדפסה פרטית או להדפסה מושהית.

- .1 לחץ על התפריט File) קובץ) ולאחר מכן לחץ על האפשרות Print) הדפס).
	- **2.** בתפריט **מדפסת** בחר את המדפסת.
- .3 לחץ על Details Show) הצג פרטים) או על Pages & Copies) עותקים ועמודים), ולאחר מכן לחץ על התפריט Storage Job (אחסון עבודות).

שם הערה: אם התפריט Job Storage (אחסון עבודה) לא מופיע, עקוב אחר ההוראות בסעיף "השבת או הפעל את מאפיין "ש אחסון העבודה" כדי להפעיל את התפריט.

- .4 ברשימה הנפתחת Mode) מצב), בחר את סוג העבודה המאוחסנת.
- $\bullet$  Proof and Hold  $\bullet$  (הגה והשהה): הדפס ובצע הגהה על עותק אחד של עבודה ולאחר מכן הדפס עותקים נוספים. העותק הראשון מודפס באופן מיידי. יש להתחיל את הדפסת העותקים הבאים מלוח הבקרה הקדמי של המכשיר. לדוגמה, אם נשלחים 10 עותקים, עותק אחד מודפס באופן מיידי, ותשעת העותקים הנותרים יודפסו כשהעבודה תאוחזר. העבודה נמחקת לאחר הדפסת כל העותקים.
- Job Personal Job שבודה אישית): העבודה לא תודפס עד אשר מישהו יבקש זאת בלוח הבקרה של המדפסת. אם יש לעבודה מספר זיהוי אישי (PIN(, ספק את ה-PIN הדרוש בלוח הבקרה. עבודת ההדפסה נמחקת מהזיכרון לאחר שהיא מודפסת.
	- Copy Quick) העתקה מהירה): הדפס את מספר העותקים הדרוש של עבודה ואחסן עותק של העבודה בזיכרון של המדפסת כדי להדפיס אותה שוב מאוחר יותר. העבודה נמחקת באופן ידני או על-ידי תזמון שמירת העבודות.
- Stored Job (עבודה מאוחסנת): אחסן עבודה במדפסת ואפשר למשתמשים אחרים להדפיס את העבודה בכל עת. אם לעבודה יש מספר זיהוי אישי (PIN(, האדם שמדפיס את העבודה צריך לספק את ה-PIN הדרוש בלוח הבקרה. העבודה נמחקת באופן ידני או על-ידי תזמון שמירת העבודות.
	- .5 כדי להשתמש בשם משתמש או בשם עבודה מותאמים אישית, לחץ על הלחצן Custom) מותאם אישית) והזן את שם המשתמש או את שם העבודה.
	- הערה: Mojave 10.14 macOS והלאה: מנהל ההדפסה כבר אינו כולל את הלחצן Custom) מותאם אישית). השתמש באפשרויות מתחת לרשימה הנפתחת של Mode) מצב) כדי להגדיר את העבודה שנשמרה .

אם שם זה כבר קיים עבור עבודה מאוחסנת אחרת, בחר באיזו אפשרות להשתמש.

- (1-99) + Name Job Use) השתמש בשם העבודה + (1-99)): צרף מספר ייחודי לסופו של שם העבודה.
- File Existing Replace) החלף את הקובץ הקיים): החלף את העבודה המאוחסנת הקיימת בעבודה החדשה.
- .6 אם בחרת באפשרות Job Stored) עבודה מאוחסנת) או Job Personal) עבודה אישית) ברשימה הנפתחת Mode) מצב ), באפשרותך להגן על העבודה באמצעות מספר זיהוי אישי (PIN(. הקלד מספר בן 4 ספרות בשדה Print to PIN Use) השתמש ב-PIN כדי להדפיס). כשאנשים אחרים ינסו להדפיס עבודה זו, המדפסת תבקש מהם להזין את מספר ה-PIN הזה.
	- .7 לחץ על הלחצן Print) הדפס) כדי לעבד את העבודה.

### הדפסת עבודה מאוחסנת

בצע את ההליך הבא כדי להדפיס עבודה המאוחסנת בזיכרון המדפסת.

- 1. במסך הבית בלוח הבקרה של המדפסת, בחר Print from Job Storage (הדפס מאחסון עבודות).
- .2 בחר את שם התיקייה שבה מאוחסנת העבודה, או בחר Choose) בחירה) כדי להציג את רשימת התיקיות.
- .3 בחר את שם העבודה. אם העבודה פרטית או מוצפנת, הזן את ה-PIN או בחר OK כדי להציג את המקלדת לצורך הזנת סיסמה.
- .4 כדי להתאים את מספר העותקים, בחר בשדה מספר העותקים. השתמש בלוח המקשים כדי להזין את מספר העותקים שיש להדפיס.
	- 5. בחר ב'התחל' ⊛ או בהדפס כדי להדפיס את העבודה.

### מחיקת עבודת הדפסה מאוחסנת

ניתן למחוק מסמכים שנשמרו במדפסת כאשר כבר אין בהם צורך. באפשרותך גם להגדיר את מספר העבודות המרבי שניתן לאחסן במדפסת.

### מחיקת עבודה שמאוחסנת במדפסת

השתמש בלוח הבקרה כדי למחוק עבודה המאוחסנת בזיכרון המדפסת.

- .1 במסך הבית בלוח הבקרה של המדפסת, בחר בסמל Storage Job from Print) הדפס מאחסון עבודות).
- .2 בחר את שם התיקייה שבה מאוחסנת העבודה, או בחר Choose) בחירה) כדי להציג את רשימת התיקיות.
- .3 בחר את שם העבודה. אם העבודה פרטית או מוצפנת, הזן את ה-PIN או בחר OK כדי להציג את המקלדת לצורך הזנת סיסמה.
	- 4. בחר בלחצן האשפה ¶ך כדי למחוק את העבודה.

#### שינוי מגבלת אחסון העבודות

כאשר עבודה חדשה מאוחסנת בזיכרון המדפסת, המדפסת מחליפה כל עבודת הדפסה קודמת בעלת שם משתמש ושם עבודה זהים בעבודה זו. אם עבודת הדפסה כלשהי אינה מאוחסנת כבר עם שם משתמש ושם עבודה זהים, ואם המדפסת זקוקה לשטח נוסף , ייתכן שהמדפסת תמחק עבודות מאוחסנות אחרות, החל מהישנה ביותר.

כדי לשנות את מספר העבודות שהמדפסת יכולה לאחסן, בצע את ההליך הבא:

- .1 במסך הראשי בלוח הבקרה של המדפסת, נווט אל היישום Settings) הגדרות), ולאחר מכן בחר בסמל Settings) הגדרות).
	- .2 פתח את התפריטים הבאים:
	- א. Print/Copy) העתקה/הדפסה) או Print) הדפסה)
		- ב. ניהול עבודות מאוחסנות
		- ג. מגבלת אחסון לעבודות זמניות
	- .3 השתמש בלוח המקשים כדי להזין את מספר העבודות שהמדפסת מאחסנת.
		- .4 בחר בלחצן OK או בלחצן Done) סיום) לשמירת ההגדרה.

# מידע שנשלח למדפסת למטרות ניהול עבודות

עבודות הדפסה שנשלחו ממנהלי התקן במחשב Client) לדוגמה, מחשב אישי) עשויות לשלוח מידע שלא ניתן לזיהוי אישי אל התקני HP להדפסה והדמיה. מידע זה עשוי לכלול גם, אך לא רק, שם משתמש ושם מחשב Client שבו נוצרה העבודה, והוא עשוי לשמש למטרות ניהול עבודות, כפי שנקבע על-ידי מנהל המערכת בהתקן ההדפסה. ניתן גם לאחסן מידע זה עם העבודה בהתקן אחסון בנפח גדול (לדוגמה, כונן דיסק) של התקן ההדפסה בעת שימוש בתכונת אחסון העבודות.
## הדפסה מהתקן נייד

פתרונות Mobile ו-ePrint מאפשרים הדפסה קלה למדפסת HP ממחשב נייד, ממחשב לוח, מטלפון חכם או מהתקן נייד אחר.

#### הקדמה

HP מציעה מספר פתרונות ניידים כדי לאפשר הדפסה קלה למדפסת HP ממחשב נייד, ממחשב לוח, מסמארטפון או מהתקן נייד אחר.

כדי לראות את הרשימה המלאה ולקבוע מהי האפשרות הטובה ביותר, עבור אל www.hp.com/go/LaserJetMobilePrinting.

## BLE-ו NFC ,Wi-Fi Direct Print ,Wi-Fi באמצעות הדפסה

Bluetooth Low Energy -ו Near Field Communication (NFC) ,Wi-Fi Direct Print באמצעות הדפסה אפשרויות מספקת HP (BLE (עבור מדפסות עם אביזר Wireless/NFC/BLE w3100 Jetdirect HP. זהו אביזר אופציונלי.

מאפיינים אלה מאפשרים להתקנים (ניידים) התומכים ב-Fi-Wi ליצור חיבור רשת אלחוטי ישירות למדפסת מבלי להשתמש בנתב אלחוטי.

המדפסת לא צריכה להיות מחוברת לרשת כדי שהדפסת Up-Walk ניידת זו תפעל.

השתמש ב-Print Direct Fi-Wi כדי להדפיס באופן אלחוטי מההתקנים הבאים:

- Apple AirPrint-ב שימוש העושים iPod touch או ,iPad ,iPhone ●
- התקנים ניידים של Android העושים שימוש בפתרון ההדפסה המשובץ של Android

למידע נוסף על הדפסה אלחוטית, עבור אל [LaserJetMobilePrinting/go/com.hp.www](http://www.hp.com/go/LaserJetMobilePrinting).

ניתן להפעיל או להשבית את יכולות NFC, BLE ו-Print Direct Fi-Wi מלוח הבקרה של המדפסת.

#### printing wireless Enable) הפעלת הדפסה אלחוטית)

כדי להדפיס באופן אלחוטי מהתקנים ניידים, Direct Fi-Wi חייב להיות מופעל.

- .1 ממסך Home) בית) בלוח הבקרה של המדפסת, בחר בתפריט Settings) הגדרות).
	- .2 בחר בתפריטים הבאים:
	- א. Networking) עבודה ברשת)
		- Wi-Fi Direct .ב
		- ג. Status) מצב)
	- . בחר On) מופעל), ולאחר מכן בחר OK כדי לאפשר הדפסה אלחוטית.

#### Wi-Fi Direct שם שינוי

שנה את שם ה-Direct Fi-Wi של המדפסת באמצעות שרת האינטרנט המשובץ של HP) EWS(:

שם הערה: בסביבות שבהן מותקן יותר מדגם אחד של אותה מדפסת, מומלץ לספק לכל מדפסת מזהה ערכת שירותים (SSID) ייחודי ( יותר לשם זיהוי קל יותר של המדפסת עבור הדפסת Direct Fi-Wi HP) הדפסה ישירה אלחוטית של HP(. שמות הרשת האלחוטית , לדוגמה: Wireless, Direct Fi-Wi וכן הלאה, זמינים במסך המידע באמצעות לחיצה על הסמל Information) מידע) , ולאחר מכן בחירה בסמל ה-Wi-Fi Direct <del>■</del>آ.

בצע את ההליך הבא כדי לשנות את שם ה-Direct Fi-Wi של המדפסת:

- .1 במסך הבית בלוח הבקרה של המדפסת, בחר בסמל Settings) הגדרות).
	- .2 פתח את התפריטים הבאים:
	- א. Networking) עבודה ברשת)
		- Wi-Fi Direct .ב
		- Wi-Fi Direct שם .ג
- .3 השתמש בלוח המקשים כדי לשנות את השם בשדה הטקסט Name Direct Fi-Wi) שם Direct Fi-Wi (ולאחר מכן בחר OK.

## ePrint HP דרך דוא"ל

השתמש ב-ePrint HP דרך דוא"ל כדי להדפיס מסמכים על-ידי שליחתם כקובץ מצורף לדוא"ל אל כתובת הדוא"ל של המדפסת מכל התקן התומך בדוא"ל.

השתמש ב-ePrint HP כדי להדפיס מסמכים על-ידי שליחתם כקובץ מצורף לדוא"ל אל כתובת הדוא"ל של המדפסת מכל התקן התומך בדוא"ל.

כדי להשתמש ב-ePrint HP, על המדפסת לעמוד בדרישות הבאות:

- המדפסת צריכה להיות מחוברת לרשת קווית או אלחוטית ודרושה לה גישה לאינטרנט.
- יש לוודא שהתכונה Services Web HP מופעלת במדפסת, ויש לרשום את המדפסת ב-Smart HP.

בצע את ההליך הבא כדי להפעיל את Services Web HP ולהירשם ב-Smart HP:

- .1 פתח את שרת האינטרנט המשובץ (EWS (של HP:
- א. בלוח הבקרה של המדפסת, לחץ על לחצן המידע , ולאחר מכן השתמש במקשי החצים כדי לבחור בתפריט Ethernet . לחץ על לחצן OK כדי לפתוח את התפריט ולהציג את כתובת ה-IP או את שם המארח.
- ב. פתח דפדפן אינטרנט והקלד בשורת הכתובת את כתובת ה-IP או את שם המארח בדיוק כפי שהם מופיעים בלוח הבקרה של המדפסת. הקש על המקש Enter במקלדת של המחשב. שרת האינטרנט המשובץ נפתח.

https://10.10.XXXXX/

<mark>ש</mark> הערה: אם דפדפן האינטרנט מציג הודעה המציינת כי ייתכן שהגישה לאתר האינטרנט אינה בטוחה, בחר את " האפשרות להמשיך לאתר האינטרנט. גישה לאתר אינטרנט זה לא תזיק למחשב.

- 2. לחץ על הכרטיסייה HP Web Services.
- .3 בחר באפשרות להפעלת שירותי אינטרנט.

ے –<br>ﷺ <mark>הערה: ה</mark>פעלת שירותי אינטרנט עשויה להימשך כמה דקות.

.4 עבור אל [com.hpconnected.www](http://www.hpconnected.com) כדי ליצור חשבון ולהשלים את תהליך ההגדרה.

### **AirPrint**

הדפסה ישירה באמצעות AirPrint של Apple נתמכת עבור מחשבי iOS וממחשבי Mac המצוידים ב-macOS עם גרסאות 10.7 Lion וחדשות יותר.

השתמש ב-AirPrint כדי להדפיס ישירות למדפסת מ-iPad, מ-iPhone) GS3 ואילך) או מ-Touch iPod) דור שלישי ואילך) ביישומי הנייד הבאים:

- Mail) דואר)
	- צילומים
	- Safari
	- **iBooks**
- יישומים נבחרים של צד שלישי

כדי להשתמש ב-AirPrint, יש לחבר את המדפסת לאותה רשת (רשת משנה) שאליה מחובר התקן Apple. לקבלת מידע נוסף על השימוש ב-AirPrint ועל מוצרי HP התואמים ל-AirPrint, עבור אל [MobilePrinting/go/com.hp.www](http://www.hp.com/go/MobilePrinting). הערה: ודא את מספר הגירסה לפני השימוש ב-AirPrint עם חיבור USB. גירסאות AirPrint 1.3 וגירסאות קודמות אינן תומכות בחיבורי USB.

## הדפסה משובצת ב-Android

פתרון ההדפסה המובנה של HP עבור Android ו-Kindle מאפשר להתקנים ניידים למצוא באופן אוטומטי ולהדפיס במדפסות HP הנמצאות ברשת או בטווח הקליטה האלחוטית עבור הדפסת Direct Fi-Wi.

פתרון ההדפסה מובנה בגרסאות רבות של מערכת ההפעלה.

הערה: אם אין הדפסה זמינה בהתקן שלך, בקר באתר <u>Google Play > Android apps ו</u>התקן את התוסף HP Print Service.

לקבלת מידע נוסף על אופן השימוש בהדפסה משובצת של Android וכדי לגלות אילו התקני Android נתמכים, עבור אל .[www.hp.com/go/MobilePrinting](http://www.hp.com/go/MobilePrinting)

# הדפסה מכונן הבזק USB

מדפסת זו מאפשרת הדפסת USB בגישה פשוטה להדפסת קבצים ללא מחשב.

המדפסת מקבלת כונני הבזק USB רגילים ביציאת ה-USB ליד לוח הבקרה. היא תומכת בסוגי הקבצים הבאים:

- .pdf  $\bullet$
- .prn  $\bullet$
- .pcl  $\bullet$
- $\cdot$ ps  $\bullet$
- .cht  $\bullet$

## הפעלת יציאת USB לצורך הדפסה

יציאת ה-USB מושבתת כברירת מחדל. לפני השימוש במאפיין זה, הפעל את יציאת ה-USB.

בצע אחת מהשיטות הבאות כדי להפעיל את היציאה:

#### שיטה :1 הפעלת יציאת ה-USB מלוח הבקרה של המדפסת

השתמש בלוח הבקרה של המדפסת כדי להפעיל את יציאת ה-USB להדפסה.

- .1 במסך הראשי בלוח הבקרה של המדפסת, נווט אל היישום Settings) הגדרות), ולאחר מכן בחר בסמל Settings) הגדרות).
	- .2 פתח את התפריטים הבאים:
	- א. Print/Copy) העתקה/הדפסה) או Print) הדפסה)
		- ב. הפעל USB בהתקן
	- 9. בחר באפשרות Enable Print from USB Drive (אפשר הדפסה מכונן USB).

### שיטה :2 הפעלת יציאת ה-USB מתוך שרת האינטרנט המשובץ של HP) אך ורק במדפסות המחוברות לרשת)

השתמש בלוח הבקרה של המדפסת כדי להפעיל את יציאת ה-USB להדפסה.

- .1 פתח את שרת האינטרנט המשובץ (EWS (של HP:
- א. בלוח הבקרה של המדפסת, לחץ על לחצן המידע , ולאחר מכן השתמש במקשי החצים כדי לבחור בתפריט Ethernet . לחץ על לחצן OK כדי לפתוח את התפריט ולהציג את כתובת ה-IP או את שם המארח.
- ב. פתח דפדפן אינטרנט והקלד בשורת הכתובת את כתובת ה-IP או את שם המארח בדיוק כפי שהם מופיעים בלוח הבקרה של המדפסת. הקש על המקש Enter במקלדת של המחשב. שרת האינטרנט המשובץ נפתח.

#### https://10.10.XXXX/

<mark>ל הערה: אם דפדפן האינטרנט מציג הודעה המציינת כי ייתכן שהגישה לאתר האינטרנט אינה בטוחה, בחר את</mark> " האפשרות להמשיך לאתר האינטרנט. גישה לאתר אינטרנט זה לא תזיק למחשב.

- .2 בחר בכרטיסייה Print/Copy) העתקה/הדפסה) עבור דגמי MFP או בכרטיסייה Print) הדפסה) עבור דגמי SFP.
	- 3. בתפריט השמאלי, בחר Print from USB Drive Settings (הגדרות הדפסה מכונן USB).
		- 4. בחר באפשרות Enable Print from USB Drive (אפשר הדפסה מכונן USB).
			- .**5** לחץ על **החל**.

## הדפסת מסמכים באמצעות USB) לוח בקרה עם לוח מקשים)

.1 הכנס את כונן ההבזק מסוג USB ליציאת ה-USB הנגישה.

<mark>(第 הערה:</mark> היציאה עשויה להיות מכוסה. בחלק מהמדפסות, המכסה מתקפל ונפתח. במדפסות אחרות, משוך את המכסה ישר החוצה כדי להסיר אותו.

- .2 מהמסך הראשי בלוח הבקרה של המדפסת, בחר באפשרות Drive USB) כונן USB(.
- .3 בחר באפשרות Choose) בחר), בחר את שם המסמך שברצונך להדפיס ולאחר מכן בחר באפשרות Select) בחר).

ے<br>**ﷺ הערה: יי**תכו שהמסמר נמצא בתיקייה. פתח את התיקיות כנדרש.

- .4 כדי לקבוע את מספר העותקים, בחר בשדה עבור מספר העותקים. השתמש בלוח המקשים כדי להזין את מספר העותקים שיש להדפיס.
	- .5 בחר באפשרות Start) התחל) כדי להדפיס את המסמך.

## הדפסה באמצעות יציאת 2.0 USB במהירות גבוהה (קווי)

הפעל את יציאת 2.0 USB במהירות גבוהה להדפסה באמצעות USB קווי. היציאה ממוקמת באזור יציאות הממשק , והיא מושבתת כברירת מחדל.

בצע אחת מהשיטות הבאות כדי להפעיל את יציאת 2.0 USB במהירות גבוהה. לאחר הפעלת היציאה, התקן את תוכנת המוצר כדי להדפיס באמצעות יציאה זו.

## שיטה :1 הפעל את יציאת 2.0 USB במהירות גבוהה מתפריטי לוח הבקרה של המדפסת

השתמש בלוח הבקרה כדי להפעיל את היציאה.

- .1 במסך הראשי בלוח הבקרה של המדפסת, נווט אל היישום Settings) הגדרות), ולאחר מכן בחר בסמל Settings) הגדרות).
	- .2 פתח את התפריטים הבאים:
		- א. General) כללי)
		- ב. הפעל USB בהתקן
	- .3 בחר באפשרות Enabled) מופעל).

## שיטה :2 הפעל את יציאת 2.0 USB במהירות גבוהה מתוך שרת האינטרנט המשובץ של HP) אך ורק במדפסות המחוברות לרשת)

השתמש ב-EWS של HP כדי להפעיל את היציאה.

- .1 פתח את שרת האינטרנט המשובץ (EWS (של HP:
- א. בלוח הבקרה של המדפסת, לחץ על לחצן המידע , ולאחר מכן השתמש במקשי החצים כדי לבחור בתפריט Ethernet . לחץ על לחצן OK כדי לפתוח את התפריט ולהציג את כתובת ה-IP או את שם המארח.
- ב. פתח דפדפן אינטרנט והקלד בשורת הכתובת את כתובת ה-IP או את שם המארח בדיוק כפי שהם מופיעים בלוח הבקרה של המדפסת. הקש על המקש Enter במקלדת של המחשב. שרת האינטרנט המשובץ נפתח.

https://10.10.XXXXX/

**、 <mark>第</mark> הערה: א**ם דפדפן האינטרנט מציג הודעה המציינת כי ייתכן שהגישה לאתר האינטרנט אינה בטוחה, בחר את האפשרות להמשיך לאתר האינטרנט. גישה לאתר אינטרנט זה לא תזיק למחשב.

- **2.** בחר את הכרטיסייה **אבטחה**.
- 3. בצד שמאל של המסך, בחר באפשרות General Security (אבטחה כללית).
- 4. גלול מטה עד האפשרות Hardware Ports (יציאות חומרה) ובחר את תיבת הסימון כדי להפעיל את שני הפריטים:
	- הפעל USB בהתקן
	- (USB מסוג הכנס-הפעל מסוג) Enable Host USB אפשר התקן מארח הכנס)
		- .**5 לחץ על <b>החל.**

# 5 ניהול המדפסת

השתמש בכלי ניהול, בהגדרות תצורה של אבטחה ושימור אנרגיה, ונהל עדכוני קושחה עבור המדפסת.

.[www.hp.com/videos/PageWide](http://www.hp.com/videos/PageWide) לקבלת סיוע בווידאו, ראה

המידע שלהלן נכון למועד הפרסום. לקבלת מידע עדכני, ראה http://www.hp.com/support/pwcolor765 [.http://www.hp.com/support/colorpw755](http://www.hp.com/support/colorpw755)

#### לקבלת מידע נוסף:

העזרה המקיפה של HP עבור המדפסת כוללת את המידע הבא:

- התקנה וקביעת תצורה
	- למידה ושימוש
		- פתור בעיות
- $\blacksquare$ הורדת עדכוני תוכנה וקושחה
	- הצטרף לפורומי תמיכה
- חפש מידע על אחריות ותקינה

## קביעת תצורה מתקדמת באמצעות שרת האינטרנט המשובץ של HP) EWS(

השתמש בשרת האינטרנט המשובץ של HP לניהול פונקציות הדפסה מתקדמות.

#### הקדמה

השתמש בשרת האינטרנט המשובץ (EWS (של HP כדי לנהל את פונקציות ההדפסה ממחשב במקום מלוח הבקרה של המדפסת.

- הצגת מידע אודות סטטוס המדפסת
- קביעת משך החיים הנותר של כל החומרים המתכלים והזמנת חדשים
	- הצגה ושינוי של תצורות המגשים
	- הצגה ושינוי של תצורת התפריטים בלוח הבקרה של המדפסת
		- הצגה והדפסה של דפים פנימיים
		- קבלת חיווי על אירועי מדפסת וחומרים מתכלים
			- הצגה ושינוי של תצורת הרשת

שרת האינטרנט המשובץ (EWS (של HP פועל כאשר המדפסת מחוברת לרשת מבוססת-IP. שרת האינטרנט המשובץ (EWS (של HP אינו תומך בחיבור של מדפסות מבוססות-IPX. אין צורך בגישה לאינטרנט כדי לפתוח את שרת האינטרנט המשובץ של HP) EWS( ולהשתמש בו.

שרת האינטרנט המשובץ (EWS (של HP זמין באופן אוטומטי כאשר המדפסת מחוברת לרשת.

הערה: שרת האינטרנט המשובץ של HP אינו נגיש מעבר לחומת האש של הרשת.

## גישה אל שרת האינטרנט המשובץ (EWS (של HP

בצע את השלבים הבאים כדי לפתוח את ה-EWS.

- .1 במסך הבית של לוח הבקרה של המדפסת, גע בסמל Information) מידע) , ולאחר מכן גע בסמל Ethernet כדי להציג את כתובת ה-IP או את שם המארח.
- .2 פתח דפדפן אינטרנט והקלד בשורת הכתובת את כתובת ה-IP או את שם המארח בדיוק כפי שהם מופיעים בלוח הבקרה של המדפסת. הקש על המקש Enter במקלדת של המחשב. שרת האינטרנט המשובץ נפתח.

## https://10.10.XXXXX/

הערה: אם דפדפן האינטרנט מציג הודעה המציינת כי ייתכן שהגישה לאתר האינטרנט אינה בטוחה, בחר את האפשרות **G** להמשיך לאתר האינטרנט. גישה לאתר אינטרנט זה לא תזיק למחשב.

כדי להשתמש בשרת האינטרנט המשובץ, על הדפדפן לעמוד בדרישות הבאות:

#### Windows® 7

- (גרסה א.8 ואילך) Internet Explorer
- (ואילך 34.x גרסה (Google Chrome
	- Firefox) גרסה x20. ואילך)

#### 8 RWindows ואילך

- (ואילך 9.x גרסה (Internet Explorer ●
- (ואילך 34.x גרסה (Google Chrome
	- Firefox) גרסה x20. ואילך)

#### macOS

- Safari) גרסה x5. ואילך)
- (ואילך 34.x גרסה (Google Chrome ●

#### Linux

- (ואילך 34.x גרסה (Google Chrome
	- Firefox) גרסה x20. ואילך)

## מאפייני שרת האינטרנט המשובץ של HP

קבל מידע אודות מאפייני (EWS (Server Web Embedded HP זמינים בכל אחת מהכרטיסיות.

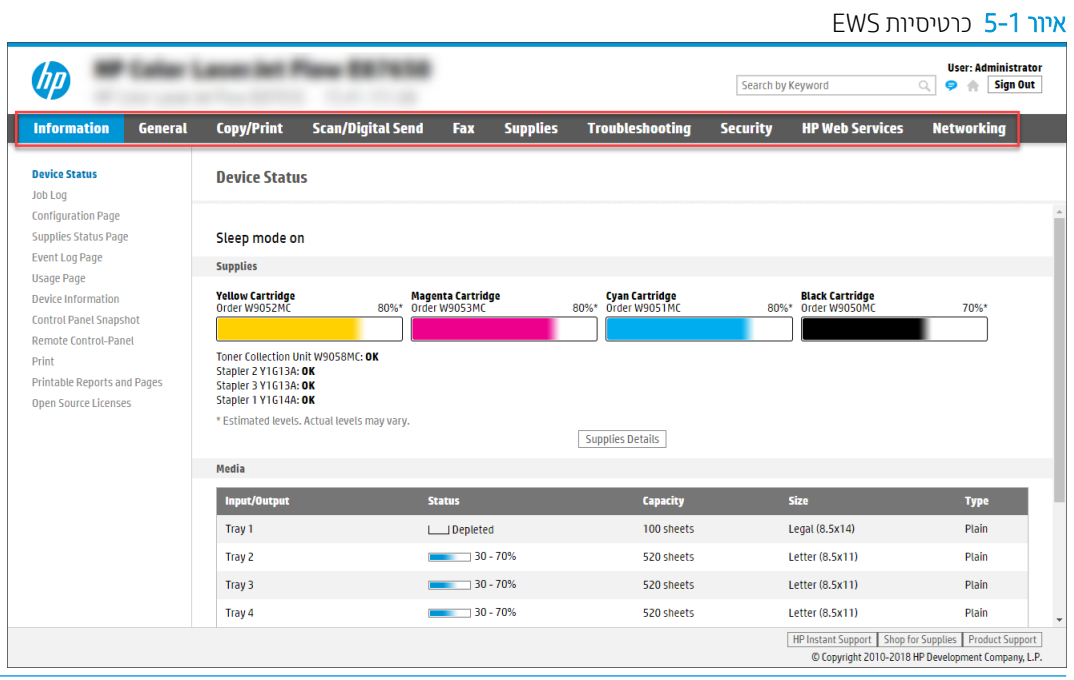

הערה: כרטיסיות Copy/Print (העתקה/הדפסה), Scan/Digital Send(סריקה/שליחה דיגיטלית), ו-Fax (פקס) מופיעות רק עבור מדפסות רב-תכליתיות (MFPs(. הכרטיסייה Print) הדפסה) מופיעה עבור דגמי מדפסות בעלות פונקציה אחת (SFPs(.

### הכרטיסייה Information) מידע)

עיין בטבלה עבור הגדרות בכרטיסיית Information) מידע).

#### טבלה 5-1 הכרטיסייה Information) מידע) של שרת האינטרנט המשובץ (EWS (שלHP

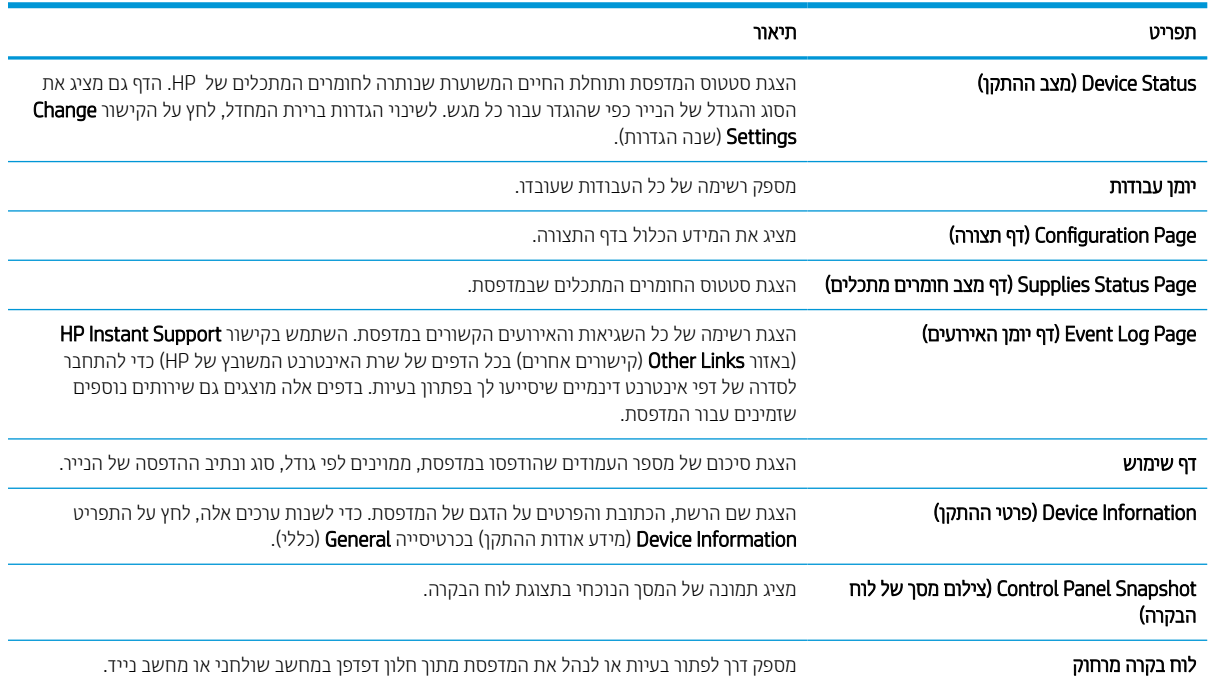

#### טבלה 5-1 הכרטיסייה Information) מידע) של שרת האינטרנט המשובץ ) EWS )של HP ) המשך)

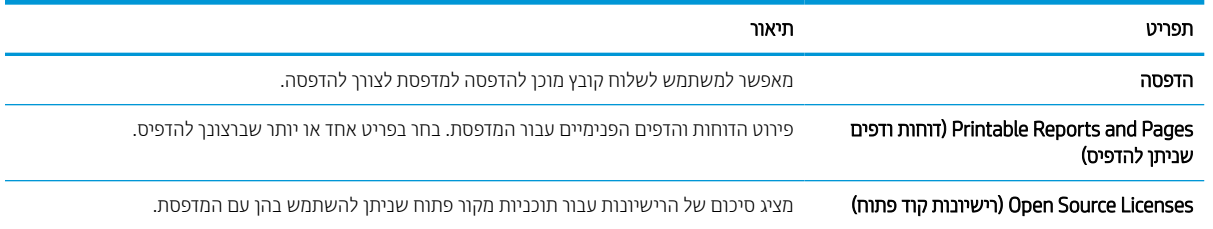

## הכרטיסייה General) כללי)

עיין בטבלה עבור הגדרות הכרטיסייה General) כלליות).

#### טבלה 5-2 הכרטיסייה General) כללי) של שרת האינטרנט המשובץ שלHP

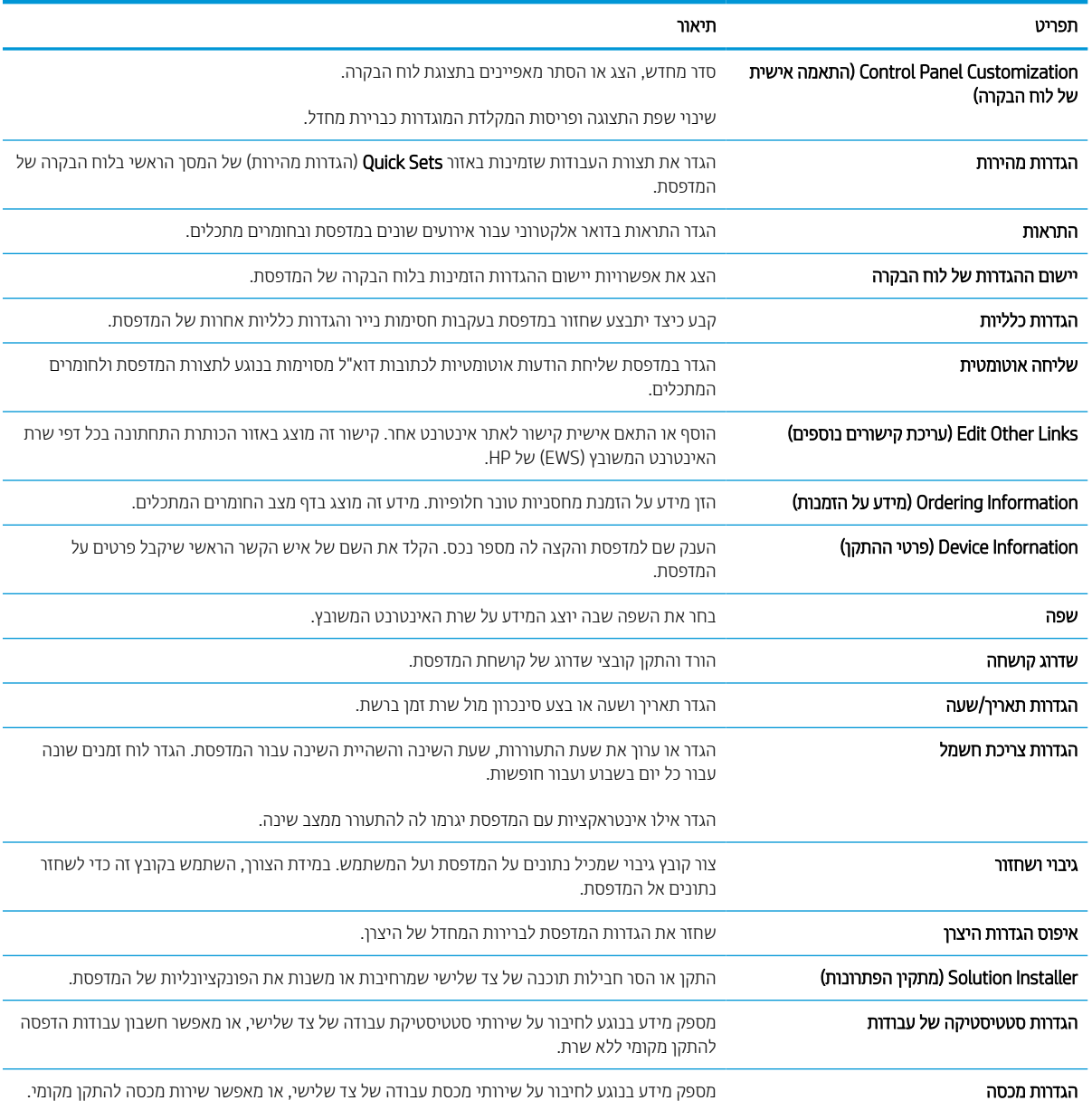

## הרשימה Links Other) קישורים אחרים)

קבע אילו קישורים יופיעו בכותרת התחתונה של שרת האינטרנט המשובץ (EWS (של HP באמצעות התפריט Links Other Edit (ערוך קישורים אחרים) בכרטיסייה General (כללי).

\* <mark>הערה: להלן הקישורים המוגדרים כברירת מחדל.</mark>

#### טבלה 5-3 הרשימה Links Other) קישורים אחרים) של שרת האינטרנט המשובץ (EWS (שלHP

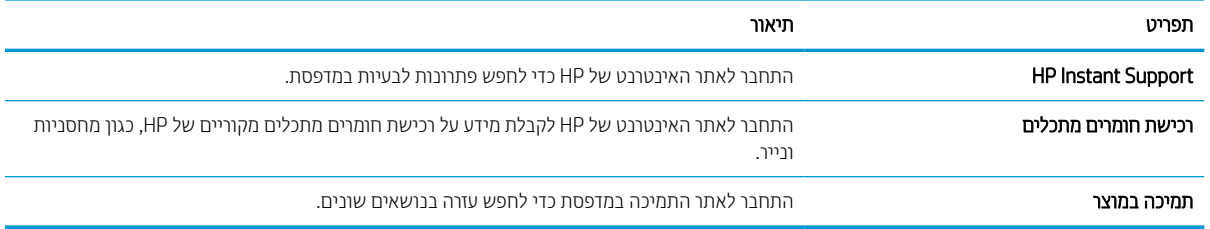

### הכרטיסייה Print) הדפסה)

עיין בטבלה עבור הגדרות בלשונית Print) הדפסה).

#### טבלה 5-4 הכרטיסייה Print) הדפסה) של שרת האינטרנט המשובץ של HP

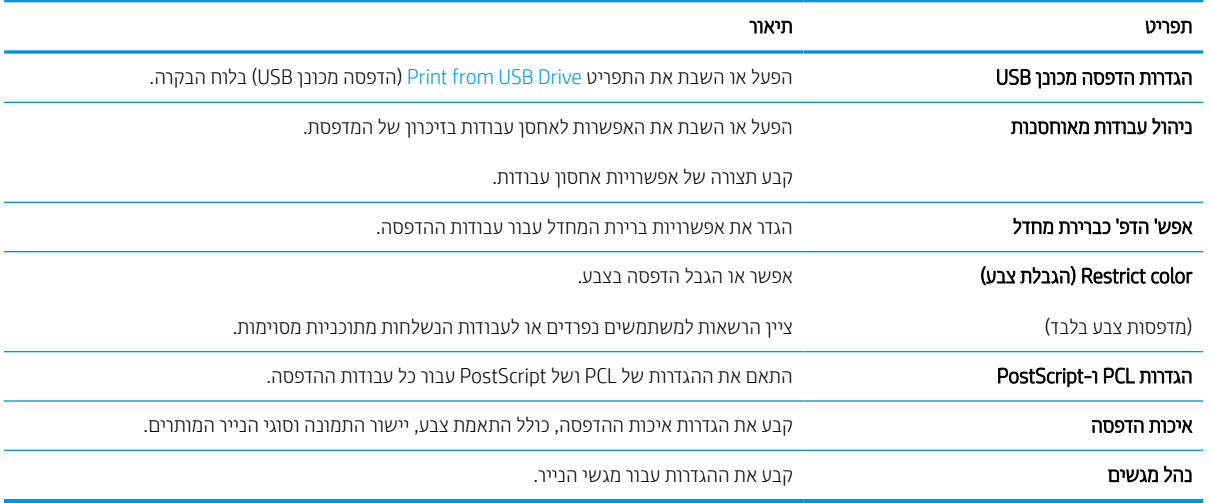

## הכרטיסייה Supplies) חומרים מתכלים)

עיין בטבלה עבור ההגדרות בכרטיסייה Supplies) חומרים מתכלים).

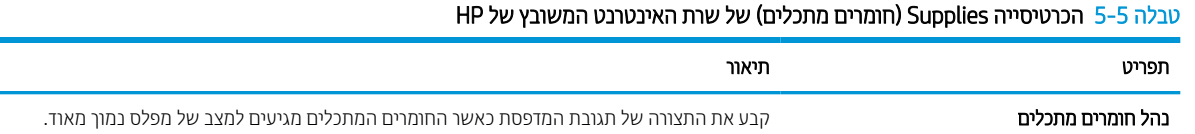

## הכרטיסייה Troubleshooting) פתרון בעיות)

עיין בטבלה עבור ההגדרות בכרטיסייה Troubleshooting) פתרון בעיות).

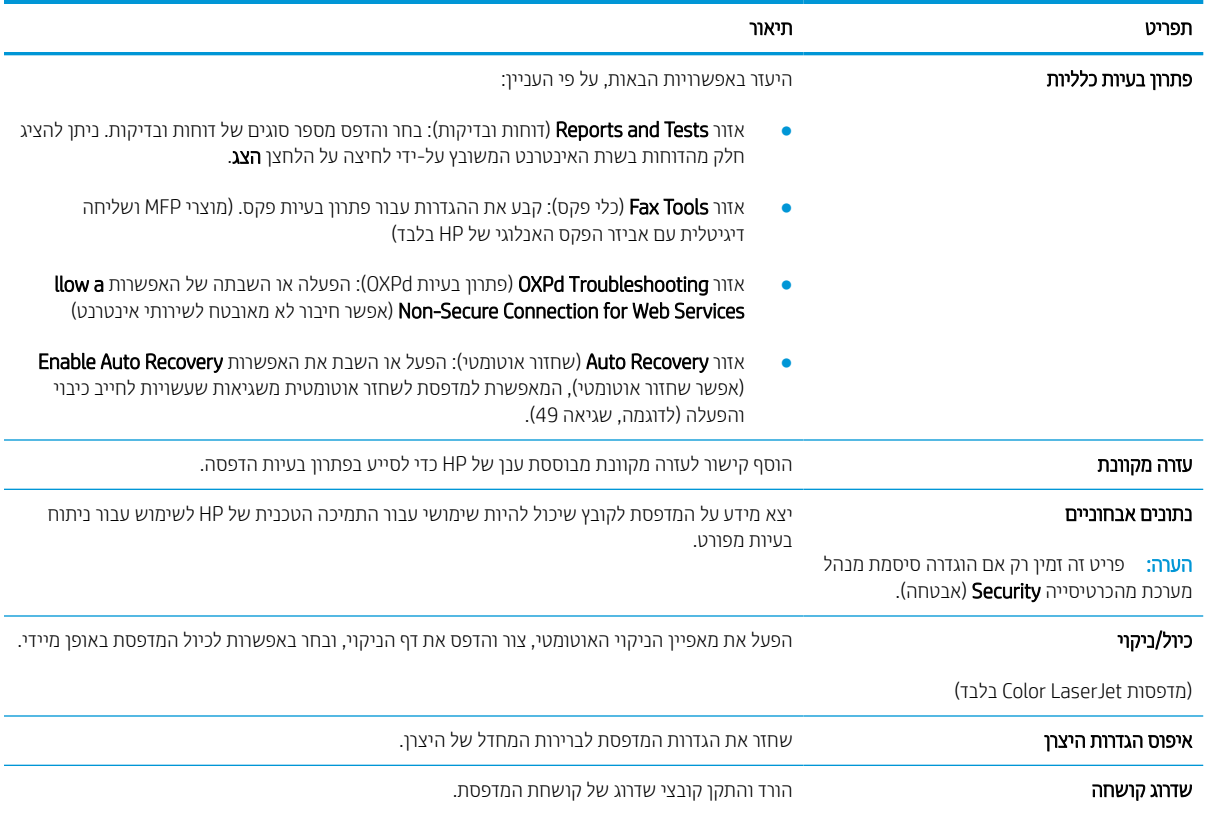

#### טבלה 5-6 הכרטיסייה Troubleshooting) פתרון בעיות) של שרת האינטרנט המשובץ שלHP

## הכרטיסייה Security) אבטחה)

עיין בטבלה עבור הגדרות הכרטיסייה Security) אבטחה).

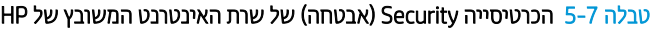

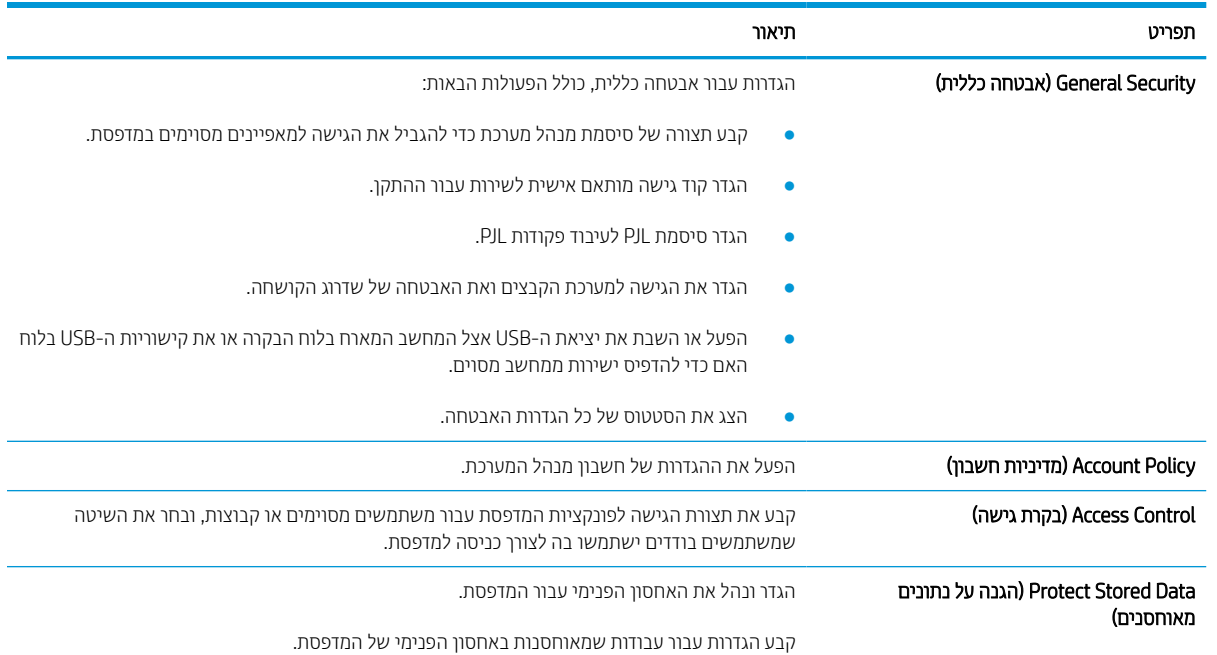

#### טבלה 5-7 הכרטיסייה Security) אבטחה) של שרת האינטרנט המשובץ של HP ) המשך)

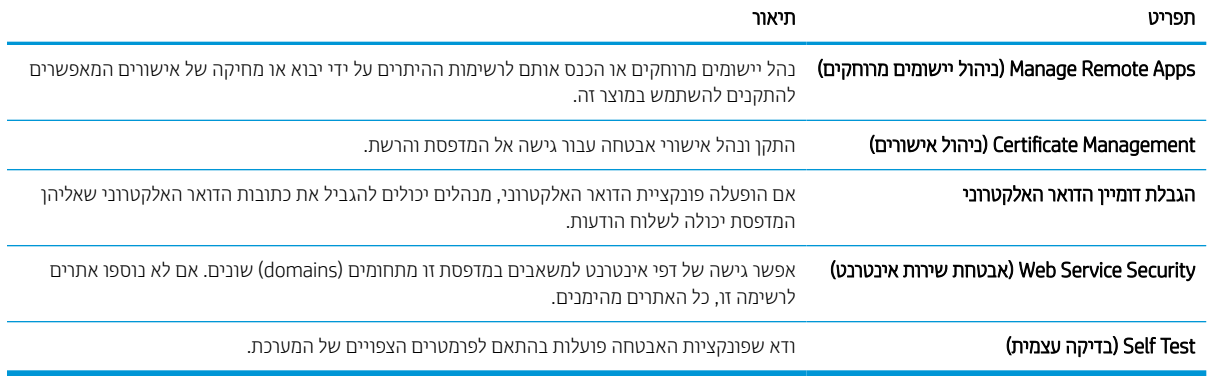

#### הכרטיסייה Services Web HP) שירותי אינטרנט של HP(

השתמש בכרטיסייה Services Web HP) שירותי האינטרנט של HP (כדי להגדיר ולהפעיל את שירותי האינטרנט של HP עבור מדפסת זו. יש להפעיל את שירותי האינטרנט של HP כדי להשתמש במאפיין ePrint HP.

#### טבלה 5-8 הכרטיסיה Services Web HP) שירותי האינטרנט של HP (של שרת האינטרנט המשובץ של HP

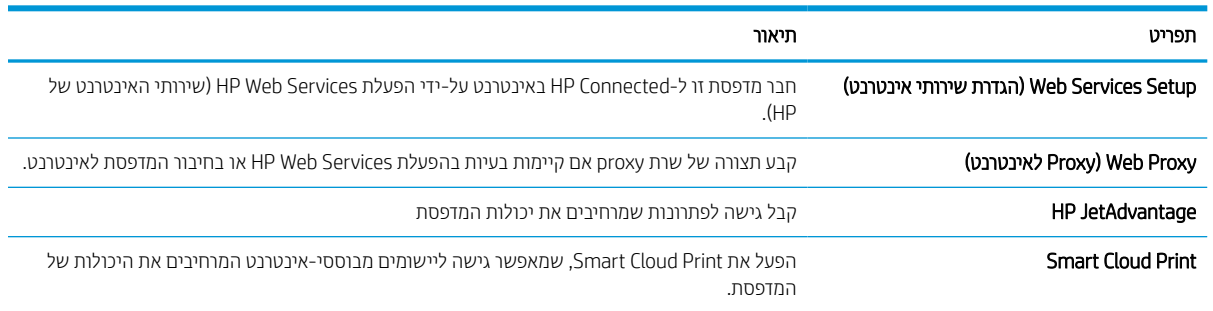

### הכרטיסייה Networking) עבודה ברשת)

השתמש בכרטיסייה Networking) עבודה ברשת) להגדרה ולאבטחה של הגדרות הרשת עבור המדפסת כאשר היא מחוברת לרשת מבוססת IP. כרטיסייה זו אינה מציינת אם המדפסת מחוברת לסוגי רשתות אחרים.

#### טבלה 5-9 לשונית Networking) עבודה ברשת) של שרת האינטרנט המשובץ של HP < הגדרות תצורה

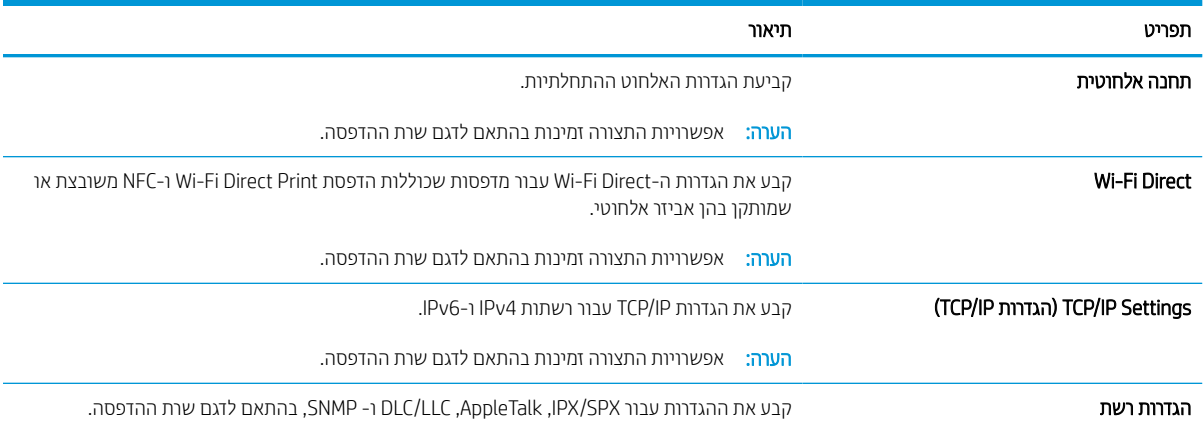

#### טבלה 5-9 לשונית ( Networking עבודה ברשת) של שרת האינטרנט המשובץ של > HP הגדרות תצורה (המשך)

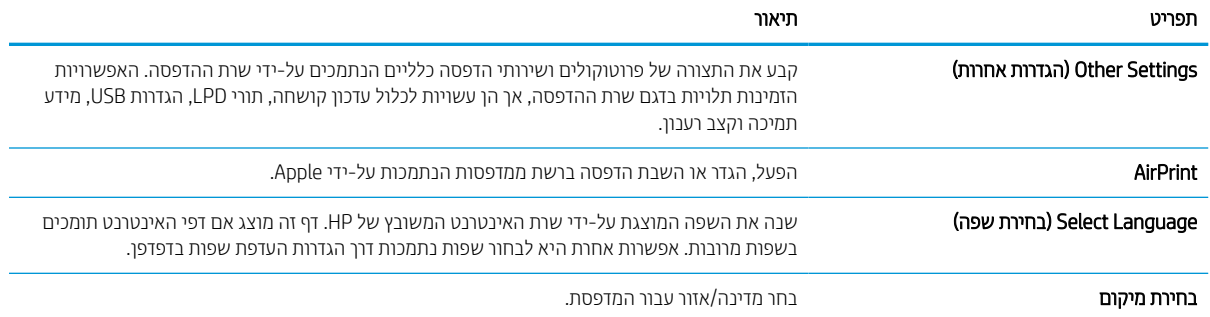

#### טבלה 5-10 לשונית Networking) עבודה ברשת) של שרת האינטרנט המשובץ של HP < הגדרות Print Cloud Google

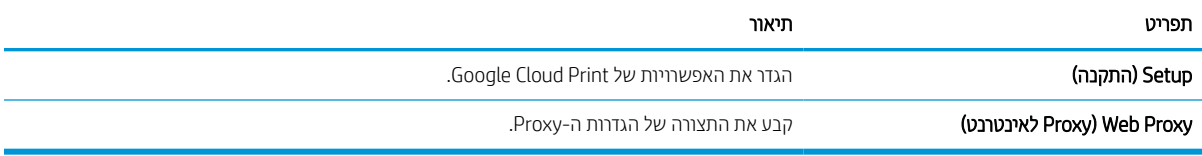

#### טבלה 5-11 לשונית Networking) עבודה ברשת) של שרת האינטרנט המשובץ של HP < הגדרות אבטחה

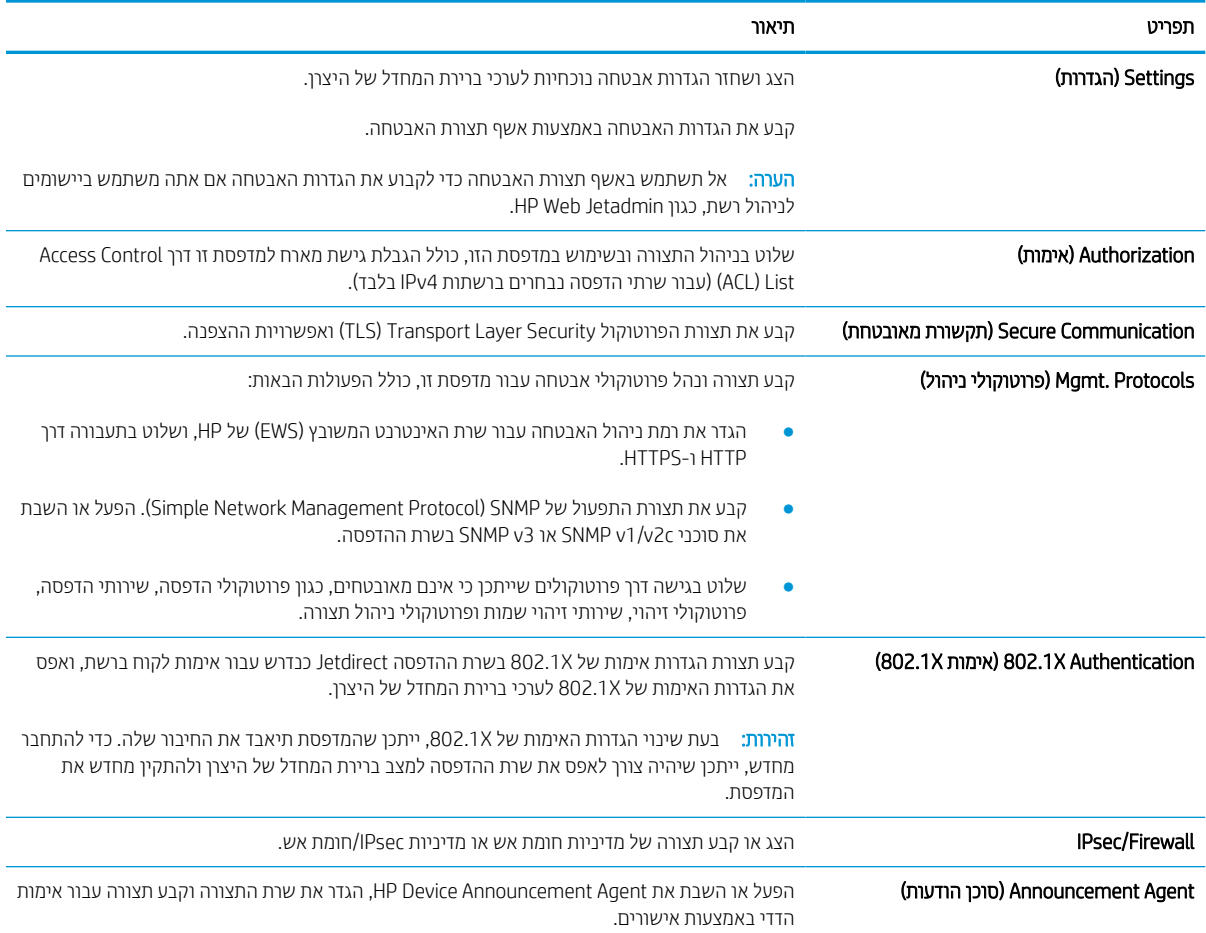

#### טבלה 5-12 לשונית Networking) עבודה ברשת) של שרת האינטרנט המשובץ של HP < הגדרות אבחון

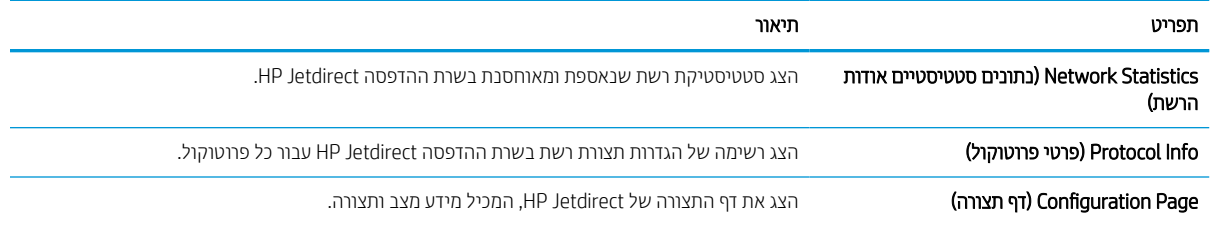

## קביעת הגדרות רשת IP

היעזר ב-EWS כדי לקבוע את תצורת ההגדרות של רשת המדפסת.

### הגבלת אחריות בנושא שיתוף במדפסת

עיין בתניית הפטור הבאה.

HP אינה תומכת בעבודה ברשת עמית-לעמית, מכיוון שזוהי פונקציה של מערכות ההפעלה של Microsoft ולא של מנהלי המדפסות של HP. עבור לאתר של Microsoft בכתובת www.microsoft.com.

### הצגה או שינוי של הגדרות הרשת

השתמש בשרת האינטרנט המשובץ של HP כדי להציג או לשנות את הגדרות התצורה של פרוטוקול IP.

- .1 פתח את שרת האינטרנט המשובץ (EWS (של HP:
- א. במסך הבית של לוח הבקרה של המדפסת, גע בסמל Information) מידע) , ולאחר מכן גע בסמל Ethernet כדי להציג את כתובת ה-IP או את שם המארח.
- ב. פתח דפדפן אינטרנט והקלד בשורת הכתובת את כתובת ה-IP או את שם המארח בדיוק כפי שהם מופיעים בלוח הבקרה של המדפסת. הקש על המקש Enter במקלדת של המחשב. שרת האינטרנט המשובץ נפתח.

## https://10.10.XXXXX

ے<br>קב<mark>ערה: אם דפדפן האינטרנט מציג הודעה המציינת כי ייתכן שהגישה לאתר האינטרנט אינה בטוחה, בחר את</mark> " האפשרות להמשיך לאתר האינטרנט. גישה לאתר אינטרנט זה לא תזיק למחשב.

.2 לקבלת פרטי הרשת, לחץ על הכרטיסייה Networking) עבודה ברשת). שנה את ההגדרות לפי הצורך.

#### שינוי שם המדפסת ברשת

כדי לשנות את שם המדפסת ברשת כך שיהיה לה זיהוי ייחודי, השתמש בשרת האינטרנט המשובץ (EWS (של HP.

- .1 פתח את שרת האינטרנט המשובץ (EWS (של HP:
- א. במסך הבית של לוח הבקרה של המדפסת, גע בסמל Information) מידע) , ולאחר מכן גע בסמל Ethernet כדי להציג את כתובת ה-IP או את שם המארח.
- ב. פתח דפדפן אינטרנט והקלד בשורת הכתובת את כתובת ה-IP או את שם המארח בדיוק כפי שהם מופיעים בלוח הבקרה של המדפסת. הקש על המקש Enter במקלדת של המחשב. שרת האינטרנט המשובץ נפתח.

https://10.10.XXXXX/

<mark>(第 הערה: אם דפדפן האינטרנט מציג הודעה המציינת כי ייתכן שהגישה לאתר האינטרנט אינה בטוחה, בחר את</mark> האפשרות להמשיך לאתר האינטרנט. גישה לאתר אינטרנט זה לא תזיק למחשב.

- .2 פתח את הכרטיסייה General) כללי).
- 3. בדף Device Information (פרטי התקן), שם המדפסת המהווה ברירת מחדל מופיע בשדה **Device Name** (שם ההתקן). באפשרותך לשנות שם זה כדי שלמדפסת יהיה שם ייחודי.

הערה: מילוי השדות האחרים בדף זה הוא אופציונלי.

4. לחץ על הלחצן **החל** כדי לשמור את השינויים.

## הגדרה ידנית של פרמטרי IP/TCP 4IPv מלוח הבקרה

היעזר בתפריטי ה-Settings) הגדרות) של לוח הבקרה כדי להגדיר ידנית כתובת 4IPv, מסיכת רשת משנה ושער שיהווה ברירת מחדל.

- .1 במסך הראשי בלוח הבקרה של המדפסת, נווט אל היישום Settings) הגדרות), ולאחר מכן בחר בסמל Settings) הגדרות).
	- .2 פתח את התפריטים הבאים:
	- א. Networking) עבודה ברשת)
		- ב. Ethernet
			- TCP/IP .ג
	- (IPV 4 הגדרות (IPV 4 Settings .ד
	- ה. Method Config) שיטת הגדרת תצורה)
	- .3 בחר באפשרות Manual) ידני) ולאחר מכן גע בלחצן Save) שמור).
		- .4 פתח את התפריט Settings Manual) הגדרות ידניות).
	- .5 גע באפשרות Address IP) כתובת IP(, Mask Subnet) מסכת רשת משנה) או Gateway Default) שער ברירת מחדל).
		- .6 גע בשדה הראשון כדי לפתוח לוח מקשים. הקלד את הספרות הנכונות עבור השדה ולאחר מכן גע בלחצן OK. חזור על פעולה זו עבור כל שדה ולאחר מכן גע בלחצן Save) שמור).

## הגדרה ידנית של פרמטרי IP/TCP 6IPv מלוח הבקרה

השתמש בתפריטי Settings) הגדרות) בלוח הבקרה להגדרת כתובת 6IPv באופן ידני.

- .1 במסך הראשי בלוח הבקרה של המדפסת, נווט אל היישום Settings) הגדרות), ולאחר מכן בחר בסמל Settings) הגדרות).
	- .2 להפעלת הגדרת תצורה ידנית, פתח את התפריטים הבאים:
		- א. Networking) עבודה ברשת)
			- ב. Ethernet
				- TCP/IP .ג
		- (IPV6 הגדרות (IPV6 Settings .ד
	- .3 בחר באפשרות Enable) הפעל) ולאחר מכן בחר On) מופעל).
	- .4 בחר באפשרות Settings Manual Enable) אפשר הגדרות ידניות) ולאחר מכן גע בלחצן Done) בוצע).
	- .5 כדי לקבוע את תצורת הכתובת, פתח את תפריט ה-Address) כתובת) ולאחר מכן גע בשדה כדי לפתוח לוח מקשים.
		- .6 השתמש בלוח המקשים כדי להזין את הכתובת, ולאחר מכן גע בלחצן OK.
			- .7 גע באפשרות Save) שמור).

#### הגדרות מהירות קישור והדפסה דו-צדדית

בצע את הפעולות הבאות כדי לבצע שינויים בהגדרות מהירות הקישור והתקשורת הדו-כיוונית.

ے<br>**ﷺ הערה:** מידע זה מתייחס לרשתות Ethernet בלבד. הוא אינו רלוונטי לרשתות אלחוטיות.

מהירות הקישור ומצב התקשורת של שרת ההדפסה חייבים להיות תואמים לרכזת הרשת. ברוב המקרים, השאר את הדפסת במצב אוטומטי. שינויים שגויים במהירות הקישור ובהגדרות התקשורת הדו-כיוונית מונעים תקשורת של המדפסת עם התקנים אחרים ברשת. כדי לבצע שינויים, השתמש בלוח הבקרה של המדפסת.

ים.<br>28 <mark>הערה: \_ ה</mark>גדרת המדפסת חייבת להתאים להגדרה עבור התקן הרשת (רכזת רשת, מתג, שער, נתב או מחשב).

<mark>() הערה:</mark> ביצוע שינויים בהגדוות אלה גורם לכיבוי ולהפעלה של המדפסת. יש לבצע את השינויים רק כאשר המדפסת במצב סרק.

- .1 במסך הראשי בלוח הבקרה של המדפסת, נווט אל היישום Settings) הגדרות), ולאחר מכן בחר בסמל Settings) הגדרות).
	- .2 פתח את התפריטים הבאים:
	- א. Networking) עבודה ברשת)
		- ב. Ethernet
		- ג. מהירות קישור
		- .3 בחר באחת מהאפשרויות הבאות:
- אוט': שרת ההדפסה מגדיר את עצמו באופן אוטומטי למהירות ההתקשרות הגבוהה ביותר ולמצב התקשורת המהיר ביותר המותרים ברשת.
	- Half T10) T10 חצי): פעולה במהירות של 10 מגה-בתים לשנייה (Mbps(, חצי-דופלקס
		- Full T10) T1000 מלא): פעולה במהירות של Mbps ,10 דופלקס מלא
		- Auto T10) TX100 אוטומטי): פעולה במהירות של Mbps ,10 דופלקס אוטומטי
			- Half TX100) TX100 חצי): פעולה במהירות Mbps ,100 חצי דופלקס
			- Full TX100) TX1000 מלא): פעולה במהירות של Mbps ,100 דופלקס מלא
		- Auto TX100) TX100 אוטומטי): פעולה במהירות של Mbps ,100 דופלקס אוטומטי
			- Full T1000) T1000 מלא): פעולה במהירות של Mbps ,1000 דופלקס מלא
				- .4 גע בלחצן Save) שמור). המדפסת תיכבה ולאחר מכן תופעל.

## מאפייני האבטחה של המדפסת

הגבל את הגישה להגדרות תצורה, שמור על אבטחת נתונים ומנע גישה לרכיבי חומרה בעלי ערך.

#### מבוא

המדפסת כוללת מספר מאפייני אבטחה כדי להגביל את המשתמשים בעלי הגישה להגדרות תצורה, על מנת לאבטח נתונים ולמנוע גישה לרכיבי חומרה בעלי ערך.

### הצהרות בנושא אבטחה

סקור הצהרת אבטחה חשובה זו.

המדפסת תומכת בתקני אבטחה ובפרוטוקולים מומלצים המסייעים לך לשמור על אבטחת המדפסת, להגן על מידע קריטי ברשת ולפשט את תהליך הפיקוח על המדפסת ותחזוקתו.

## הקצאת סיסמה של מנהל מערכת

הקצה סיסמת מנהל מערכת עבור גישה למדפסת ולשרת האינטרנט המשובץ (EWS (של HP, כדי שמשתמשים בלתי מורשים לא יוכלו לשנות את הגדרות המדפסת.

#### השתמש בשרת האינטרנט המשובץ (EWS (של HP כדי להגדיר את הסיסמה

בצע את הפעולות הבאות כדי להגדיר סיסמה עבור המדפסת.

- .1 פתח את שרת האינטרנט המשובץ (EWS (של HP:
- א. במסך הבית של לוח הבקרה של המדפסת, גע בסמל Information) מידע) , ולאחר מכן גע בסמל Ethernet כדי להציג את כתובת ה-IP או את שם המארח.
- ב. פתח דפדפן אינטרנט והקלד בשורת הכתובת את כתובת ה-IP או את שם המארח בדיוק כפי שהם מופיעים בלוח הבקרה של המדפסת. הקש על המקש Enter במקלדת של המחשב. שרת האינטרנט המשובץ נפתח.

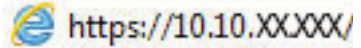

<mark>לים הערה: אם דפדפן האינטרנט מציג הודעה המציינת כי ייתכן שהגישה לאתר האינטרנט אינה בטוחה, בחר את</mark> **"** האפשרות להמשיך לאתר האינטרנט. גישה לאתר אינטרנט זה לא תזיק למחשב.

- .2 לחץ על הכרטיסייה Security) אבטחה).
- 9. פתח את התפריט General Security (אבטחה כללית).
- 4. באזור הקרוי Set the Local Administrator Password (הגדר את הסיסמה של מנהל המערכת המקומי), הזן את השם לשיוך עם הסיסמה בשדה Username) שם משתמש).
- .5 הזן את הסיסמה בשדה Password New) סיסמה חדשה) ולאחר מכן הזן אותה שוב בשדה Password Verify) אמת סיסמה).

הערה: כדי לשנות סיסמה קיימת, תחילה הזן את הסיסמה הקיימת בשדה Password Old) סיסמה ישנה).

**.6 ל**חץ על הלחצן **החל**.

**∕∑] חשוב:** רשום לעצמך את הסיסמה ושמור אותה במקום בטוח. לא ניתן לשחזר את סיסמת מנהל המערכת. אם סיסמת מנהל המערכת אבדה או נשכחה, פנה לתמיכה של HP לקבלת הסיוע הנדרש כדי לאפס לחלוטין את המדפסת.

לחץ כאן כדי לפנות [לתמיכה](http://support.hp.com) של [HP](http://support.hp.com) לגבי איפוס הסיסמה של [המדפסת](http://support.hp.com).

#### ספק אישורי גישה למשתמשים בלוח הבקרה של המדפסת

בצע את הפעולות הבאות כדי להיכנס ללוח הבקרה.

ניתן לאבטח חלק מהמאפיינים בלוח הבקרה של המדפסת כדי שאנשים לא מורשים לא יוכלו להשתמש בהם. כאשר מאפיין מאובטח, המדפסת מבקשת ממך להתחבר לפני שתוכל להשתמש בה. כמו כן, באפשרותך להיכנס מבלי להמתין לבקשה על-ידי בחירה באפשרות In Sign) כניסה) בלוח הבקרה של המדפסת.

בדרך כלל, האישורים לכניסה למדפסת זהים לאלה של הכניסה לרשת. התייעץ עם מנהל הרשת של מדפסת זו אם יש לך שאלות לגבי האישורים שבהם עליך להשתמש.

- 1. מהמסך הראשי בלוח הבקרה של המדפסת, בחר ב-Sign In (כניסה).
	- .2 פעל בהתאם להנחיות כדי להזין את האישורים.

הערה: כדי לשמור על אבטחת הדפסת, בחר באפשרות Out Sign) התנתקות) לאחר שתסיים להשתמש במדפסת.

## אבטחת IP

IPsec הוא ערכה של פרוטוקולים המבצעים בקרה על תעבורת רשת מבוססת IP אל המדפסת וממנה. IPsec מספק אימות בין מחשבים מארחים, שלמות נתונים והצפנה של תמסורות רשת.

במדפסוצ המחוברות לרשת שיש להן שרת הדפסה Jetdirect HP, ניתן להגדיר IPsec באמצעות הכרטיסייה Networking) עבודה ברשת) בשרת האינטרנט המשובץ (EWS (של HP.

## תמיכה בהצפנה: דיסקים קשיחים מסוג Secure Performance High HP

הדיסק הקשיח מספק הצפנה מבוססת-חומרה ומאפשר לך לאחסן בביטחון נתונים רגישים מבלי להשפיע על ביצועי המדפסת . בדיסק קשיח זה מופעל תקן ההצפנה המתקדם (AES (העדכני ביותר והוא כולל מאפיינים רב-תכליתיים לחיסכון בזמן ופונקציונליות חזקה.

השתמש בתפריט **Security** (אבטחה) בשרת האינטרנט המשובץ (EWS) של HP כדי להגדיר את תצורת הדיסק.

### נעילת לוח האם

בלוח הראשי קיים חריץ שניתן להשתמש בו כדי לחבר כבל אבטחה .

נעילת הלוח הראשי תמנע שליפת רכיבים יקרים ממנו.

## הגדרות לשימור אנרגיה

קבל מידע על ההגדרות לשימור אנרגיה הזמינות במדפסת שלך.

## הגדרת הטיימר לשינה וקביעת תצורת המדפסת לשימוש במתח בהספק של 2 ואט או פחות

הגדרות השינה משפיעות על כמות החשמל שבה המדפסת משתמשת, זמן התעוררות/שינה, מהירות כניסת המדפסת למצב שינה ומהירות ההתעוררות ממצב שינה.

כדי לקבוע את תצורת המדפסת לשימוש ב2- ואט או בפחות מתח במצב שינה, הזן זמנים עבור ההגדרות Inactivity after Sleep (שינה לאחר חוסר פעילות) ו-sleep after Off Auto) כיבוי אוטומטי לאחר שינה).

- .1 מהמסך הראשי בלוח הבקרה של המדפסת, בחר הגדרות.
	- .2 פתח את התפריטים הבאים:
		- General) כללי)
	- הגדרות צריכת חשמל
		- הגדרות מצב שינה
- $\,$ 3. בחר באפשרות Sleep after Inactivity (שינה לאחר חוסר פעילות) כדי לציין את מספר הדקות שבהן המדפסת תהיה לא פעילה לפני שהיא תעבור למצב שינה. הזן את פרק הזמן המתאים.
- .4 בחר באפשרות sleep after Off Auto) כיבוי אוטומטי לאחר שינה) כדי להעביר את המדפסת למצב עמוק יותר של חיסכון בחשמל לאחר פרק זמן של שינה. הזן את פרק הזמן המתאים.

הערה: כברירת מחדל, המדפסת תתעורר ממצב Off Auto) כיבוי אוטומטי) בתגובה פעילות כלשהי פרט ל- USB או ל- Fi-Wi . כדי לקבוע הגדרות צריכת החשמל מחמירות יותר, תוכל להגדיר שהמפדסת תתעורר רק בלחיצה על לחצן ההפעלה על-ידי בחירה באפשרות only button power on wake (down Shut) (כיבוי (יקיצה לאחר לחיצה על לחצן הפעלה בלבד)).

.5 בחר Done) בוצע) לשמירת ההגדרות.

#### הגדר תזמון שינה

השתמש במאפיין Sleep Schedule (תזמון מצב שינה) כדי לקבוע את תצורת המדפסת כך שתתעורר באופן אוטומטי או תעבור למצב Sleep) שינה) בזמנים מסוימים בימים מסוימים בשבוע.

- .1 במסך הראשי בלוח הבקרה של המדפסת, נווט אל היישום Settings) הגדרות), ולאחר מכן בחר בסמל Settings) הגדרות).
	- .2 פתח את התפריטים הבאים:
		- א. General) כללי)
	- $\mathbf{L}$ . הגדרות צריכת חשמל
		- ג. תזמון מצב שינה
- .3 בחר בלחצן Event New) אירוע חדש) ולאחר מכן בחר את סוג האירוע שברצונך לתזמן: Event Wake) אירוע יקיצה) או Sleep Event) אירוע שינה).
	- .4 עבור אירוע יקיצה או שינה, הגדר את השעה ואת ימות השבוע עבור האירוע. בחר Save) שמור) כדי לשמור את ההגדרה.

## HP Web Jetadmin

HP Web Jetadmin הוא כלי עטור פרסים ומוביל בתעשייה לניהול יעיל של מגוון רחב של מוצרי HP המחוברים לרשת, לרבות מדפסות, מדפסות רב-תכליתיות והתקני שליחה דיגיטליים. פתרון יחיד זה מאפשר לך להתקין, לנטר, לתחזק ולאבטח את סביבת ההדפסה וההדמיה וכן לפתור בעיות מרחוק - ובסופו של דבר מגדיל פרודוקטיביות עסקית בכך שהוא מסייע לך לחסוך בזמן, לשלוט בעלויות ולהגן על ההשקעה שלך.

מדי פעם מתפרסמים שדרוגים של Jetadmin Web HP כדי לספק תמיכה במאפייני מוצר מסוימים. בקר באתר [/go/com.hp.www](http://www.hp.com/go/webjetadmin) [webjetadmin](http://www.hp.com/go/webjetadmin) לקבלת מידע נוסף.

## עדכוני תוכנה וקושחה

HP מעדכנת באופן קבוע מאפיינים שזמינים בקושחת המדפסת. כדי ליהנות מהמאפיינים העדכניים ביותר, עדכן את קושחת המדפסת.

הורד את קובץ עדכון הקושחה האחרון מהאינטרנט:

על לחץ .<http://www.hp.com/support/colorpw755> או <http://www.hp.com/support/pwcolor765> בכתובת בקר .(תוכנה, מנהלי התקן וקושחה) Software, Drivers and Firmware

# 6 פתור בעיות

פתור בעיות במדפסת. אתר משאבים נוספים עבור עזרה ותמיכה טכנית.

.[www.hp.com/videos/PageWide](http://www.hp.com/videos/PageWide) לקבלת סיוע בווידאו, ראה

המידע שלהלן נכון למועד הפרסום. לקבלת מידע עדכני, ראה http://www.hp.com/support/pwcolor765 [.http://www.hp.com/support/colorpw755](http://www.hp.com/support/colorpw755)

#### לקבלת מידע נוסף:

העזרה המקיפה של HP עבור המדפסת כוללת את המידע הבא:

- התקנה וקביעת תצורה
	- למידה ושימוש
		- פתור בעיות
- הורדת עדכוני תוכנה וקושחה
	- הצטרף לפורומי תמיכה
- חפש מידע על אחריות ותקינה

## מערכת העזרה של לוח הבקרה

במדפסת יש מערכת עזרה מובנית המסבירה כיצד להשתמש בכל מסך. כדי לפתוח את מערכת העזרה, גע בלחצן העזרה Ω בלוח הבקרה.

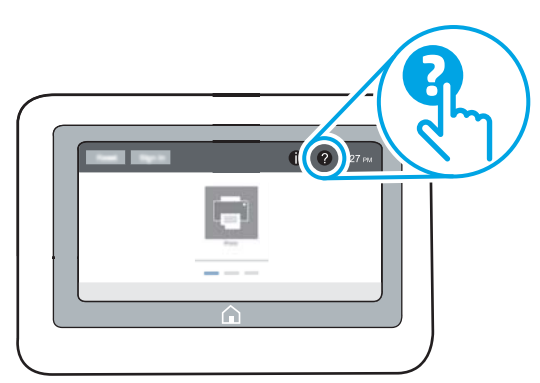

עבור מסכים מסוימים, לחצן העזרה פותח תפריט כללי שבו ניתן לבצע חיפוש של נושאים ספציפיים. ניתן לעיין במבנה התפריט על-ידי נגיעה בלחצנים שבתפריט.

מסכי עזרה מסוימים כוללים הנפשות שמציגות הליכים ספציפיים, לדוגמה, שחרור חסימות נייר.

## איפוס הגדרות היצרן

איפוס הגדרות המדפסת לערכי ברירת המחדל של היצרן עשוי לסייע בפתרון בעיות.

#### מבוא

השתמש באחת מהשיטות הבאות כדי לאפס את הגדרות המדפסת להגדרות המקוריות של היצרן.

## שיטה 1: איפוס הגדרות היצרן מלוח הבקרה של המדפסת

השתמש בלוח הבקרה של המדפסת כדי לשחזר את ההגדרות לערכי המקור שלהן.

- .1 במסך הראשי בלוח הבקרה של המדפסת, נווט אל היישום Settings) הגדרות), ולאחר מכן בחר בסמל Settings) הגדרות).
	- .2 פתח את התפריטים הבאים:
		- א. General) כללי)
	- $\mathbf{r}$ . איפוס הגדרות היצרן
		- .3 בחר Reset) איפוס).

הודעת אימות מודיעה שהשלמת פונקציית האיפוס עלולה לגרום לאובדן נתונים.

.4 בחר באפשרות Reset) איפוס) כדי להשלים את התהליך.

<mark>א הערה: המדפסת מופעלת מחדש באופן אוטומטי אחרי שפעולת האיפוס הושלמה.</mark>

## שיטה 2: איפוס הגדרות היצרן מתוך שרת האינטרנט המשובץ (EWS) של HP) אך ורק במדפסות המחוברות לרשת)

השתמש ב-EWS של HP כדי לאפס את הגדרות המדפסת להגדרות המקוריות.

- .1 בלוח הבקרה של המדפסת, בחר בלחצן Information) מידע) , ולאחר מכן בחר בסמל Network) רשת) כדי להציג את כתובת ה-IP או את שם המארח.
	- .2 פתח את הכרטיסייה General) כללי).
	- 9. בצד השמאלי של המסך, לחץ על Reset Factory Settings (איפוס הגדרות היצרן).
		- .4 לחץ על הלחצן Reset) איפוס).

ے<br>**ﷺ הערה:** המדפסת מופעלת מחדש באופן אוטומטי אחרי שפעולת האיפוס הושלמה.

## ההודעה "low is Cartridge) "המחסנית עומדת להתרוקן) או " is Cartridge low very) "המחסנית כמעט ריקה) מוצגת בלוח הבקרה של המדפסת

סקור את הפתרונות האפשריים לבעיה זו.

low is Cartridge) המחסנית עומדת להתרוקן): המדפסת מיידעת אותך כאשר מפלס של מחסנית נמוך. חיי המחסנית הנותרים בפועל עשויים להשתנות. כדאי לך להחזיק מחסנית חלופית זמינה שתוכל להתקין כאשר איכות ההדפסה תפסיק להיות תקינה. אין צורך להחליף כעת את המחסנית.

low very is Cartridge) המחסנית כמעט ריקה): המדפסת מיידעת אותך כאשר המפלס של מחסנית נמוך מאוד. חיי המחסנית הנותרים בפועל עשויים להשתנות. כדאי לך להחזיק מחסנית חלופית זמינה שתוכל להתקין כאשר איכות ההדפסה תפסיק להיות תקינה. אין צורך להחליף את המחסנית כעת, אלא אם איכות ההדפסה כבר אינה תקינה.

תוקף אחריות ה-Protection Premium של HP יפוג קרוב לסוף משך החיים השימושיים של המחסנית. בדוק בדף סטטוס החומרים המתכלים או ברר מה הסטטוס בשרת האינטרנט המשובץ של HP.

<mark>() הערה:</mark> מדפסת זו אינה מיועדת להשתמש במערכות דיו רציף. כדי לחדש את ההדפסה, הוצא מערכת דיו רציף והתקן מחסניות מקוריות (או תואמות) של HP.

י הערה: מדפסת זו מיועדת עבור מחסניות דיו לשימוש עד שיתרוקנו. מילוי מחדש של מחסניות לפני שהן מתרוקנות עלול לגרום לכשל של המדפסת. במקרה כזה, הכנס מחסנית חדשה (מקורית של HP או תואמת) כדי להמשיך בהדפסה.

### שינוי הגדרות 'נמוך מאוד'

באפשרותך לשנות את תגובת המדפסת כאשר החומרים המתכלים מגיעים למצב של מפלס נמוך מאוד. אין צורך לקבוע מחדש הגדרות אלה כשאתה מתקין מחסנית חדשה.

- .1 מהמסך הראשי בלוח הבקרה של המדפסת, בחר הגדרות.
	- .2 פתח את התפריטים הבאים:
	- א. נהל חומרים מתכלים
	- $\,$ ב.  $\,$ התנהגות מפלס נמור מאוד
- ג. Cartridge Black) מחסנית להדפסה בשחור) או Cartridges Color) מחסניות צבע)
	- .3 בחר באחת מהאפשרויות הבאות:
- בחר באפשרות Stop) עצור) כדי לקבוע שהמדפסת תפסיק להדפיס כשהמחסנית מגיעה לסף Low Very) נמוך מאוד).
- בחר באפשרות Continue) המשך) כדי לקבוע שהמדפסת תתריע בפניך על כך שהמחסנית הגיעה לרמה נמוכה מאוד וכדי להמשיך להדפיס מעבר להגדרה Low Very ללא אינטראקציה. אפשרות זו עלולה לגרום לאיכות הדפסה ירודה.
- בחר באפשרות Prompt to continue (הצג בקשה כדי להמשיך) כדי לקבוע שהמדפסת תפסיק להדפיס כשהמחסנית מגיעה לסף Low Very) נמוך מאוד). באפשרותך לאשר את הבקשה או להחליף את המחסנית כדי להמשיך בהדפסה.

## עבור מוצרים עם יכולת שליחת וקבלת פקס

כאשר המדפסת מוגדרת לאפשרות Stop) עצור) או continue to Prompt) הצג בקשה כדי להמשיך), יש סיכון מסוים לכך שהפקסים לא יודפסו כשהמדפסת תחדש את ההדפסה. הדבר עלול להתרחש אם המדפסת קיבלה כמות פקסים כה גדולה - גדולה מדי עבור הזיכרון שאינו יכול להכיל בזמן שהמדפסת נמצאת במצב המתנה.

המדפסת תוכל להדפיס פקסים ללא הפרעות לאחר שתעבור את הסף 'מפלס נמוך מאוד' אם תבחר באפשרות Continue) המשך ) עבור המחסנית, אך איכות ההדפסה עשויה להיות ירודה.

## הזמנת חומרים מתכלים

הזמן חומרים מתכלים ונייר עבור מדפסת HP שברשותך.

#### טבלה 6-1 אפשרויות הזמנה

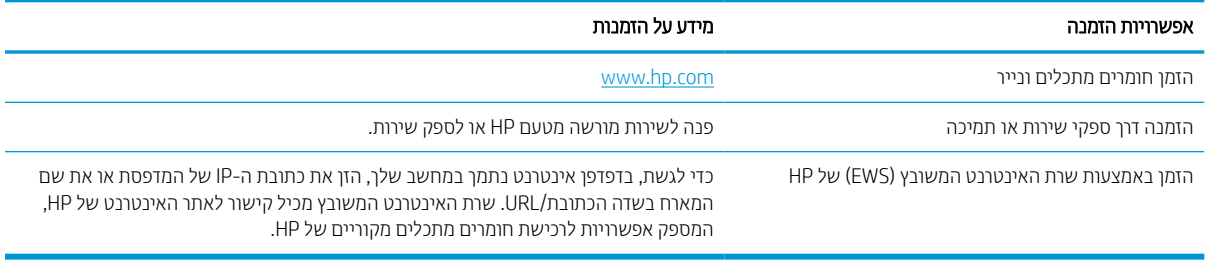

## המדפסת אינה אוספת נייר או שיש תקלות בהזנה

השתמש במידע זה אם המדפסת אינה אוספת נייר מהמגש, או אם היא אוספת גיליונות נייר מרובים בבת אחת.

#### מבוא

הפתרונות הבאים עשויים לסייע בפתרון בעיות אם המדפסת לא אוספת נייר מהמגש, או אם היא אוספת גיליונות נייר מרובים בפעם אחת. אחד משני מצבים אלה עלול לגרום לחסימות נייר.

## המדפסת לא אוספת נייר

אם המדפסת לא אוספת נייר מהמגש, נסה את הפתרונות הבאים:

- .1 פתח את המדפסת והוצא גיליונות נייר תקועים. ודא כי לא נותרו שאריות נייר קרוע בתוך המדפסת.
	- .2 טען את המגש בגודל הנייר המתאים לעבודה.
	- .3 ודא שגודל הנייר והסוג הוגדרו כראוי בלוח הבקרה של המדפסת.

.4 ודא שמכווני הנייר במגש מותאמים כהלכה לגודל הנייר. הזז את המכוונים למיקום המתאים במגש. החץ שעל מכוון המגש צריך להתיישר במדויק לפי הסימון שעל המגש.

سות: אין להצמיד את מכווני הנייר לערימת הנייר. כוונן אותם בהתאם למיקומים או לסימונים שבמגש .<mark>3</mark>

התמונות הבאות מציגות דוגמאות של מיקומי גודל הנייר במגשים עבור מדפסות שונות. ברוב המדפסות של HP קיימים סימונים דומים לאלה.

איור 6-1 סימוני גודל עבור מגש 1 או עבור המגש הרב-תכליתי

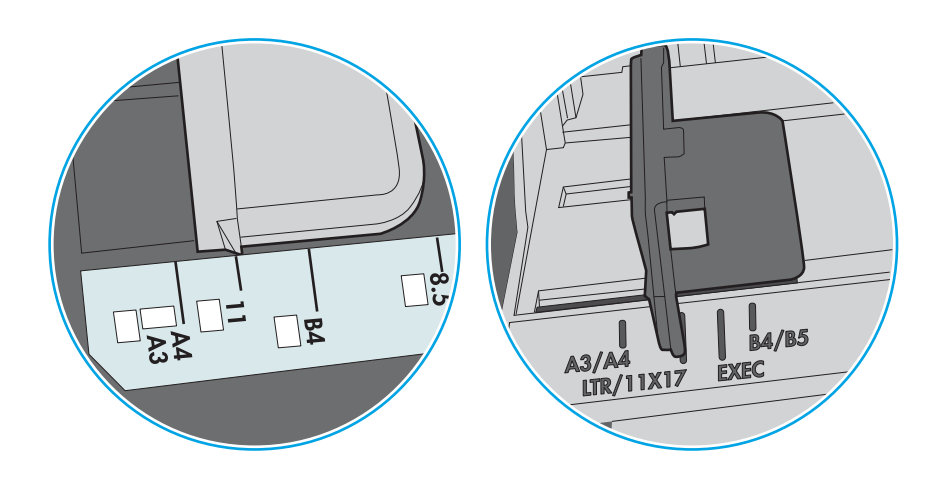

איור 6-2 סימוני גודל עבור מגשי מחסנית

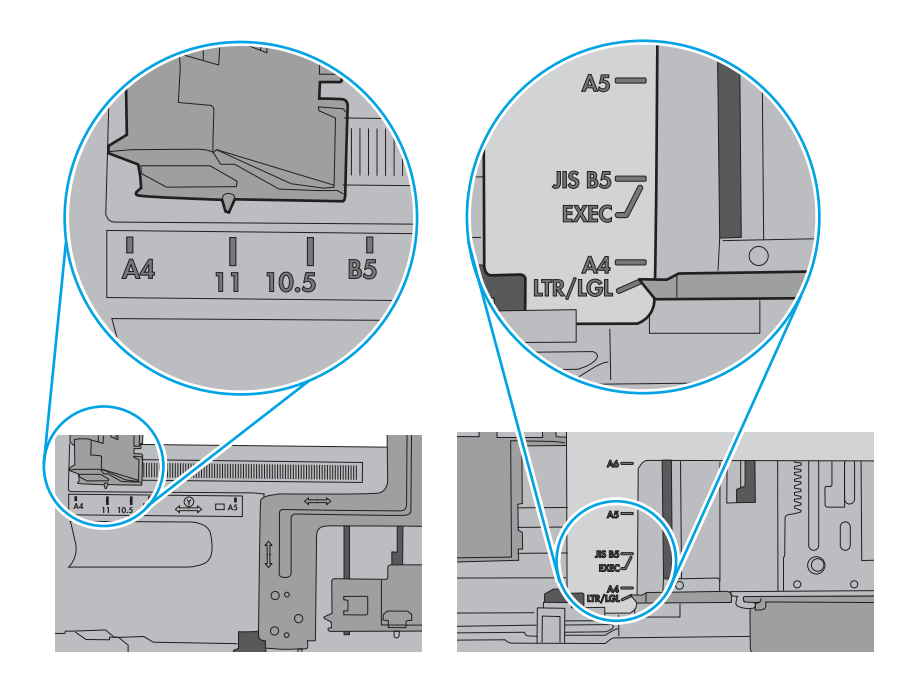

.5 ודא שהלחות בחדר היא בטווח המפרט עבור מדפסת זו ושהנייר מאוחסן באריזות שלא נפתחו. רוב חבילות הנייר נמכרות באריזות עמידות ללחות כדי לשמור שהנייר יישאר יבש.

בסביבות עם לחות גבוהה, הנייר בחלקה העליון של הערימה במגש עלול לספוג לחות, וייתכן שיהיה לו מראה גלי או לא אחיד. במקרה כזה, הוצא מהערימה חמישה עד עשרה מגיליונות הנייר העליונים.

בסביבות עם לחות נמוכה, עודף חשמל סטטי עלול לגרום לגיליונות נייר להידבק זה לזה. במקרה כזה, הוצא את הנייר מהמגש, וכופף את הערימה על-ידי החזקה של הקצוות וקרב אותם זה לזה כך שתיווצר צורת U. לאחר מכן, סובב את הקצוות למטה וצור צורת U בצד השני. לאחר מכן אחוז בכל צד של ערימת הנייר, וחזור על תהליך זה. תהליך זה משחרר את הגיליונות הבודדים ללא ייצור חשמל סטטי. ישר את ערימת הנייר על שולחן לפני שתחזיר אותה אל המגש.

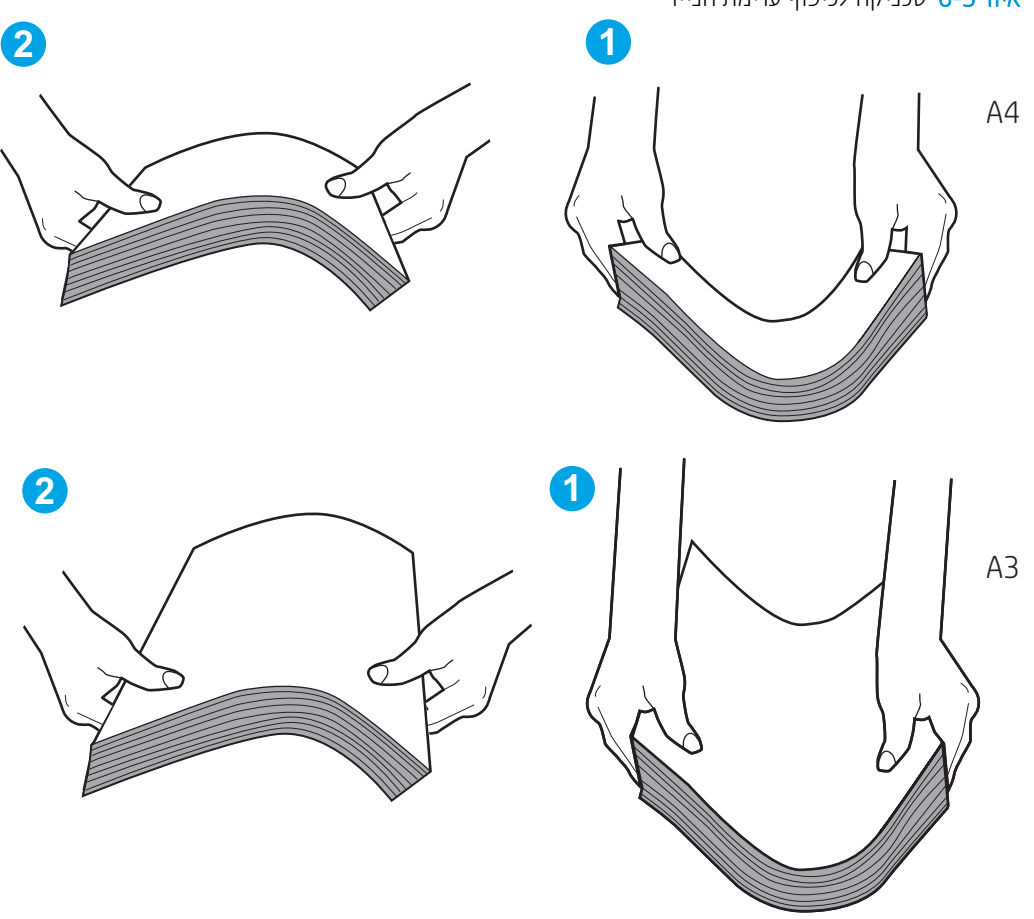

איור 6-3 טכניקה לכיפוף ערימת הנייר

.6 בדוק בלוח הבקרה של המדפסת וראה אם היא מציגה הודעה להזנת הנייר באופן ידני. טען נייר והמשך.

- 7. ייתכן שהגלילים מעל המגש מלוכלכים. נקה את הגלילים במטלית נטולת מוך שהורטבה במעט מים פושרים. אם ניתן, השתמש במים מזוקקים.
- זהירות: אל תרסס מים ישירות על המדפסת. במקום זאת, רסס מים על מטלית או טבול אותה קלות במים וסחט אותה לפני  $\bigwedge$ ניקוי הגלילים.

התמונה הבאה מציגה דוגמאות של מיקום הגליל עבור מדפסות שונות.

איור 6-4 סימוני גליל עבור מגש 1 או עבור המגש הרב-תכליתי

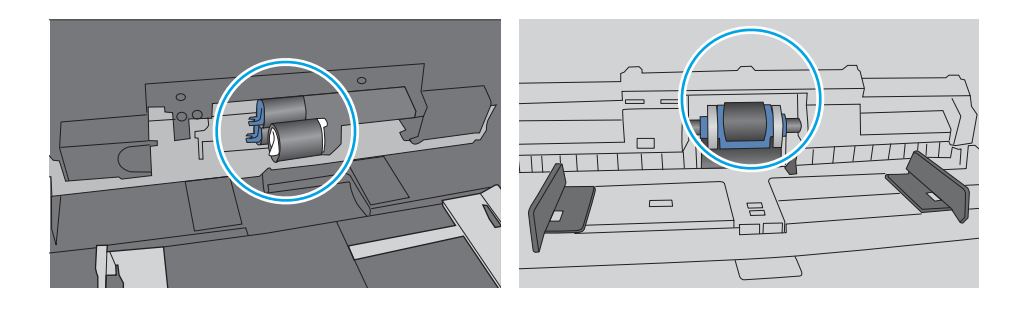

### המדפסת אוספת גיליונות נייר מרובים

אם המדפסת אוספת גיליונות נייר מרובים מהמגש, נסה את הפתרונות הבאים:

.1 הוצא את ערימת הנייר מהמגש וכופף אותה, סובב אותה ב180- מעלות והפוך אותה. *אל תנסה להפריד את הניירות זה מזה על-ידי פריסתם.* החזר את ערימת הנייר למגש.

הערה: נפנוף הנייר מייצר חשמל סטטי. במקום לנפנף את הנייר, כופף את הערימה על-ידי החזקה של הקצוות וקרב אותם זה לזה כך שתיווצר צורת U. לאחר מכן, סובב את הקצוות למטה וצור צורת U בצד השני. לאחר מכן אחוז בכל צד של ערימת הנייר, וחזור על תהליך זה. תהליך זה משחרר את הגיליונות הבודדים ללא ייצור חשמל סטטי. ישר את ערימת הנייר על שולחן לפני שתחזיר אותה אל המגש.

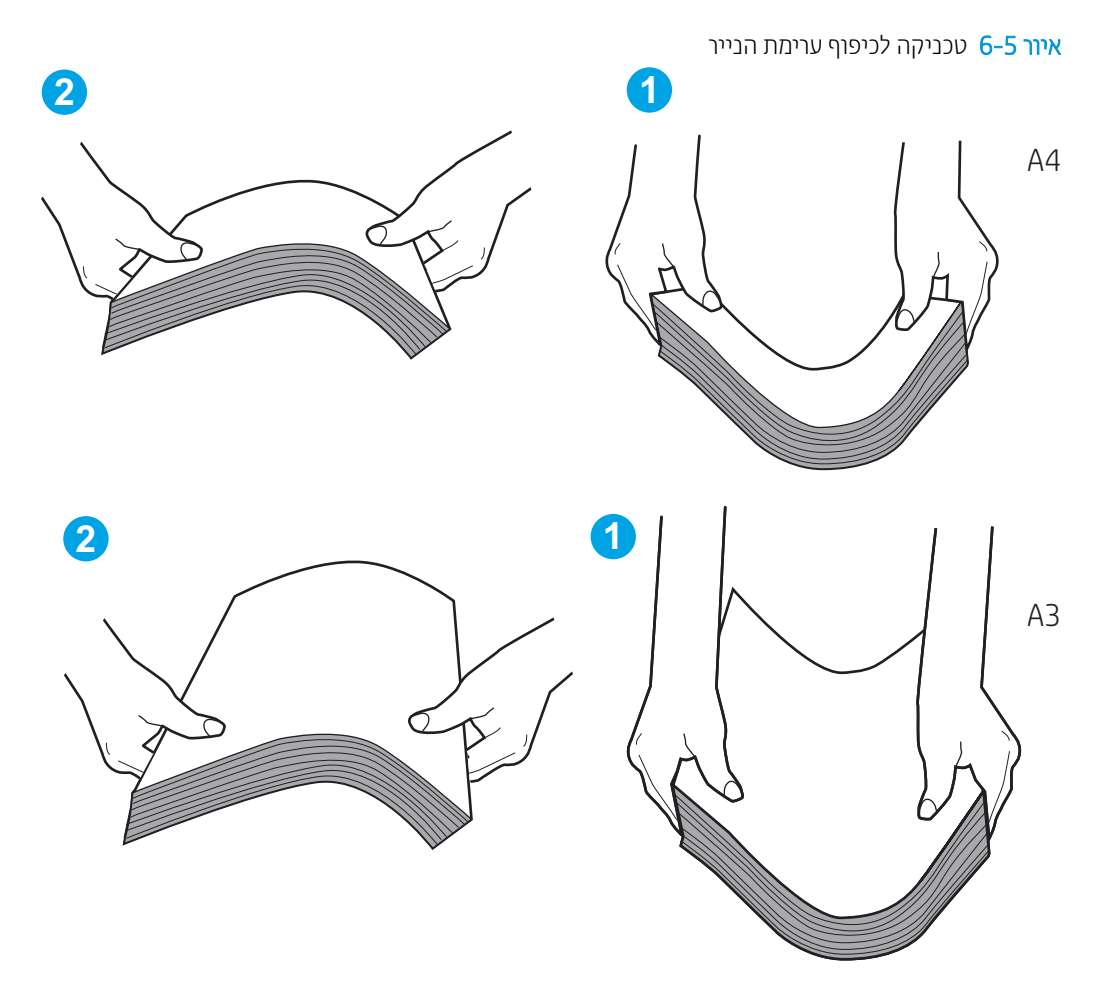

- .2 השתמש רק בנייר העומד בדרישות המפרט של HP למדפסת זו.
- .3 ודא שהלחות בחדר היא בטווח המפרט עבור מדפסת זו, ושהנייר מאוחסן באריזות שלא נפתחו. רוב חבילות הנייר נמכרות באריזות עמידות ללחות כדי לשמור שהנייר יישאר יבש.

בסביבות עם לחות גבוהה, הנייר בחלקה העליון של הערימה במגש עלול לספוג לחות, וייתכן שיהיה לו מראה גלי או לא אחיד . במקרה כזה, הוצא מהערימה חמישה עד עשרה מגיליונות הנייר העליונים.

בסביבות עם לחות נמוכה, עודף חשמל סטטי עלול לגרום לגיליונות נייר להידבק זה לזה. במקרה כזה, הוצא את הנייר מהמגש, וכופף את הערימה כמתואר לעיל.

.4 השתמש בנייר שאינו מקומט, מקופל או פגום. במקרה הצורך, השתמש בנייר מחבילה אחרת.
5. ודא שהמגש הוא אינו מלא יתר על המידה על-ידי בדיקה של סימוני גובה הערימה בתוך המגש. אם המגש אכן מלא יתר על המידה, הוצא את כל חבילת הנייר מהמגש, ישר את הערימה ולאחר מכן החזר חלק מהנייר למגש.

הדוגמאות הבאות מציגות את סימוני גובה הערימה במגשים עבור מדפסות שונות. ברוב המדפסות של HP קיימים סימונים דומים לאלה. כמו כן, ודא שכל גיליונות הנייר נמצאים מתחת ללשוניות ליד סימני גובה הערימה. לשוניות אלה מסייעות להחזיק את הנייר במיקום הנכון במהלך כניסתו למדפסת.

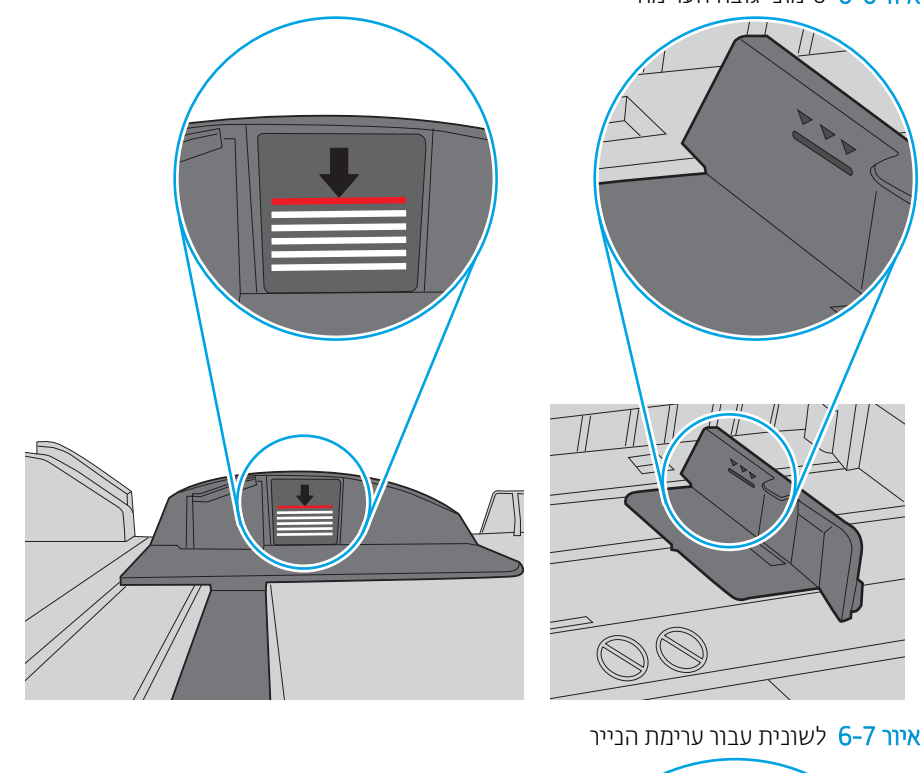

איור 6-6 סימוני גובה הערימה

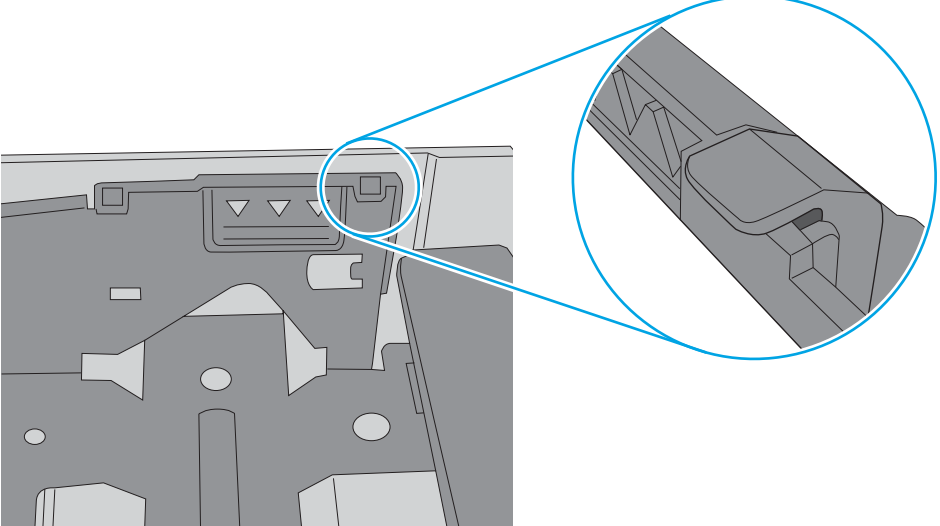

.6 ודא שמכווני הנייר במגש מותאמים כהלכה לגודל הנייר. הזז את המכוונים למיקום המתאים במגש. החץ שעל מכוון המגש צריך להתיישר במדויק לפי הסימון שעל המגש.

<mark>ש</mark> הערה: אין להצמיד את מכווני הנייר לערימת הנייר. כוונן אותם בהתאם למיקומים או לסימונים שבמגש.

התמונות הבאות מציגות דוגמאות של מיקומי גודל הנייר במגשים עבור מדפסות שונות. ברוב המדפסות של HP קיימים סימונים דומים לאלה.

איור 6-8 סימוני גודל עבור מגש 1 או עבור המגש הרב-תכליתי

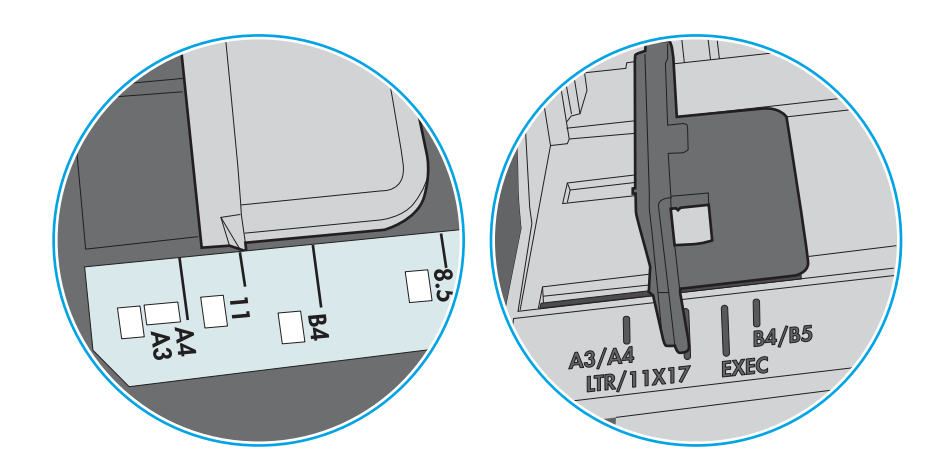

איור 6-9 סימוני גודל עבור מגשי מחסנית

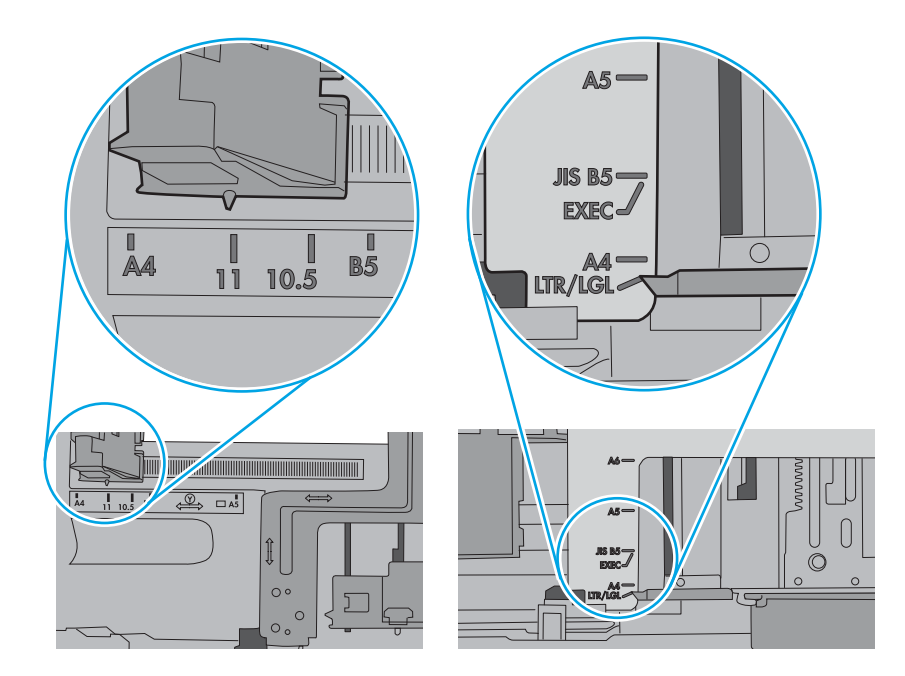

.7 ודא שסביבת ההדפסה נמצאת בטווח של המפרטים המומלצים.

# שחרור חסימות נייר

השתמש בהליכים בסעיף זה כדי לשחרר את הנייר התקוע מנתיב הנייר של המדפסת.

## מיקומי חסימות נייר

חסימות נייר עלולות להתרחש במיקומים אלה.

איור 6-10 מיקומי חסימות נייר

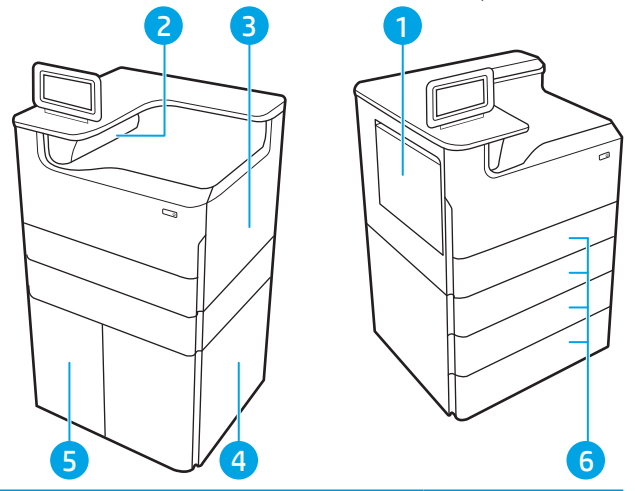

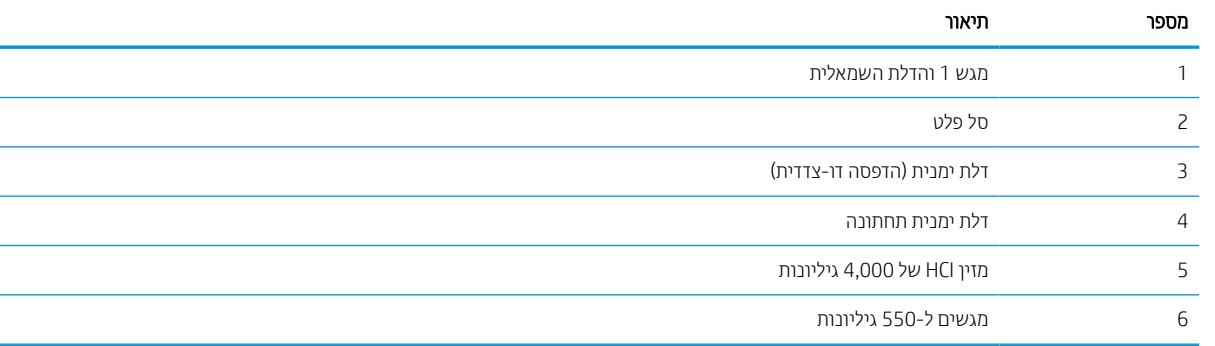

# ניווט אוטומטי לצורך שחרור חסימות נייר

למד על ניווט אוטומטי לשחרור חסימות במדפסת.

מאפיין הניווט האוטומטי מספק הוראות שלב-אחר-שלב בלוח הבקרה ומסייע בשחרור חסימות.

כאשר אתה מסיים שלב, המדפסת מציגה הוראות לשלב הבא עד שתסיים את כל השלבים בתהליך.

# אתה נתקל בחסימות נייר תכופות או חוזרות?

נסה את הפתרונות הבאים להקטנת מספר חסימות הנייר.

- .1 השתמש רק בנייר העומד בדרישות המפרט של HP למדפסת זו.
- .2 השתמש בנייר שאינו מקומט, מקופל או פגום. במקרה הצורך, השתמש בנייר מחבילה אחרת.
	- .3 השתמש בנייר שלא נעשה בו כבר שימוש במדפסת או במכונת צילום.
- .4 ודא שהמגש אינו מלא יתר על המידה. אם כן, הוצא את כל חבילת הנייר מהמגש, ישר את הערימה ולאחר מכן החזר חלק מהנייר למגש.
- .5 ודא שמכווני הנייר במגש מותאמים כהלכה לגודל הנייר. כוון את מכווני הנייר כך שייגעו בערימת הנייר מבלי לכופף אותה.
	- .6 ודא שהמגש הוכנס במלואו למקומו במדפסת.
	- .7 אם אתה מדפיס על נייר כבד, נייר עם תבליט, או נייר מחורר, השתמש במאפיין ההזנה הידנית והזן כל גיליון בנפרד.
		- .8 פתח את התפריט Trays) מגשים) בלוח הבקרה של המדפסת. ודא שהמגש מוגדר נכון עבור סוג הנייר וגודלו.
			- .9 ודא שסביבת ההדפסה נמצאת בטווח של המפרטים המומלצים.

# 15.A1.yz; 15.D1.51; 15.D1.81; 15.D2.A1; 15.D2.D1 - 1 במגש נייר חסימות שחרור

כאשר מתרחשת חסימה, מוצגת בלוח הבקרה הודעת שגיאה והנפשה המסייעות בפינוי החסימה.

חסימות נייר במגש 1 יכולות ליצור אחד מקודי השגיאה הבאים:

- $15.A1.yz$   $\bullet$
- 15.D1.51 ●
- 15.D1.81 ●
- 15.D2.A1 ●
- 15.D2.D1 ●

בצע את השלבים הבאים כדי לשחרר את חסימת הנייר:

1. אם ניתן לראות את הנייר התקוע במגש 1, משוך אותו ישר בעדינות כדי לשחררו.

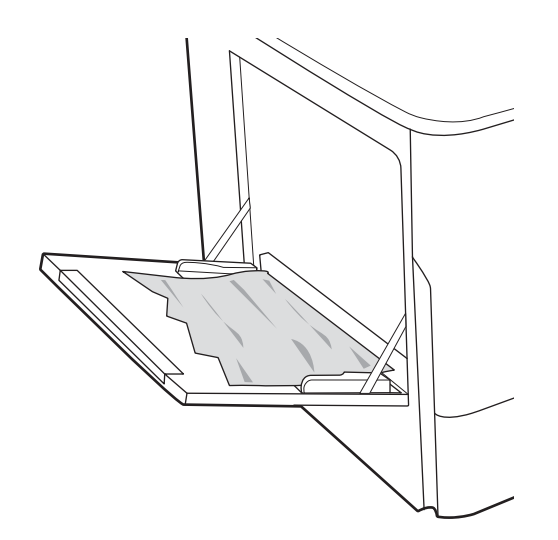

.2 סגור את מגש .1

.3 פתח את הדלת השמאלית.

.4 משוך נייר חוסם ישירות החוצה.

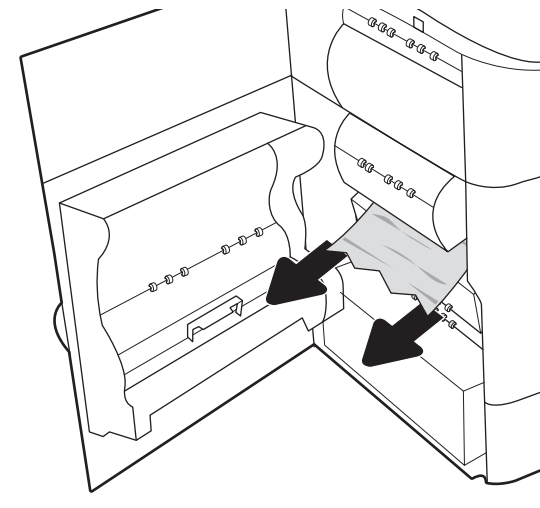

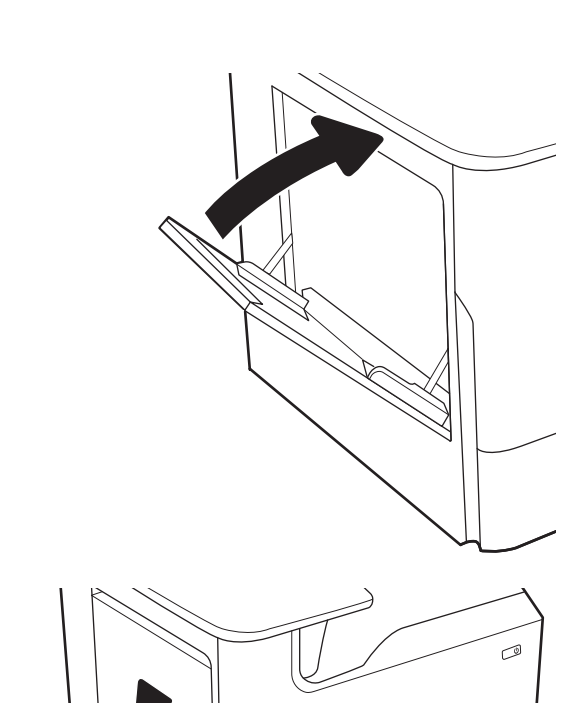

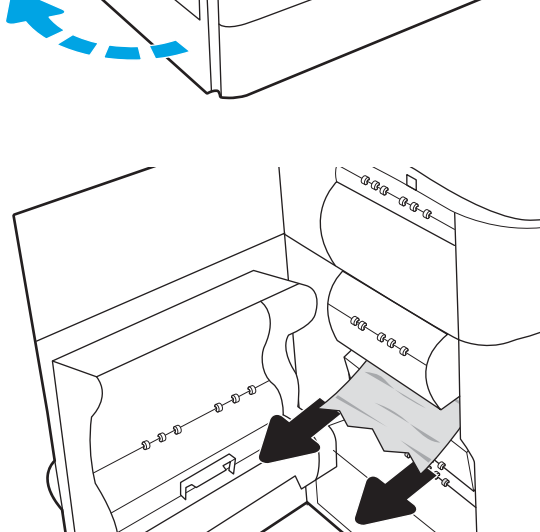

5. אם אין נייר תקוע גלוי לעין, משוך החוצה מכל נוזל השירות.

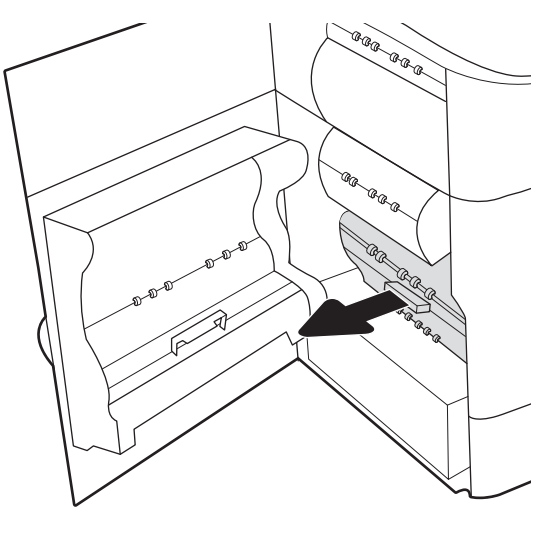

.6 משוך נייר חוסם ישירות החוצה.

.7 דחף את מכל נוזל השירות לתוך המדפסת.

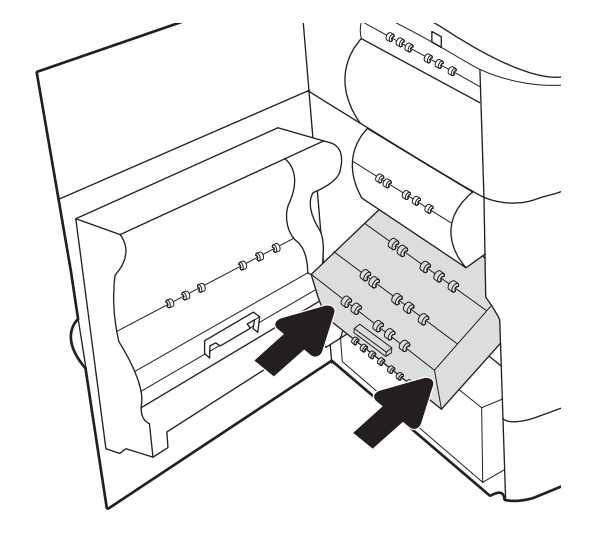

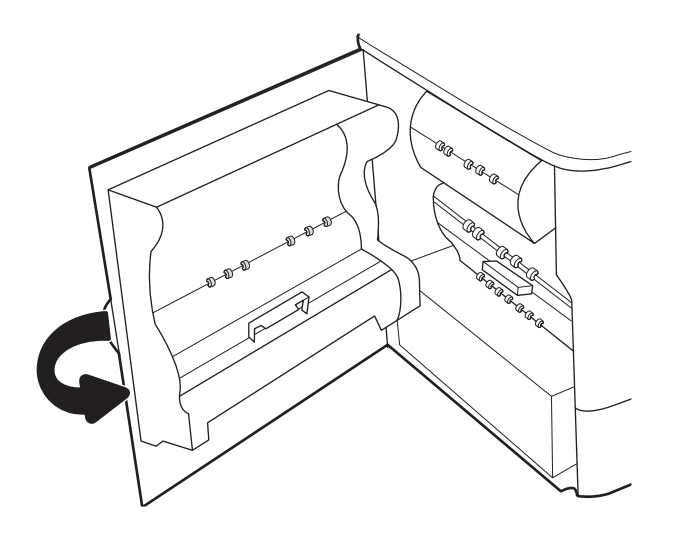

.9 אם עדיין נותרו דפים במדפסת, יוצגו בלוח הבקרה הוראות לשחרור הדפים הנותרים.

# 15.A2.yz; 15.D2.52; 15.D2.82; 15.D2.A2; 15.D2.D21 - 2 במגש נייר חסימות שחרור

כאשר מתרחשת חסימה, מוצגת בלוח הבקרה הודעת שגיאה והנפשה המסייעות בפינוי החסימה.

חסימות נייר במגש 2 יכולות ליצור אחד מקודי השגיאה הבאים:

- $15.A2.yz$   $\bullet$
- 15.D2.52 ●
- 15.D2.82 ●
- 15.D<sub>2</sub>.A<sub>2</sub> ●
- 15.D2.D2 ●

בצע את השלבים הבאים כדי לשחרר את חסימת הנייר:

.1 פתח את הדלת הימנית.

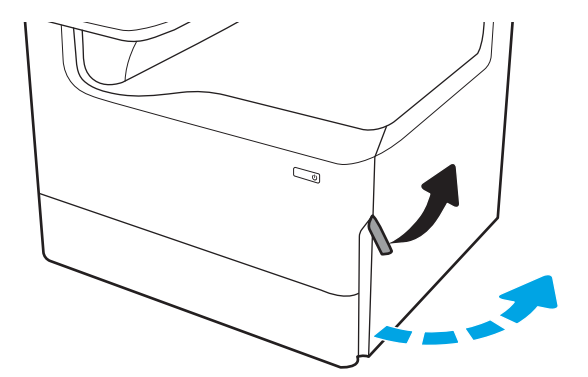

.2 הוצא את הנייר התקוע.

**3**. אם אין נייר תקוע גלוי, הוצא את יחידת ההדפסה הדו-צדדית.

.4 משוך נייר חוסם ישירות החוצה.

.5 התקן מחדש את יחידת ההדפסה הדו-צדדית.

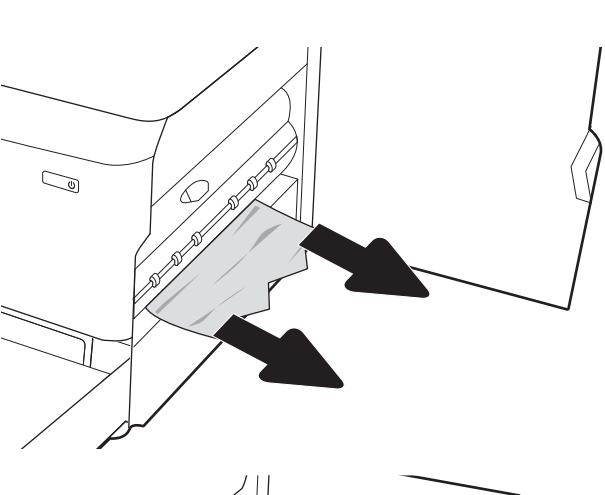

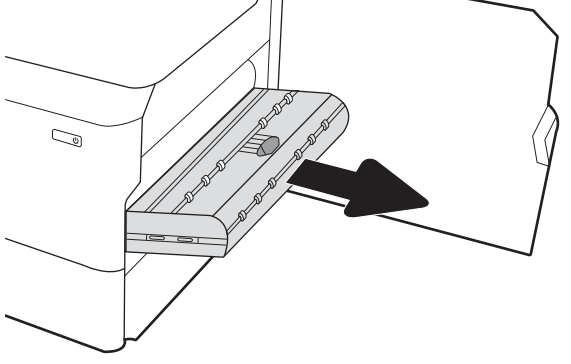

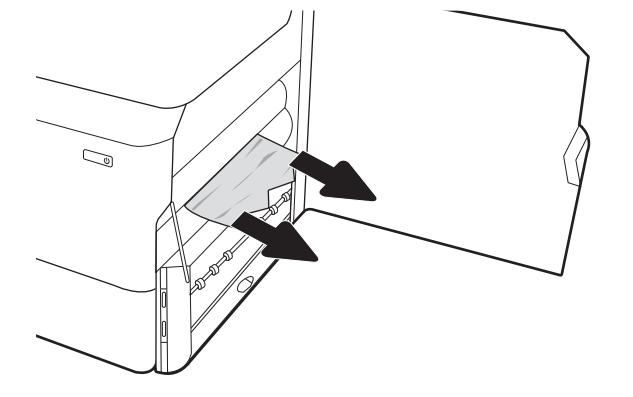

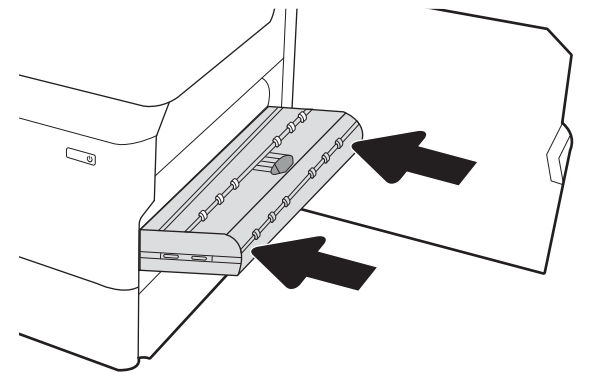

.6 פתח את המגש.

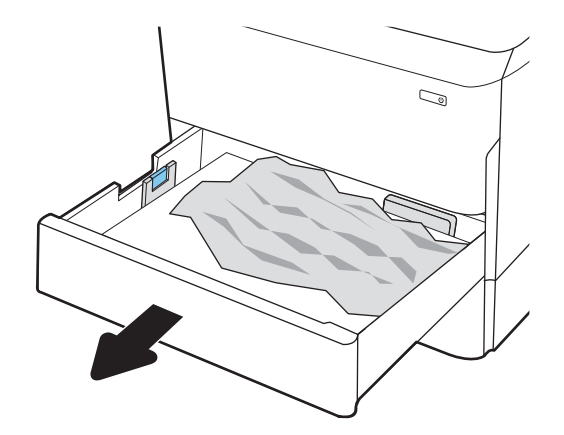

**7.** הוצא את הנייר התקוע מתוך גלילי ההזנה שבתוך המדפסת. תחילה משוך את הנייר לשמאל כדי לשחרר אותו, ולאחר מכן משוך אותו קדימה כדי להוציא אותו.

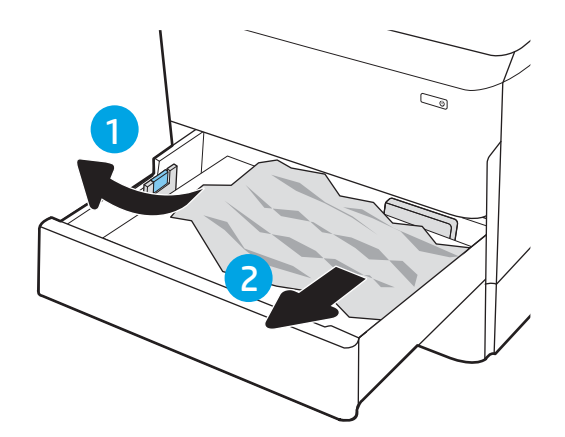

.8 סגור את המגש.

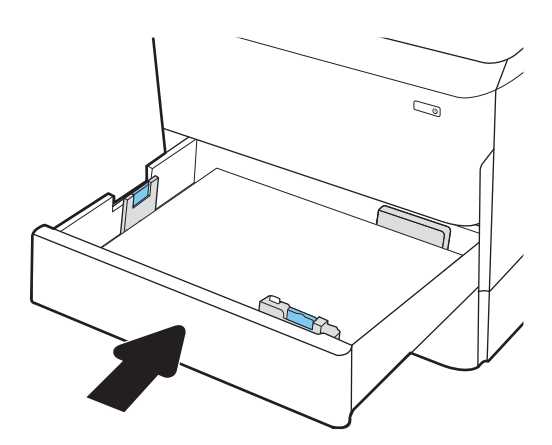

.9 סגור את הדלת הימנית.

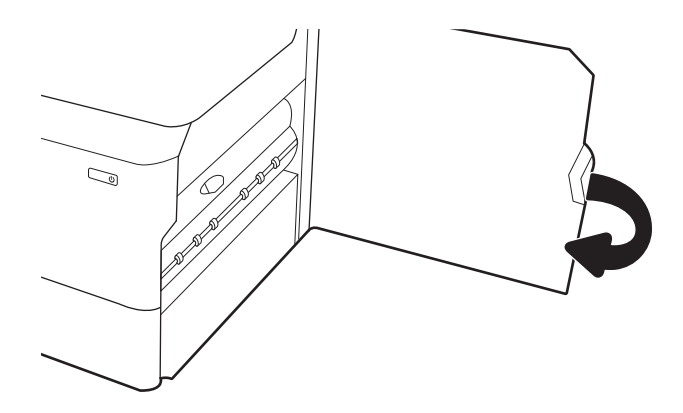

.10 אם עדיין נותרו דפים במדפסת, יוצגו בלוח הבקרה הוראות לשחרור הדפים הנותרים.

# שחרור חסימות נייר במגש 3 - 15.12.43; 35.12.03

כאשר מתרחשת חסימה, מוצגת בלוח הבקרה הודעת שגיאה והנפשה המסייעות בפינוי החסימה.

חסימות נייר במגש 3 יכולות ליצור אחד מקודי השגיאה הבאים:

- $15.A3.yz$   $\bullet$
- 15.12.A3 ●
- $15.12.D3$   $\bullet$

בצע את השלבים הבאים כדי לשחרר את חסימת הנייר:

הערה: ההליך לשחרור חסימות נייר ממגש ל-1x550 גיליונות עם מעמד זהה לזה של מגש הזנה table-top ל-1x550 גיליונות. " רק מגש top-table מוצג כאן.

.1 פתח את הדלת הימנית ואת הדלת הימנית התחתונה.

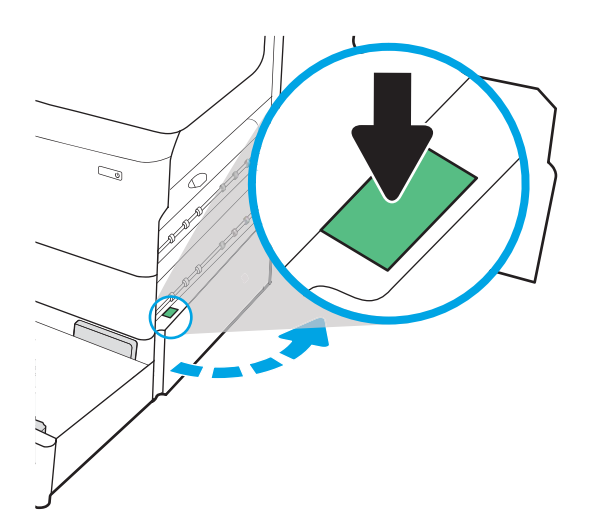

**3.** אם אין נייר תקוע גלוי, הוצא את יחידת ההדפסה הדו-צדדית.

.4 משוך נייר חוסם ישירות החוצה.

.5 התקן מחדש את יחידת ההדפסה הדו-צדדית.

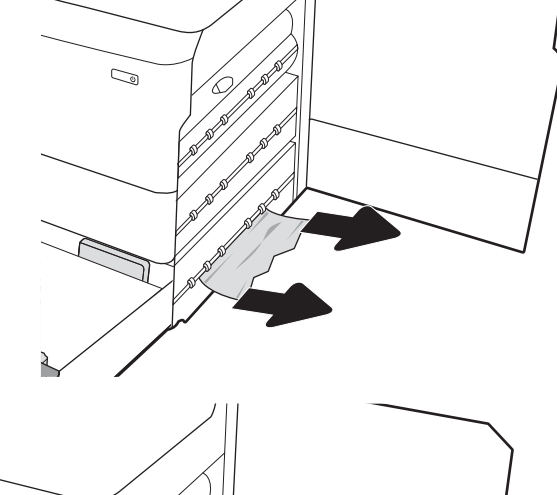

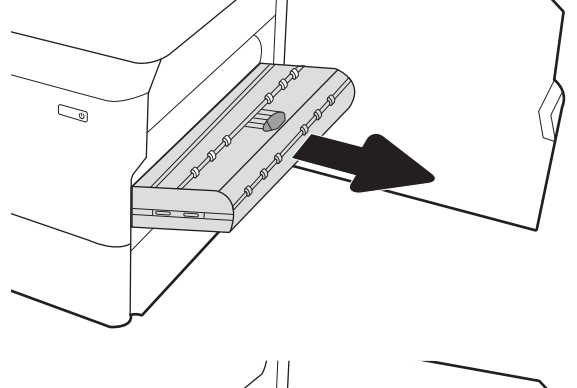

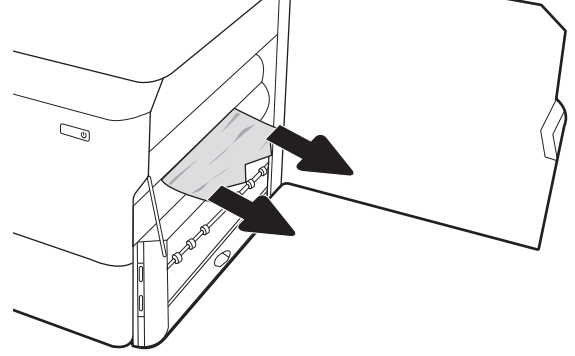

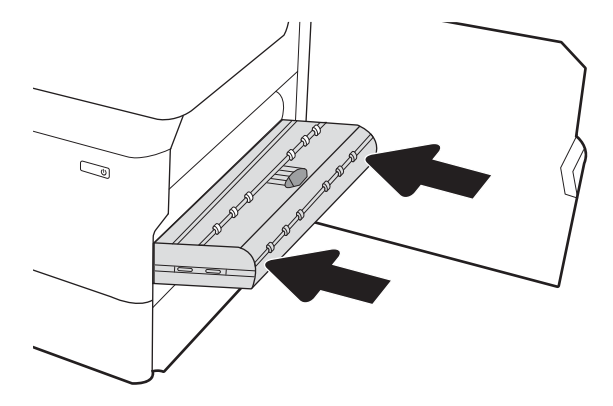

.6 פתח את המגש.

- $\overline{\mathbb{C}}$  $\mathbb{Z}$ 1 2
- .7 הוצא את הנייר התקוע מתוך גלילי ההזנה שבתוך המדפסת . תחילה משוך את הנייר לשמאל כדי לשחרר אותו, ולאחר מכן משוך אותו קדימה כדי להוציא אותו.

**8.** סגור את הדלת הימנית התחתונה ואת הדלת הימנית, ולאחר מכן סגור את המגש.

.9 אם עדיין נותרו דפים במדפסת, יוצגו בלוח הבקרה הוראות לשחרור הדפים הנותרים.

# שחרור חסימות נייר בסל הפלט - 15.C1.Az

כאשר מתרחשת חסימה, מוצגת בלוח הבקרה הודעת שגיאה והנפשה המסייעות בפינוי החסימה.

חסימות נייר בסל הפלט מייצרות אחד משני קודי השגיאה הבאים:

- 15.E1.yz ●
- $15.CI.Az$   $\bullet$

בצע את השלבים הבאים כדי לשחרר את חסימת הנייר:

1. אם ניתן לראות את הנייר בסל הפלט, אחוז בקצהו ושלוף אותו בעדינות.

.2 פתח את הדלת השמאלית.

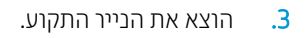

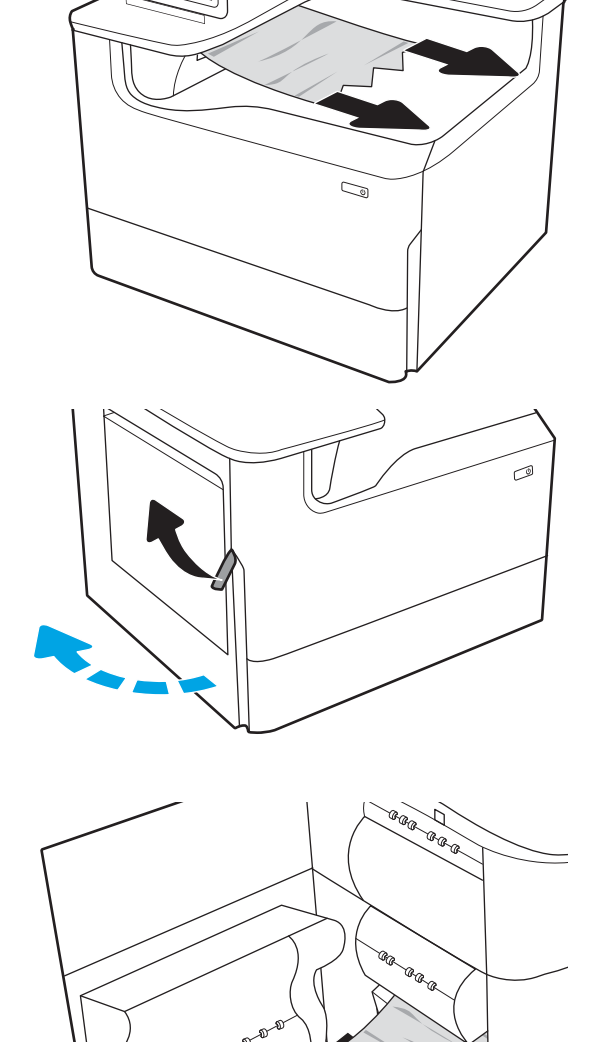

סגור את הדלת השמאלית.  $\,$ 

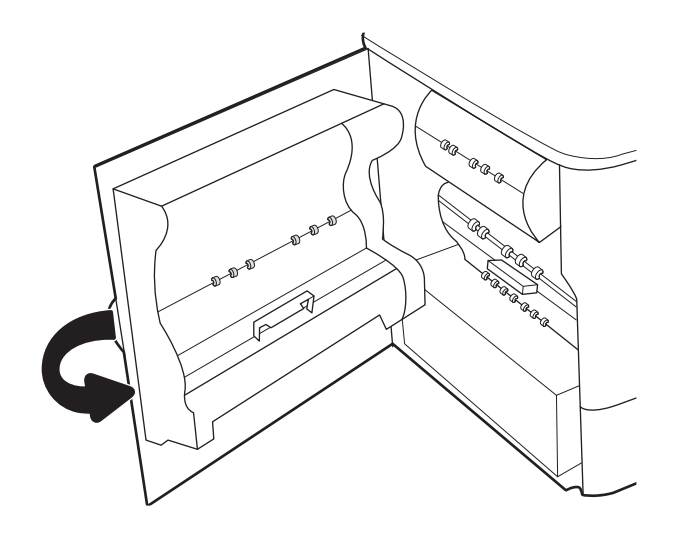

5. אם עדיין נותרו דפים במדפסת, יוצגו בלוח הבקרה הוראות לשחרור הדפים הנותרים.

# 15.D1.yz; 15.D2.yz; 15.C1.5z; 15.C1.8z;- צדדית-דו להדפסה ביחידה נייר חסימות שחרור 15.C1.9z

כאשר מתרחשת חסימה, מוצגת בלוח הבקרה הודעת שגיאה והנפשה המסייעות בפינוי החסימה.

חסימות נייר ביחידה להדפסה דו-צדדית יכולות להפיק אחד מקודי השגיאה הבאים:

- $15.$ D1.yz  $\bullet$
- $15.D2.yz$   $\bullet$
- $15.$ C1.5z  $\bullet$
- $15.01.8z \cdot$
- $15.01.9z$   $\bullet$

בצע את השלבים הבאים כדי לשחרר את חסימת הנייר:

.1 פתח את הדלת הימנית.

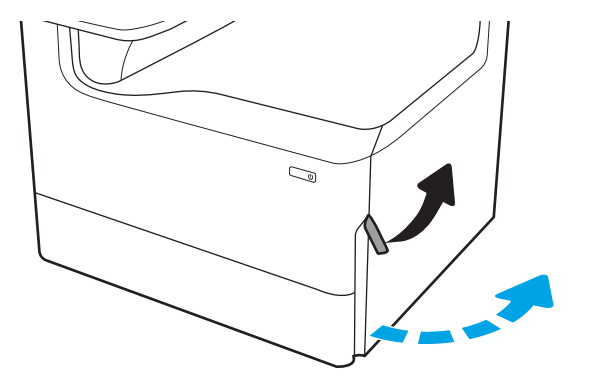

.2 הוצא את הנייר התקוע.

**3**. אם אין נייר תקוע גלוי, הוצא את יחידת ההדפסה הדו-צדדית.

.4 משוך נייר חוסם ישירות החוצה.

.5 התקן מחדש את יחידת ההדפסה הדו-צדדית.

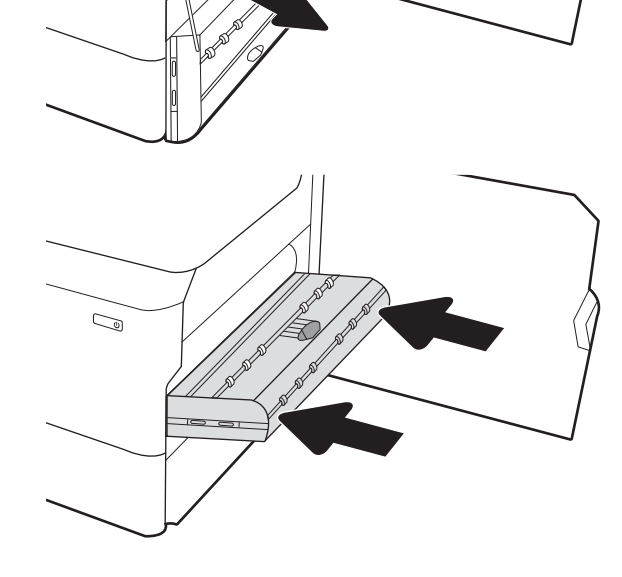

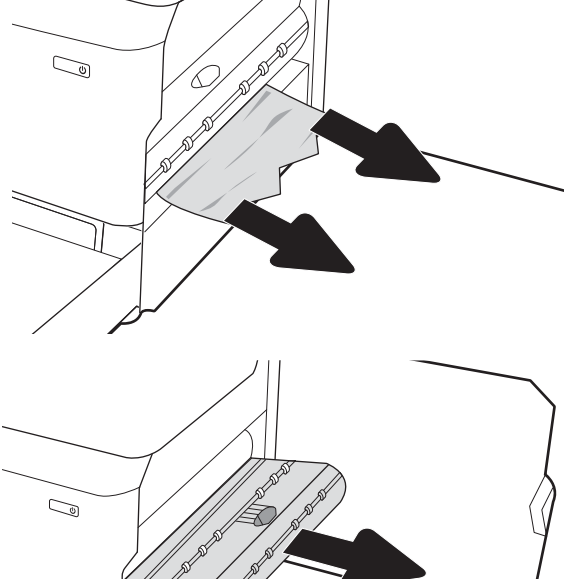

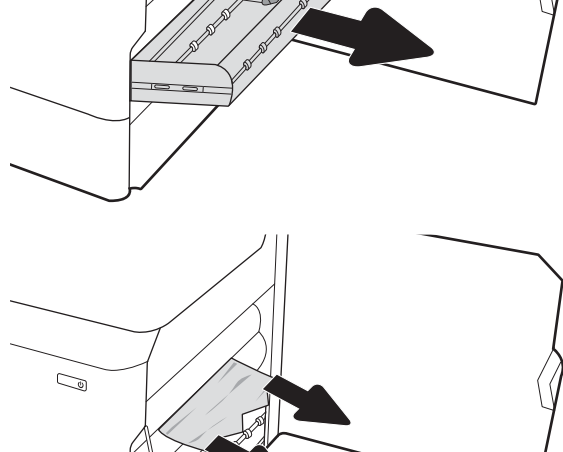

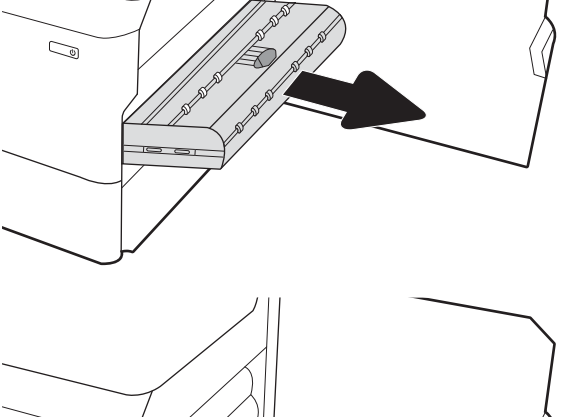

.6 סגור את הדלת הימנית.

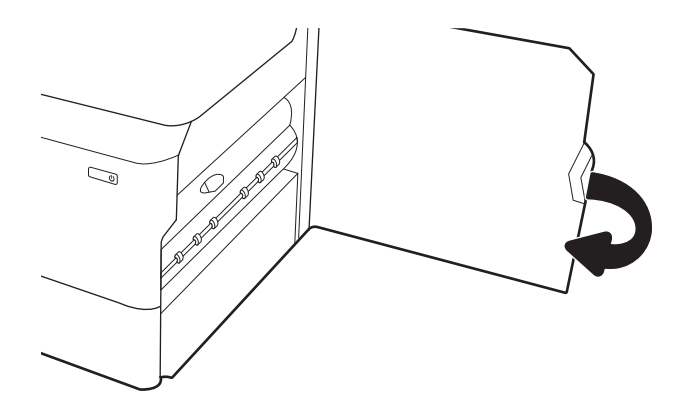

.7 אם עדיין נותרו דפים במדפסת, יוצגו בלוח הבקרה הוראות לשחרור הדפים הנותרים.

# 15.A4.yz; 15.A5.yz; 15.A6.yz; 15.A9.yz; 15.37.yz;- 3X550 במגשים נייר חסימות שחרר 15.38.yz; 15.48.yz

כאשר מתרחשת חסימה, מוצגת בלוח הבקרה הודעת שגיאה והנפשה המסייעות בפינוי החסימה.

חסימות נייר באביזר הגיליונות 550X3 יכולות ליצור אחד מקודי השגיאה הבאים:

- $;15.$ A4.yz  $\bullet$
- $15.A5.yz$   $\bullet$
- $15. A6.yz$   $\bullet$
- $15.49.yz$   $\bullet$
- $15.37.yz$   $\bullet$
- 15.38.yz ●
- $15.48.yz$   $\bullet$

בצע את השלבים הבאים כדי לשחרר את חסימת הנייר:

.1 פתח אחד מהמגשים.

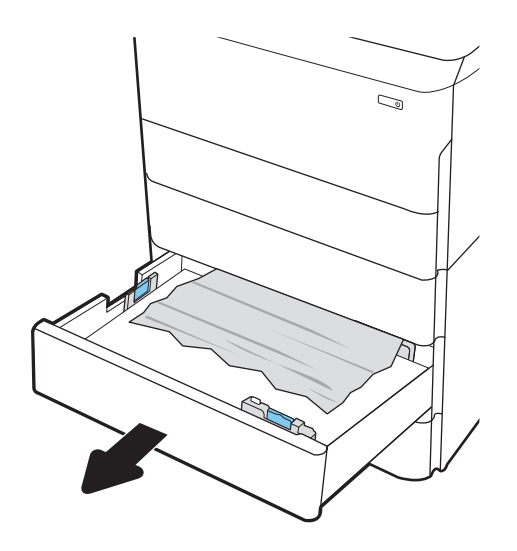

**2.** הוצא את הנייר התקוע מתוך גלילי ההזנה שבתוך המדפסת. תחילה משוך את הנייר לשמאל כדי לשחרר אותו, ולאחר מכן משוך אותו קדימה כדי להוציא אותו.

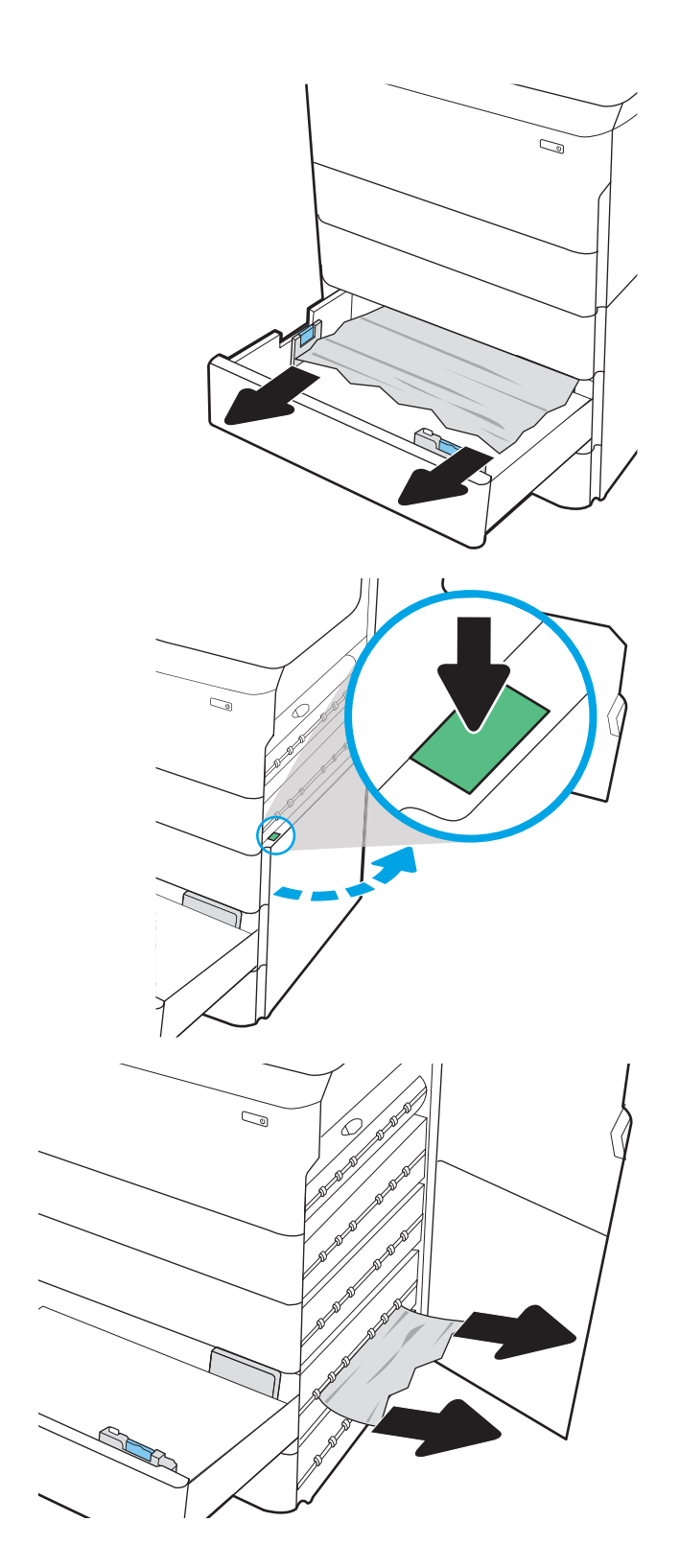

.3 פתח את הדלת הימנית ואת הדלת הימנית התחתונה.

.4 משוך בעדינות את הנייר התקוע.

.5 אם אין נייר תקוע גלוי, הוצא את יחידת ההדפסה הדו-צדדית.

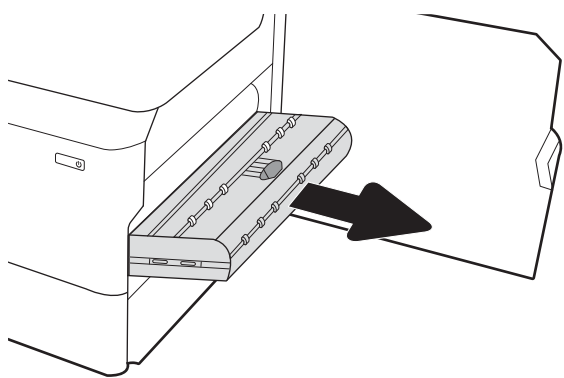

.6 משוך נייר חוסם ישירות החוצה.

.7 התקן מחדש את יחידת ההדפסה הדו-צדדית.

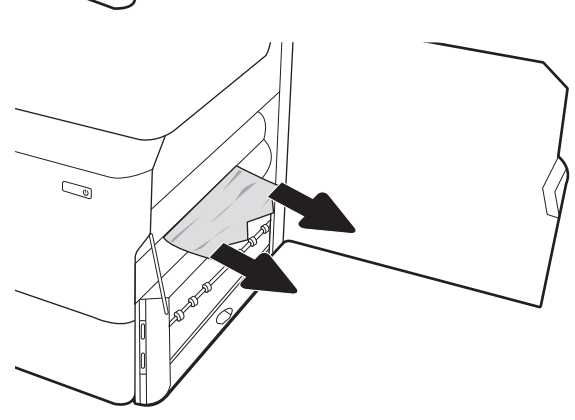

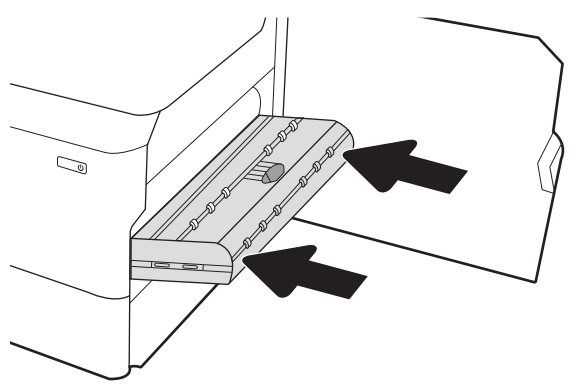

סגור את הדלת הימנית ואת הדלת הימנית התחתונה ולאחר  $\,3\,$ מכן סגור את המגש.

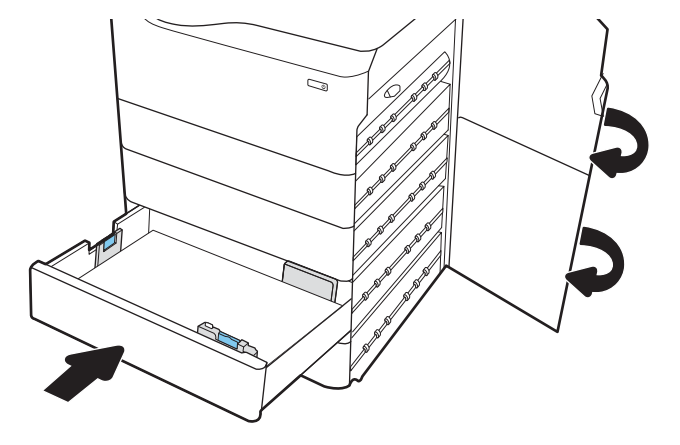

.9 אם עדיין נותרו דפים במדפסת, יוצגו בלוח הבקרה הוראות לשחרור הדפים הנותרים.

# 15.A7.yz; 15.A8 .yz; 15.37.yz; 15.38.yz;- גיליונות 4000-ל HCI במזין נייר חסימות שחרר 15.48.yz

כאשר מתרחשת חסימה, מוצגת בלוח הבקרה הודעת שגיאה והנפשה המסייעות בפינוי החסימה.

חסימות נייר באביזר HCI ל4000- גיליונות יכולות ליצור אחד מקודי השגיאה הבאים:

- $15.A7.yz$   $\bullet$
- $15.48 \text{ yz}$   $\bullet$
- $15.37.yz$   $\bullet$
- 15.38.yz ●
- 15.48.yz ●

בצע את השלבים הבאים כדי לשחרר את חסימת הנייר:

.1 פתח את הדלת הימנית ואת הדלת הימנית התחתונה.

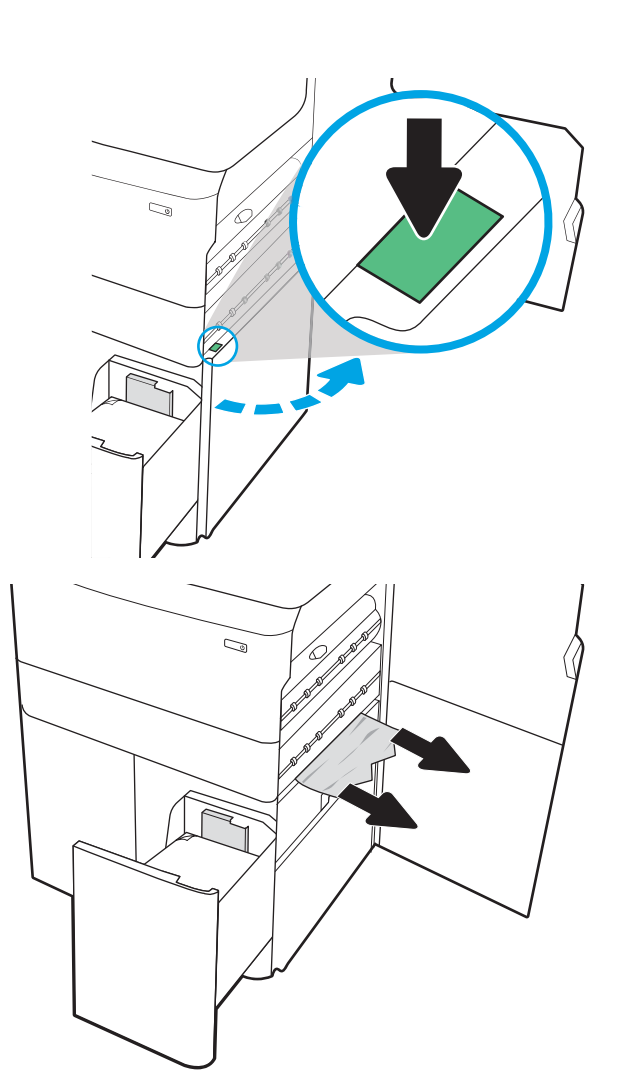

.2 הוצא את כל הגיליונות שנתקעו.

3. אם אין נייר תקוע גלוי, הוצא את יחידת ההדפסה הדו-צדדית.

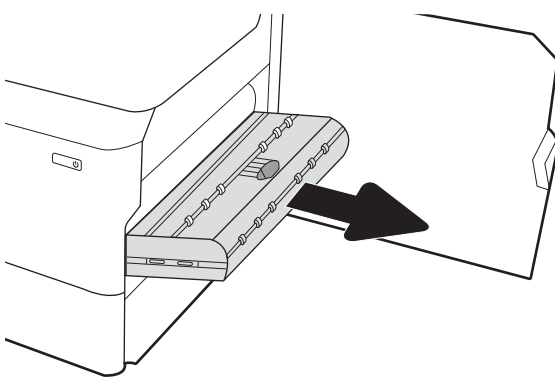

.4 משוך נייר חוסם ישירות החוצה.

.5 התקן מחדש את יחידת ההדפסה הדו-צדדית.

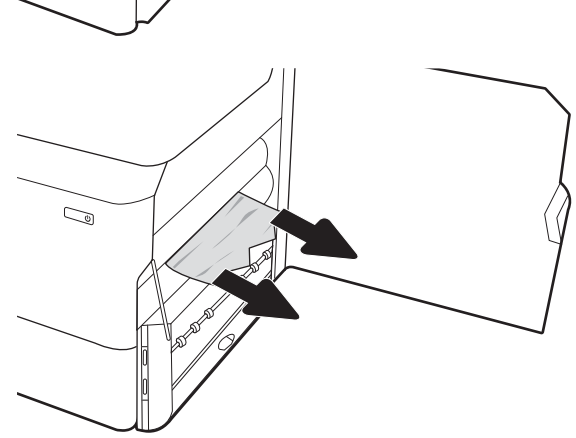

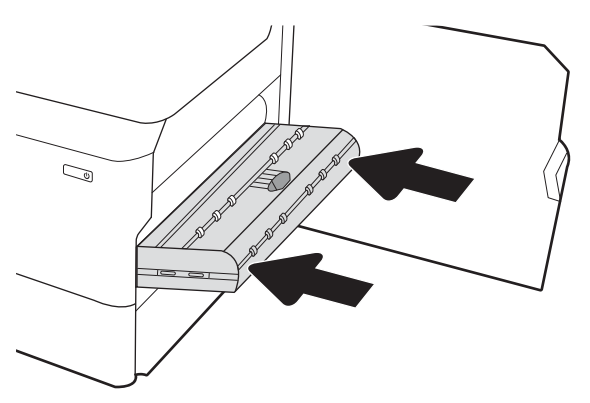

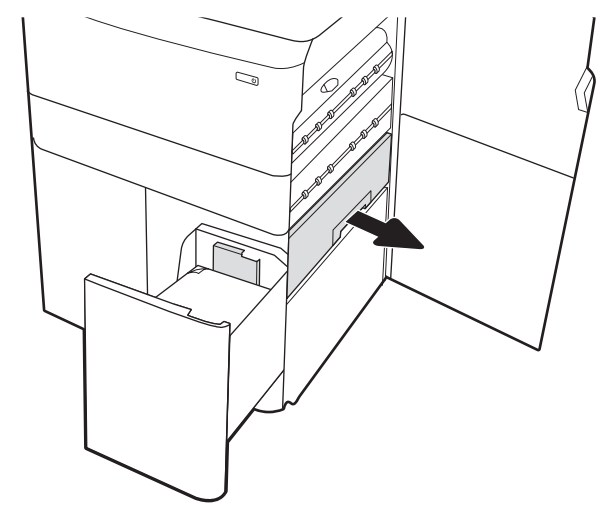

.6 באזור הדלת הימנית התחתונה, השתמש בידית הירוקה כדי לשלוף החוצה את מחסנית HCI החסומה.

.7 הוצא את כל הניירות התקועים מאזור המחסנית החסומה.

.8 השתמש בידית הירוקה כדי לפתוח את החלק העליון של מחסנית HCI החסומה והוצא את הנייר התקוע.

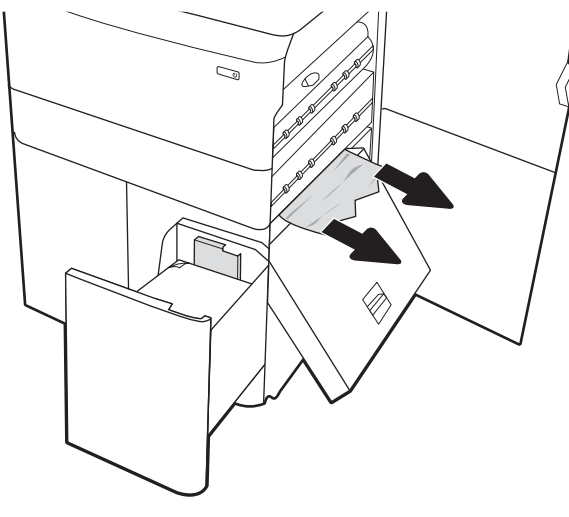

- $\mathbb{Z}$
- .9 סגור את המחסנית החסומה, ולאחר מכן התקן אותה מחדש לתוך המדפסת.

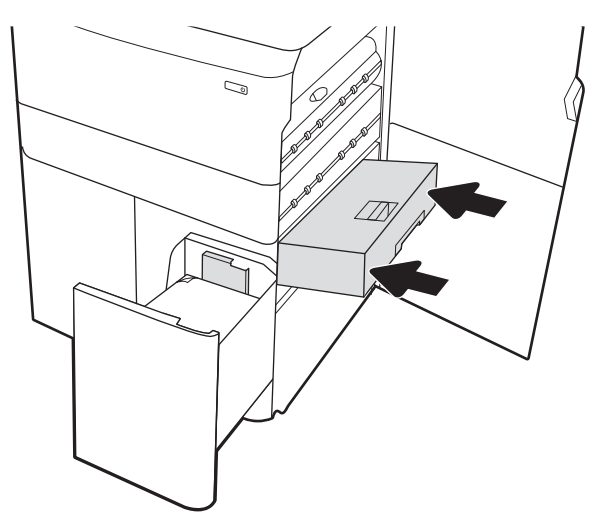

HEWW פרק 6 פתור בעיות 123

- .10 פתח את מגש ההזנה השמאלי בעל הקיבולת הגבוהה.
- $\mathbb{Z}/$
- $\mathbb{Z}$
- .12 סגור את המגש השמאלי ופתח את מגש ההזנה הימני בעל הקיבולת הגבוהה.

11. – הוצא את הנייר התקוע מתוך גלילי ההזנה שבתוך המדפסת. תחילה משוך את הנייר לשמאל כדי לשחרר אותו, ולאחר מכן

משוך אותו קדימה כדי להוציא אותו.

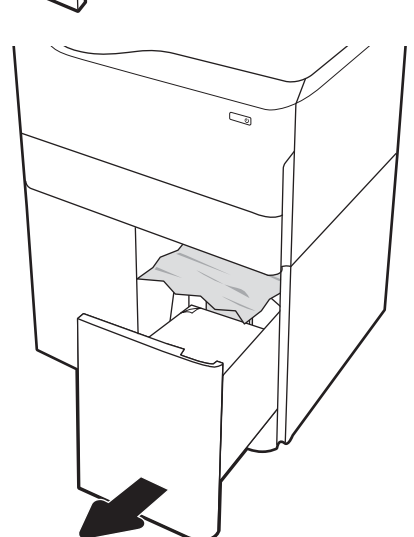

124 שחרור חסימות נייר HEWW

13. – הוצא את הנייר התקוע מתוך גלילי ההזנה שבתוך המדפסת. תחילה משוך את הנייר לשמאל כדי לשחרר אותו, ולאחר מכן משוך אותו קדימה כדי להוציא אותו.

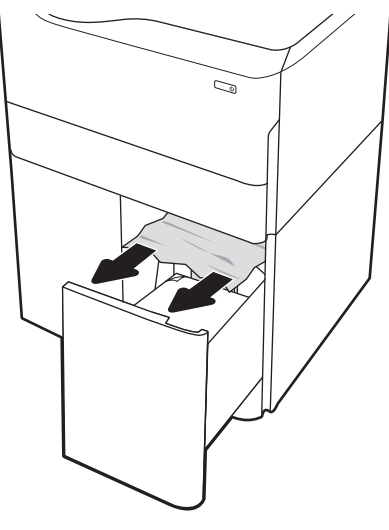

- $\mathbb{Z}$
- .14 סגור את הדלת הימנית ואת הדלת הימנית התחתונה ולאחר מכן סגור את המגש הימני.

15. אם עדיין נותרו דפים במדפסת, יוצגו בלוח הבקרה הוראות לשחרור הדפים הנותרים.

# פתרון בעיות באיכות הדפסה בצבע

השתמש במידע הבא כדי לפתור בעיות באיכות ההדפסה, באיכות הצבע ובאיכות התמונה במדפסות LaserJet Color HP .Enterprise

# הקדמה

השלבים לפתרון בעיות יכולים לסייע בפתרון הפגמים הבאים:

- עמודים ריקים
- דפים שחורים
- צבעים אינם ישרים
	- נייר מקומט
- רצועות כהות או בהירות
	- פסים כהים או בהירים
		- הדפסה מטושטשת
- רקע אפור או הדפסה כהה
	- הדפסה בהירה
		- טונר חופשי
			- $\bullet$  טונר חסר
	- נקודות טונר מפוזרות
		- תמונות מוטות
			- מריחות
			- בדיקת פסים

# פתור בעיות באיכות ההדפסה

כדי לפתור בעיות באיכות ההדפסה, נסה את השלבים הבאים לפי סדר הופעתם.

כדי לפתור בעיות של פגמים בתמונה ספציפית, ראה "פתרון בעיות של פגמים בתמונה".

## עדכון קושחת המדפסת

נסה לשדרג את קושחת המדפסת.

לקבלת הנחיות, עבור אל www.hp.com/support

## הדפס מתוכנית אחרת

נסה להדפיס מתוכנית אחרת.

אם העמוד מודפס כראוי, יש בעיה בתוכנית שממנה הדפסת.

## בדוק את הגדרת סוג הנייר עבור עבודת ההדפסה

בדוק את הגדרת סוג הנייר כשאתה מדפיס מתוכנה ובעמודים המודפסים מופיעים מריחות, הדפסה מטושטשת או כהה, נייר מקומט , נקודות טונר, טונר מפוזר או אזורים קטנים של טונר חסר.

#### בדיקה של הגדרת סוג הנייר בלוח הבקרה

בדוק את הגדרת סוג הנייר בלוח הבקרה של המדפסת ושנה את ההגדרה לפי הצורך.

- .1 פתח וסגור את מגש הנייר.
- .2 בצע את ההנחיות המופיעות בלוח הבקרה כדי לאשר או לשנות את הגדרות סוג הנייר וגודל הנייר עבור המגש.
	- .3 ודא שהנייר טעון כנדרש לפי המפרט הטכני.
	- .4 כוונן את הגדרות הלחות וההתנגדות בלוח הבקרה בהתאם לסביבה.
		- א. פתח את התפריטים הבאים:
			- .1 Settings) הגדרות)
				- .2 איכות הדפסה
				- .3 כוונון סוג הנייר
		- **ב.** בחר את סוג הנייר בהתאם לסוג הנייר הטעון במגש.
	- ג. השתמש בחצים כדי להגדיל או להקטין את הגדרות הלחות וההתנגדות.
		- .5 ודא שהגדרות מנהל ההתקן תואמות להגדרות לוח הבקרה.

<mark>ﷺ הערה:</mark> הגדרות מנהל התקן ההדפסה יעקפו את כל ההגדרות של לוח הבקרה.

#### בדוק את הגדרת סוג הנייר (Windows(

בדוק את הגדרת סוג הנייר עבור Windows, ושנה את ההגדרה לפי הצורך.

ے<br>**(当 הערה:** הגדרות מנהל התקן ההדפסה יעקפו את כל ההגדרות של לוח הבקרה.

- 1. בתוכנית, בחר באפשרות Print (הדפס).
- .2 בחר את המדפסת ולאחר מכן לחץ על הלחצן Properties) מאפיינים) או Preferences) העדפות).
	- .3 לחץ על הכרטיסייה Quality/Paper) נייר/איכות).
	- 4. ברשימה הנפתחת Paper type (סוג נייר), לחץ על האפשרות ...More (עוד...).
		- .5 הרחב את רשימת האפשרויות Type is (הסוג הוא).
	- .6 הרחב את קטגוריית סוגי הנייר המתארת באופן המדויק ביותר את הנייר שלך.
	- .7 בחר באפשרות המתאימה לסוג הנייר שבו אתה משתמש ולחץ על הלחצן OK) אישור).
- .8 לחץ על הלחצן OK) אישור) כדי לסגור את תיבת הדו-שיח Properties Document) מאפייני מסמך). בתיבת הדו-שיח Print (הדפס), לחץ על הלחצן OK) אישור) כדי להדפיס את העבודה.

#### בדוק את הגדרת סוג הנייר (macOS(

בדוק את הגדרת סוג הנייר עבור macOS, ושנה את ההגדרה לפי הצורך.

- 1. לחץ על התפריט File (קובץ) ולאחר מכן לחץ על האפשרות Print (הדפס).
	- .<br>2. בתפריט **מדפסת** בחר את המדפסת.
- 3. כברירת מחדל, מנהל ההדפסה מציג את התפריט **Copies & Pages (**עותקים ועמודים). פתח את הרשימה הנפתחת של התפריטים ולאחר מכן לחץ על התפריט **Finishing** (גימור).
	- 4. בחר סוג מתוך הרשימה הנפתחת Media type (סוג חומרי הדפסה).
		- .5 לחץ על הלחצן Print (הדפס).

## בדיקת מצב מחסנית הטונר

בצע את השלבים הבאים כדי לבדוק את משך החיים המשוער שנותר למחסניות הטונר, ואם רלוונטי, את המצב של חלקי תחזוקה אחרים הניתנים להחלפה.

#### שלב :1 הדפס את Page Status Supplies) דף סטטוס החומרים המתכלים)

דף מצב החומרים המתכלים מציין את מצב המחסנית.

- .1 ממסך Home) בית) בלוח הבקרה של המדפסת, בחר בתפריט Reports) דוחות).
	- .2 בחר בתפריט pages Status/Configuration) דפי תצורה/סטטוס).
- .3 בחר באפשרות דף סטטוס חומרים מתכלים, ולאחר מכן בחר באפשרות הדפסה כדי להדפיס את הדף.

#### שלב 2: בדיקת סטטוס החומרים המתכלים

בדוק את הדוח של מצב החומרים המתכלים באופן הבא.

.1 עיין בדוח סטטוס החומרים המתכלים ככדי בדוק את אחוז משך החיים שנותר למחסניות הטונר, ואם רלוונטי, את הסטטוס של חלקי תחזוקה אחרים הניתנים להחלפה.

בעת שימוש במחסנית טונר שנמצאת בסוף חייה המשוערים, עלולות להתרחש בעיות של איכות הדפסה. דף סטטוס החומרים המתכלים מיידע אותך כאשר חומר מתכלה עומד להתרוקן. כאשר חומר מתכלה של HP עומד להתרוקן לגמרי, מסתיימת אחריות Protection Premium HP החלה עליו.

אין צורך להחליף את מחסנית הטונר כעת, אלא אם איכות ההדפסה כבר אינה תקינה. כדאי לך להחזיק מחסנית חלופית זמינה שתוכל להתקין כאשר איכות ההדפסה תפסיק להיות תקינה.

אם זיהית שעליך להחליף מחסנית טונר או חלקי תחזוקה אחרים הניתנים להחלפה, דף סטטוס החומרים המתכלים מפרט את מספרי החלקים המקוריים של HP.

.2 בדוק אם אתה משתמש במחסנית מקורית של HP.

מחסנית טונר מקורית של HP נושאת את הכיתוב "HP "או את הלוגו של HP. לקבלת מידע נוסף על זיהוי מחסניות של HP , [.www.hp.com/go/learnaboutsupplies](http://www.hp.com/go/learnaboutsupplies) בכתובת בקר

### הדפסת דף ניקוי

בתהליך ההדפסה, חלקיקים של נייר, טונר ואבק עשויים להצטבר בתוך המדפסת ולגרום לבעיות איכות הדפסה כגון כתמים או פיזור של טונר, מריחות, קווים או סימנים חוזרים.

פעל בהתאם לשלבים הבאים כדי לנקות את נתיב הנייר של המדפסת:

- 1. ממסך Home (בית) בלוח הבקרה של המדפסת, בחר בתפריט Support Tools (כלי תמיכה).
	- .2 בחר בתפריטים הבאים:
		- א. תחזוקה
		- $\mathbf{c}$ ב. כיול/ניקוי
			- ג. דף ניקוי
	- .3 בחר באפשרות Print) הדפס) להדפסת העמוד.

ההודעה Cleaning... (מנקה...) מוצגת בלוח הבקרה של המדפסת. תהליך הניקוי נמשך דקות אחדות. אל תכבה את המדפסת עד להשלמת תהליך הניקוי. בסיום, השלך את הדף המודפס.

## בצע בדיקה ויזואלית של מחסנית או מחסניות הטונר

בצע את השלבים הבאים כדי לבדוק כל אחת ממחסניות הטונר:

- .1 הוצא את מחסנית הטונר מהמדפסת, וודא שסרט האיטום הוסר.
	- .2 בדוק אם נגרם נזק לשבב הזיכרון.
	- 3. בדוק את שטח הפנים של תוף ההדמיה הירוק.

זהירות: אל תיגע בתוף ההדמיה. טביעות אצבעות על תוף ההדמיה עלולות לפגוע באיכות ההדפסה.  $\bigwedge$ 

- .4 אם ראית שריטות, טביעות אצבע או נזק אחר בתוף ההדמיה, החלף את מחסנית הטונר.
	- 5. התקן מחדש את מחסנית הטונר והדפס כמה עמודים כדי לראות אם הבעיה נפתרה.

## בדיקת הנייר וסביבת ההדפסה

השתמש במידע הבא כדי לבדוק את בחירת הנייר ואת סביבת ההדפסה.

#### שלב 1: השתמש בנייר העומד בדרישות המפרט של HP

בעיות מסוימות של איכות הדפסה נובעות משימוש בנייר שאינו תואם למפרט של HP.

- השתמש תמיד בסוג נייר ובמשקל נייר שהמדפסת תומכת בהם.
- השתמש בנייר מאיכות טובה שאין בו חתכים, חריצים, קרעים, כתמים, חלקיקים חופשיים, אבק, קמטים, חורים, סיכות וקצוות מסולסלים או מקופלים.
	- של תשתמש בנייר שכבר שימש להדפסה. $\bullet$
	- השתמש בנייר שאינו מכיל חומר מתכתי, כגון נצנצים.
	- השתמש בנייר שנועד לשימוש במדפסות לייזר. אל תשתמש בנייר שנועד לשימוש במדפסות הזרקת דיו בלבד.
		- אל תשתמש בנייר מחוספס מדי. שימוש בנייר חלק יותר בדרך כלל משפר את איכות ההדפסה.

### שלב 2: בדיקת הסביבה

לסביבה יכולה להיות השפעה ישירה על איכות ההדפסה, וזהו גורם נפוץ לבעיות באיכות ההדפסה או בהזנת הנייר. נסה את הפתרונות הבאים:

- הרחק את המדפסת ממקומות שבהם נושבת רוח, כגון דלתות או חלונות פתוחים, או פתחים של מזגנים.
	- ודא שהמדפסת לא חשופה לטמפרטורות או לתנאי לחות שנמצאים מעבר לטווח של מפרטי המדפסת.
		- אל תניח את המדפסת במקום סגור, כגון בתוך ארונית.
			- שר ויציב את המדפסת על משטח ישר ויציב.  $\bullet$
- הסר כל דבר שחוסם את פתחי האוורור של המדפסת. למדפסת דרושה זרימת אוויר טובה מכל צדדיה, לרבות החלק העליון.
- הגן על המדפסת מפני לכלוך שנישא באוויר, אבק, אדים, שמן או חומרים אחרים שעלולים להשאיר שאריות בתוך המדפסת.

#### שלב 3: הגדר את יישור המגש האינדיבידואלי

בצע את השלבים הבאים כאשר טקסט או תמונות אינם ממורכזים או מיושרים כהלכה בעמוד המודפס בעת הדפסה ממגשים ספציפיים.

- .1 ממסך Home) בית) בלוח הבקרה של המדפסת, בחר בתפריט Settings) הגדרות).
	- .2 בחר בתפריטים הבאים:
	- א. Print/Copy) העתקה/הדפסה) או Print) הדפסה)
		- $\mathbf{L}$ . איכות הדפסה
		- ג. רישום תמונה
		- .3 בחר Tray) מגש), ולאחר מכן בחר את המגש לכוונון.
- .4 בחר באפשרות Page Test Print) הדפס דף ניסיון) ולאחר מכן פעל בהתאם להנחיות בדפים המודפסים.
- .5 בחר באפשרות Page Test Print) הדפס דף ניסיון) שוב כדי לאמת את התוצאות, ולאחר מכן בצע כוונונים נוספים במקרה הצורך.
	- .6 בחר Done) בוצע) לשמירת ההגדרות החדשות.

# ניסיון להשתמש במנהל הדפסה אחר

נסה מנהל הדפסה אחר בעת הדפסה מתוכנה והדפים המודפסים מכילים קווים לא צפויים בגרפיקה, טקסט חסר, גרפיקה חסרה , עיצוב שגוי או גופנים שונים מאלה שהוגדרו.

הורד את אחד ממנהלי ההתקן הבאים מאתר האינטרנט של http://www.hp.com/support/pwcolor765 :HP [.http://www.hp.com/support/colorpw755](http://www.hp.com/support/colorpw755)

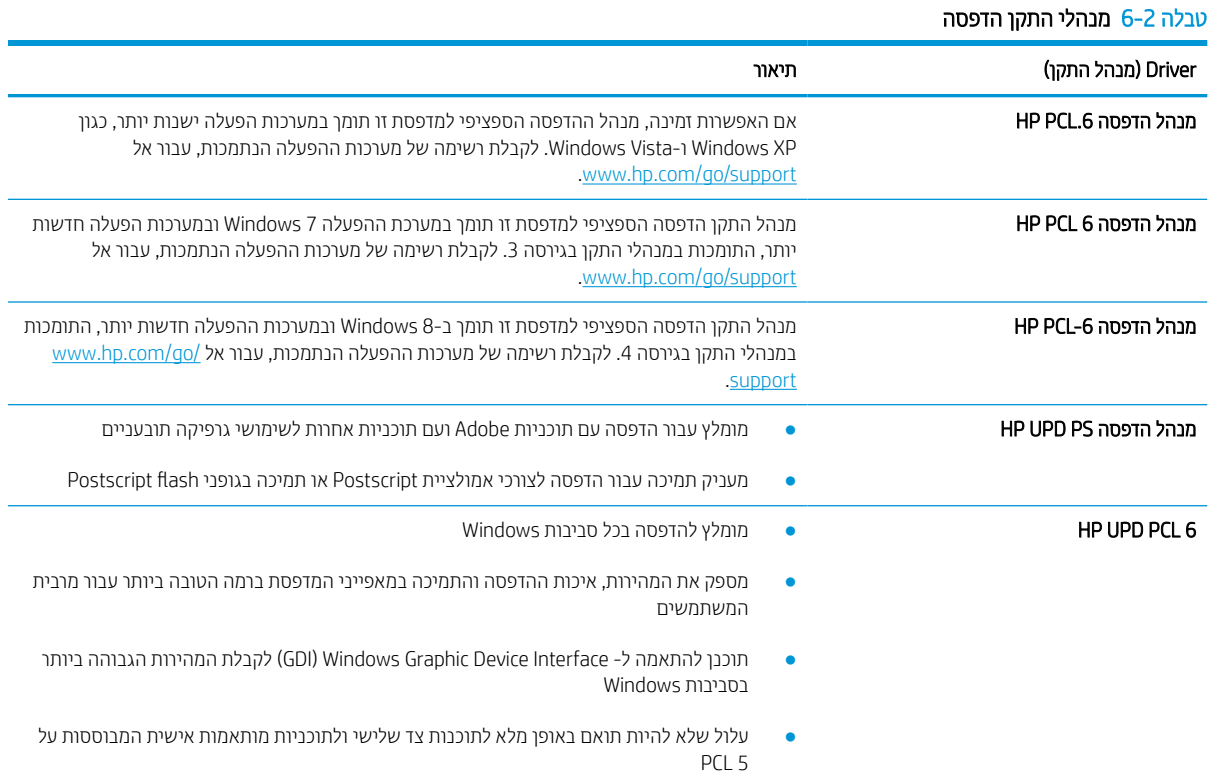

#### HEWW פרק 6 פתור בעיות 133

## פתור בעיות באיכות הצבע

כיול המדפסת יסייע להבטיח את איכות ההדפסה בצבע.

#### כיול המדפסת לצורך התאמת הצבעים

כיול הוא פונקציה המבצעת במדפסת התאמה מיטבית של איכות ההדפסה.

בצע את השלבים הבאים כדי לפתור בעיות באיכות ההדפסה, כגון צבע לא תואם, צללים צבעוניים, גרפיקה מטושטשת או בעיות אחרות באיכות ההדפסה.

- 1. ממסך Home (בית) בלוח הבקרה של המדפסת, בחר בתפריט Support Tools (כלי תמיכה).
	- .2 בחר בתפריטים הבאים:
		- $\blacksquare$ תחזוקה
		- כיול/ניקוי
		- כיול מלא
	- .3 בחר באפשרות Start) התחל) כדי להתחיל בתהליך הכיול.

ההודעה Calibrating) מכייל) תופיע בלוח הבקרה של המדפסת. תהליך הכיול נמשך דקות אחדות. אל תכבה את המדפסת עד להשלמת תהליך הכיול.

.4 המתן בזמן שהמדפסת מבצעת כיול, ולאחר מכן נסה להדפיס שוב.

### פתור בעיות של פגמים בתמונה

עיין בדוגמאות של פגמים בתמונות ושל שלבים לפתרון פגמים אלה.

#### טבלה 6-3 עיון מהיר בטבלה הפגמים בתמונה

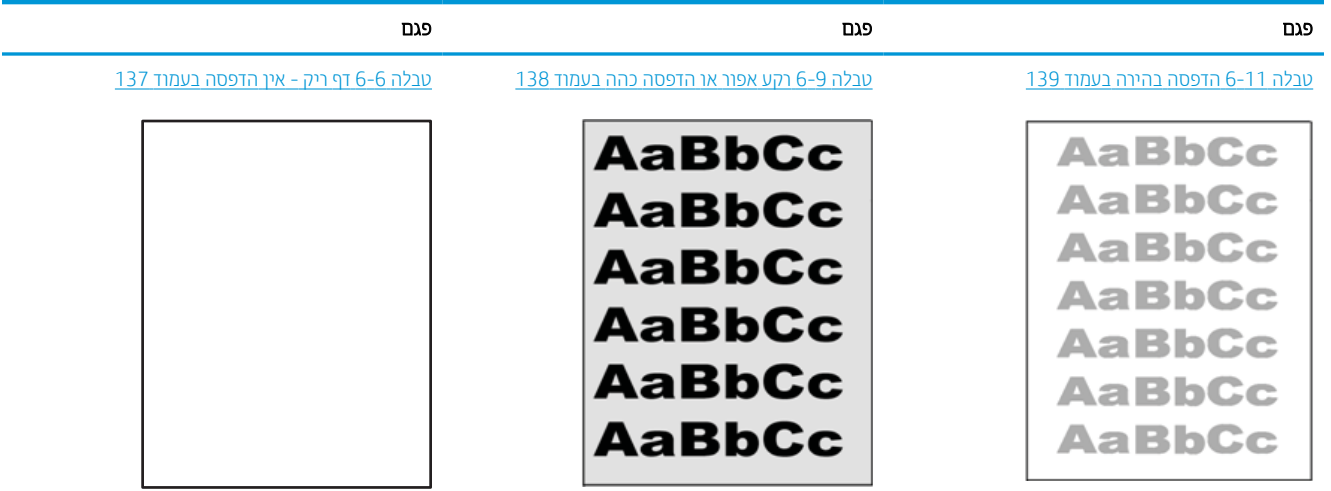

#### טבלה 6-3 עיון מהיר בטבלה הפגמים בתמונה (המשך)

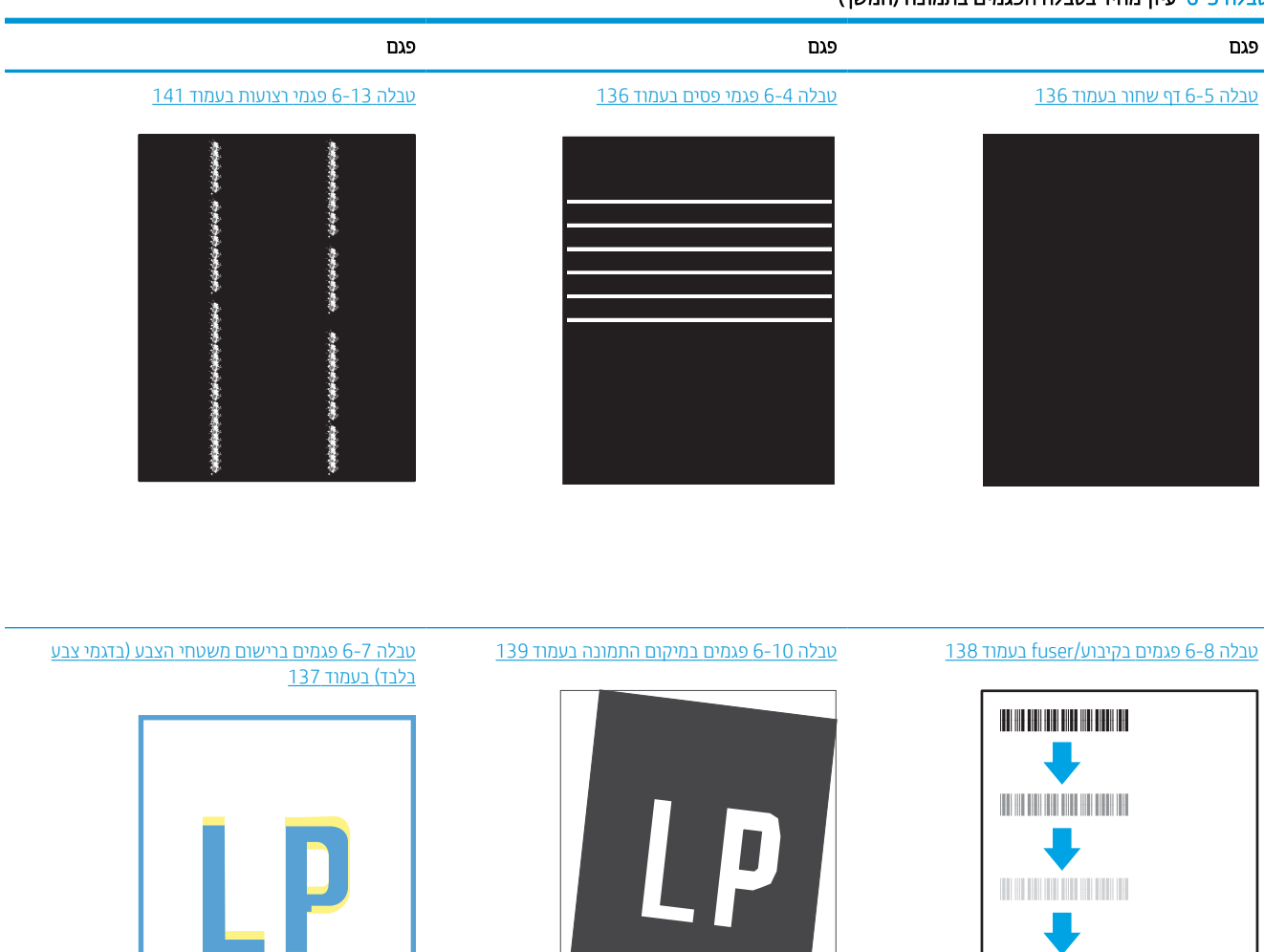

#### [טבלה](#page-145-0) 6-[12](#page-145-0) [פגמים](#page-145-0) בפלט בעמוד 140

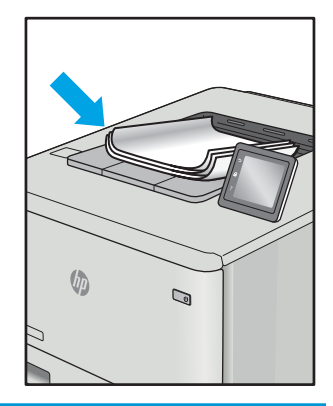

לעתים ניתן לפתור פגמים בתמונות, ללא קשר לסיבה שגרמה להם, באמצעות אותן פעולות. בצע את הפעולות הבאות כנקודת התחלה לפתרון בעיות של פגמים בתמונה.

- <span id="page-141-0"></span>.1 הדפס מחדש את המסמך. פגמים באיכות ההדפסה יכולים להופיע לסירוגין או להיעלם לחלוטין כאשר ממשיכים בהדפסה.
- .2 בדוק את מצב המחסנית או המחסניות. אם מחסנית נמצאת במצב של מפלס נמוך מאוד (תוחלת החיים המשוערת שלה חלפה), החלף את המחסנית.
- .3 ודא שהגדרות מצב ההדפסה של מנהל ההתקן ושל מגש מתאימות לחומר ההדפסה שנטען במגש. נסה להשתמש בחבילת שונה חומרי הדפסה או נסה להשתמש במגש אחר. נסה להשתמש במצב הדפסה אחר.
	- .4 ודא שהמדפסת נמצאת בטווח הנתמך של טמפרטורה/לחות בהפעלה.
- 5. ודא שסוג הנייר, גודל הנייר ומשקל הנייר נתמכים על-ידי המדפסת. עיין בדף התמיכה במדפסת בכתובת support.hp.com לקבלת רשימה של גודלי הנייר וסוגי הנייר הנתמכים עבור המדפסת.

הערה: \_ המונח 'fusing' מתייחס לחלק בתהליך ההדפסה שבו הטונר מתקבע על הנייר. "

הדוגמאות הבאות מתארות נייר בגודל letter שהקצה הקצר שלו עבר תחילה דרך המדפסת.

#### טבלה 6-4 פגמי פסים

| פתרונות אפשריים                                                                                                    |                                    | תיאור                                                                                                    | זוגמה |
|----------------------------------------------------------------------------------------------------|------------------------------------|----------------------------------------------------------------------------------------------------|-------|
| הדפס מחדש את המסמך.<br>וסה להדפיס מתגש אחר.<br>החלף את המחסנית.<br>השתמש בסוג נייר אחר.<br><b>בדגמי Enterprise בלבד:</b> ממסך Home (בית) בלוח הבקרה של<br>המדפסת, עבור לתפריט Adjust Paper Types (התאם את סוגי הנייר)<br>ולאחר מכן בחר מצב הדפסה שמיועד לחומר הדפסה מעט כבד יותר מזה<br>שבו אתה משתמש. פעולה זו מקטינה את מהירות ההדפסה ועשויה<br>לשפר את איכות ההדפסה. | $\cdot$ 1<br>.2<br>.3<br>.4<br>- 5 | קווים כהים או בהירים שחוזרים<br>לאורך הדף ונובעים מפסיעת גופן<br>רחבה ו/או תחומי המתקפים. הקווים<br>יכולים להיות בעלי אופי חד או רך.<br>הפגם מופיע באזורי מילוי בלבד, לא<br>בטקסט או במקטעים ללא תוכן<br>מודפס. |       |
| אם הבעיה נמשכת, בקר באתר support.hp.com.                                                                                                    | .6                                 |                                                                                                    |       |

טבלה 6-5 דף שחור

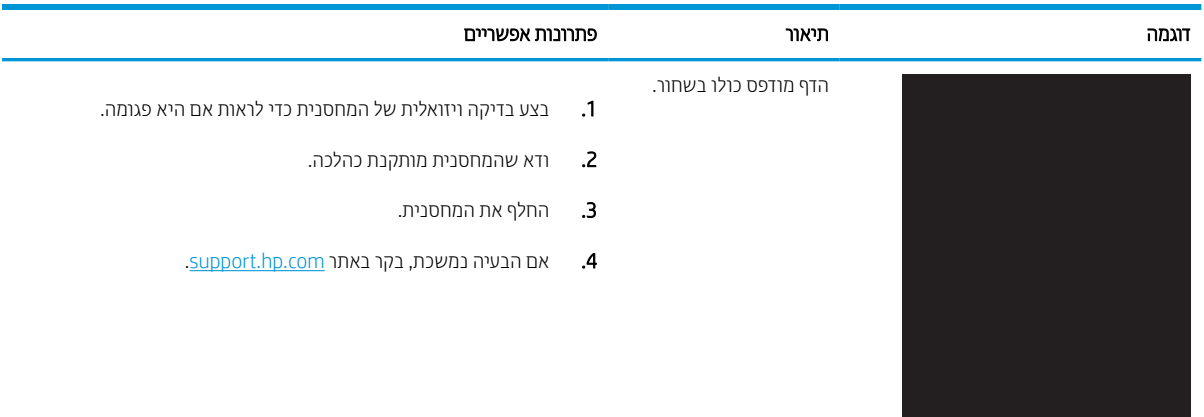

### טבלה 6-6 דף ריק - אין הדפסה

<span id="page-142-0"></span>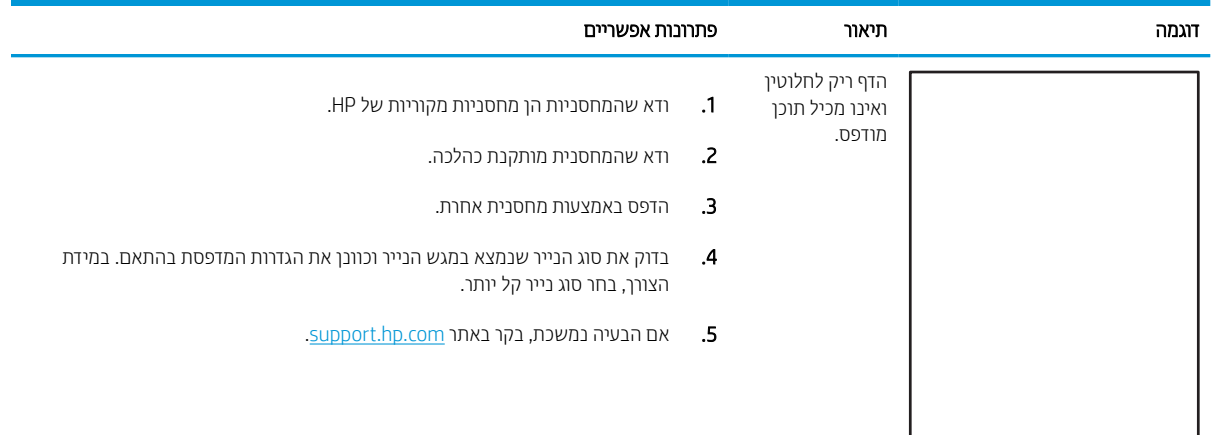

### טבלה 6-7 פגמים ברישום משטחי הצבע (בדגמי צבע בלבד)

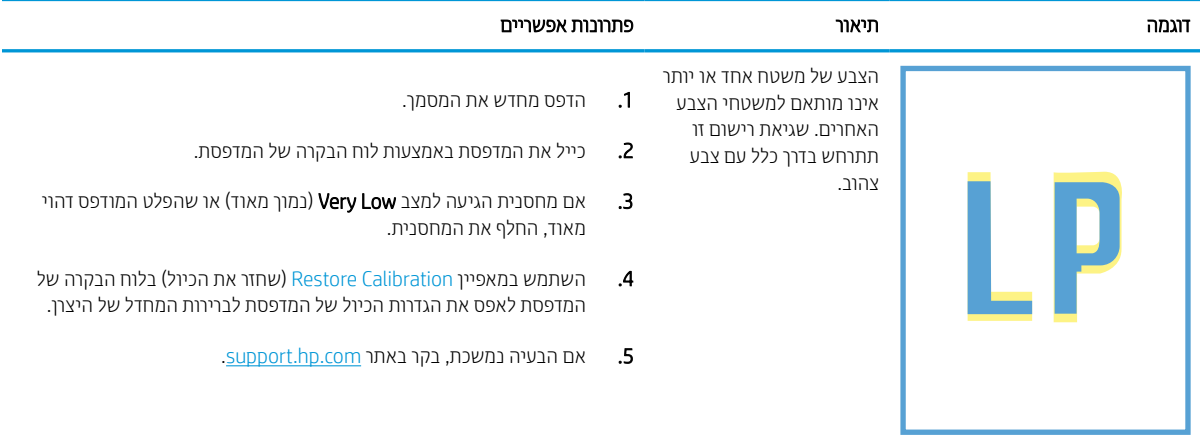

### טבלה 6-8 פגמים בקיבוע/ fuser

<span id="page-143-0"></span>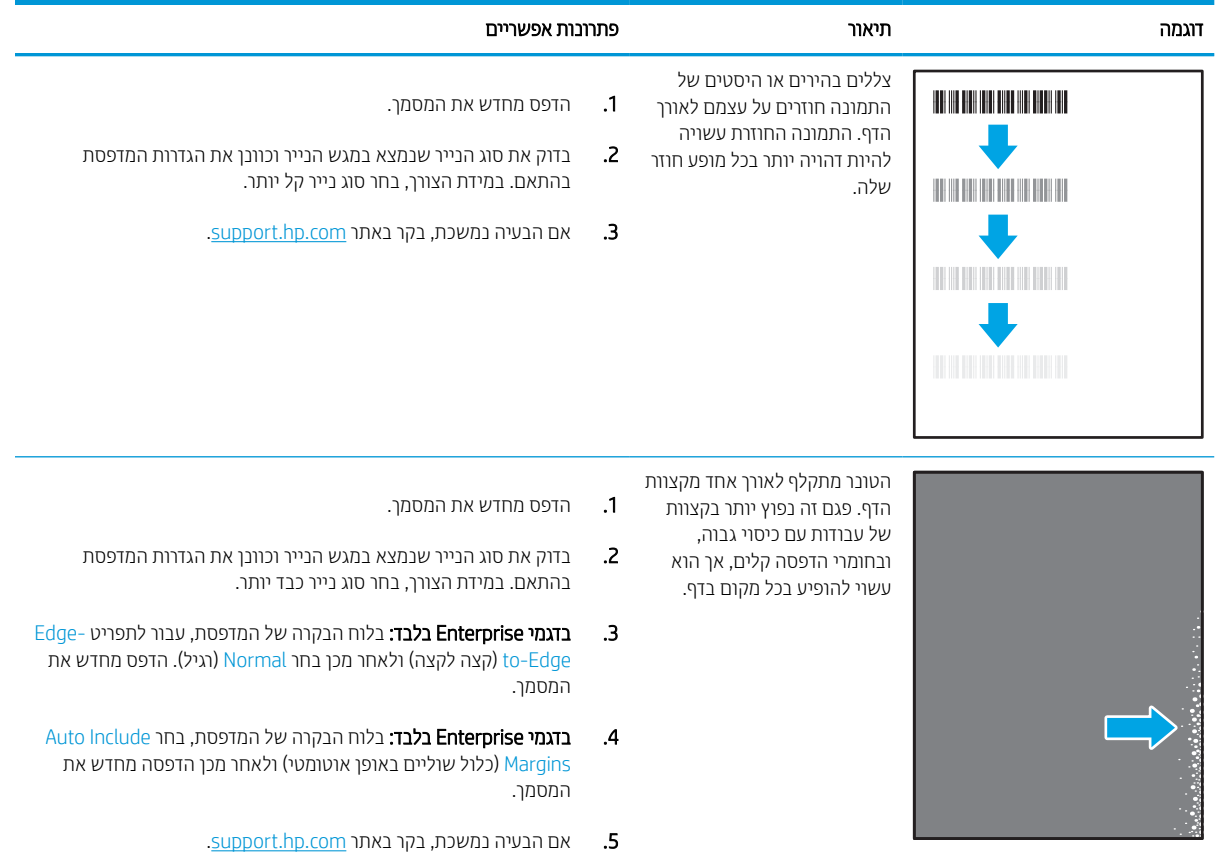

### טבלה 6-9 רקע אפור או הדפסה כהה

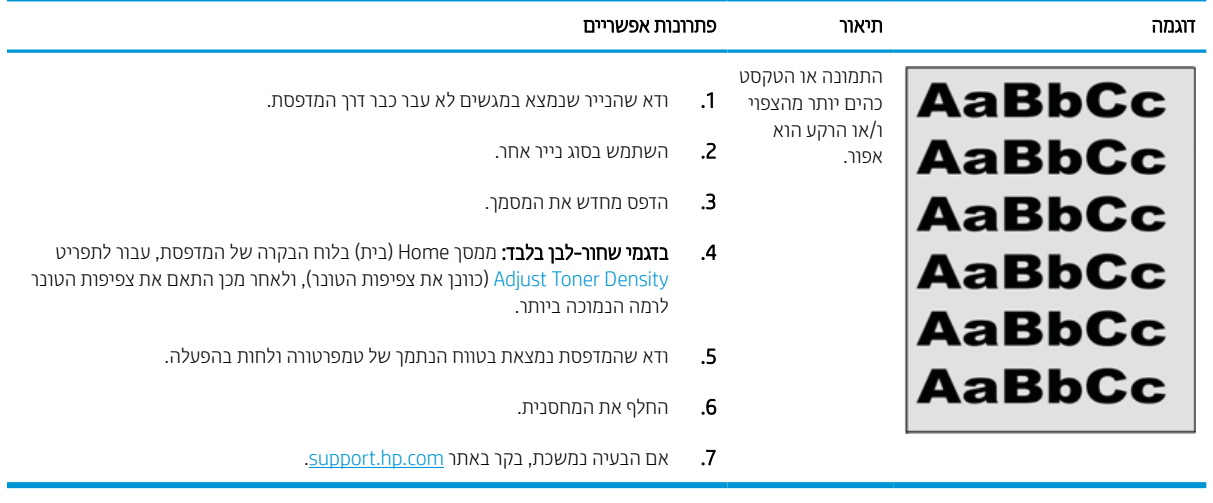
#### טבלה 6-10 פגמים במיקום התמונה

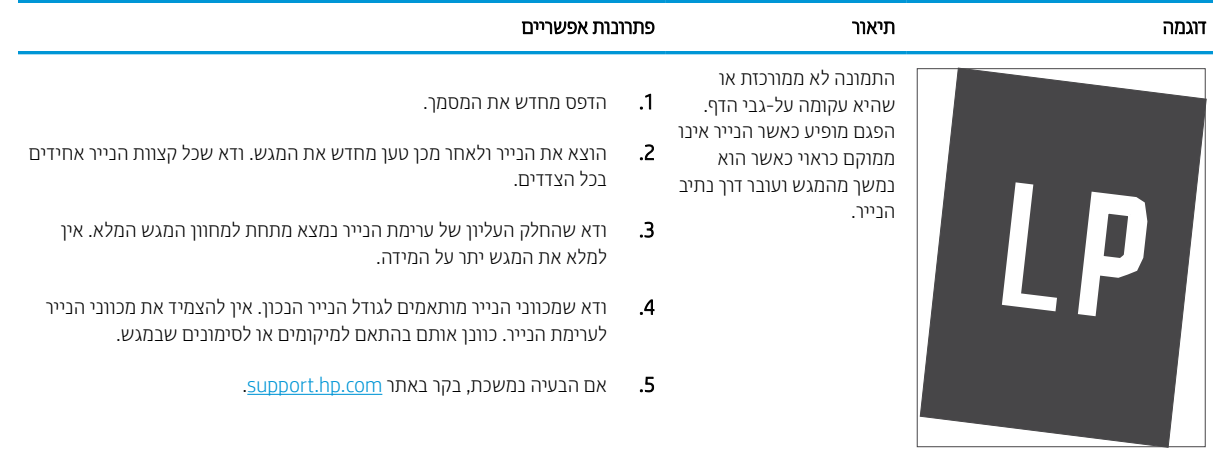

#### טבלה 6-11 הדפסה בהירה

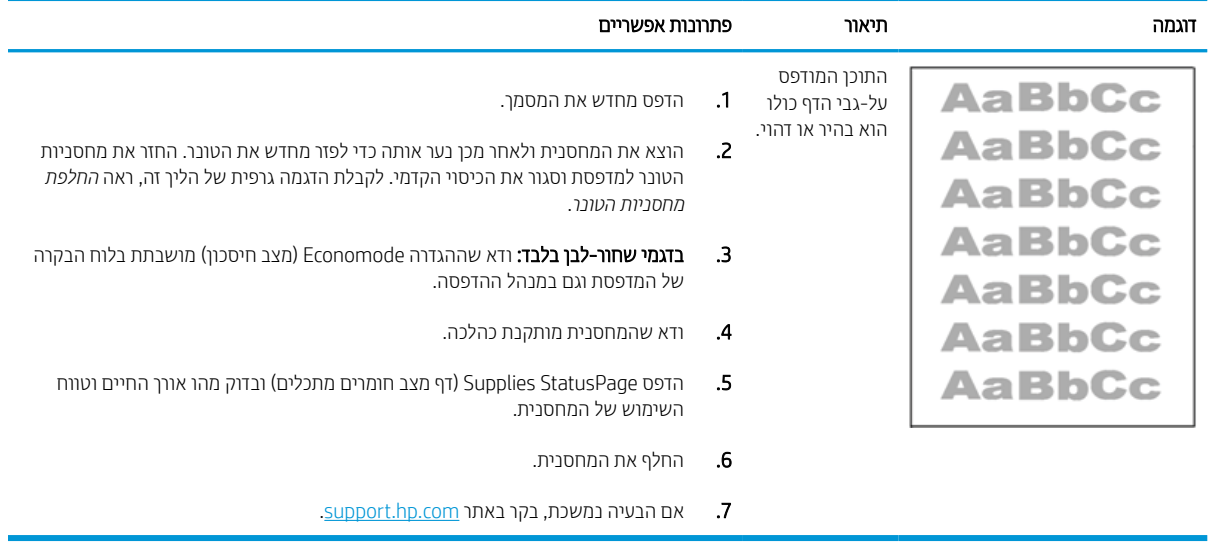

#### טבלה 6-12 פגמים בפלט

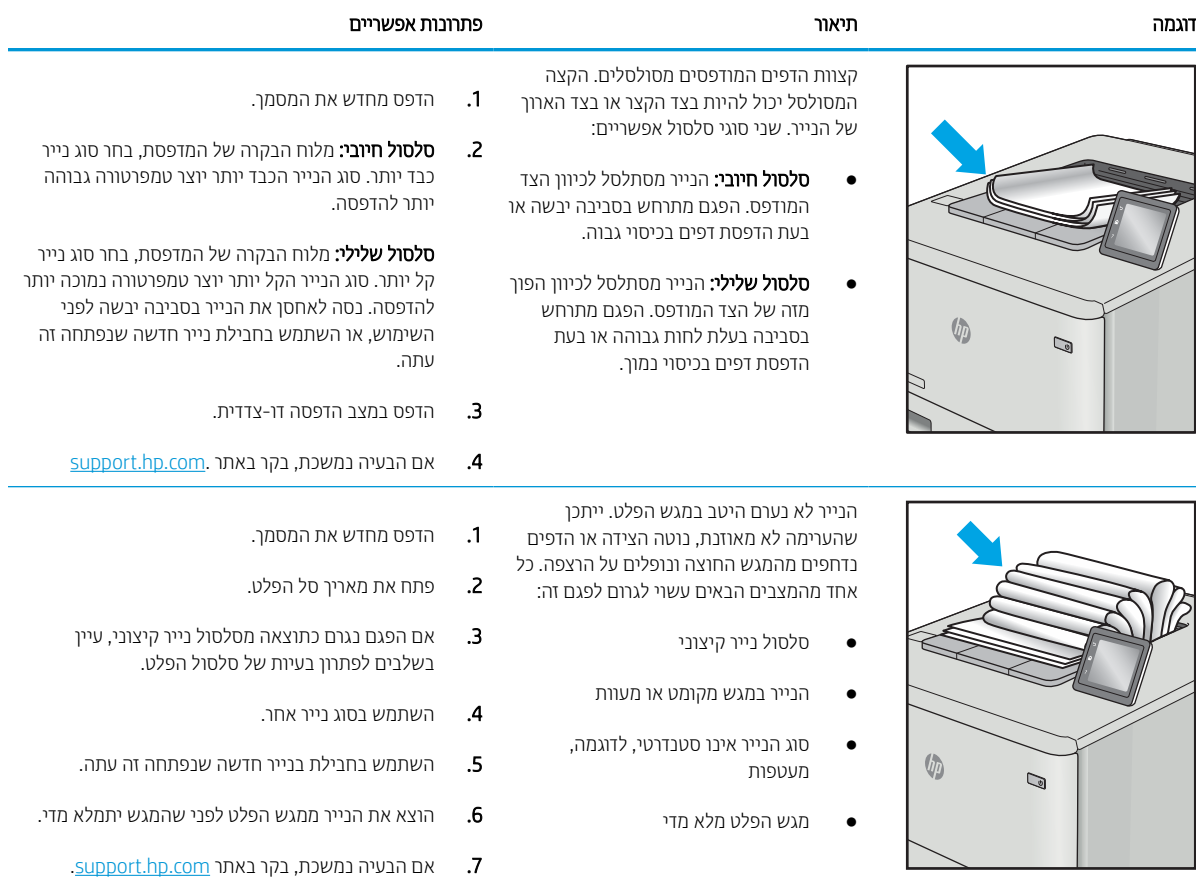

#### טבלה 6-13 פגמי רצועות

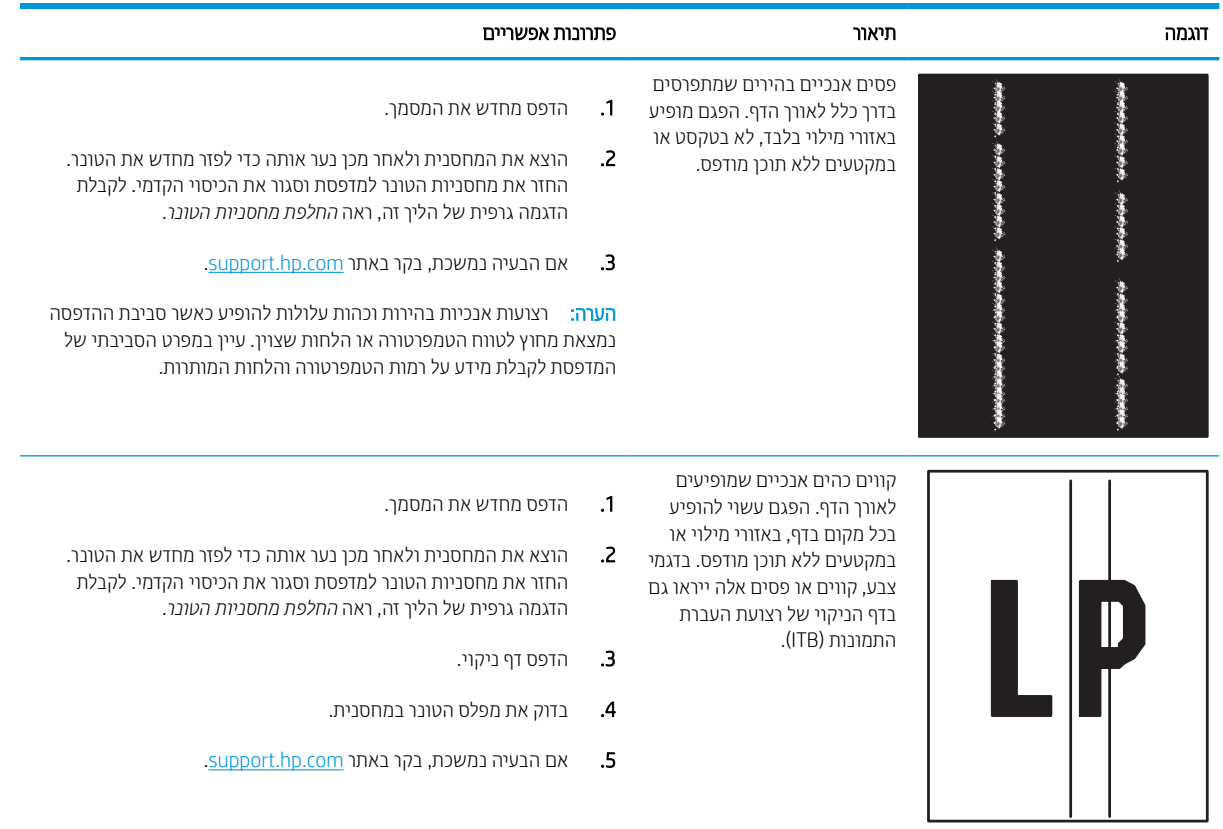

# פתרון בעיות ברשת קווית

בדוק את המידע הבא כדי לפתור בעיות רשת קווית.

#### הקדמה

<span id="page-147-0"></span>סוגים מסוימים של בעיות עשויים לציין שקיימת בעיית תקשורת ברשת. בעיות אלה כוללות, בין היתר:

# חיבור פיזי לא תקין

בדוק את חיבורי הכבל.

- .1 ודא שהמוצר מחובר ליציאת הרשת הנכונה באמצעות כבל באורך הנכון.
	- .2 ודא שחיבורי הכבל תקינים ומהודקים.
- .3 בדוק את החיבור של יציאת הרשת בגב המדפסת כדי לוודא שנורית הפעולה הכתומה מהבהבת ומציינת שקיימת תעבורת רשת, ושנורית מצב הקישור הירוקה דולקת ברצף ומציינת שקיים קישור רשת.
	- .4 אם הבעיה נמשכת, נסה להשתמש בכבל אחר או ביציאה אחרת ברכזת.

#### המחשב אינו מצליח לתקשר עם המדפסת

ודא כי המדפסת מתקשרת עם הרשת ועם המחשב שלך.

- .1 בדוק את התקשורת ברשת באמצעות פעולת ping לרשת.
	- א. פתח שורת פקודה במחשב שלך.
- ב-Windows, לחץ על התחל, לחץ על הפעלה, הקלד cmd ולאחר מכן הקש על Enter.
- עבור macOS, עבור אל Applications) יישומים), לאחר מכן Utilities) תוכניות שירות) ופתח את Terminal (מסוף).
	- ב. הקלד ping ולאחריו את כתובת ה-IP של המדפסת.
	- ג. אם החלון מציג זמני מעבר הלוך ושוב, הרשת פועלת.
- .2 אם פעולת ה-ping נכשלה, ודא שרכזות הרשת פועלות ולאחר מכן ודא שהגדרות הרשת, המדפסת והמחשב מוגדרות כולן עבור אותה רשת (שמוכרת גם בשם רשת משנה).
- .3 פתח את מאפייני המדפסת ולחץ על הכרטיסייה Ports) יציאות). ודא שכתובת ה-IP העדכנית של המדפסת נבחרה. כתובת ה-IP של המדפסת מופיעה בדף התצורה של המדפסת.
- Always print to this printer, even if its IP הוגילה של HP, בחר בתיבה Always print to this printer, even if its address changes (הדפס תמיד למדפסת זו, גם אם כתובת ה-IP שלה השתנתה).
- .5 אם התקנת את המדפסת באמצעות יציאת IP/TCP סטנדרטית של Microsoft, השתמש בשם המחשב המארח במקום בכתובת ה-IP.
	- .6 אם כתובת ה-IP אינה נכונה, מחק את המדפסת והוסף אותה מחדש.
		- .7 התקן מחדש את מנהל ההתקן ואת תוכנת המדפסת.

#### המדפסת משתמשת בהגדרות שגויות עבור הקישור והתקשורת הדו-כיוונית של הרשת

HP ממליצה להשאיר הגדרות אלו במצב אוטומטי (הגדרת ברירת המחדל). אם תשנה הגדרות אלה, עליך לשנות אותן גם עבור הרשת.

# ייתכן שתוכנות חדשות גורמות לבעיות תאימות

ודא שכל התוכנות החדשות הותקנו כיאות וכי הן משתמשות במנהל ההדפסה הנכון.

#### ייתכן שהגדרת המחשב או תחנת העבודה שגויה

מחשב המוגדר באופן שגוי עלול לגרום לבעיות בהדפסה.

- .1 בדוק את מנהלי הרשת, מנהלי ההדפסה ואת הגדרות הניתוב מחדש ברשת.
	- .2 ודא שתצורת מערכת ההפעלה הוגדרה כיאות.

#### המדפסת מושבתת או שהגדרות רשת אחרות שגויות

בדוק את הגדרות הרשת.

- .1 עיין בדפי תצורה/העבודה ברשת של המדפסת כדי לבדוק את הסטטוס של הגדרות הרשת והפרוטוקולים.
	- .2 שנה את הגדרות הרשת אם יש צורך בכך.

# פתרון בעיות ברשת האלחוטית

בדוק את המידע הבא כדי לפתור בעיות רשת אלחוטית.

#### מבוא

היעזר במידע לפתרון בעיות כדי לפתור בעיות.

<span id="page-149-0"></span>או יכולות אחרות של HP מופעלות במדפסת, הדפסה אלחוטית באמצעות NFC, Ni-Fi או יכולות אחרות של HP מופעלות במדפסת, הדפס דף SLE תצורה מלוח הבקרה של המדפסת.

י גיות האבה: אם הקישוריות לרשת מתנתקת לסירוגין, תחילה עדכן את קושחת המדפסת. לקבלת הוראות על אופן העדכון של קושחת המדפסת, בקר בכתוב[ת](http://support.hp.com) [com.hp.support://http,](http://support.hp.com) חפש את המדפסת שברשותך, ואז בצע חיפוש על 'עדכון הקושחה'.

# קישוריות אלחוטית - רשימת פעולות לביצוע

היעזר ברשימת הפעולות כדי לפתור בעיות חיבור אלחוטי.

- עבור מדפסות שאינן תומכות בחיבור של חיבורים קוויים ואלחוטיים במקביל, ודא שכבל הרשת אינו מחובר.
- ודא שהמדפסת והנתב האלחוטי פועלים ומחוברים לאספקת חשמל. ודא גם שהרדיו האלחוטי במדפסת פועל. (מחוון הרשת האלחוטית דולק ביציבות כאשר המדפסת מחוברת לרשת אלחוטית, ומהבהב כאשר מתבצע חיפוש אחר רשת אלחוטית.)
	- ודא שמזהה ערכת השירותים (SSID (נכון:
	- בחיבור אלחוטי לרשת, ודא כי ההתקן הנייד שברשותך מתחבר לנקודת הנתב/גישה הנכונה.
		- בחיבור Direct Fi-Wi, הדפס דף תצורה כדי לברר מהו ה-SSID של המדפסת.

אם אינך בטוח שה-SSID נכון, הפעל שוב את התקנת הרשת האלחוטית.

- ברשתות מאובטחות. ודא שפרטי האבטחה נכונים. אם פרטי האבטחה שגויים. הפעל שוב את הגדרות האלחוט.
- אם הרשת האלחוטית פועלת כראוי, נסה לגשת למחשבים אחרים ברשת. אם קיימת ברשת גישה לאינטרנט, נסה להתחבר לרשת דרך חיבור אלחוטי.
- ודא ששיטת ההצפנה (AES או TKIP (זהה עבור המדפסת ועבור נקודת הגישה האלחוטית (ברשתות שמשתמשות באבטחת .(WPA
	- ודא שהמדפסת נמצאת בטווח הקליטה של הרשת האלחוטית. במרבית הרשתות, על המדפסת להימצא בטווח של 30 מטר מנקודת הגישה האלחוטית (הנתב האלחוטי).
- ודא שאין מכשולים שחוסמים את האות האלחוטי. סלק עצמים מתכתיים גדולים שממוקמים בין נקודת הגישה לבין המדפסת . ודא שאין מוטות, קירות או עמודי תמיכה שמכילים מתכת או בטון המפרידים בין המדפסת לבין נקודת הגישה.
- ודא שהמדפסת ממוקמת הרחק ממכשירים אלקטרוניים שעלולים לגרום הפרעות לאות האלחוטי. מכשירים רבים עלולים לגרום להפרעות לאות האלחוטי, כולל מנועים, טלפונים אלחוטיים, מצלמות אבטחה, רשתות אלחוטיות אחרות והתקני Bluetooth מסוימים.
	- עבור מחשבים שמתחברים למדפסת האלחוטית:
		- ודא שמנהל ההדפסה מותקן במחשב.
		- ודא שבחרת ביציאת המדפסת הנכונה.
	- ודא שהמחשב והמדפסת מחוברים לאותה רשת אלחוטית.
- אם קיימים אותות מרובים בסביבה שלך והמדפסת שלך צריכה לתמוך ברשתות עם פס כפול ברוחב פס GHz 2.4 וגם ברוחב פס GHz ,5 התקן את אביזר שרת ההדפסה nw2900 Jetdirect HP.
	- עבור macOS, ודא כי הנתב האלחוטי תומך ב-Bonjour.

# המדפסת לא מדפיסה לאחר סיום הגדרת התצורה של התקשורת האלחוטית

פתור בעיות בין המחשב למדפסת.

- .1 ודא שהמדפסת מופעלת ונמצאת במצב מוכן.
- .2 השבת את חומות האש של יצרנים אחרים המותקנות במחשב.
	- .3 ודא שהרשת האלחוטית פועלת באופן תקין.
- .4 ודא שהמחשב פועל באופן תקין. אם יש צורך, הפעל מחדש את המחשב.
- .5 ודא כי באפשרותך לפתוח את שרת האינטרנט המשובץ של HP) EWS (במדפסת ממחשב ברשת.

## המדפסת לא מדפיסה ובמחשב מותקנת חומת אש של יצרן אחר

ודא שחומת אש לא מפריעה לתקשורת האלחוטית.

- .1 עדכן את חומת האש בעזרת העדכון האחרון הזמין מהיצרן.
- .2 אם תוכניות מבקשות גישה לחומת אש בזמן שאתה מתקין את המדפסת או בזמן שאתה מנסה להדפיס, ודא לאפשר שאפשרת לתוכניות לפעול.
	- .3 השבת את חומת האש באופן זמני ולאחר מכן התקן את המדפסת האלחוטית במחשב. כשתסיים להתקין את הקישוריות האלחוטית, הפעל את חומת האש.

# החיבור האלחוטי לא פועל אחרי הזזת הנתב האלחוטי או המדפסת

ודא שהגדרות המדפסת והרשת נכונות.

- .1 ודא שהנתב או המדפסת מתחברים לאותה הרשת שאליה מחובר המחשב.
	- .2 הדפס דף תצורה.
- .3 השווה את מזהה ערכת השירותים (SSID (שבדף התצורה ל-SSID בתצורת המדפסת של המחשב.
- .4 אם המספרים אינם זהים, ההתקנים לא מתחברים לאותה רשת. קבע מחדש את תצורת הגדרות האלחוט של המדפסת.

#### אין אפשרות לחבר מחשבים נוספים למדפסת האלחוטית

השלם את השלבים הבאים כדי לפתור בעיות חיבור.

- .1 ודא שהמחשבים הנוספים נמצאים בטווח הקליטה האלחוטית ושאין מכשולים שחוסמים את האות. עבור רוב הרשתות, טווח האלחוט נמצא במרחק 30 מטר מנקודת הגישה האלחוטית.
	- .2 ודא שהמדפסת מופעלת ונמצאת במצב מוכן.
	- .3 ודא שאין יותר מחמישה משתמשים שעושים שימוש ב-Direct Print Wireless בו-זמנית.
		- .4 השבת את חומות האש של יצרנים אחרים המותקנות במחשב.
			- .5 ודא שהרשת האלחוטית פועלת באופן תקין.
		- .6 ודא שהמחשב פועל באופן תקין. אם יש צורך, הפעל מחדש את המחשב.

# התקשורת של המדפסת האלחוטית מתנתקת כאשר היא מחוברת לרשת VPN

בדרך כלל לא ניתן להתחבר בו-זמנית לרשת VPN ולרשתות אחרות.

#### הרשת לא מופיעה ברשימת הרשתות האלחוטיות

<span id="page-151-0"></span>בצע את השלבים הבאים אם הרשת לא מופיעה ברשימת הרשתות האלחוטיות במחשב או בהתקן הנייד שלך.

- ודא שהנתב האלחוטי פועל ומחובר לאספקת חשמל.
- ייתכן שהרשת נסתרת. עם זאת, עדיין ניתן להתחבר לרשת נסתרת. ודא שנקודת הגישה/הנתב מפורסמת על-ידי ה- SSID על-ידי בדיקה אם ה-SSID קיים ברשימת הרשתות הזמינות שמופיעות בהתקן הנייד שברשותך.

## הרשת האלחוטית לא פועלת

בצע את השלבים הבאים כדי להבטיח שהרשת פועלת כהלכה.

- .1 עבור מדפסות שאינן תומכות בחיבור של חיבורים קוויים ואלחוטיים במקביל, ודא שכבל הרשת מנותק.
	- .2 כדי לברר אם התקשורת ברשת התנתקה, נסה לחבר התקנים אחרים לרשת.
		- .3 בדוק את התקשורת ברשת באמצעות פעולת ping לרשת.
			- א. פתח שורת פקודה במחשב שלך.
- ב-Windows, לחץ על **התחל**, לחץ על **הפעלה**, הקלד cmd ולאחר מכן הקש על Enter.
- עבור macOS, עבור אל Applications) יישומים), לאחר מכן Utilities) תוכניות שירות) ופתח את Terminal (מסוף).
	- ב. הקלד את המילה ping ואחריה את כתובת ה-IP של הנתב.
		- ג. אם החלון מציג זמני מעבר הלוך ושוב, הרשת פועלת.
	- .4 ודא שהמדפסת או הנתב מתחברים לאותה הרשת שאליה מתחבר המחשב.
		- **א.** הדפס דף תצורה.
	- ב. השווה את מזהה ערכת השירותים (SSID (שבדוח התצורה ל-SSID בתצורת המדפסת של המחשב.
- ג. אם המספרים אינם זהים, ההתקנים לא מתחברים לאותה רשת. קבע מחדש את תצורת הגדרות האלחוט של המדפסת.

#### צמצום ההפרעות ברשת אלחוטית

העצות הבאות עשויות לצמצם את ההפרעות ברשת אלחוטית:

- הרחק את ההתקנים האלחוטיים מעצמים מתכתיים גדולים, כמו ארונות תיוק, ומהתקנים אלקטרומגנטיים אחרים, כמו תנורי מיקרוגל וטלפונים אלחוטיים. עצמים אלה עלולים להפריע לאותות רדיו.
	- הרחק את ההתקנים האלחוטיים ממבנים גדולים וממבנים אחרים. עצמים אלה עלולים לספוג גלי רדיו ולהקטין את עוצמת האותות.
		- מקם את הנתב האלחוטי במיקום מרכזי ובקו ראייה עם המדפסות האלחוטיות ברשת.

# אינדקס

#### א

אבטחה דיסק קשיח מוצפן [,88](#page-93-0) [90](#page-95-0) אבטחת IP [,88](#page-93-0) [90](#page-95-0) אביזרי אחסון USB הדפסה מ- [71](#page-76-0) אביזרים הזמנה [44](#page-49-0) סקירה כללית [43](#page-48-0) אחסון, עבודה הגדרות Mac [63](#page-68-0) אחסון עבודות ב-Windows [63](#page-68-0) אחסון עבודות הדפסה [63](#page-68-0) איכות תמונה בדיקת מצב מחסנית הטונר ,[127](#page-132-0) [130](#page-135-0) איפוס הגדרות היצרן [95](#page-100-0) אתרי אינטרנט [92](#page-97-0) הורדה ,HP Web Jetadmin

# ב

בעיות איסוף נייר פתרון [,98](#page-103-0) [101](#page-106-0)

#### ד

דיסקים קשיחים מוצפן [,88](#page-93-0) [90](#page-95-0) דפים בדקה [10](#page-15-0) דפי מידע שרת האינטרנט המשובץ של HP [76](#page-81-0) , [78](#page-83-0) דרישות דפדפן שרת האינטרנט המשובץ של HP [76](#page-81-0) דרישות דפדפן אינטרנט שרת האינטרנט המשובץ של HP [76](#page-81-0) דרישות מערכת שרת האינטרנט המשובץ של HP [76](#page-81-0)

דרישות מערכת מינימליות [11](#page-16-0) macOS [11](#page-16-0) Windows

# ה

הגדרות איפוס להגדרות היצרן (ברירת מחדל) [95](#page-100-0) הגדרות אבטחה שרת האינטרנט המשובץ של HP [76](#page-81-0) , [81](#page-86-0) ,[78](#page-83-0) הגדרות הדפסה שרת האינטרנט המשובץ של HP [76](#page-81-0) , [80](#page-85-0) ,[78](#page-83-0) הגדרות העתקה שרת האינטרנט המשובץ של HP [76](#page-81-0) , [78](#page-83-0) הגדרות מנהל התקן של Mac Storage Job) אחסון עבודות) [63](#page-68-0) הגדרות סריקה שרת האינטרנט המשובץ של HP [76](#page-81-0) , [78](#page-83-0) הגדרות פקס שרת האינטרנט המשובץ של HP [76](#page-81-0) , [78](#page-83-0) הגדרות רשת שרת האינטרנט המשובץ של HP [76](#page-81-0) , [82](#page-87-0) ,[78](#page-83-0) הגדרות רשת להדפסה דו-צדדית, שינוי [85](#page-90-0) הגדרות רשת למהירות קישור, שינוי [85](#page-90-0) הגדרות שליחה דיגיטלית שרת האינטרנט המשובץ של HP [76](#page-81-0) , [78](#page-83-0) הדפסה מאביזרי אחסון USB [71](#page-76-0) סקירה כללית [55](#page-60-0) עבודות מאוחסנות [63](#page-68-0) הדפסה דו-צדדית

[60](#page-65-0) Mac

[56](#page-61-0) Windows באופן ידני (Mac ([60](#page-65-0) באופן ידני (Windows ([56](#page-61-0) הגדרות (Windows ([56](#page-61-0) הדפסה דו-צדדית (משני צדי הדף) [56](#page-61-0) Windows הגדרות (Windows ([56](#page-61-0) הדפסה דו-צדדית ידנית [60](#page-65-0) Mac [56](#page-61-0) Windows הדפסה מהתקן נייד מכשירי Android ,[67](#page-72-0) [70](#page-75-0) הדפסה מניידים, תוכנה נתמכת [13](#page-18-0) הדפסה משני צדי הדף [60](#page-65-0) Mac [56](#page-61-0) Windows באופן ידני, Windows [56](#page-61-0) הגדרות (Windows ([56](#page-61-0) הדפסה פרטית [63](#page-68-0) , [67](#page-72-0) Near Field Communication הדפסת [68](#page-73-0) הדפסת USB בגישה מהירה [71](#page-76-0) הזמנה חומרים מתכלים ואביזרים [44](#page-49-0) החלפה מחסניות טונר [47](#page-52-0) הפרעות ברשת אלחוטית [,144](#page-149-0) [146](#page-151-0) השהיית שינה הגדרה [91](#page-96-0)

#### ז

זיכרון כלול [10](#page-15-0)

#### ח

חומרי הדפסה טעינה במגש 1 [18](#page-23-0) חומרים מתכלים הגדרות סף נמוך [96](#page-101-0)

הזמנה החלפת מחסניות טונר מק"טים סקירה כללית שימוש כאשר המפלס נמוך שרת האינטרנט המשובץ של HP חיבור NFC והדפסה [,67](#page-72-0) חיבור חשמל איתור חלקי חילוף מק"טים חלקים סקירה כללית חסימות יחידת הדפסה דו-צדדית מגש 1 מגש 2 מגשים ל550- גיליונות מיקומים ניווט אוטומטי סיבות ל סל פלט חסימות נייר יחידת הדפסה דו-צדדית מגש 1 מגש 2 מגשים ל550- גיליונות מיקומים סל פלט

#### ט

טעינה נייר במגש 1 נייר במגש 2 נייר במגש ההזנה בעל הקיבולת הגבוהה של 4,000 גיליונות

#### י

יחידת הדפסה דו-צדדית חסימות יציאות איתור יציאות ממשק איתור (RJ-45) Ethernet יציאת איתור יציאת LAN איתור יציאת -45RJ איתור

יציאת USB איתור הפעלה [,71](#page-76-0),[72](#page-77-0) Hi-Speed USB 2.0 הדפסה יציאת איתור יציאת רשת תקשורת מקומית (LAN( איתור

# כ

כייל צבעים כלי פתרון בעיות שרת האינטרנט המשובץ של HP [76](#page-81-0) , ,[78](#page-83-0) כתובת IPv4 כתובת IPv6

# ל

לוח הבקרה איתור איתור מאפיינים בלוח הבקרה עם מסך המגע עזרה לוח המקשים איתור לחצן 'בית' איתור לחצן 'עזרה' איתור לחצן Information) מידע) איתור לחצן Sign In (כניסה) איתור לחצן Out Sign) יציאה) איתור לחצן הפעלה/כיבוי איתור

#### מ

מגש חסימות טעינת מעטפות כיוון הנייר ,[18](#page-23-0) מגש חסימות טעינה מגש טעינת תוויות מגש הזנה בעל קיבולת גבוהה טעינה

מגש הזנה מועדפת טעינת מעטפות מגשים איתור כלול קיבולת שימוש ב- Letterhead Alternative Mode) מצב נייר מכתבים חלופי) ,[32](#page-37-0) ,[24](#page-29-0) מגשים ל550-x1 גיליונות טעינת תוויות מגשים ל550- גיליונות חסימות מגשי נייר סקירה כללית מדפסת סקירה כללית מהירות, מיטוב מזין המסמכים בעיות בהזנת הנייר מחיקה עבודות מאוחסנות [,63](#page-68-0) מחסניות מידע על ההזמנה מק"טים מחסניות טונר החלפה רכיבים מחסנית הגדרות סף נמוך החלפה שימוש כאשר המפלס נמוך מכל נוזל שירות החלפה מכשירי Android הדפסה מ- [,67](#page-72-0) ממדים, מדפסת מנהלי הדפסה Linux macOS UNIX Windows מסיכת רשת משנה מסך מגע איתור מאפיינים מספר מוצר איתור מספר סידורי איתור

מעטפות כיוון הדפסה [,18](#page-23-0) מעטפות, טעינה מערכות הפעלה, נתמכות מערכות הפעלה נתמכות מפרט אקוסטי מפרט חשמל מפרטים חשמלי ואקוסטי מק"טים חלקי חילוף מחסניות סיכות משקל, מדפסת מתג הפעלה איתור מתח צריכה

## נ

ניהול המדפסת סקירה כללית ניהול רשת נייר בחירה ,[127](#page-132-0) חסימות טעינה במגש 1 טעינה במגש 2 טעינת מגש ההזנה בעל הקיבולת הגבוהה של 4,000 גיליונות מגש 1 כיוון הדפסה [,18](#page-23-0) נייר, הזמנה נייר מיוחד הדפסה (Windows ( ניצול אנרגיה, מיטוב ניקוי נתיב נייר נעילה לוח אם [,88](#page-93-0)

#### ס

סוגי נייר בחירה (Mac ( סוג נייר בחירה (Windows ( סכנת התחשמלות אפשרית סל, פלט איתור סל פלט איתור שחרור חסימות

#### ע

עבודות, מאוחסנות הגדרות Mac הדפסה יצירה (Windows ( מחיקה ,[63](#page-68-0) עבודות מאוחסנות הדפסה יצירה (Mac) יצירה יצירה (Windows ( מחיקה ,[63](#page-68-0) עזרה, לוח הבקרה עזרה מקוונת, לוח הבקרה עמודים לגיליון בחירה (Mac ( בחירה (Windows ( עמודים מרובים לגיליון הדפסה (Mac) [60](#page-65-0) הדפסה (Windows ( ערכות תחזוקה מק"טים

# פ

פתרון בעיות בדיקת מצב מחסנית הטונר ,[127](#page-132-0) בעיות בהזנת הנייר בעיות רשת חסימות סקירה כללית רשת אלחוטית רשת קווית

# צ

צבעים כייל

# ר

רשימת פעולות קישוריות אלחוטית רשימת קישורים אחרים שרת האינטרנט המשובץ של HP [76](#page-81-0) , ,[78](#page-83-0) רשת הגדרות, שינוי הגדרות, תצוגה שם מדפסת, שינוי רשת אלחוטית פתרון בעיות רשתות HP Web Jetadmin כתובת IPv4

כתובת IPv6 מסיכת רשת משנה נתמכים שער ברירת המחדל

#### ש

שבב זיכרון (טונר) איתור שימוש בחשמל שער, הגדרת ברירת המחדל שער ברירת המחדל, הגדרה שקפים הדפסה (Windows ( שרת אינטרנט משובץ (EWS( הקצאת סיסמאות [,88](#page-93-0) חיבור רשת מאפיינים שרת האינטרנט המשובץ פתיחה שינוי הגדרות רשת שינוי שם מדפסת שרת האינטרנט המשובץ של HP ,[78](#page-83-0) ,[76](#page-81-0) HP Web Services דפי מידע ,[76](#page-81-0) הגדרות אבטחה [,76](#page-81-0),[78](#page-83-0) הגדרות הדפסה ,[76](#page-81-0),[78](#page-83-0) הגדרות העתקה ,[76](#page-81-0) הגדרות סריקה [,76](#page-81-0) הגדרות פקס [,76](#page-81-0) הגדרות רשת [,76](#page-81-0),[78](#page-83-0) הגדרות שליחה דיגיטלית ,[76](#page-81-0) חומרים מתכלים חיבור רשת כלי פתרון בעיות [,76](#page-81-0) [,78](#page-83-0) מאפיינים פתיחה רשימת קישורים אחרים ,[76](#page-81-0),[78](#page-83-0) שינוי הגדרות רשת שינוי שם מדפסת תצורה כללית ,[76](#page-81-0),[78](#page-83-0)

# ת

תוויות הדפסה (Windows ( הדפסה על תוויות, טעינה תווית כיוון הדפסה HP ePrint תוכנת

תצורה כללית שרת האינטרנט המשובץ של HP [76](#page-81-0) , [79](#page-84-0) ,[78](#page-83-0)

#### A

[69](#page-74-0) [,67](#page-72-0) AirPrint מצב נייר ) alternative letterhead mode [, 33](#page-38-0) ,[32](#page-37-0) ,[25](#page-30-0) ,[24](#page-29-0) ,[18](#page-23-0) מכתבים חלופי) [38](#page-43-0)

#### B

Bonjour זיהוי [76](#page-81-0)

#### E

Explorer, גירסאות נתמכות שרת האינטרנט המשובץ של HP [76](#page-81-0)

#### H

[67](#page-72-0) HP ePrint [92](#page-97-0) HP Web Jetadmin HP Web Services הפעלה 76,78,78<br>I

Explorer Internet, גירסאות נתמכות שרת האינטרנט המשובץ של HP [76](#page-81-0) [90](#page-95-0) [,88](#page-93-0) IPsec

#### J

[92](#page-97-0) Jetadmin, HP Web

# N

Navigator Netscape, גירסאות נתמכות שרת האינטרנט המשובץ של HP [76](#page-81-0)

# T

TCP/IP הגדרה ידנית של תצורת פרמטרים [85](#page-90-0) IPv4 - ב הגדרה ידנית של תצורת פרמטרים [85](#page-90-0) IPv6 - ב

# W

[68](#page-73-0) [,67](#page-72-0) [,13](#page-18-0) Wi-Fi Direct Print